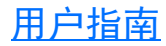

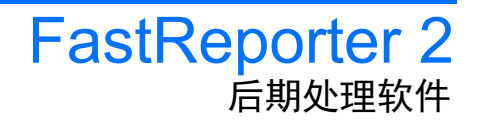

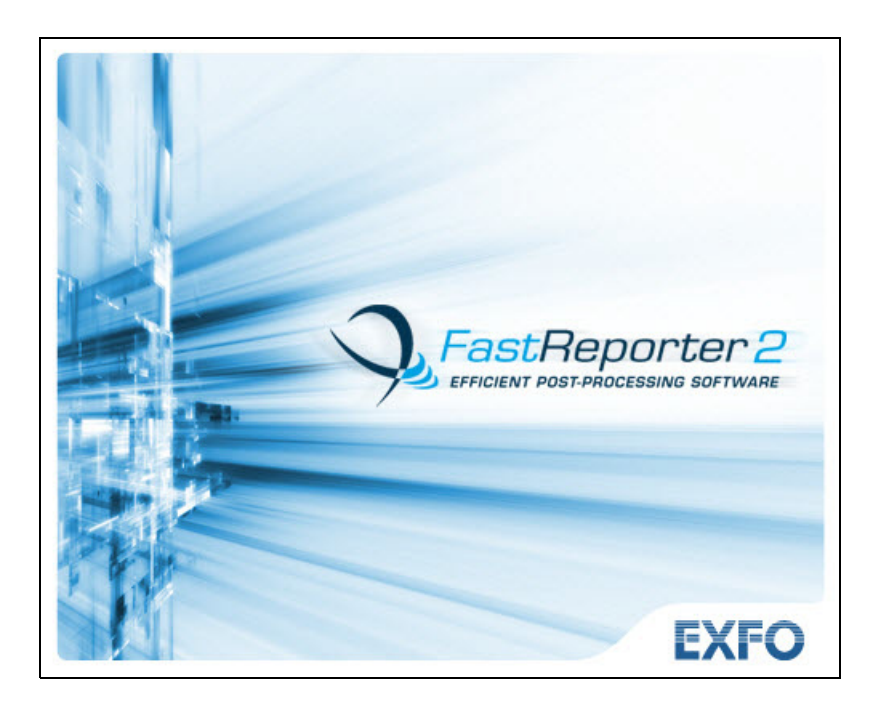

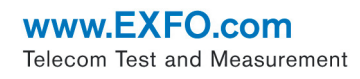

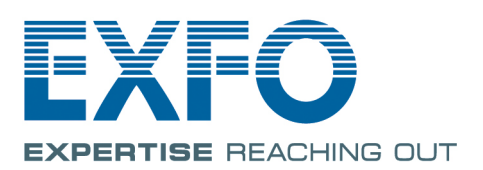

版权所有 © 2007–2014 EXFO Inc. 保留所有权利。未经 EXFO Inc. (EXFO) 的 事先书面许可,禁止以任何形式 (电子的或机械的)或任何手段 (包括影 印、录制等)对本出版物的任何部分进行复制、传播或将其存储于检索系 统。

EXFO 提供的信息是准确可靠的。但是, EXFO 不承担因使用此类信息而可 能导致侵犯专利权以及侵犯第三方其他权益的法律责任。 EXFO 不暗示或以 其他方式授予对其任何专利权的许可。

EXFO 在北大西洋公约组织 (NATO) 内的商业和政府实体 (CAGE) 代码为 0L8C3。

本手册中包含的信息如有更改,恕不另行通知。

#### 商标

EXFO 的商标已经认定。但是,无论此类标识出现与否均不影响任何商标的 合法地位。

#### 测量单位

本手册中所使用的测量单位符合 SI 标准与惯例。

版本:9.0.1.1

#### 许可协议和保证

重要提示:打开本安装程序包之前,请仔细阅读以下许可协议。无论此软件是否包含在 EXFO Inc. ("EXFO")的产品中,只 要打开此安装程序包并使用该软件,即表示您同意接受本许可协议条款之约束。如果您不接受本许可协议的条款,请勿打开本 程序包并即刻返回产品或软件及您的付款凭据,随后您即可收到退款。

您所订购的产品或软件可能包括源代码和 / 或软件组件,提供该源代码和 / 或组件是为了便于您按照自己的特定需求修改产品或 软件或创建衍生作品 (包括源文件和库文件,如适用)。

本产品和软件必须仅限于用作内部业务运作及其指定用途。未经 EXFO 明确地书面许可,不得复制或使用源代码或软件组件制 作其他软件开发工具用作分发或转售。 EXFO 保留该源代码和软件组件及对其进行各种修改的所有权利。您应遵守下列所有条 款。它们可能还会使此处定义的任何第三方受益人受益。

**1.** 定义:以下定义适用于本协议的条款。

"文档"是指用户手册和其他随软件附送的印刷资料。

"产品"是指设计为与此软件一起使用 EXFO 仪器,具体视情况而定。

"软件"是指其中包含的计算机程序、源代码或软件组件及其所有更新和升级。此定义还包括计算机程序、源代码或软件组件的 任何部分的所有副本。

**2.** 许可授予:EXFO 授予您 (所包含软件的购买者)有限的、约束性的和非独占性的许可。您应仅将此软件用于指定用途或结 合产品使用,且应遵循此协议和文档中包含的使用和公开限制。您可以:

在网络、文件服务或虚拟磁盘上使用该软件,但每次仅限于一位用户进行访问,且您应拥有文档和软件介质的原始副本。

出于备份或修改目的,制作一 (1) 份软件副本,以支持在单台计算机上使用软件。

将软件与其它程序合并或整合,但只要其中包含软件,该等程序必须符合本协议中的所有条款和条件。

您不得:

制作文档的备份。

 将软件以及其中的任何服务或权益分配、赠送或转让给另外的个人或实体。将本产品、软件或此协议赋予您的权利的任何部 分:发放子许可证、租借、分时共用、服务他人、外借、用作收费服务或租赁。

对软件或产品部分或整体地进行逆向工程、反汇编或反编译。

发布在软件或产品上运行的基准测试结果。

您承认:组成软件的源代码和软件组件是 EXFO 或任何指定第三方受益人的有价商业机密且 EXFO 意欲防止其被泄露给您或任 何第三方。

3. 软件所有权:软件只是许可而不是出售给您。软件的所有权不会转移给您或任何其他方。对本软件的专利、版权、商标和商 业秘密所拥有的所有适用权利,或按您的要求作出的任何修改,现在及将来均归 EXFO 所有。

4. 核查: EXFO 保留方便时核查您软件使用情况的权利。

5. 终止条款:在您停止使用本软件或产品,产品或软件寿命到期或本协议终止之前 (以先发生的为准), 本协议将保持全部效 力。如果您未能遵循本协议的条款,在不损害其它权利的前提下,EXFO 可终止本协议。在此情形下,您必须按照 EXFO 的书面 要求销毁或退回软件和文档的所有副本。您应对因违反协议对 EXFO 造成的全部损失负责,无论您是否已被告知出现损失的可 能性。

EXFO 保留未在本协议中明确授予的与软件相关的所有权利。本协议中的任何部分都不构成 EXFO 或任何第三方受益人对权利的 放弃。

6. 有限保证: EXFO 保证用于发行软件的介质无材料和工艺上的缺陷,且软件运行情况与文档基本符合。如果您将有缺陷的介质 或文档在交货日期内六十 (60) 天内连同带有日期的付款凭据返回给 EXFO, 则 EXFO 将为您免费更换。这是 EXFO 因其违反保 证而向您做出的唯一补偿。除了上述特殊情况, EXFO 不针对软件或文档,包括其质量、性能、适销性或对某特定目的适用性作 出任何明示或暗示的保证或陈述。

7. 责任限制:因为软件原本就复杂且不可能完全无错误,所以,建议您验证您的工作。在任何情况下,对于因使用或无法使用 文档或软件而造成的任何直接的、间接的、特殊的、附带性或相应而生的损害,包括利润损失、停机或财产损害, EXFO 及其经 销商、分销商、转售商或第三方受益人概不负责。以上规定的保证和补偿是排他的,并替代所有其它口头的或书面的,明示的 或暗示的保证和补偿。任何经销商、分销商、代理或员工均无权对此保证做出任何修改或增补。美国某些州或适用的地方法规 可能不允许排除或限制暗示的保证或针对附带或相应而生的损害作出责任限制,因此,上述限制或排除可能不适用于您。

8. 美国政府的有限权利:软件和文档均按有限权利提供。政府在使用、复制或披露软件和文档时应遵循第 52.227-7013 条 "技 术数据和计算机软件的权利"的第 (c) (1) (ii) 款中的规定。 EXFO 的总部设在 400 Godin Avenue, Quebec, Quebec, G1M 2K2, Canada。

9. 进出口法律:您必须完全遵守所有适用的进出口法律,包括但不限于美国的出口法律和规定。不得直接或间接地违法出口任 何程序、产品或软件。

10. 第三方受益人:EXFO 可以不定期根据 EXFO 事前签署的书面协议指定任何产品或软件的第三方受益人。第三方受益人可能 包括但不限于 ORACLE、 Business Objects、 Advance Fiber Optics 和 MapInfo? 本协议的条款对可能由第三方受益人 (如上所 述)提供的某些软件中的源代码具有同等的法律效力。任何事前未与 EXFO 签订书面协议的第三方受益人都不是本协议的受益 方,也不得实施本协议。

如对本协议存有任何疑问,请致电 (418) 683-0211 联系 EXFO 的法务部。

<sup>11.</sup> 一般规定:本协议构成您与 EXFO 双方关于本协议标的的完整协议,并取代先前有关该标的的任何协议。如果本协议中任何 条款被视为无效、不合法或不可强制执行,本协议中其余条款的有效性、合法性和可强制执行性则不因此而受到影响和损害。 不考虑其法律法规冲突,本协议应受加拿大魁北克省内适用的法律管辖并依照其解释。 使用本软件,即表明您确认已阅读和理解本协议,并同意受其条款约束。

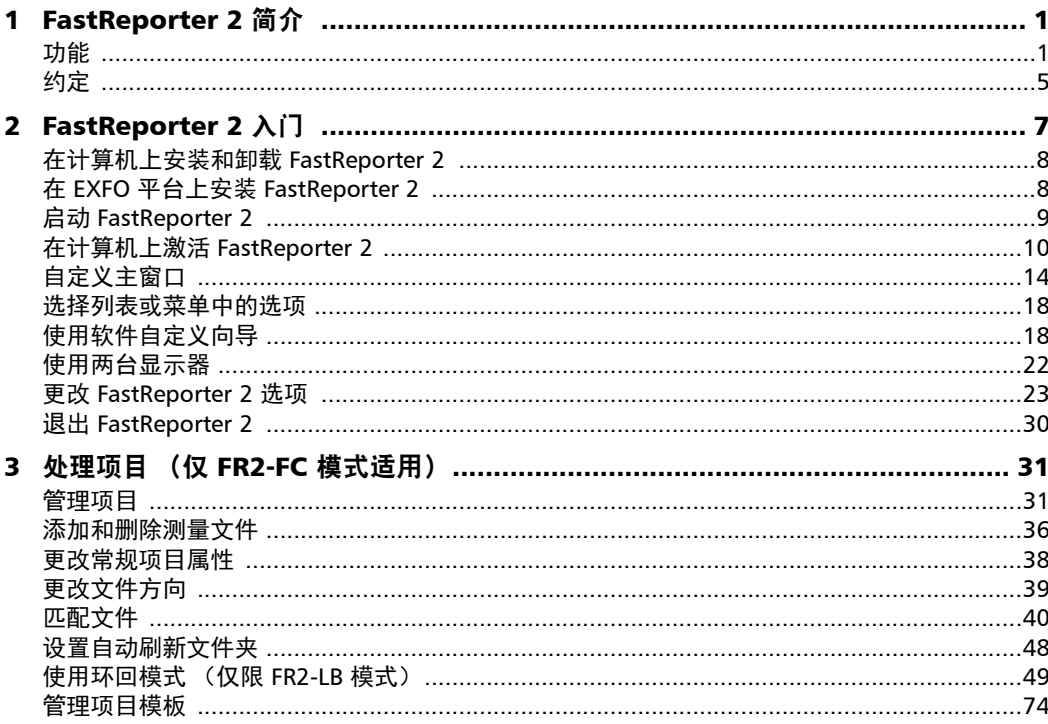

the control of the control of the

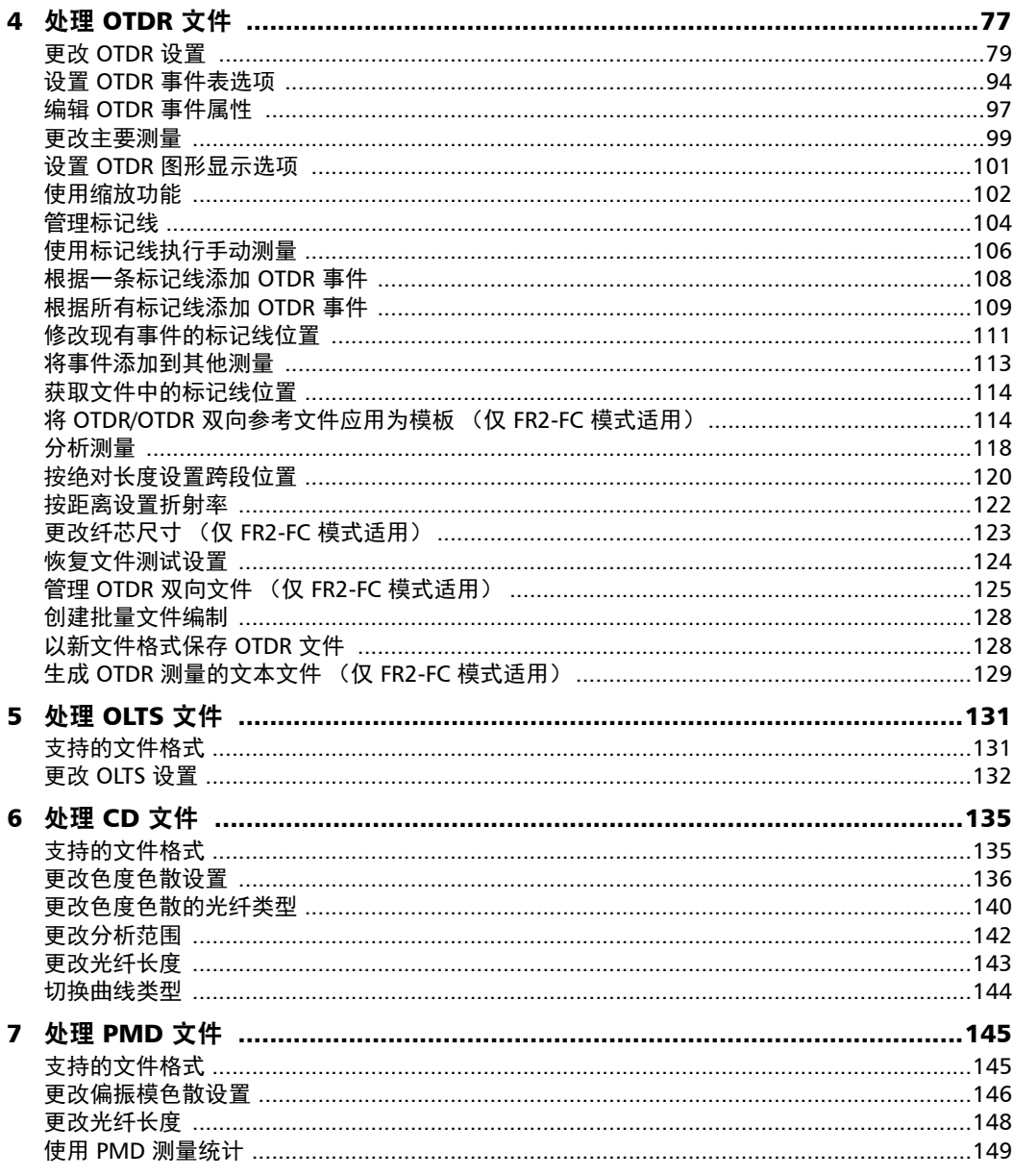

**Contract Contract Contract** 

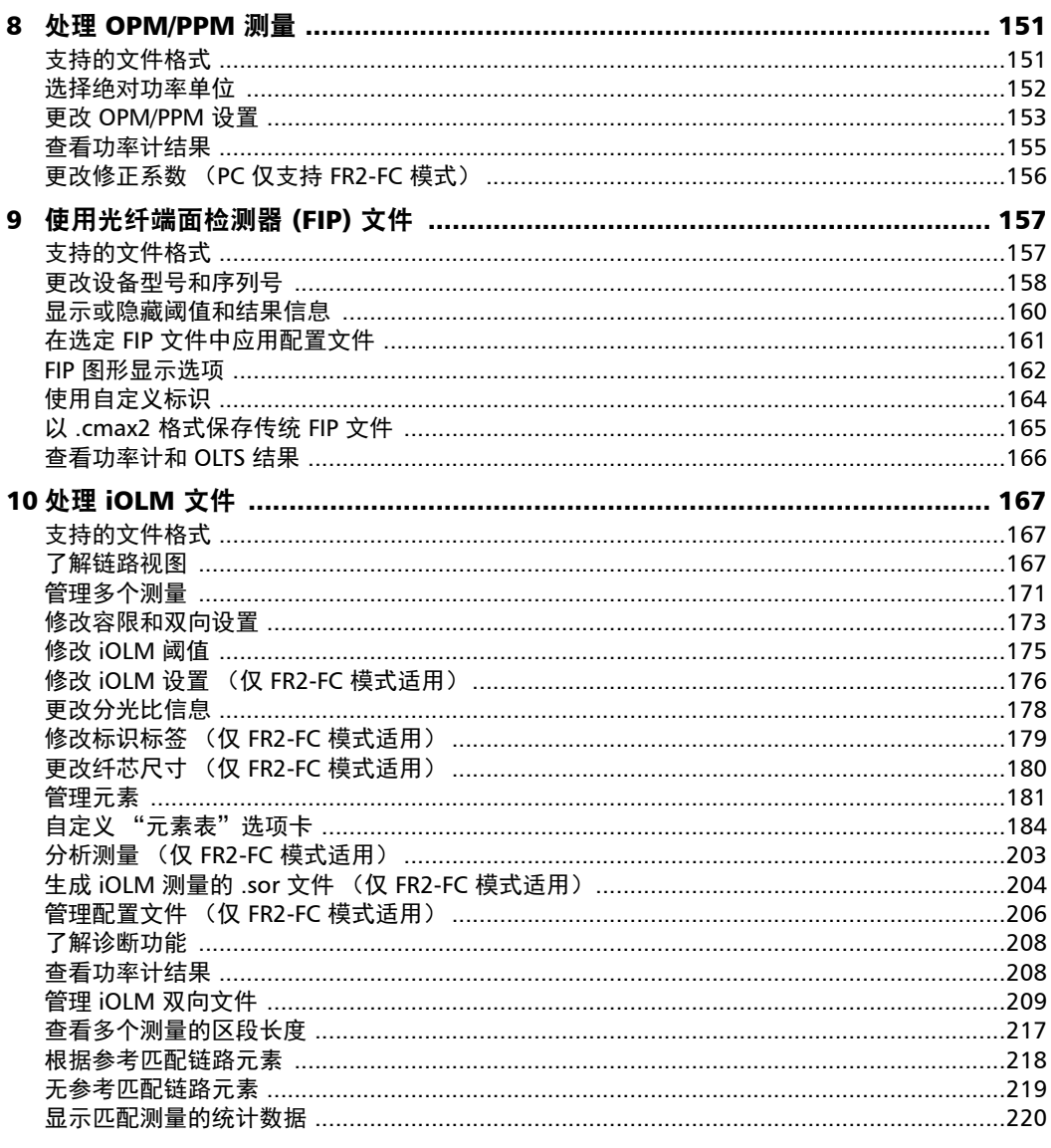

 $\sim$ 

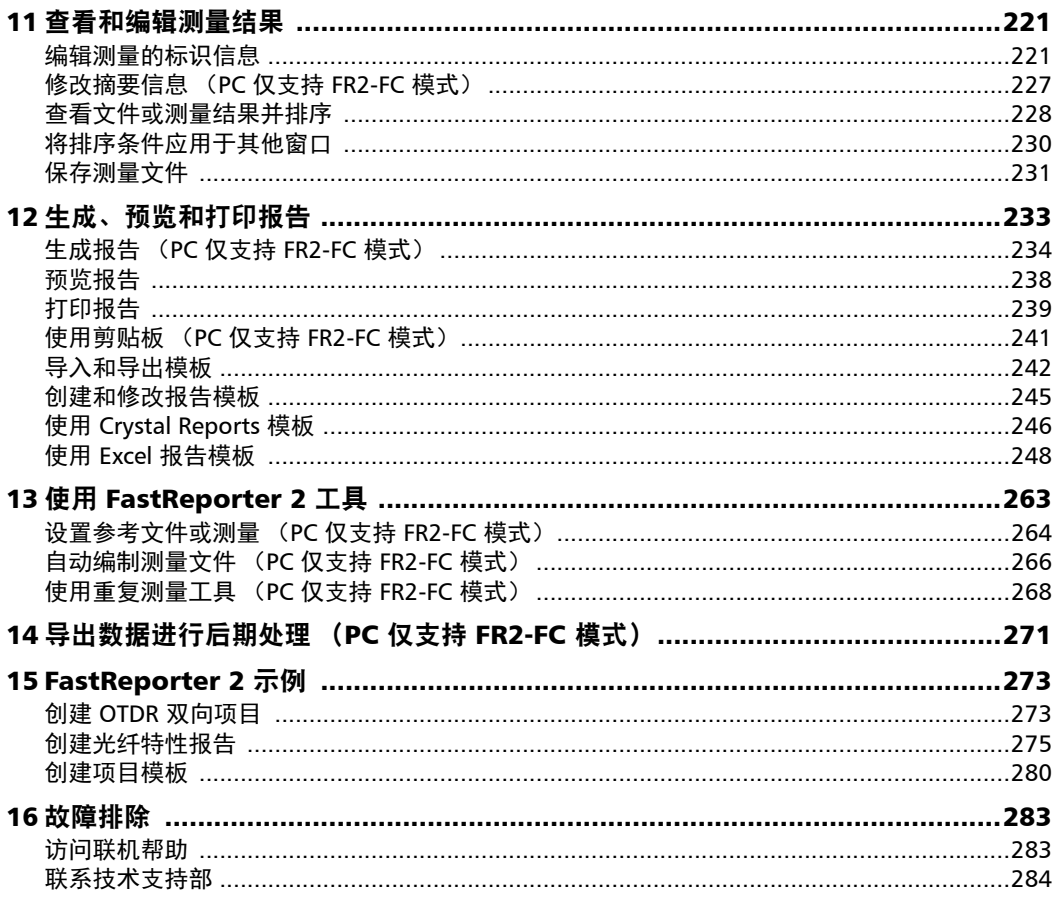

u,

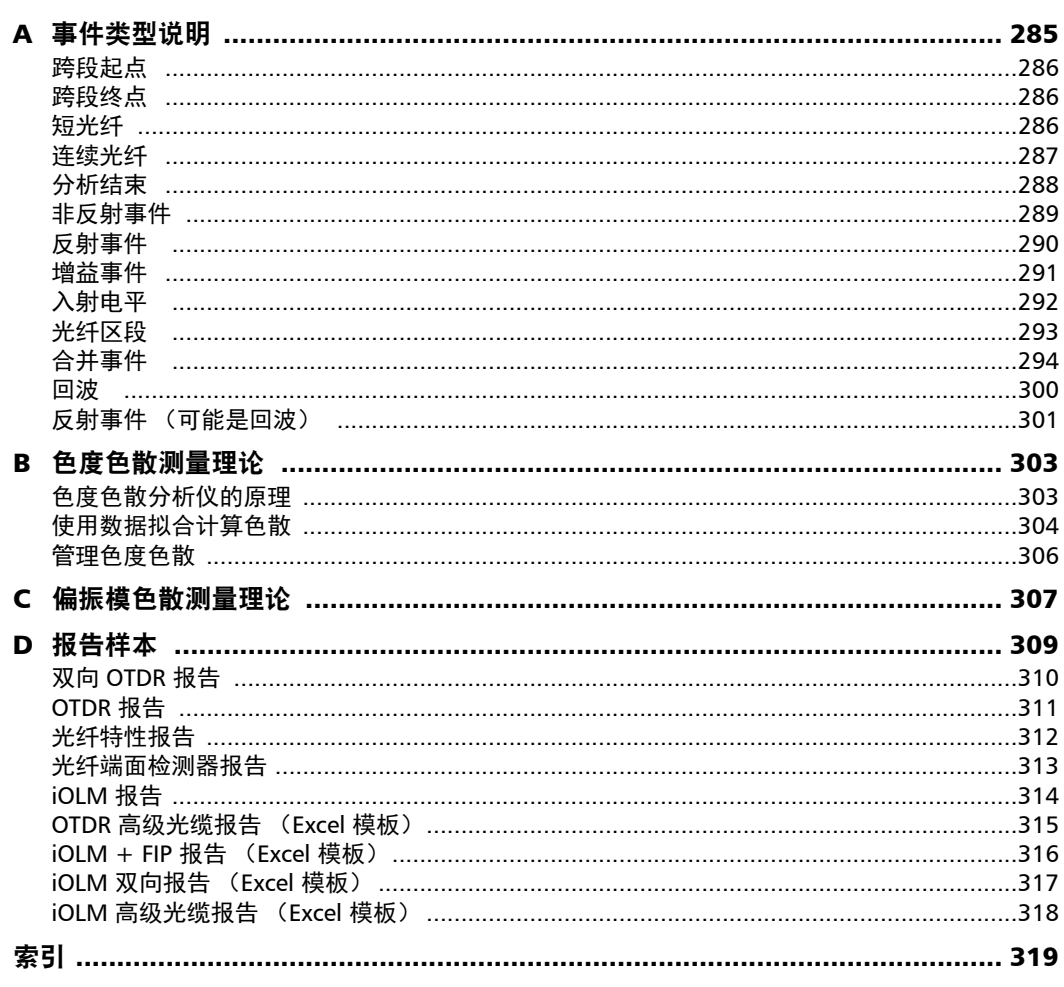

 $\sim$ 

# <span id="page-10-0"></span>1 FastReporter 2 简介

FastReporter 2 是一款高级的管理、分析和报告工具,可用于多类光学测试, 包括:

- > 光损耗
- ▶ 光回损 (ORL)
- $\blacktriangleright$  光时域反射仪 (OTDR)
- ▶ 偏振模色散 (PMD)
- ▶ 色度色散 (CD)
- ▶ 光学和 PON 功率计 (OPM/PPM)
- ▶ 光纤端面检测器 (FIP)
- 智能光链路测试仪 (iOLM)

## <span id="page-10-1"></span>功能

本程序有两个级别的版本:基础版和高级版,后者包括光纤特性选 件 (FR2-FC) 和环回选件 (FR2-LB)。下表列出两个版本支持的功能。

注意: 带"\*"标记的功能表示只能对单项测量做更改。

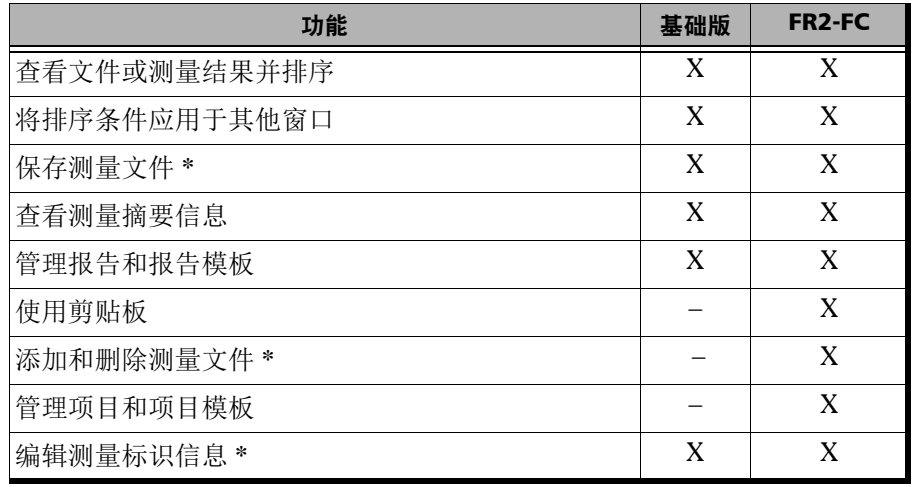

功能

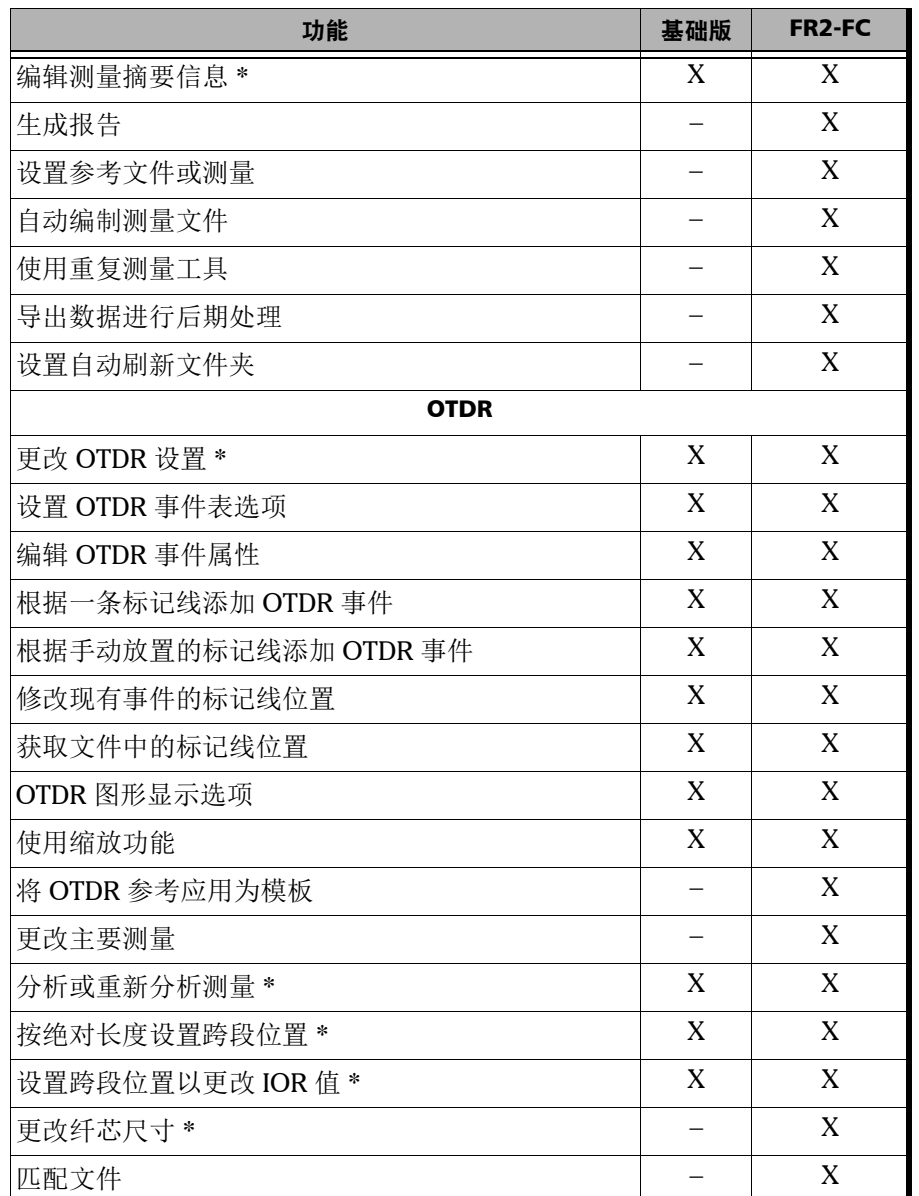

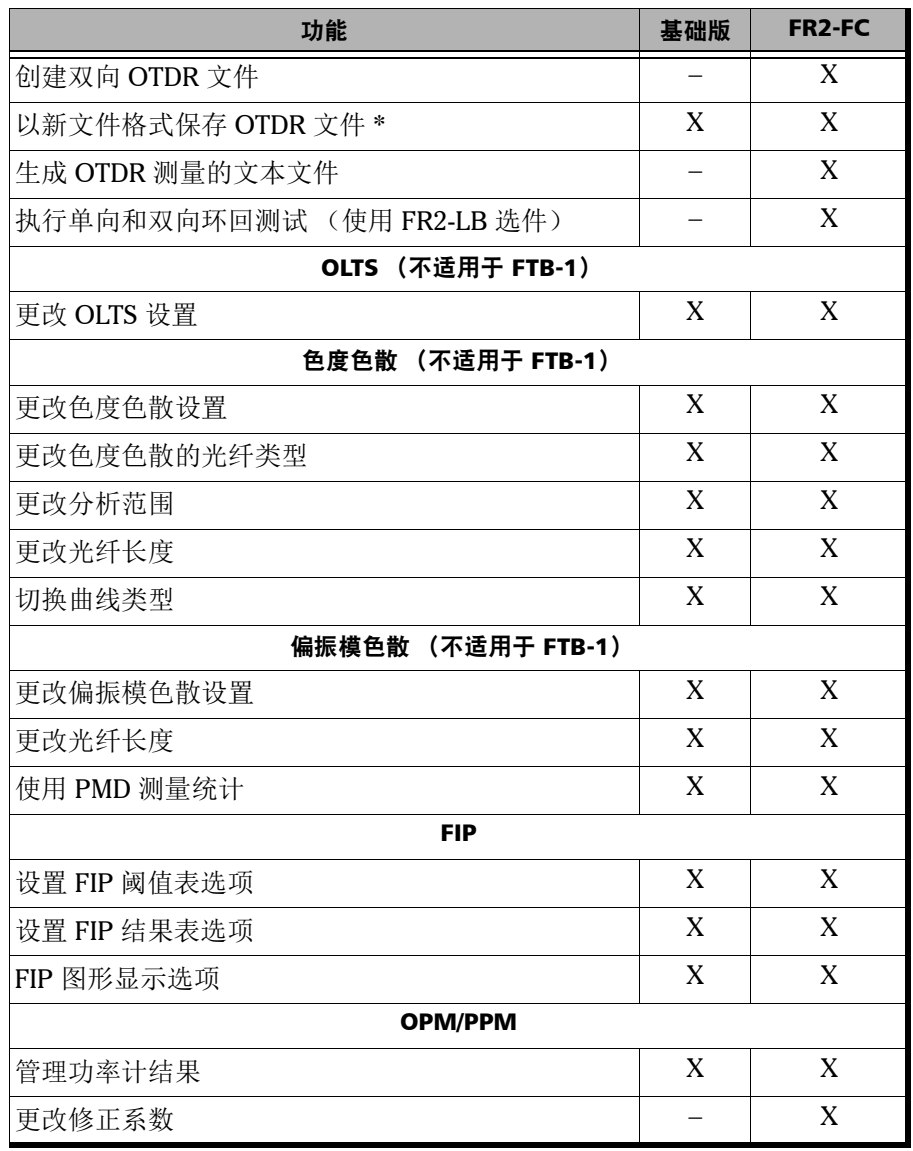

**College** 

功能

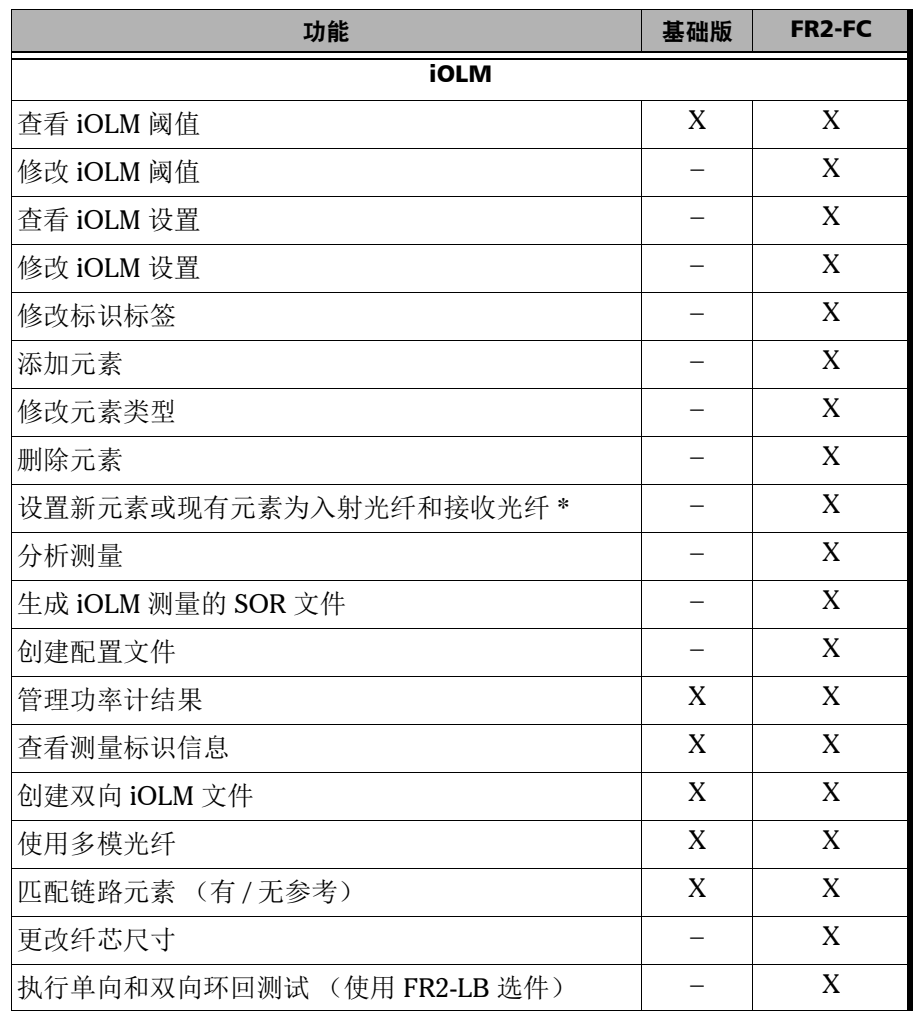

## <span id="page-14-0"></span>约定

使用本手册中所述的产品前,应了解以下约定:

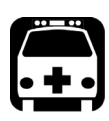

# 警告

指示潜在的危险状况,如果不加以避免,可能会导致死亡或严重的人身伤 害。必须在了解并且符合操作条件的情况下,才能进行操作。

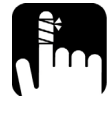

# 注意

指示潜在的危险状况,如果不加以避免,可能会导致轻微或中度的损害。 必须在了解并且符合操作条件的情况下,才能进行操作。

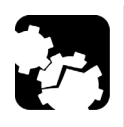

# 注意

指示潜在的危险状况,如果不加以避免,可能会导致器件损坏。必须在了 解并且符合操作条件的情况下,才能进行操作。

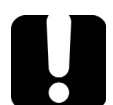

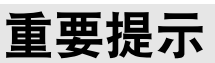

指关于此产品不可忽视的各种信息。

# <span id="page-16-0"></span>2 FastReporter 2 入门

待安装 FastReporter 2 的计算机必须达到下表所列操作系统对应的最低要 求:

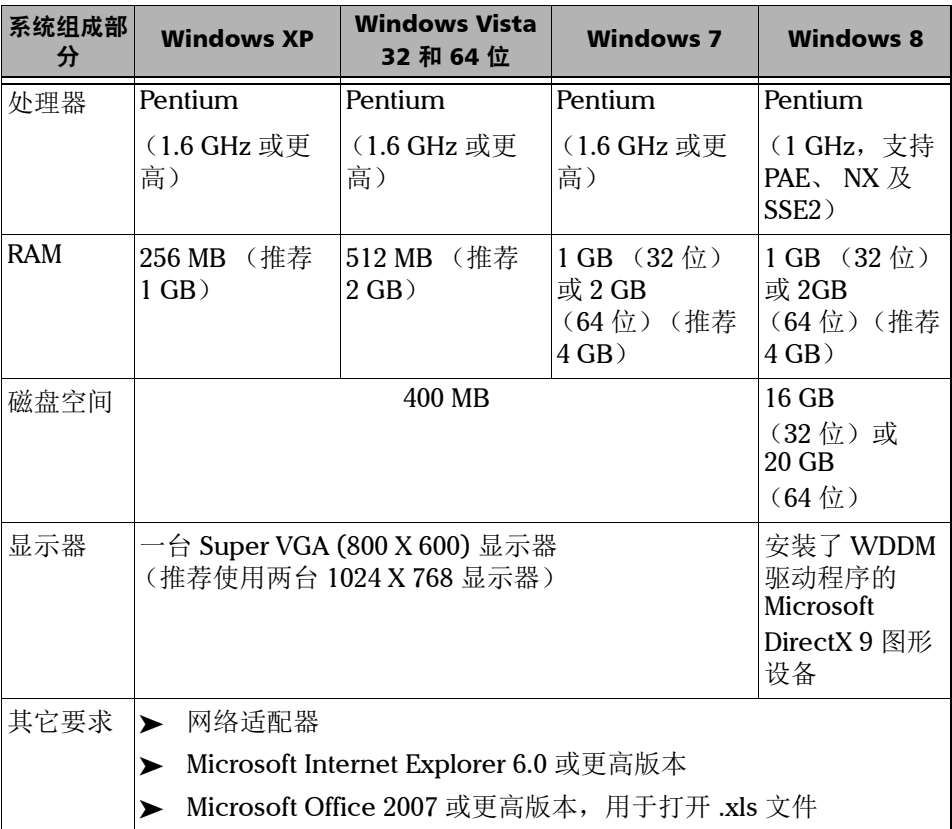

# <span id="page-17-0"></span>在计算机上安装和卸载 FastReporter 2

安装向导将引导您逐步完成安装。

## 若要安装 FastReporter 2:

1. 将安装盘插入 DVD 驱动器中。安装将会自动启动。

或

如果插入 DVD 光盘后安装向导未自动启动,找到并双击 setup.exe 文 件。

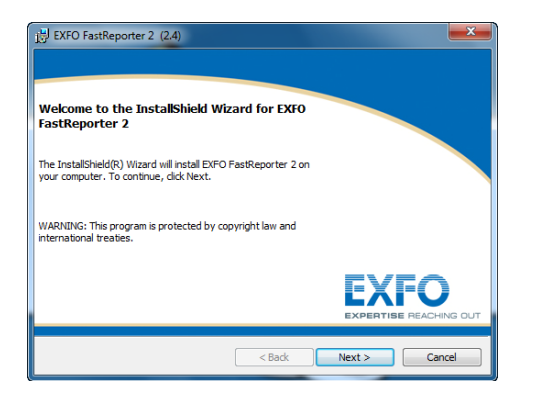

- 2. 单击"Next"(下一步)开始安装,并按照屏幕上的指引操作。
- 注意: FastReporter 2 不能安装在 FTB-400 平台上。

#### 若要卸载 FastReporter 2:

和其他应用程序一样, 使用 Windows "控制面板"中的"添加或删除程 序"工具进行卸载。

# <span id="page-17-1"></span>在 EXFO 平台上安装 FastReporter 2

要在其它平台而非标准计算机上安装程序,可以使用 Update Manager。

# <span id="page-18-0"></span>启动 FastReporter 2

安装完成后,双击桌面上的 FastReporter 2 快捷方式即可启动此程序。

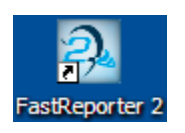

注意: 您也可以通过"开始" > "程序" > "EXFO" > "FastReporter 2"启动 FastReporter 2。

第一次运行程序时,您可以激活程序的试用版或基本选件。

- 要激活试用版,单击 "开始试用"。
- 要激活程序的基本选件,单击 "启动 FastReporter 2"。
- 要激活购买的选件,单击 "激活选件密钥"。

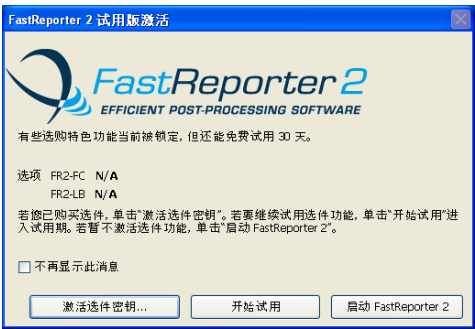

注意: 有关激活选件密钥的详细信息, 请参阅第 10 [页 "在计算机上激活](#page-19-0) [FastReporter 2](#page-19-0)"。

# <span id="page-19-0"></span>在计算机上激活 FastReporter 2

程序的一些功能组合成 FastReporter 2 Fiber Characterization (FR2-FC) 和 FastReporter 2 Loopback (FR2-LB) 选件。只有完整版的产品提供这些选件, 但您可以在产品的 30 天试用期内使用它们。

如果想在试用期后继续使用这些功能,必须通过激活向导进行激活。

注意: 要查看选件,必须选择 "开始" > "程序" > "EXFO" > "FastReporter 2",然后通过试用版窗口或 "帮助"菜单激活选件。如果试用版已到期, 您也可以单击所需选件进行激活。

应用程序支持两种类型的许可证:

- 固定许可证:一个许可证仅供一台计算机使用。
- 浮动许可证:一个许可证可在多台计算机上使用,但每次只能由一台计 算机使用。此类许可证安装在 USB 加密狗上。加密狗还提供数据存储空 间。

如果使用浮动许可证, FastReporter 2 会验证连接的加密狗是否有效, 如果 有效,则每 10 分钟验证其中的密钥是否存在。如果未安装加密狗,则只能 使用设备现有的功能 (例如,不能激活选件,或恢复到试用模式)。

## 若要生成并发送标识文件以获取固定许可证:

1. 在试用窗口中,单击 "激活选件密钥"。

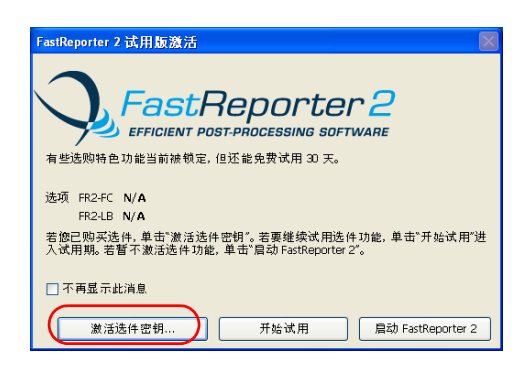

#### 或

在主窗口中,选择 "帮助"菜单,然后选择 "产品激活"。

2. 单击"生成标识文件并发送"按钮以生成标识文件。

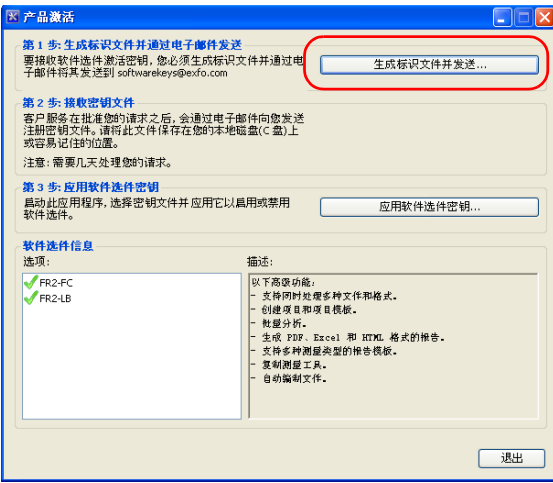

3. 选择要激活的选件。

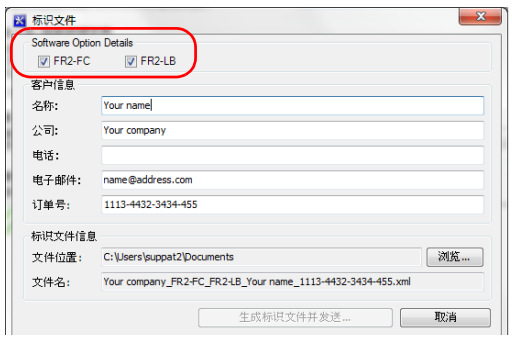

4. 在 "客户信息"下,输入所需信息。

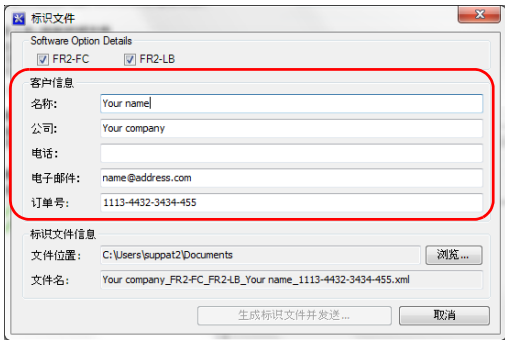

- 注意: 所有字段都必须完整填写。
	- 5. 单击 "浏览"将文件保存至所需位置。
- 注意: 程序会自动生成标识文件名,此文件名不可编辑。
	- 6. 单击 "生成标识文件并发送"。出现新电子邮件窗口,该邮件的附件为 之前生成的标识文件。电子邮件会显示在 "标识文件"窗口中输入的信 息,收件人的电子邮件地址为 softwarekeys@exfo.com。

注意: 如果计算机上的电子邮件软件未配置, 则会出现一条错误消息, 提示您配置 电子邮件选件。只要提供了所需的详细信息,即可通过任意电子邮件地址发 送标识文件。

#### 若要应用标识文件:

- 注意: 如果使用浮动许可证, 则无需执行此步骤。
	- 1. 在 "产品激活"窗口中,单击 "应用软件选件密钥"。

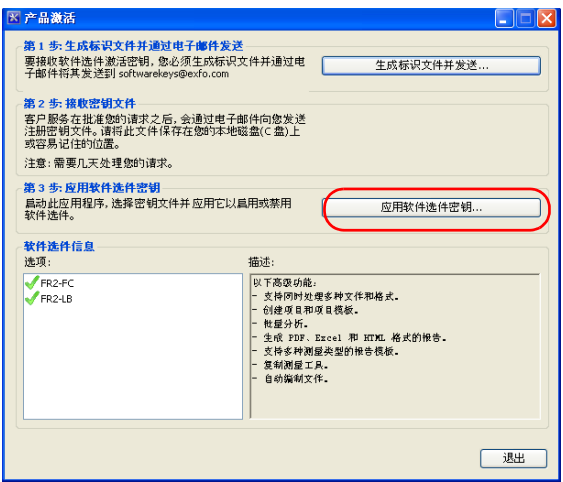

- 2. 在所需位置选择软件密钥文件,然后单击"打开"。
- 3. 选件安装完成。单击 "退出"关闭窗口。

# <span id="page-23-0"></span>自定义主窗口

启动 FastReporter 2 时, 程序会打开主窗口。主窗口的图形区域显示 EXFO 网页和 FastReporter 2 的相关信息。

您可以在地址栏输入其它网址以打开相应的网页,还可以将其它网站设置为 默认打开的网页。

有关详细信息,请参阅第 23 页 "更改 [FastReporter 2](#page-32-0) 选项"。

注意: 由于使用的解决方案不同,您的程序界面与本用户文档中的图片可能略有差 异。

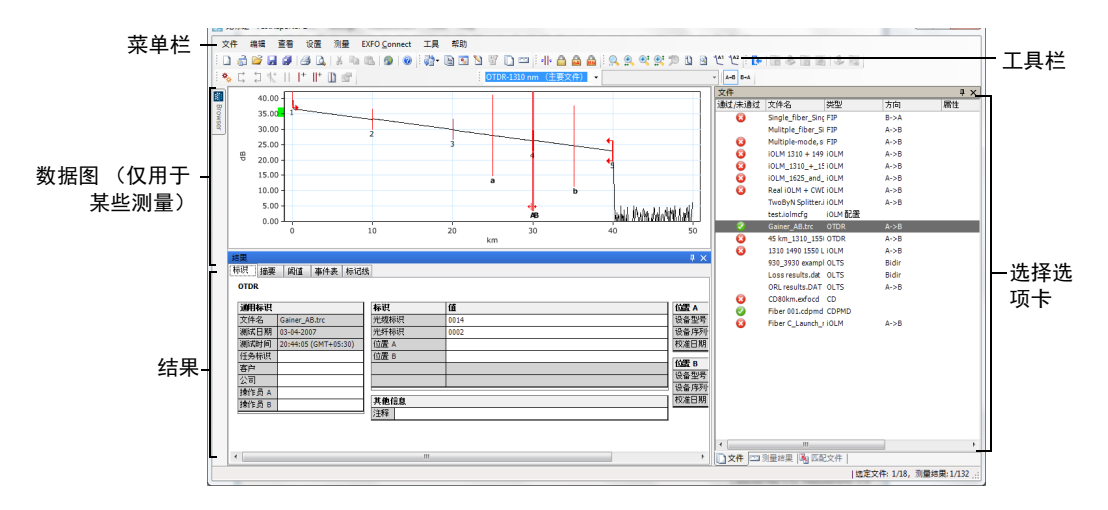

此窗口的布局可以自定义。您可以添加或删除工具栏,根据需要调整窗格的 大小和位置,还可以让窗格在不使用时自动隐藏,然后在需要时再打开。

## 若要显示各种工具栏和窗格:

- 1. 在主窗口中, 选择"杳看"菜单。
- 2. 将鼠标移到"工具栏", 根据需要选择或清除选项。

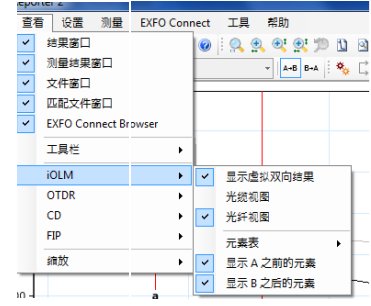

## 若要调整窗格大小:

使用窗格周围的拆分栏来调整窗格的大小。

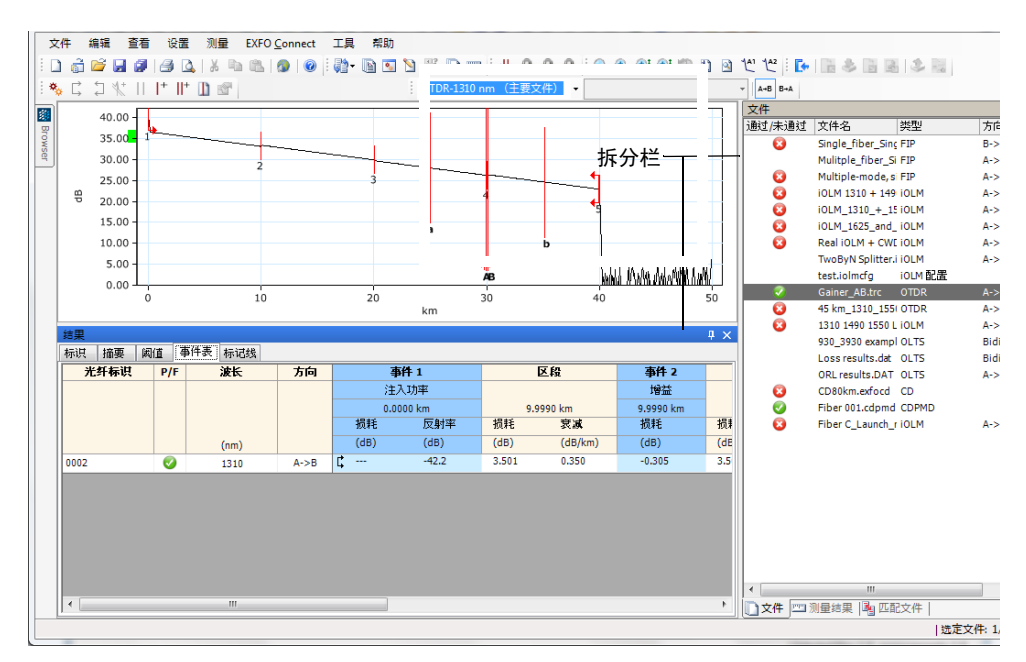

自定义主窗口

## 若要关闭窗格:

单击右上角的 X 按钮。

注意: 如果隐藏了工具栏,可从菜单栏中访问同样的命令。

#### 若要移动工具栏:

1. 选择工具栏手柄。

2. 单击并拖动工具栏至新位置。

### 若要自动隐藏窗格或选项卡:

单击窗格右上角的垂直图钉 (1)。

若要再次显示窗格,将鼠标移至所需窗格或选项卡,然后选择选项卡的名 称。

若要关闭自动隐藏功能,单击水平图钉(=)。

## 若要移动窗格或选项卡:

1. 单击并按住选定的窗格标题栏或选项卡。

定位点显示选定的项目可移动的目标位置。紫色区域表示当前移动的项 目。

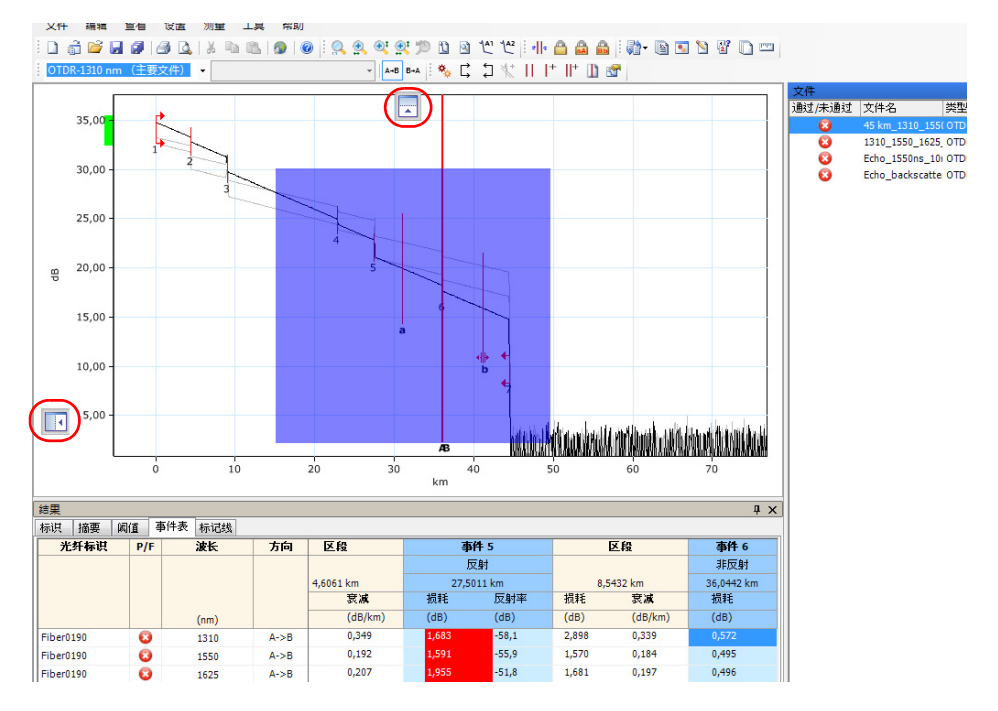

2. 将项目从其当前位置拖至所需的定位点,然后释放鼠标按键。

## <span id="page-27-0"></span>选择列表或菜单中的选项

与其它基于 Windows 系统的程序类似,按住 CTRL 和 SHIFT 键通常可以同 时选择列表或菜单中的多个选项。

同样,同一命令可通过工具栏或窗口顶部的菜单执行,也可以通过在要执行 操作的窗格中单击右键执行。为便于阅读理解,本用户文档的描述以菜单的 方式为主。

# <span id="page-27-1"></span>使用软件自定义向导

"软件自定义向导"可用于根据需要设置应用程序。您可以为各用户更改以 下设置:

- ▶ 语言
- 应用领域
- 支持的测量类型
- > 距离单位
- 其他产品信息
- 注意: "软件自定义向导"仅在当前 Windows 用户首次启动应用程序时显示。
- 注意: 在使用"软件自定义向导"配置应用程序时,单击"取消"可以应用默认 设置。若要应用所做的更改,单击"完成"。若要返回到前一页面,单击 "上一步"。

## 若要自定义 FastReporter 2 应用程序:

1. 选择使用默认系统语言, 或者从列表中选择所需的语言, 然后单击"下 一步"。

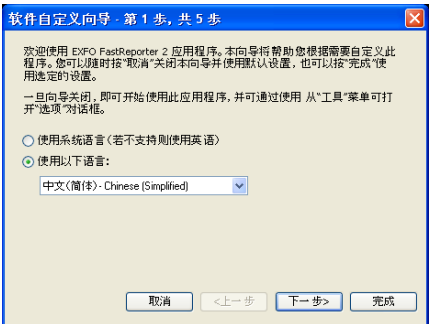

2. 根据需要选择要应用的领域,然后单击 "下一步"。

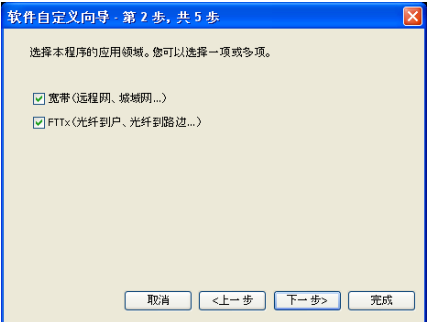

3. 选择要程序支持的测量类型,然后单击"下一步"。

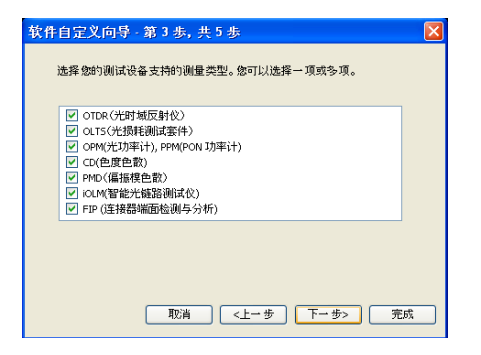

4. 选择显示距离的单位,然后单击 "下一步"。

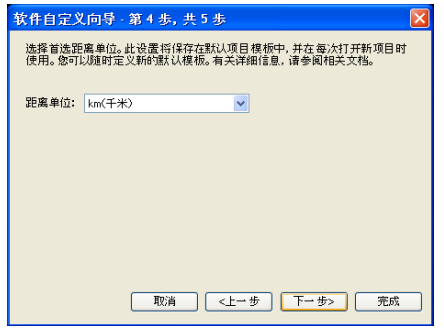

5. 在 PC 版上, 有关其它产品信息、技术支持、多媒体与培训和 EXFO 博 客的详细信息,单击相关链接。

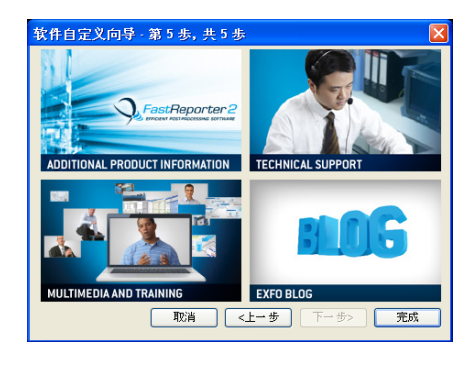

- 6. 单击 "完成"应用所做的更改,并打开主程序窗口。
- 注意: 这些设置也通过在菜单栏选择"工具" > "选项"出现的"显示"选项卡 中更改。

# <span id="page-31-0"></span>使用两台显示器

如果您的计算机配有两台显示器,则可以用其中一台查看曲线文件,用另一 台查看结果或常用选项卡。有关在计算机上设置两台显示器的详细信息,请 参阅显示器、计算机和显卡随附的说明书。

## 若要将对象移至另一台显示器:

拖动要移动的对象,当其出现在辅助显示器的桌面上时释放鼠标。

在下次启动应用程序时, FastReporter 2 会记住窗口的大小和位置。

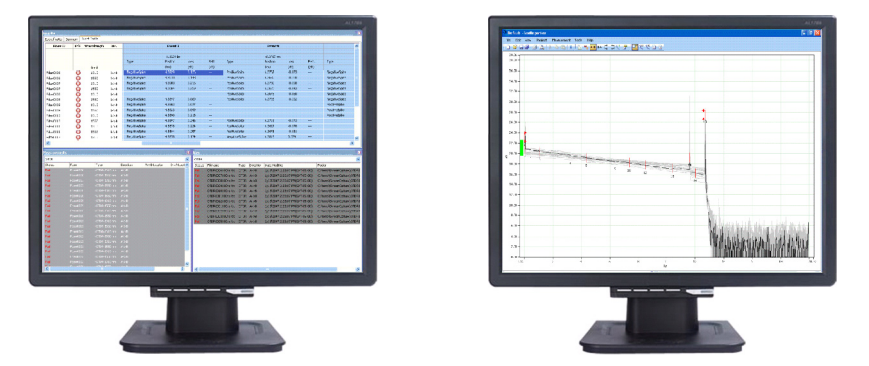

增大工作区的另一种方式是打开 Windows 资源管理器,并将其拖至辅助显 示器的桌面,然后使用 FastReporter 2 的拖放功能将测量文件添加到项目 中。您只需将测量文件拖至 FastReporter 2 主窗口, 然后释放鼠标按键。

## <span id="page-32-0"></span>更改 FastReporter 2 选项

您可以更改常规选项,包括用户界面语言、应用领域和支持的测量类型,也 可以更改显示选项,包括日期和时间格式。您还可以减少设备支持的测量类 型,以简化用户界面。

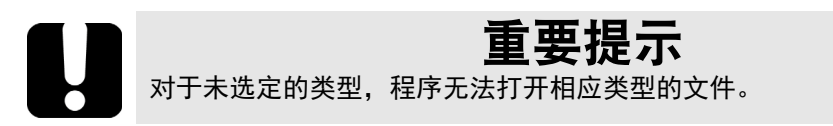

#### 若要更改用户界面语言:

- 1. 在 "工具"菜单上,单击 "选项"。
- 2. 单击 "常规"选项卡。
- 3. 选择使用系统语言,或从列表中选择所需语言。

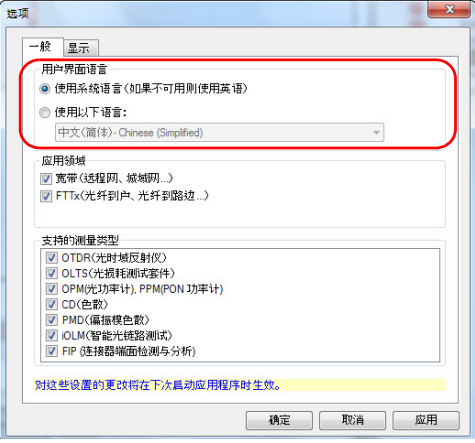

- 4. 单击"应用"保存所做的更改并继续配置 FastReporter 2, 或单击"确 定"保存更改并关闭窗口。
- 注意: 仅在重新启动程序后,设备才会应用对用户界面的设置所做的更改。

## FastReporter 2 入门

更改 FastReporter 2 选项

## 若要选择应用领域:

- 1. 在 "工具"菜单上,单击 "选项"。
- 2. 单击 "常规"选项卡。
- 3. 选择要程序支持的应用领域。

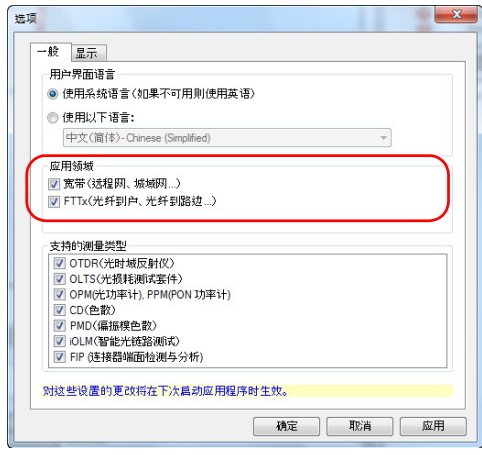

4. 单击"应用"保存所做的更改并继续配置 FastReporter 2, 或单击"确 定"保存更改并关闭窗口。

### 若要更改支持的测量类型:

- 1. 在 "工具"菜单上,单击 "选项"。
- 2. 单击 "常规"选项卡。
- 3. 选择程序要支持的测量类型。

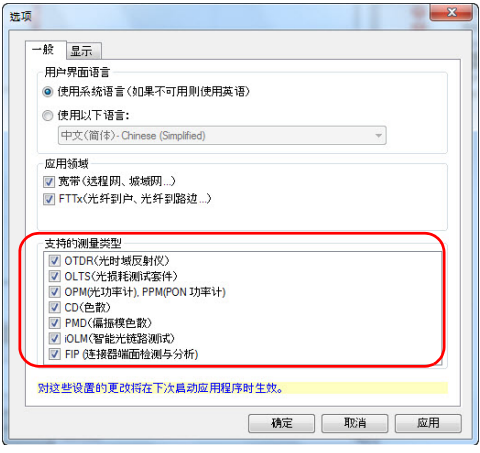

- 4. 单击"应用"保存所做的更改并继续配置 FastReporter 2, 或单击"确 定"保存更改并关闭窗口。
- 注意: 仅在退出并重新启动 FastReporter 2 后, 对支持的测量类型所做的更改才生 效。

更改 FastReporter 2 选项

#### 若要更改显示选项:

- 1. 在 "工具"菜单上,单击 "选项"。
- 2. 单击 "显示"选项卡。
- <span id="page-35-0"></span>3. 选择要使用的时间格式,可以选择本地时间或世界时间。

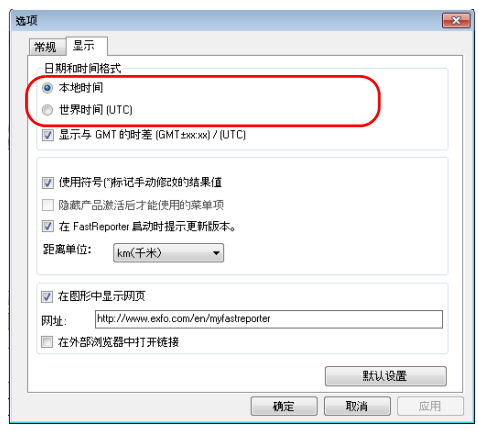

4. 若要显示本地时间与 GMT (格林威治标准时间)或 UTC 之间的时差 (取决于第 [3](#page-35-0) 步的选择),选择 "显示与 GMT 的时  $\hat{\Xi}$  (GMT $\pm$ xx:xx) / (UTC)".

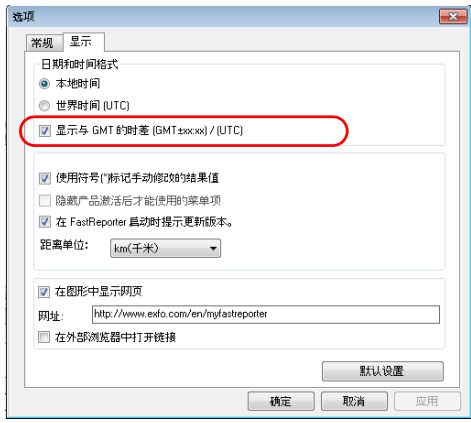
5. 选择"使用符号(\*)标记手动修改的结果值",以便在结果表中轻松识 别这些结果。

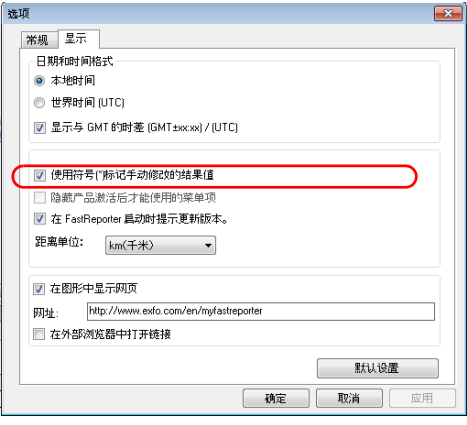

6. 选择 "隐藏产品激活后才能使用的菜单项",使程序不显示未激活的菜 单。

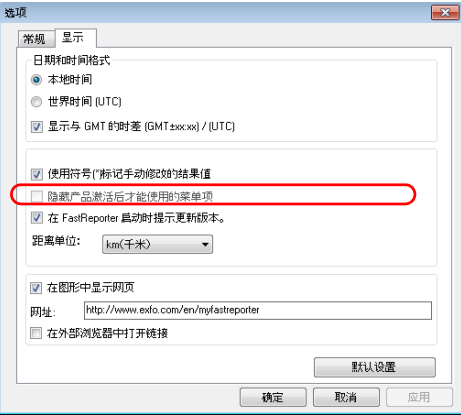

7. 选择"在 FastReporter 启动时提示更新版本",使程序在有新版本时通 知您 (仅限 PC 版)。

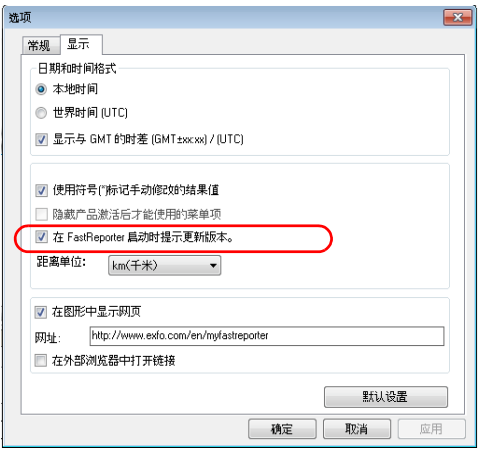

8. 选择所需的距离单位。

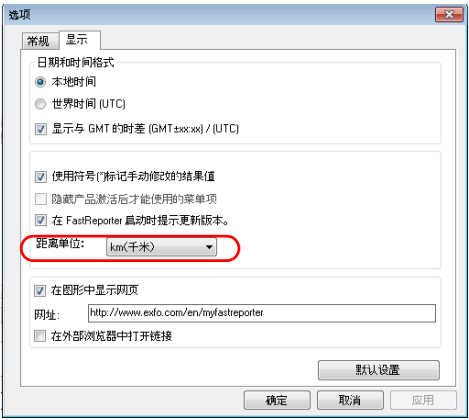

9. 如果要在图形中显示网页,则选择相应选项。

第一次启动程序时,此选项默认启用,且指定网址为 EXFO FastReporter 2 的相关地址。要查看其它网页,您可以输入相应的网址。

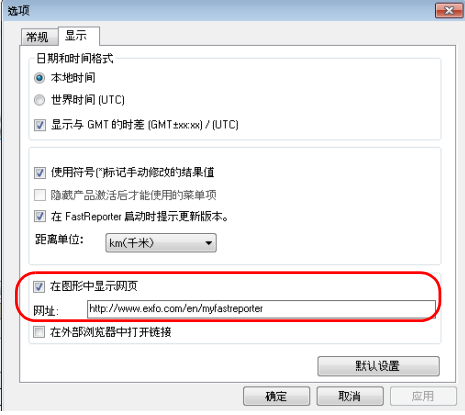

注意: 在程序的标准工具栏中, 您可以单击 | 2 图标在图形视图和网页视图之间进 行切换。仅当 "在图形中显示网页"选项启用时,该图标可用。在键盘上按 CTRL+W 也可以在图形视图和网页视图之间进行切换。

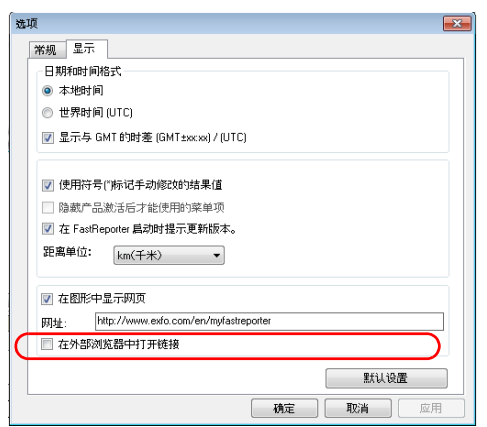

10. 选择 "在外部浏览器中打开链接"在默认浏览器中打开图形窗格中输入 的链接,不选择此项则直接在图形窗格中打开链接。

11. 单击"应用"保存所做的更改并继续配置 FastReporter 2, 或单击"确 定"保存更改并关闭窗口。

要恢复默认设置,单击"默认设置",然后单击"确定"应用默认设置并关 闭窗口。

# 退出 FastReporter 2

注意: 如果对项目或项目文件所做的修改尚未保存,则退出应用程序时,系统会提 示您保存文件。

### 若要退出 FastReporter 2:

在 "文件"菜单上,单击 "退出"。 或 单击主窗口右上角的 **24 图标。** 

本用户文档中,项目指分析或后期处理所需的文件。您可以从不同的源设备 选择一个或多个文件,并保存项目备用。

您还可以管理项目模板,以加快工作速度。

# 管理项目

每次启动 FastReporter 2 时, 程序会使用默认项目模板自动创建一个项目。 您也可以创建一个全新的项目。

创建项目后,您可以添加或删除文件。

将项目保存到 FastReporter 2 时, 程序会同时保存修改后的项目设置和新添 加文件的参考文件。再次打开此项目文件时,只要所添加的文件未被移动或 重命名,则修改后的项目设置和所添加的文件仍将作为项目文件的一部分。 但是,对测量文件本身所做的任何更改不会保存在项目文件中。

### 若要创建一个全新的项目:

- 1. 在 "文件"菜单上,选择 "新建",然后单击 "新建项目"。
- 2. 在列表中选择所需模板。

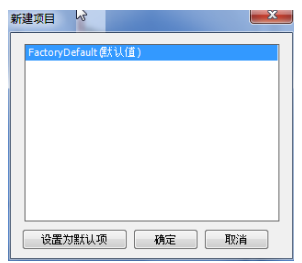

- 3. 单击 "确定"。
- 4. 在 "文件"菜单上,单击 "打开文件"。
- **D** Open  $\mathbbm{Z}$ → → Batch series ▶ Monomode + + Search Monomode م Organize v New folder 旧 - $\Box$  $\bullet$ Name Date modified Type **A** Favorites Desktop 7200D\_1310\_1550\_HR 02.trc 06-05-2004 10:26 TRC File Desktop 72000\_1310\_1550\_HR.trc 06-05-2004 10:20 **TRC File Downloads** 7200D\_1310\_1550\_HR\_v68 02.trc 15-06-2007 20:48 **TRC File Recent Places** 7200D\_1310\_1550\_HR\_v68.trc 06-05-2004 10:21 **TRC File** 7300D\_1310\_1550\_001.trc 22-10-2008 13:57 **TRC File** Libraries 7300D\_1310\_1550\_002.trc 17-10-2008 12:31 **TRC File Documents** 3. 7300D\_1310\_1550\_003.trc 17-10-2008 12:31 **TRC File**  $M$  Music 24 7300D\_1310\_1550\_004.trc 13-01-2011 15:17 **TRC File** Pictures 7300D\_1310\_1550\_005.trc 13-01-2011 15:17 TRC File Subversion 7300D 1550 1625 001.trc 18-03-2008 18:51 TRC File Videos 7300D\_1550\_1625\_002.trc 18-03-2008 18:51 **TRC File** 27 7300D\_1550\_1625\_003.trc 18-03-2008 18:51 **TRC File**  $\sqrt{3}$  21-04-2004 14:40 Computer 2 7300D\_1550\_1625\_004.trc **TRC File** Local Disk (C:) 7300D 1550 1625 005.trc  $\overline{21}$ -04-2004 14:43 **TRC File**  $\Box$  Local Disk (D:) 7300D\_1550\_1625\_006.trc 21-04-2004 14:46 TRC File DVD Drive (E:) GI  $-21 - 04 - 2004$  14:26 TRO File Dual7423B01.trc CD Drive (F:) Dual7423B02.trc 21-04-2004 14:28 **TRC File**  $-$ Removable Disk File name: "7200D\_1310\_1550\_HR 02.trc" "7200D\_  $\bullet$  OTDR A->B (".trc;".sor;".bdr;".ft  $\bullet$  $Qpen$ Cancel
- 5. 选择要添加到项目的文件。

- 6. 单击 "打开",将文件添加到项目中。
- 7. 在 "文件"菜单上,单击 "保存项目"。
- 8. 选择用于保存项目文件的文件夹。

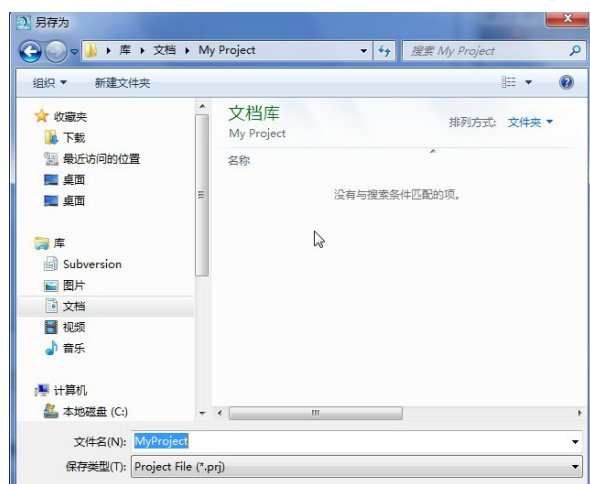

9. 在 "文件名"框中,输入项目文件名。

注意: 在保存文件时, FastReporter 2 会自动将 .prj 扩展名添加到文件名末尾。

10. 单击 "保存"。

### 若要打开一个现有项目:

- 1. 在 "文件"菜单中,单击 "打开项目"。
- 2. 在"打开"对话框中,选择并打开项目所在的文件夹。

3. 选择项目文件,然后单击"打开"。

### 若要保存项目文件:

在 "文件"菜单上,单击 "保存项目"。

若要保存项目中的项目文件和测量文件,单击 "保存全部"。

### 若要用新文件名保存项目文件:

- 1. 在"文件"菜单中,单击"项目另存为"。
- 2. 输入项目的新文件名。
- 3. 单击 "保存"。

### 若要导入 Fiber Characterization (FC) 项目:

- 1. 在 "文件"菜单上,单击 "导入",然后选择 "FC 项目 (设置 + 文 件)"。
- 2. 选择待导入的文件及其原始位置。

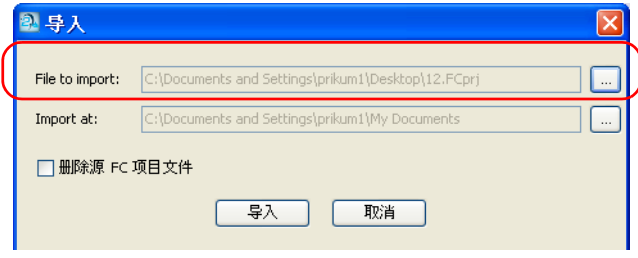

3. 选择待导入文件的目标位置。

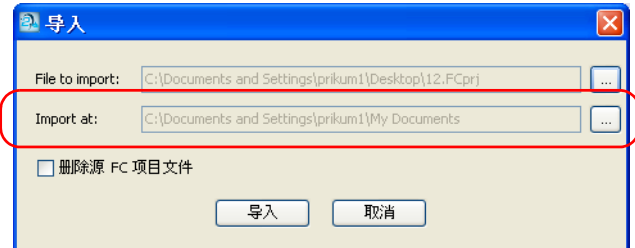

4. 要在导入完成后删除原始位置的源 FC 项目文件,选择相应的选项。

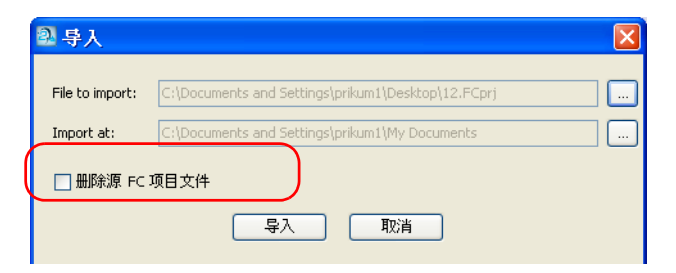

管理项目

5. 单击 "导入"确认。

设备将其作为默认项目,打开此项目并显示相应的设置。

注意: 导入项目时,项目的所有文件都会复制到选定的位置。

### 若要导出 FC 项目:

- 1. 在 "文件"菜单上,单击 "导出",然后选择 "FC 项目 (设置 + 文 件)"。
- 2. 输入项目名称并选择位置。

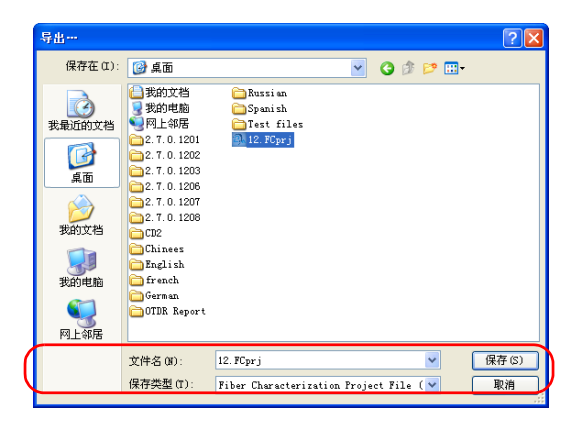

3. 单击 "保存"确认。

注意: 导出项目时也会导出相应的项目文件。项目导出时默认使用项目的名称。

# 添加和删除测量文件

一个 FastReporter 2 项目可以由不同测试、不同格式的文件组成。有关支持 的格式信息,请查看所需格式对应的章节。

### 若要在项目中添加测量文件:

- 1. 在 "文件"菜单中,单击 "打开文件"。
- 2. 选择所需文件类型来筛选文件。

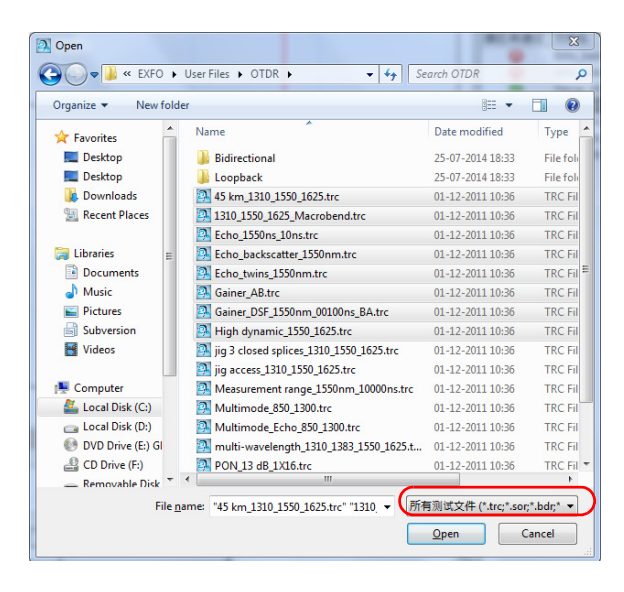

注意: 在添加文件时选择方向,即可设置 OTDR 和 FIP 文件中的方向。例如,若要 将选定 OTDR 文件的方向设置为 A->B, 可以在"文件类型"列表中选择 OTDR  $A \rightarrow B$ .

3. 选择要添加的测量文件。

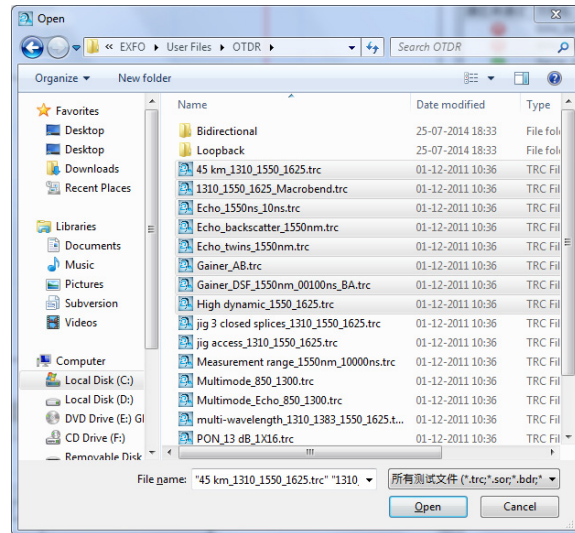

4. 单击 "打开"将选定的文件添加到项目中。

在打开由 iOLM 程序生成的 OTDR 文件或来自其他 OTDR 厂商而非 EXFO 的 文件时,系统会显示一条警告消息,提示文件名和可能产生的限制或后果。 如果您已经清楚这些限制,可以选择不再显示此消息。

注意: 在程序中打开只读文件时,程序会在"文件"窗口的"属性"栏显示文件 属性。

更改常规项目属性

### 若要删除项目中的测量文件:

1. 在 "文件"窗口中,选择要删除的文件。

- 2. 在 "编辑"菜单中,单击 "删除"。
- 3. 单击 "确定"进行确认。

# 更改常规项目属性

您可以为项目指定一个描述性的标题,并标识作者、公司和用户。

### 若要更改常规项目属性:

1. 在 "设置"菜单上,单击 "项目设置"。

2. 在"标识"选项卡下,单击要更改属性右边的文本框,然后输入信息。

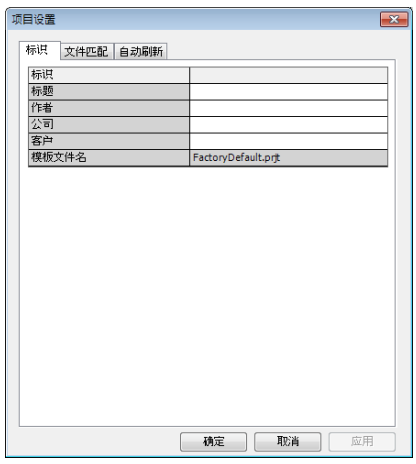

注意: "模板文件名"会自动显示您在创建项目时选定的模板。

- 3. 单击 "应用"应用更改而不关闭对话框。
- 4. 单击 "确定"关闭 "项目设置"窗口。

更改文件方向

# 更改文件方向

更改测量方向的功能便于创建报告。对于 OTDR 和 iOLM 测试文件,更改文 件方向的功能非常便于创建双向文件和虚拟双向文件。

### 若要更改测量或文件的方向:

1. 在 "测量结果"或 "文件"窗口中,选择所需测量或文件。

- 注意: 您可以同时选择多个测量,并将这些测量更改为所支持的其他方向。
	- 2. 在"文件"菜单上,选择"方向",然后单击"A->B"或"B->A"方 向。

# 匹配文件

FastReporter 2 提供以下三种方式来匹配项目中的文件:

- > 根据文件中的信息 (例如,光纤标识和光缆标识)进行文件匹配。这是 项目的默认设置。
- ▶ 根据文件名进行文件匹配。您可以设置要使 FastReporter 2 忽略的表达 式。例如,如果您将"AB"设置为要忽略的表达式,则名为 fiber1A\_B.trc 和 fiber1.trc 的文件将视为匹配文件。
- 手动匹配文件。

如果根据文件信息进行文件匹配,则文件类型是每个测量首要优先匹配的信 息,其次是文件方向。下表列出了文件类型的优先级和方向的优先级。

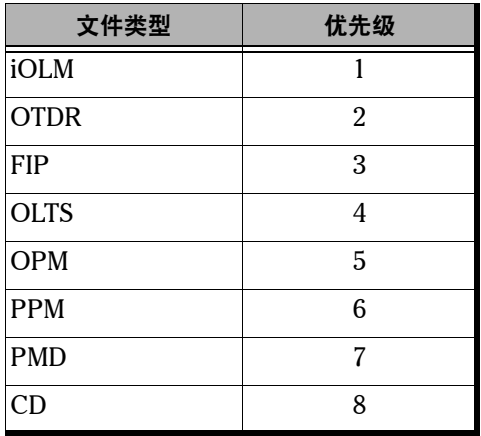

匹配文件

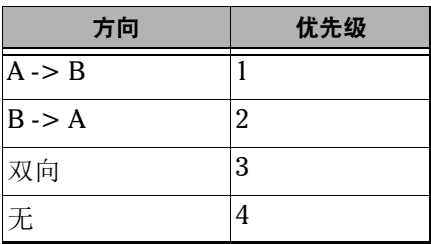

注意: 匹配功能不区分大小写,并且会根据实际数值进行匹配 (例如, 001 和 1 会 视为相同的数字)。

### 根据信息匹配文件

自动匹配功能可根据选定的标识在文件中查找相应的信息,并进行测量匹 配。

您可以对 iOLM、 OPM 和 PPM 测量添加自定义标识。要使用该选项,必须 先在 "工具" > "选项"中选择 iOLM、 OPM 或 PPM 插件。您还可以删除 手动添加的标识。

注意: "测量结果"和"匹配文件"窗口仅显示选定的标识。在默认情况下,程序 会使用在 "标识"选项卡的 "标识"表中添加的自定义标识进行文件匹配, 无论 "文件匹配"选项卡的标识列是否显示这些标识。

匹配文件

### 若要根据信息自动匹配文件:

- 1. 在 "设置"菜单上,单击 "项目设置"。
- 2. 在"文件匹配"选项卡中, 选择"通过文件中的信息"。
- 3. 要对 iOLM 和功率计文件进行反转匹配,选择相应的"支持标识反转"。

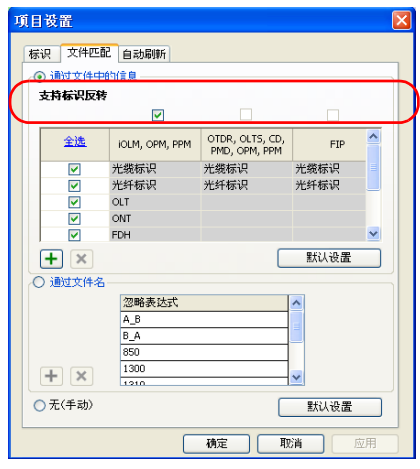

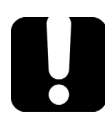

# 重要提示

如果要对 iOLM 和功率计测量进行反转匹配,必须选择相应的 "支持标识 反转"。否则,程序无法执行此操作。

匹配文件

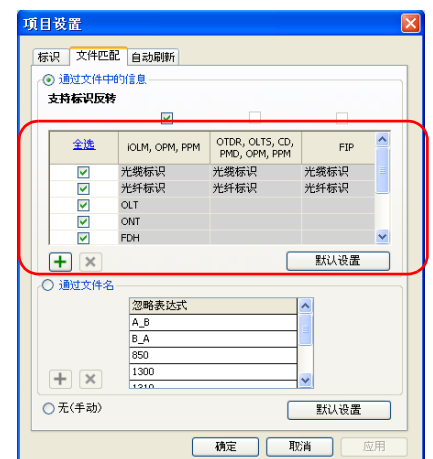

4. 选择要用于匹配文件的标识类型。

- 5. 若要应用更改而不关闭对话框,单击"应用"。
- 6. 单击 "确定"关闭 "项目设置"窗口。

### 若要添加标识:

- 1. 在 "设置"菜单上,单击 "项目设置"。
- 2. 在"文件匹配"选项卡下,单击 一。
- 3. 输入标识的名称。

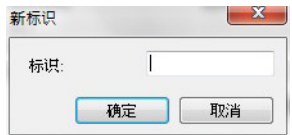

4. 单击 "确定"。

匹配文件

### 若要删除标识:

- 1. 在 "设置"菜单上,单击 "项目设置"。
- 2. 选择要删除的标识。

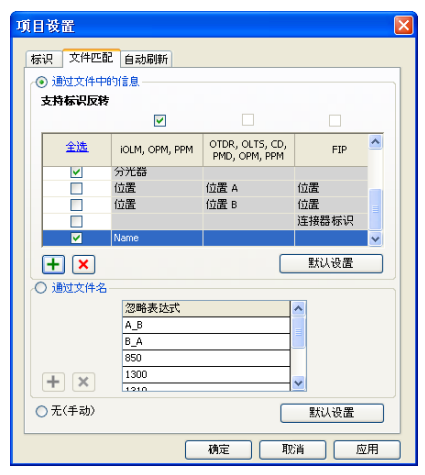

- 3. 单击 | x | 删除标识。程序会显示删除标识的确认信息。
- 注意: 默认标识不能删除。

匹配文件

### 根据文件名匹配文件

通过添加待忽略的表达式或条件,可以优化根据文件名自动匹配文件的功 能,使匹配结果尽可能准确。

### 若要根据文件名自动匹配文件:

- 1. 在 "设置"菜单上,单击 "项目设置"。
- 2. 单击 "文件匹配"选项卡。
- 3. 选择 "通过文件名"。

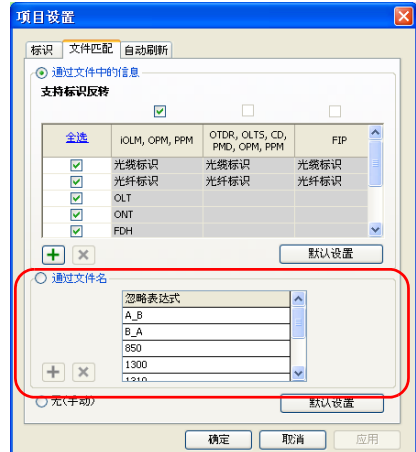

4. 根据需要添加或删除项目。

> 单击 一, 输入要添加到列表的表达式, 然后单击"确定"。

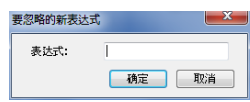

▶ 在"忽略表达式"列表中选择一个表达式, 然后单击 <mark>×</mark> 将其删除。 5. 单击 "确定"关闭窗口。

匹配文件

## 手动匹配文件

您可以使用文件手动匹配功能决定要在列表中匹配的文件。

### 若要手动匹配文件:

- 1. 在 "设置"菜单上,单击 "项目设置"。
- 2. 单击 "文件匹配"选项卡。
- 3. 单击 "无 (手动)"。

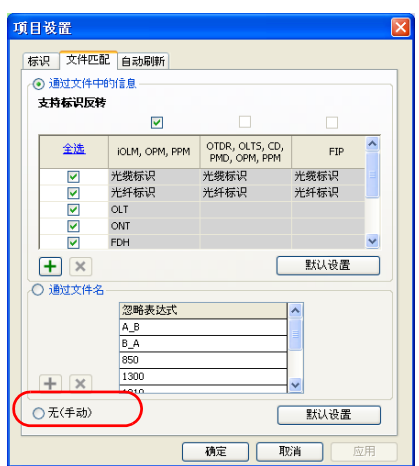

4. 单击 "确定"。

匹配文件

5. 在"匹配文件"窗口中, 在"文件 1"列中选择一个文件, 并将其拖至 右边的 "文件 2"列进行匹配。

或

单击"文件 2"列,然后单击 □ 按钮。出现"文件选择"对话框,其 中列出尚未匹配的文件。

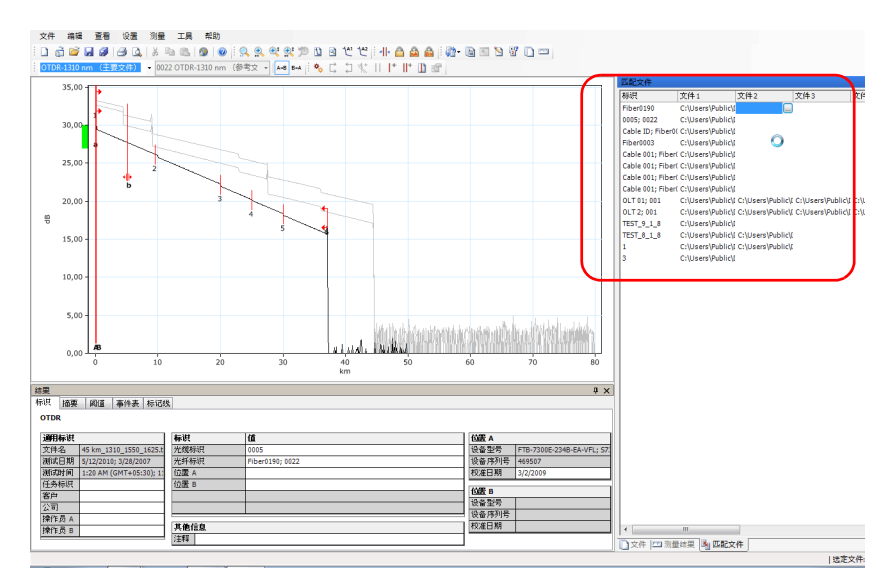

如果选择了自动匹配模式 (根据信息或文件名)后,要手动匹配文件, FastReporter 2 会询问是否更改匹配模式。

# 设置自动刷新文件夹

无论指定自动刷新的文件夹中是否添加了文件, "自动刷新"功能可以在指 定的持续时间内更新 "文件"和 "测量结果"窗口的内容。您可以设置程 序自动刷新计算机、平台、 U 盘或网盘上的文件夹。

注意: 在程序运行过程中, 如果指定的自动刷新文件夹被更改或删除, 程序会显示 一条警告消息并选中默认文件夹。

### 若要指定自动刷新的文件夹:

1. 在 "设置"菜单上,单击 "项目设置"。

2. 在"自动刷新"洗项卡中,启用"自动刷新"洗项。

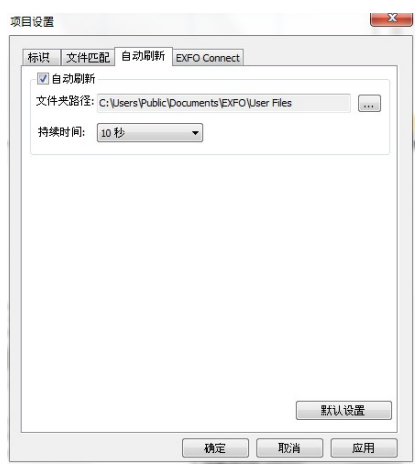

- 3. 单击 找到所需的文件夹。
- 4. 选择所需的自动刷新持续时间。
- 5. 单击 "应用"应用更改而不关闭对话框。
- 6. 单击 "确定"关闭 "项目设置"窗口。

# 使用环回模式 (仅限 FR2-LB 模式)

使用环回模式可同时测试 A -> B 和 B -> A 以及收发双向, 节省时间, 方便 操作。您可以自行设置环路长度,也可以让程序根据默认环路长度自动查找 环路。

此模式适用于 OTDR 和 iOLM 测量文件。

如果启用了环回选项,则程序会随时根据需要使用环回模式。您可以根据需 要选择环回模式:

- 单向:将测量文件拆分为两个方向,每个方向一个文件。
- > 双向: 将两个单向文件合并为一个虚拟的双向文件, 每个文件由两个方 向组成。
- 注意: 使用环回模式生成的文件不能再次用于环回操作。
- 注意: 多模文件不能执行双向环回测试。

### 执行单向环回测量

选择一个文件后即可使用单向环回模式。其测量步骤与 iOLM 和 OTDR 模式 类似,此处以 iOLM 模式的步骤为例讲行说明。

### 若要执行单向环回测量

- 1. 选择要用于测试的一个或多个文件。
- 2. 在"工具"菜单中, 洗择"OTDR"或"iOLM", 然后选择"创建环 回单向文件"。
- 3. 根据需要重新排列文件。列表中的文件按其在"文件"窗口中的顺序排 列,这些顺序可能不符合您的需要。您可以利用表头对文件进行排序, 也可以手动拖动文件。完成后,单击 "下一步"。

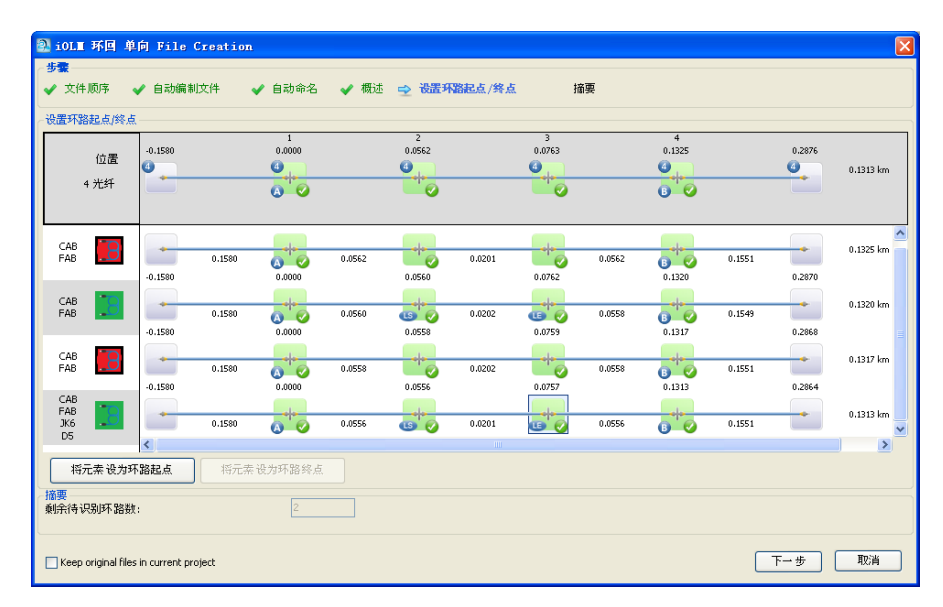

- 4. 设置结果文件的自动编制方法。
	- 4a. 选择用于文件编制的标识。在 OTDR 模式下, 不能更改标识类型。 在 iOLM 模式下,至少需要两类标识。您可以从列表中选择标识类 型,也可以手动输入新标识类型。第一类标识是选定的文件中出现 频率最高的标识。如果不设置,则前两类标识默认是 "Cable ID" (光缆标识)和"Fiber ID"(光纤标识)。
- 注意: 对于 OTDR 文件,最多可以指定四类标识; iOLM 文件则。最多可以指定五 类标识

要在文件名中使用某一标识,选中相应的 "包含在文件名中"选 项。

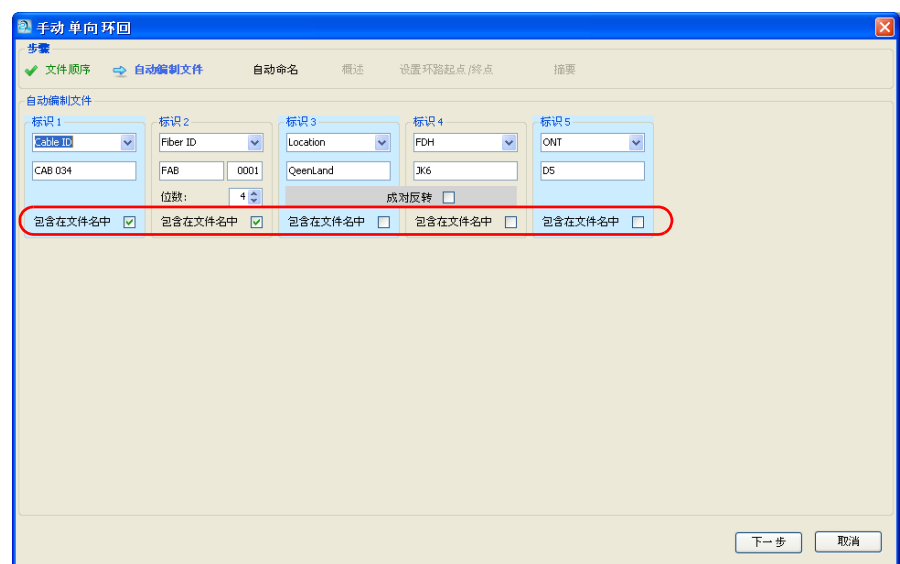

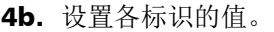

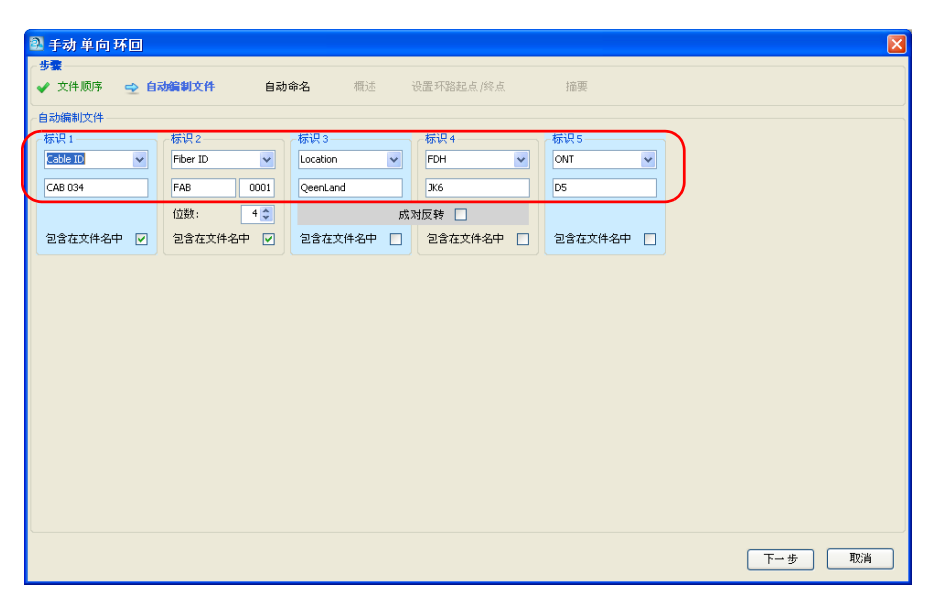

输入标识值自动递增的位数。标识值将据此自动递增。

使用环回模式 (仅限 FR2-LB 模式)

> 如果使用标识 3和 4,您可以使程序在环回的第二个文件中自动将其 反转。要使用自动反转功能,选择"成对反转"选项。"概述"页 面将根据之前的选择显示如下:

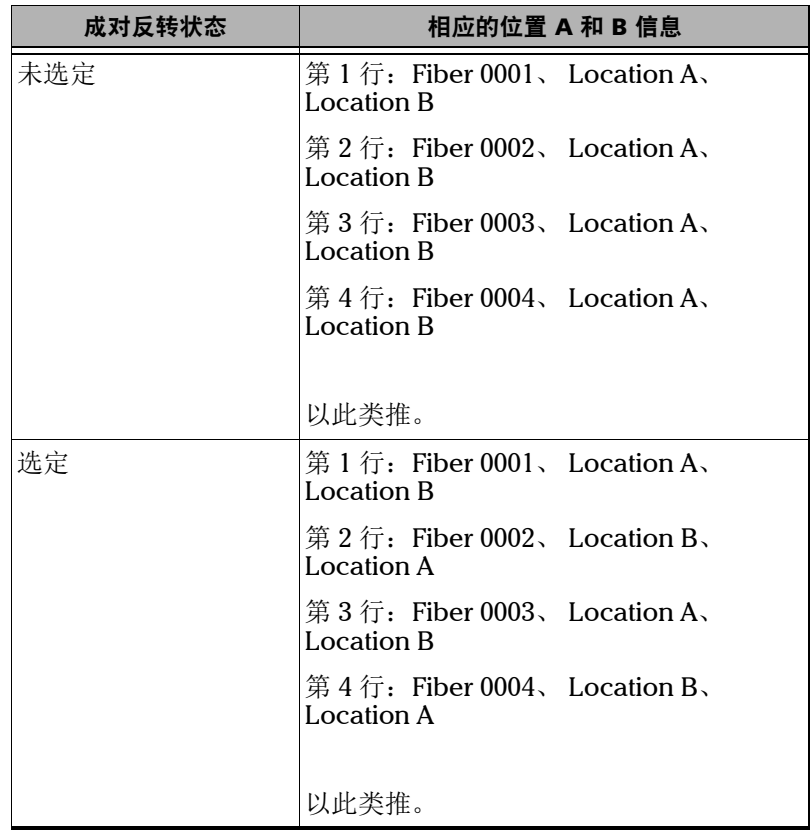

▶ 如果在 iOLM 文件中使用标识 3, 您可以预定义包含两项或四项内容 的列表,以便在测量的各区段使用。各项内容之间必须以分号隔开 (例如, "RX;TX")。如果预定义了四项内容, 则这些内容必须各不 相同或成对反转 (例如, "AA;BB;CC;DD"或 "AA;BB;BB;AA")。 标识 3 的方向顺序不同, "概述"页面的结果也不同。

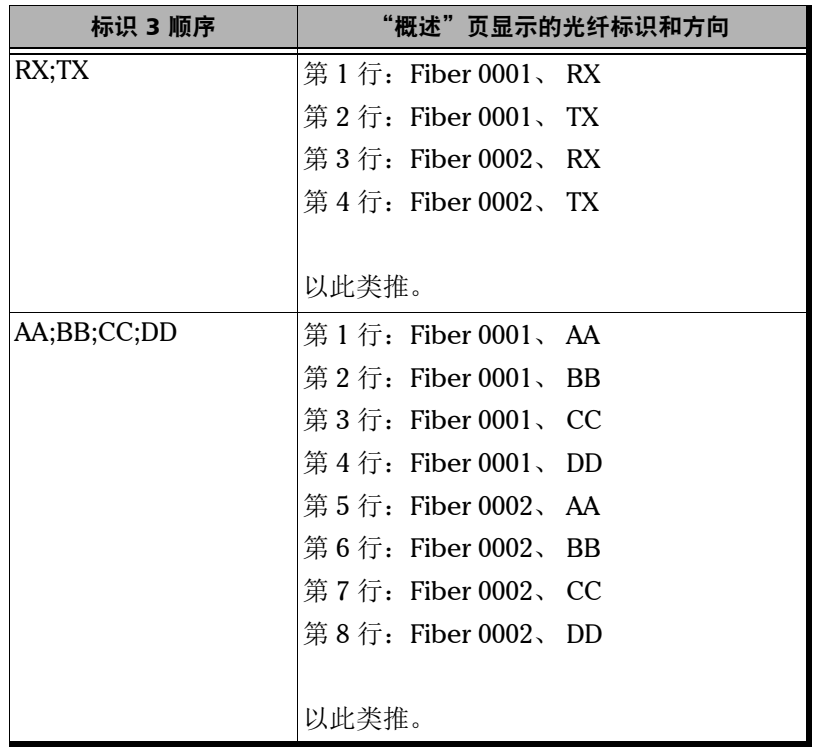

完成后,单击 "下一步"。

5. 设置结果文件的命名方法。

5a. 根据需要更改文件的保存位置。

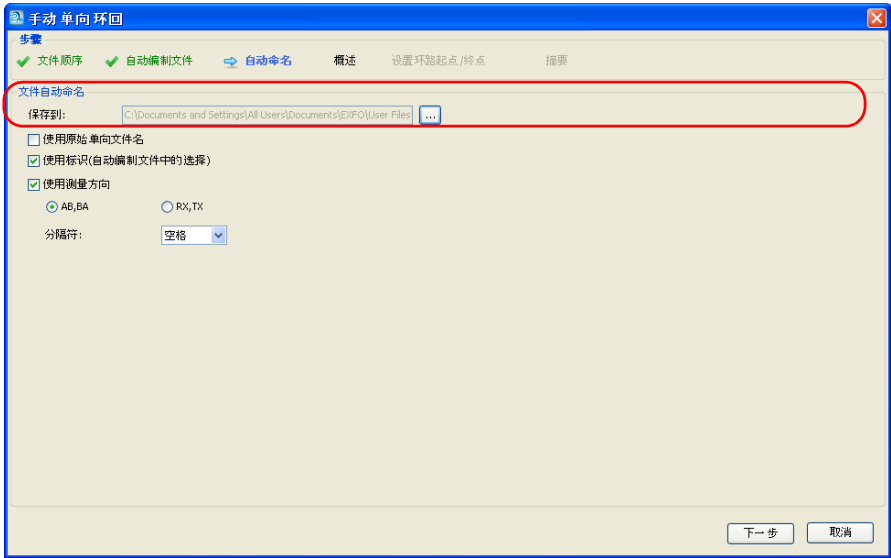

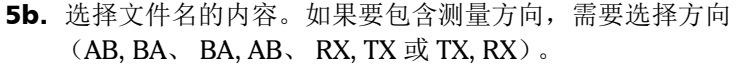

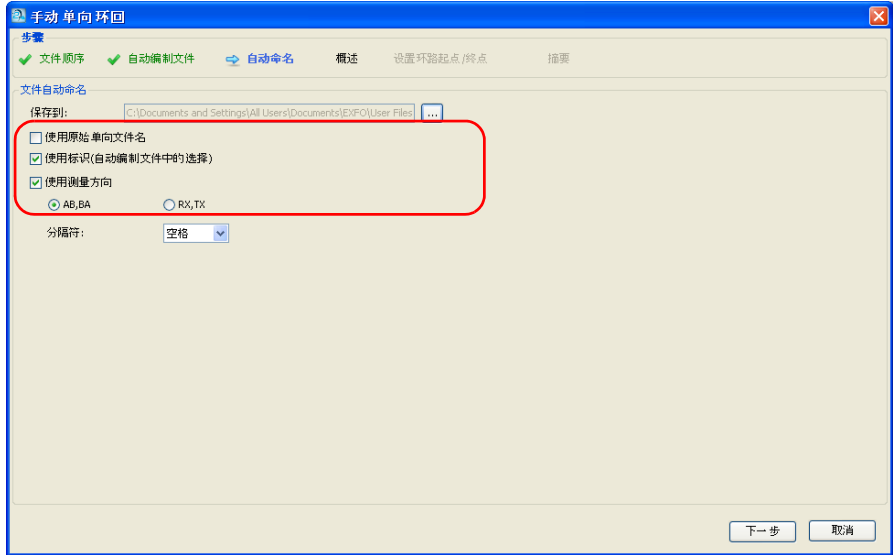

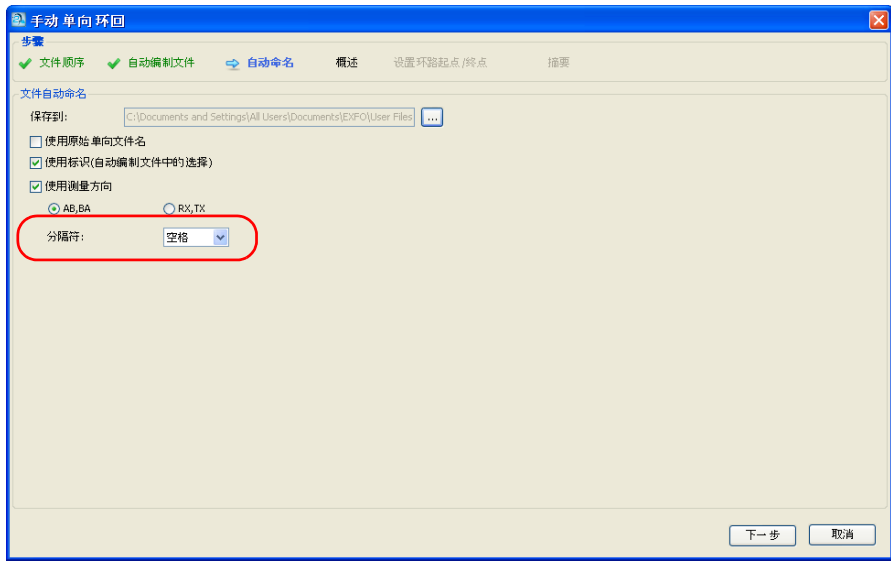

5c. 选择各标识值之间的分隔符,然后单击 "下一步"。

使用环回模式 (仅限 FR2-LB 模式)

6. "概述"页面会显示结果文件名。除指定标识外,其余标识和阈值均来 自原始文件。

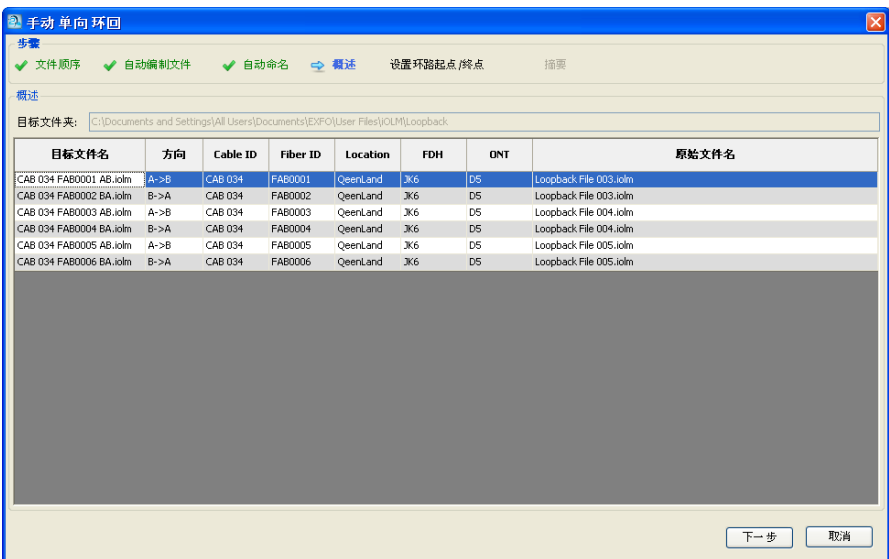

7. 单击 "下一步"选择测试模式。

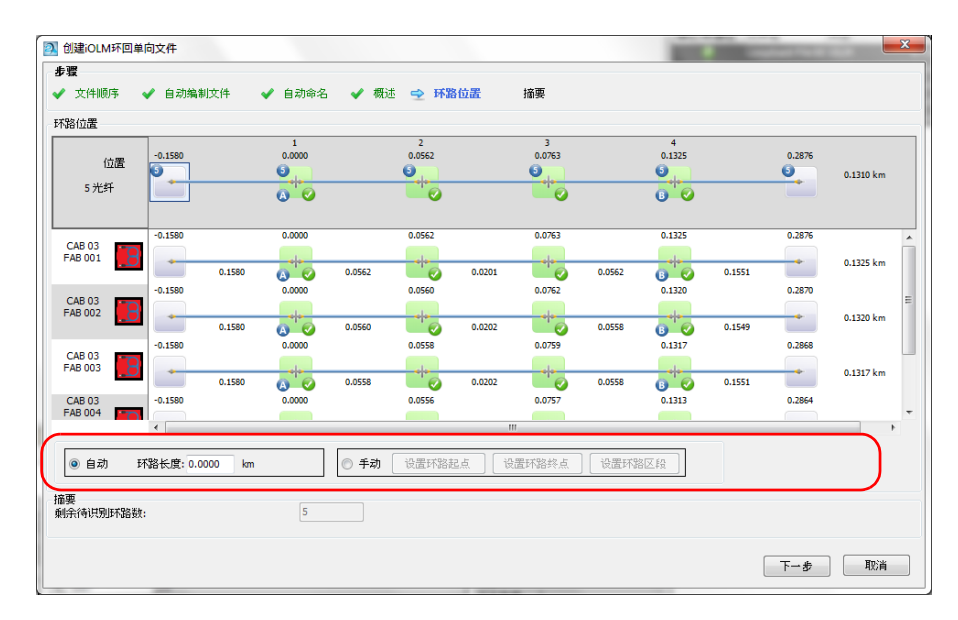

8. 选择自动或手动检测环路。如果选择了自动模式,还要输入环路的长 度。

- 9. 如果选择了自动模式,还要设置环路起点和终点元素:
	- 单击要用作起点的元素,然后单击 "设置环路起点"。选定的元素 标记为 "LS"状态。
	- 单击要用作终点的元素,然后单击 "设置环路终点"。选定的元素 标记为 "LE"状态。
	- 如果要使用区段设置环路起点和终点值,选择所需区段,然后单击 "设置环路区段"。环路起点和终点将置于区段前后。
- 注意: 如果在光缆视图中选择元素或区段,链路中所有对应的元素或区段将同时设 置为环路起点或终点。

使用环回模式 (仅限 FR2-LB 模式)

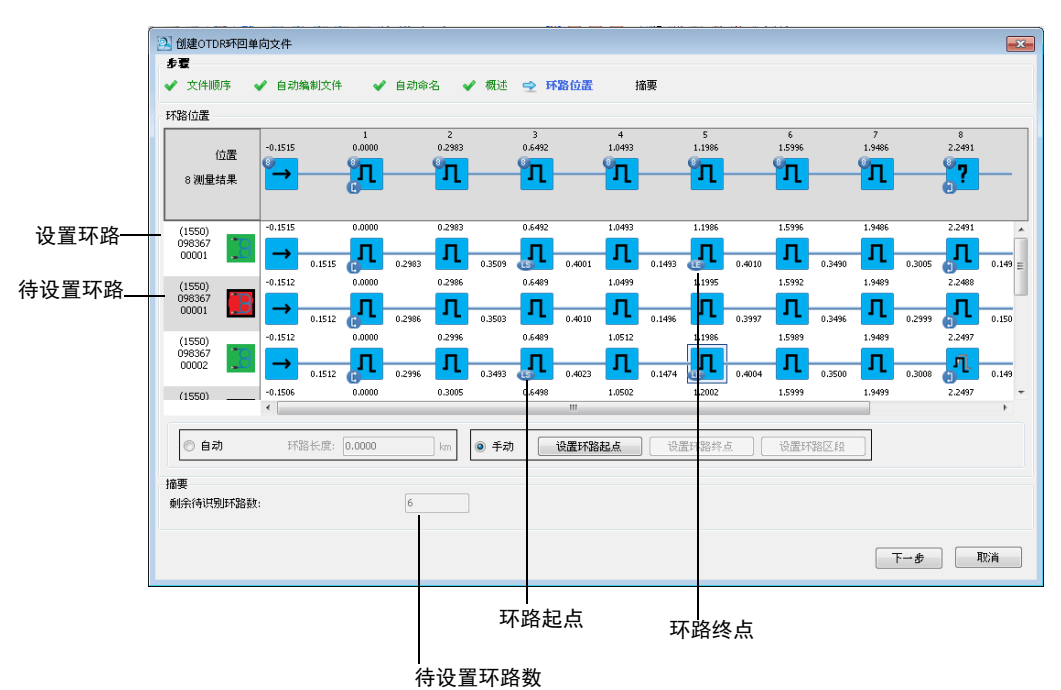

**OTDR** 

使用环回模式 (仅限 FR2-LB 模式)

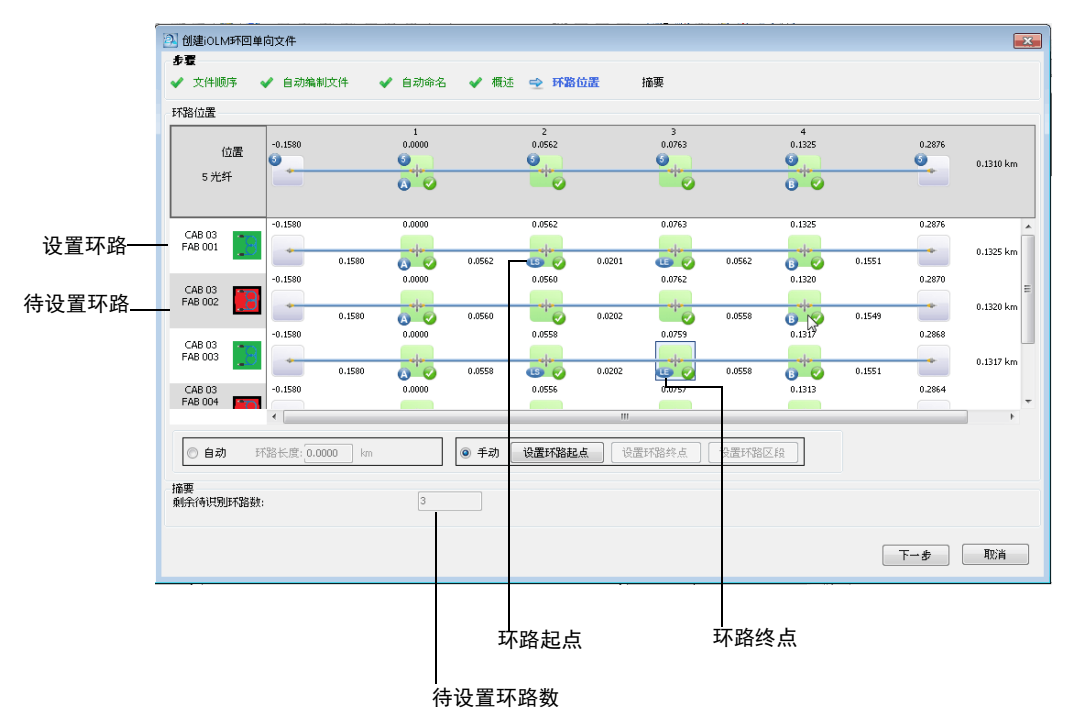

iOLM

使用环回模式 (仅限 FR2-LB 模式)

10. "摘要"页面显示结果文件及其状态。如果无法生成文件,相应行会显 示原因。

如果要将原始文件保留着当前项目中,可以在窗口底部选择相应的选 项。

注意: 程序会处理所有选中的测量,但此处仅显示前 60 个结果。

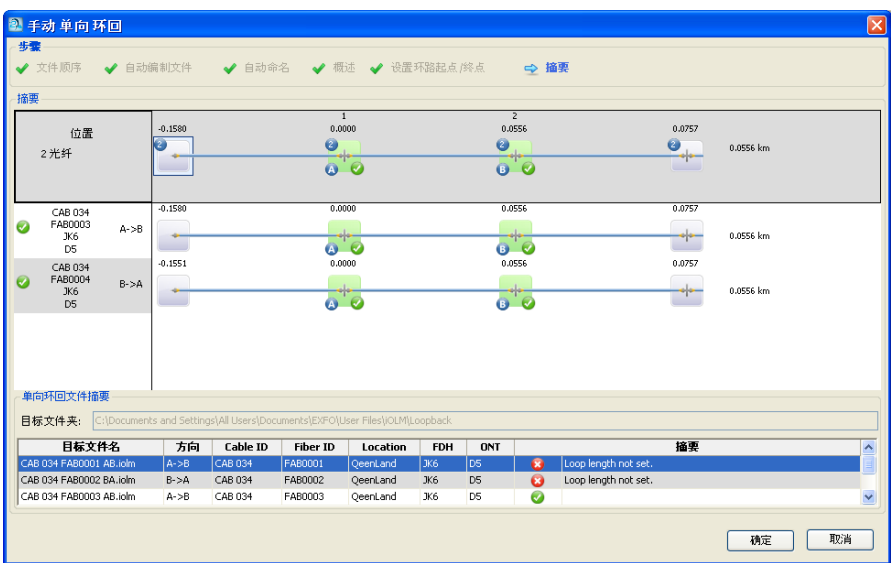

11. 单击 "确定"完成环回过程。"文件"窗口会显示结果文件。

如果选择了将原始文件保留着当前项目中,这些文件将保留在 "文件" 列表中。否则,程序将删除列表中成功创建了环回的文件。

OTDR 环回的结果文件中的测量数量与原始文件中的相同。
## 执行双向环回测量

至少要选择两个文件才能使用双向环回模式。其测量步骤与 iOLM 和 OTDR 模式类似,此处以 iOLM 模式的步骤为例进行说明。

#### 若要执行双向环回测量

- 1. 选择要配对的文件。
- 2. 在"工具"菜单中,选择"OTDR"或"iOLM",然后选择"创建环 回双向文件"。
- 3. 根据需要重新排列文件。列表中的文件按其在"文件"窗口中的顺序排 列,文件配对可能不符合您的需要。您可以利用表头对文件进行排序, 也可以手动拖动文件。完成后,单击 "下一步"。

如果将某一对文件进行了切换,程序会询问您是否以同样的方式自动切 换其它文件对。

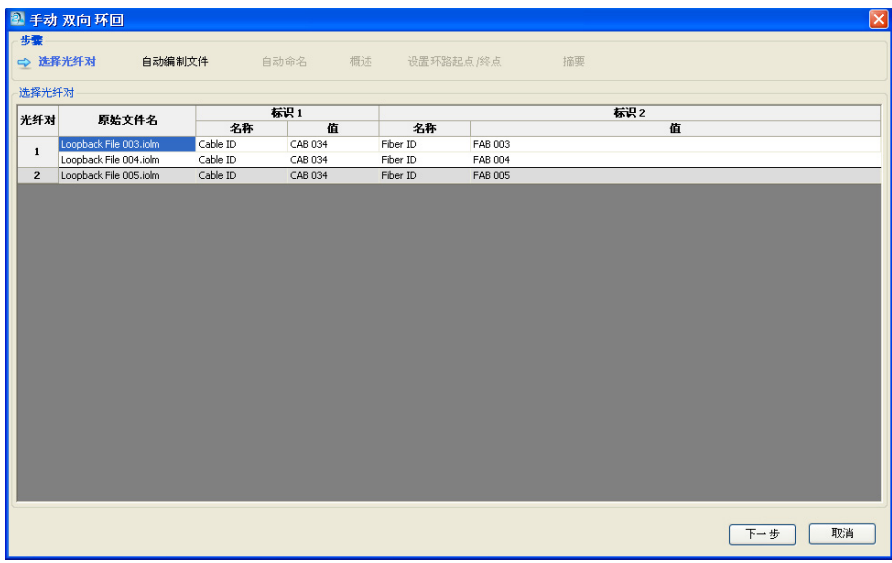

- 4. 设置结果文件的自动编制方法。
	- 4a. 选择用于文件编制的标识。在 OTDR 模式下, 不能更改标识类型。 在 iOLM 模式下,至少需要两类标识。您可以从列表中选择标识类 型,也可以手动输入新标识类型。第一类标识是选定的文件中出现 频率最高的标识。如果不设置,则前两类标识默认是 "Cable ID" (光缆标识)和"Fiber ID"(光纤标识)。
- 注意: 对于 OTDR 文件,最多可以指定四类标识; iOLM 文件则。最多可以指定五 类标识

要在文件名中使用某一标识,选中相应的 "包含在文件名中"选 项。

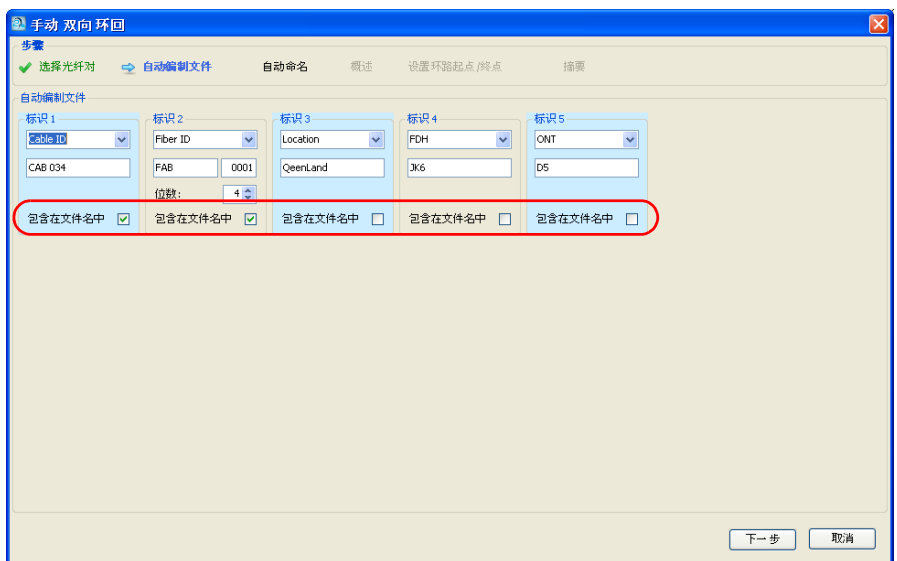

4b. 设置各标识的值。并输入标识值自动递增的位数。标识值将据此自 动递增。

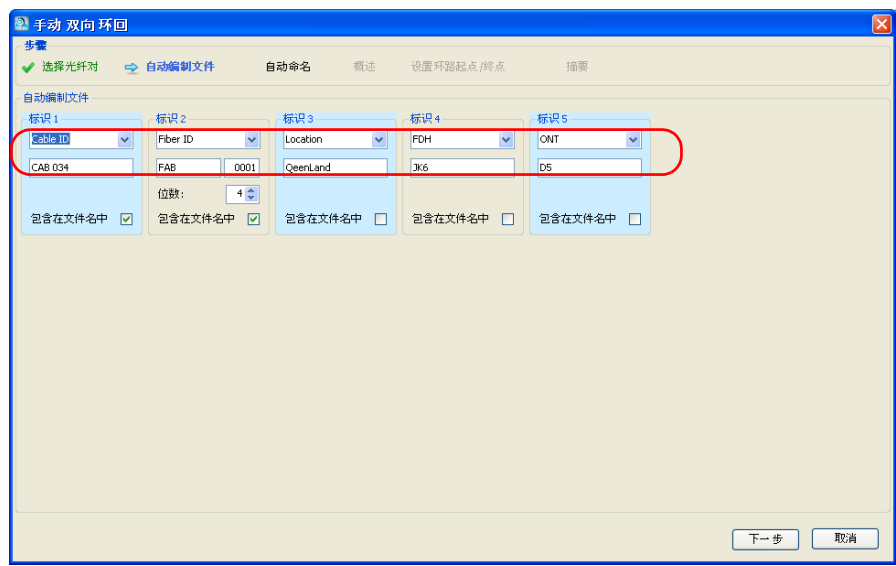

5. 然后单击 "下一步"。

6. 设置结果文件的命名方法。

6a. 根据需要更改文件的保存位置。

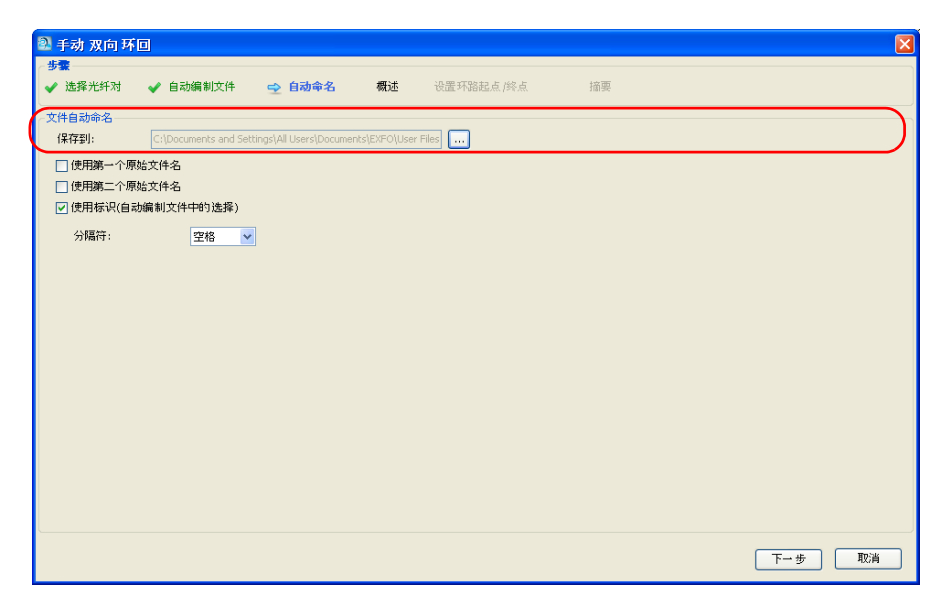

6b. 选择文件名的内容。

注意: "使用测量波长"选项仅适用于 OTDR 文件。

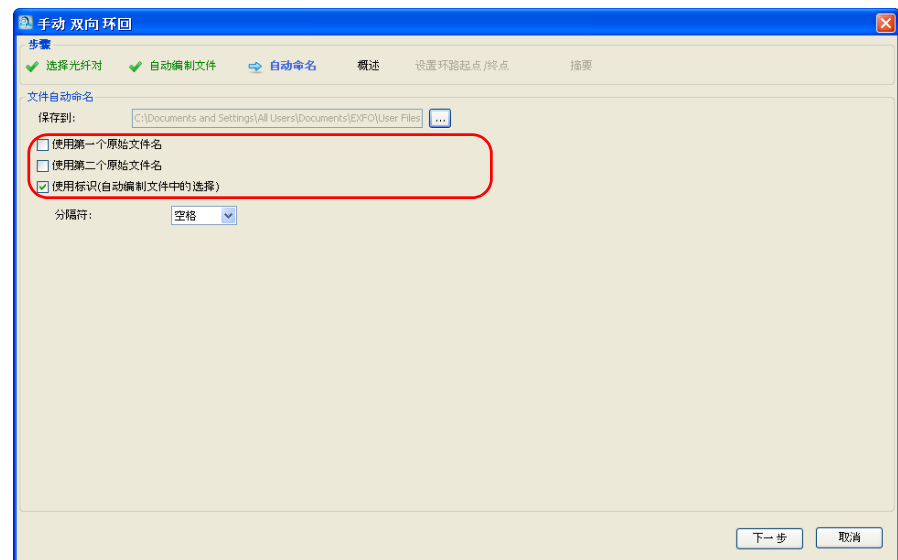

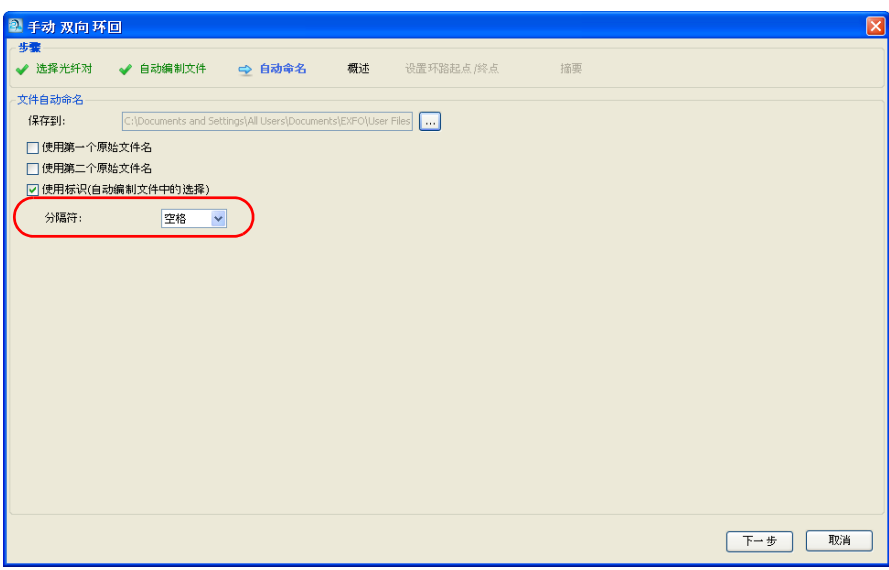

6c. 选择各标识值之间的分隔符,然后单击 "下一步"。

- 7. "概述"页面会显示双向结果文件名。除指定标识外,其余标识和阈值 均来自文件对中的第一个文件。
- 注意: 对于 OTDR 文件, 每个匹配的波长另外显示一个文件。

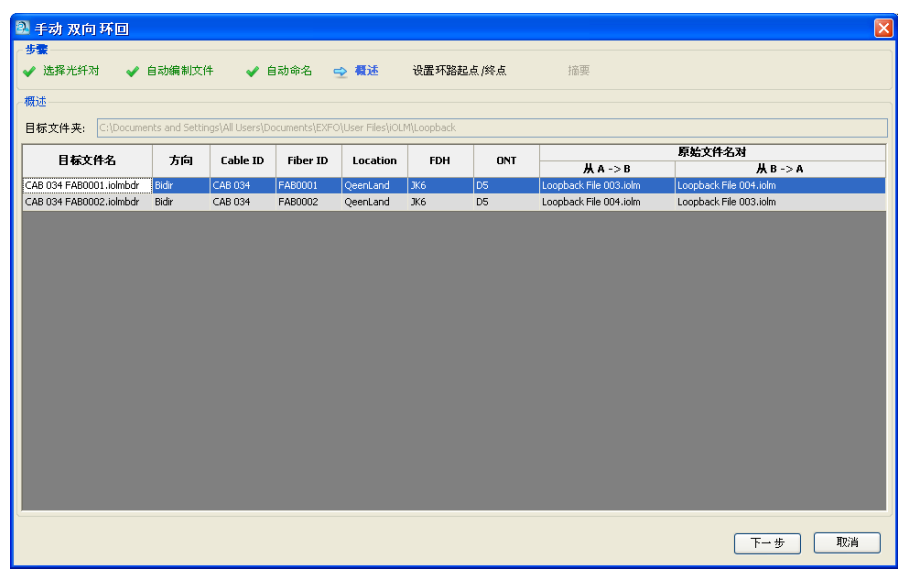

8. 单击 "下一步"选择测试模式。

使用环回模式 (仅限 FR2-LB 模式)

9. 选择自动或手动检测环路。如果选择了自动模式,还要输入环路的长 度。

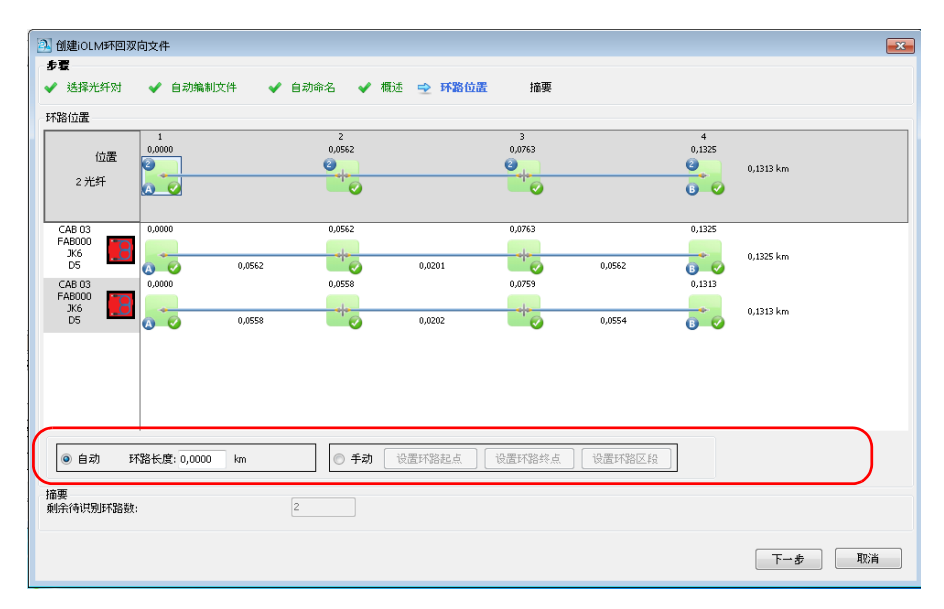

10. 如果选择了自动模式,还要设置环路起点和终点元素:

- 单击要用作起点的元素或区段,然后单击 "设置环路起点"。选定 的元素标记为 "LS"状态。
- 单击要用作终点的元素或区段,然后单击 "设置环路终点"。选定 的元素标记为"LE"状态。
- 如果要使用区段设置环路起点和终点值,选择所需区段,然后单击 "设置环路区段"。环路起点和终点将置于区段前后。

在 OTDR 模式下,单击窗口底部的 "显示错误表"可以查看错误消息。 该表显示选定的测量文件是否有问题,并提供相关的错误消息。

注意: 如果在光缆视图中选择元素, 链路中所有对应的元素将同时设置为环路起点 或终点。

使用环回模式 (仅限 FR2-LB 模式)

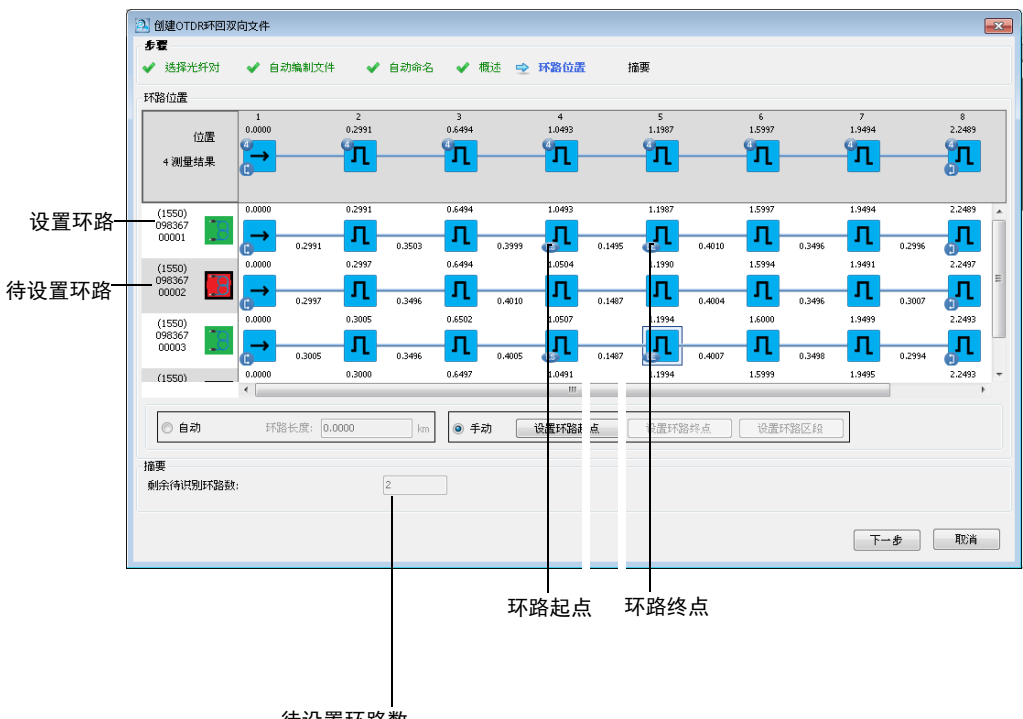

**OTDR** 

待设置环路数

使用环回模式 (仅限 FR2-LB 模式)

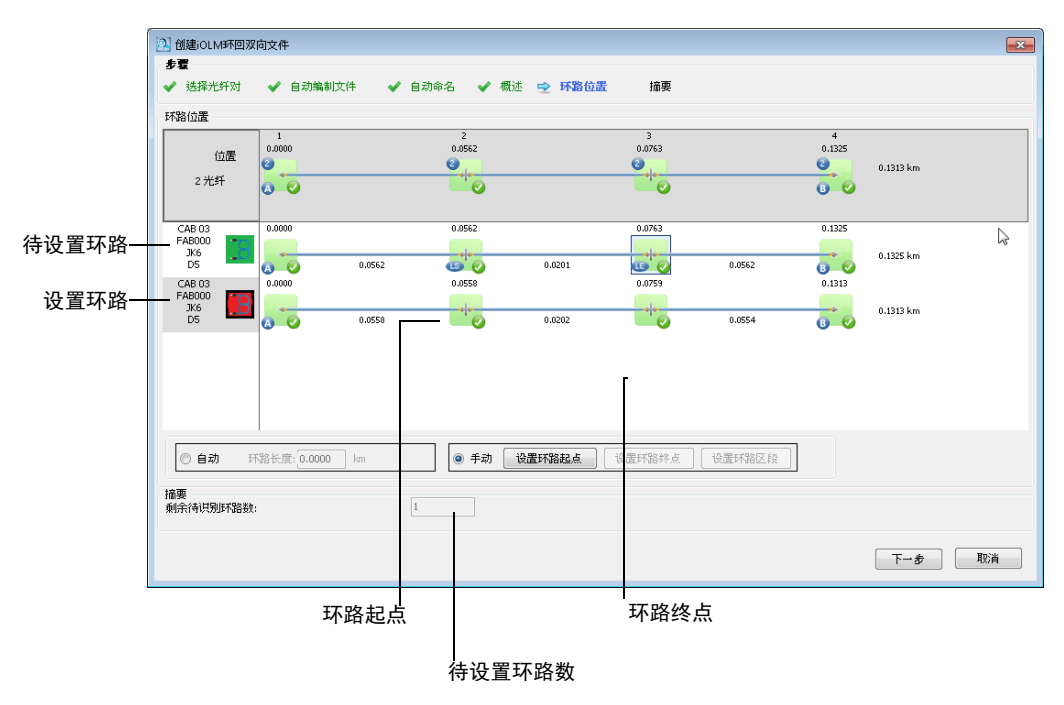

iOLM

"摘要"页面显示结果文件及其状态。如果无法生成文件,相应行会显 示原因。

使用环回模式 (仅限 FR2-LB 模式)

如果要将原始文件保留着当前项目中,可以在窗口底部选择相应的选 项。

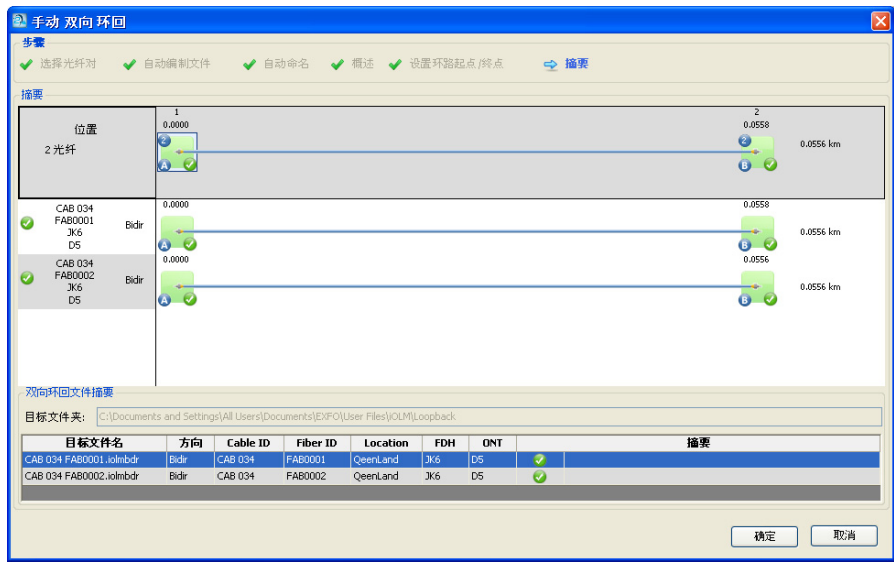

11. 单击 "确定"完成环回过程。"文件"窗口会显示结果文件。

"摘要"页面显示结果文件及其状态。如果无法生成文件,相应行会显 示原因。

对于 iOLM 文件,程序会为各匹配测量对的波长生成一个单向文件。

注意: 程序会处理所有选中的测量,但此处仅显示前 60 个结果。

如果选择了将原始文件保留着当前项目中,这些文件将保留在 "文件" 列表中。否则,程序将删除列表中成功创建了环回的文件。

管理项目模板

# 管理项目模板

您可以将创建项目时常用的属性和设置保存至项目模板中。

#### 若要创建项目模板:

- 1. 在"文件"菜单上,选择"新建",然后单击"新建项目"。
- 2. 在列表中选择一个模板。如果现有模板已具备新模板所需的属性和设 置,则可在此基础上创建新模板。

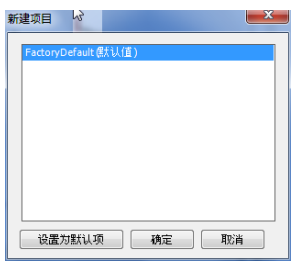

- 3. 单击 "确定"。
- 4. 根据需要更改属性和设置,以便创建新模板。
- 注意: 在结束工作会话时,程序会保存对显示选项 (例如,使用"查看"菜单显 示 / 隐藏窗口和工具栏)或程序选项("工具"菜单上的"选项")所做的 更改。这些更改不会保存至项目模板。
	- 5. 在"文件"菜单中,单击"保存项目为模板"。
- $\overline{\phantom{a}}$ 2 另存为 ◎◎ 日 库 ★ 文档 ▶ ▼ + 檀素文档  $\overline{\mathsf{a}}$  $\bullet$ 组织 ▼ 新建文件夹 988 -文档库 ☆ 收藏夹 排列方式: 文件夹▼ 包括: 2个位置 14 下载 图 最近访问的位置 名称 … 桌面  $\mathbb{R}$  EXFO … 桌面  $\blacksquare$  EXFO **I** images 高库 My Project Subversion **D** Outlook Files 国图片 TestComplete 9 Samples 国文档 ■ 视频 小音乐 ■ 计算机 4 本地磁盘 (C:) m 文件名(N):  $\overline{\phantom{0}}$ 保存类型(T): Project File (\*.prj)  $\overline{\phantom{0}}$ 保存(S) 取消 ● 隐藏文件夹
- 6. 在 "文件名"文本框中,输入项目模板的文件名。 FastReporter 2 会自动选择保存项目模板的文件夹。

7. 单击 "保存"。

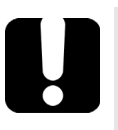

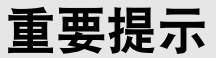

FastReporter 2 会自动将项目模板保存在 "ProjectTemplate"文件夹中。 如果更改了此位置,则在创建新项目时,不能在"新建项目"对话框中选 择该模板。

#### 若要更改默认模板文件:

- 1. 在"文件"菜单上,选择"新建",然后单击"新建项目"。
- 2. 若要将新项目模板设置为默认模板,单击模板的文件名,然后单击"设 置为默认项"。

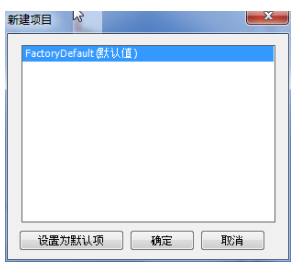

3. 单击"确定"创建新项目。如果不想创建新项目,则单击"取消"。

#### 若要重命名项目模板:

按照重命名任何其它文件的方法重命名项目模板文件,只需保持 .prjt 文件扩 展名不变。模板将以新文件名出现在 "新建项目"对话框中。

#### 若要删除项目模板:

若要永久删除项目模板,只需在 "ProjectTemplate"文件夹中删除该项目 模板文件。若要删除项目模板,使其不再出现在"新建项目"对话框中,如 果计算机运行的是 Windows XP 系统, 将其从 C:\Documents and Settings\All Users\Application Data\EXFO\

FastReporter 2\Standard\ProjectTemplate 文件夹删除,

#### 或

如果计算机运行的是 Windows Vista 或 Windows 7 系统, 将其从 C:\ProgramData\EXFO\FastReporter2\Standard\ProjectTemplate 文件夹删 除,并将其移至其它文件夹。

如果以后需要使用此模板,只需将其重新移回至 "ProjectTemplate"文件 夹即可。

# 4 处理 OTDR 文件

程序在图形区域显示 OTDR 分析结果。

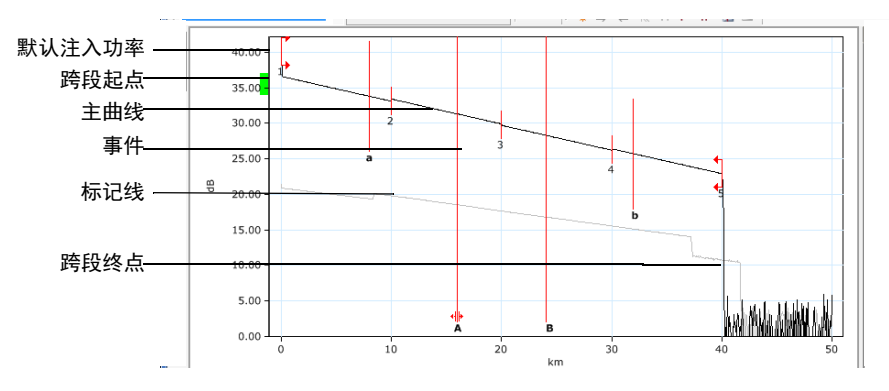

OTDR 图形包括以下元素:

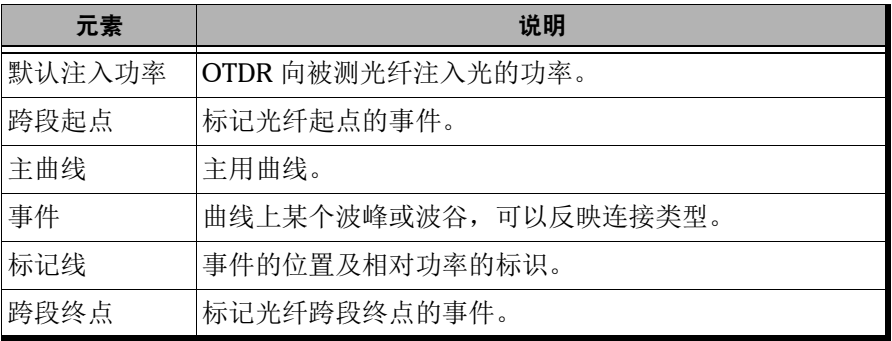

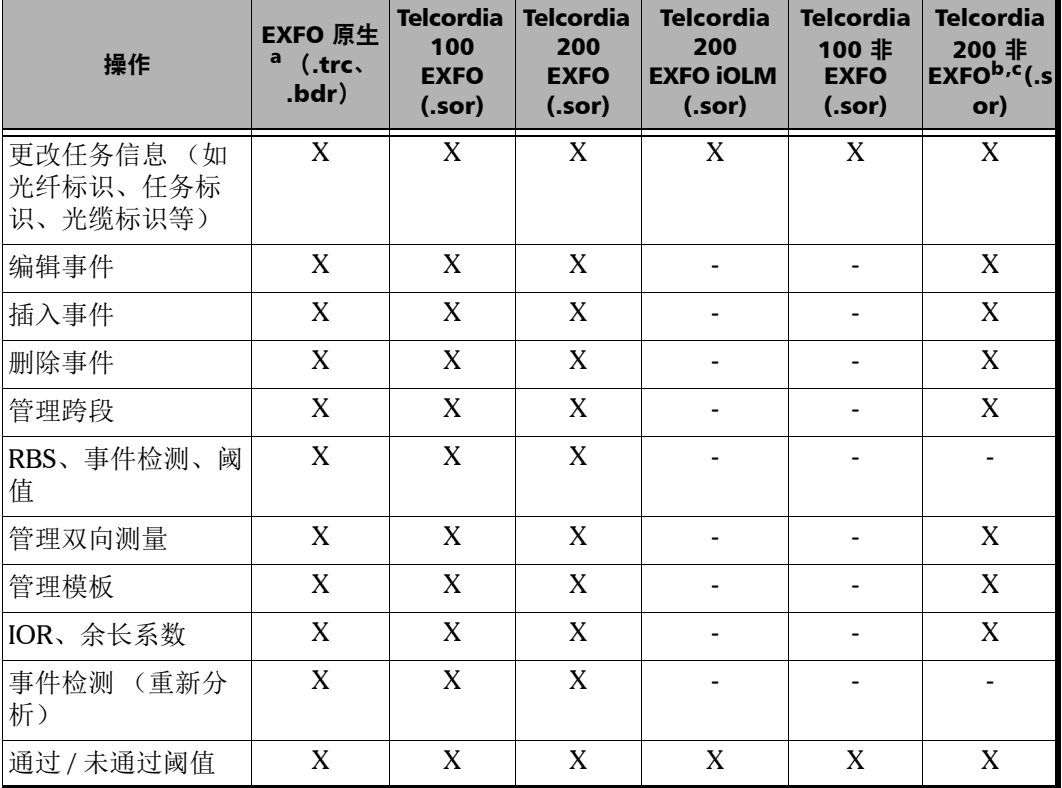

对于不同的文件格式,可执行的操作不同,详情如下:

a. 原生格式还包括 FTB-100 2.7 (.ftb100) 版本和 FTB-300 (.ftb300) 版本。

b. 只有在保存事件标记线后,才能执行支持的操作。否则,这些文件视为等同于 Telcordia 100 非 EXFO 文件。

c. 假设厂商遵循 Bellcore 标准。

# 更改 OTDR 设置

查看 OTDR 文件时,您可以更改常规属性、选定波长的通过 / 未通过阈值、 事件匹配容限和 OTDR 项目的文件自动匹配规则。

## 更改常规设置

常规选项包括脉冲基线、显示以及事件计算和阈值设置。

#### 若要更改 OTDR 的常规设置:

- 1. 在 "设置"菜单上,选择 "OTDR"。
- 2. 单击 "一般"选项卡。
- 3. 选择脉冲基线是基于时间还是距离。

注意: 脉冲基线距离始终以 "米"为单位。

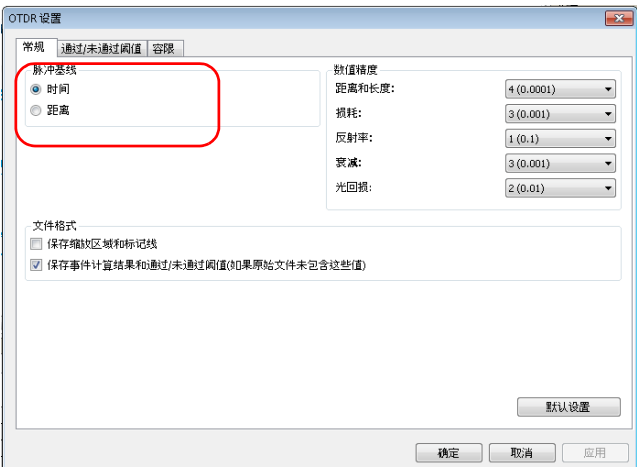

4. 根据需要在列表中更改距离和长度、损耗、反射率、衰减或光回损的数 值精度设置。

这些设置也会影响跨段损耗、平均损耗、平均接头损耗和最大接头损 耗。

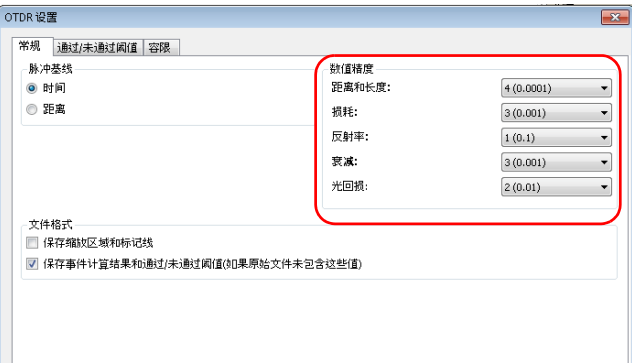

5. 如果要将缩放区域和标记线位置保存到 OTDR 文件中,选择相应的选 项。默认情况下,不选中此选项。

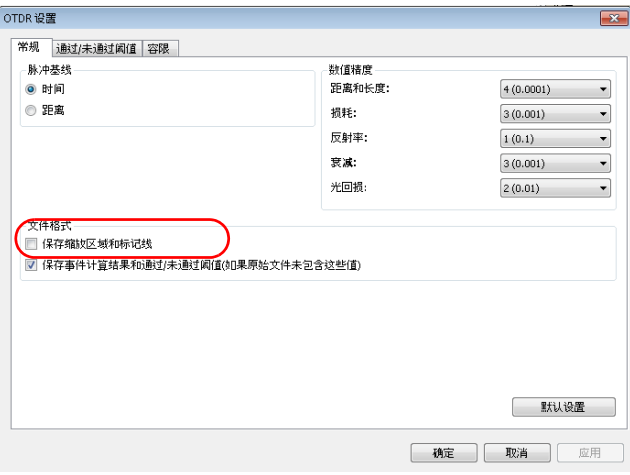

6. 如果要将事件的计算结果和通过 / 未通过阈值保存到原始文件中,选择 相应的选项。如果不选中,则使用默认值。

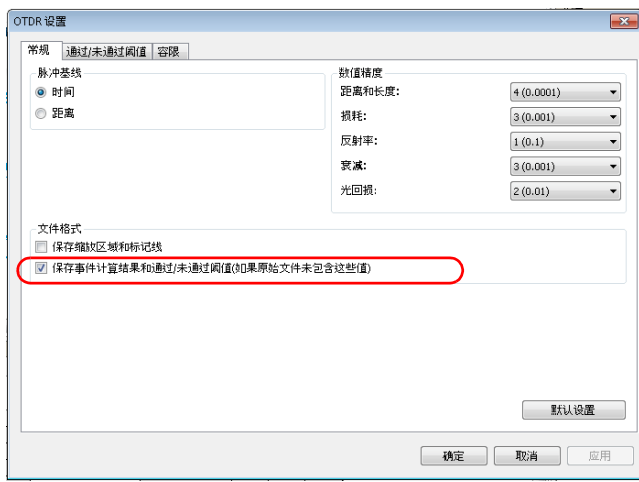

7. 若要应用更改而不关闭对话框,单击 "应用"。若要将这些一般设置恢 复为其原始值,单击 "默认设置"。

## 更改通过 / 未通过阈值

您可以一次性更改一个或多个波长的通过 / 未通过阈值。 您也可以更改当前测量的阈值。

#### 若要更改 OTDR 通过 / 未通过阈值:

- 1. 在 "设置"菜单上,选择 "OTDR"。
- 2. 单击 "通过 / 未通过阈值"选项卡。

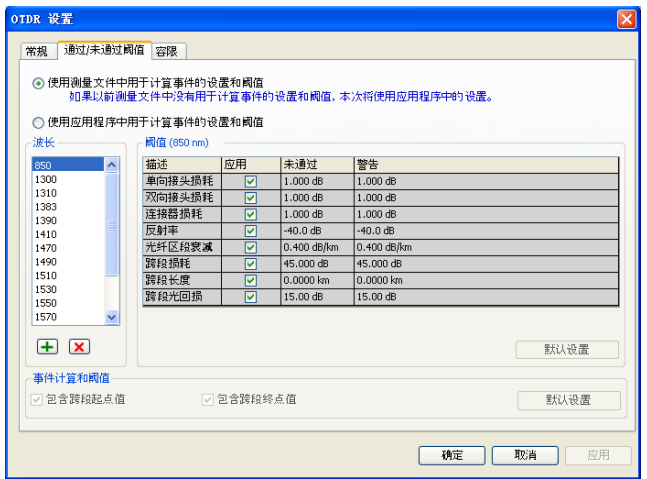

- 3. 选择阈值的设置方式:
	- 如果要使用测量文件中的阈值,选择相应的选项。但是,如果使用 的是低版本的文件,则阈值可能不可用。

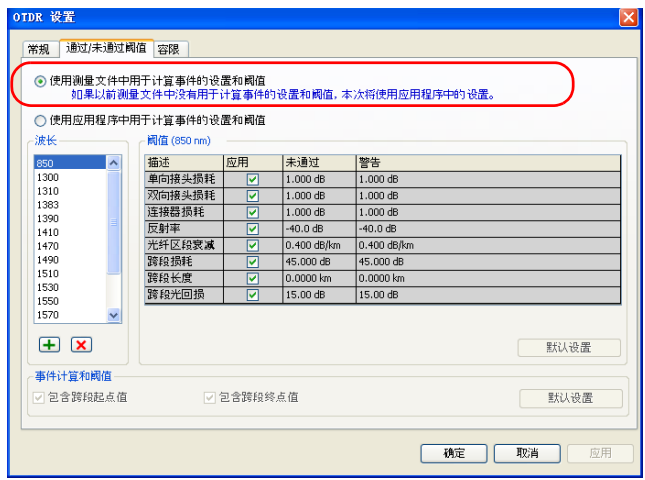

> 如果要使用应用程序的阈值,执行以下操作:

选择一个或多个要更改的波长。

如果未发现所需波长,可以单击 + 按钮, 输入波长值, 然后单击 "确定"添加。

在表中单击要修改的阈值,将其改为适用于选定波长的值。要激活 和修改阈值,必须先选中相应的 "应用"选项。

如果选择了多个波长,则修改后的阈值将应用到所有选定的波长。 选择计算和阈值是否包含跨段起点和终点。

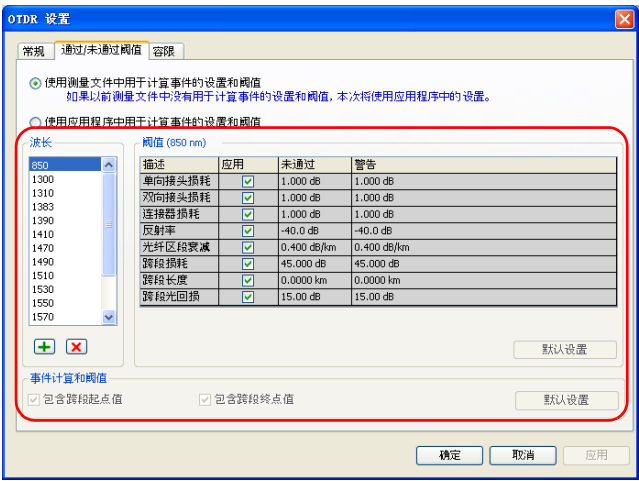

- 注意: 如果包含跨段起点和终点,则光回损计算也包含这些事件。如果修改了跨段 起点和终点的包含设置,则跨段起点值、跨段终点值和跨段光回损的值也会 更新。更改跨段起点和终点的包含设置还会影响最大接头损耗。
- 注意: 如果不包含跨段的起点值和终点值,跨段起点或跨段终点事件将不再应用相 应的通过 / 未通过阈值。
- 4. 若要应用更改而不关闭对话框,单击 "应用"。若要应用更改并关闭对 话框,单击"确定"。
- 注意: 如果测量包含合并事件的连接器损耗和接头损耗,则程序根据选定的阈值计 算损耗值状态和测量状态。如果应用了阈值且损耗值为通过状态,则测量显 示为通过状态。如果应用了阈值且损耗值为未通过状态,则测量显示为未知 状态。如果未应用任何阈值,则测量显示为未知状态。
- 注意: 如果跨段光回损值前有"<"号, 并且光回损阈值不大于该值, 则测量的总 体通过 / 未通过状态为未知或未通过。

#### 若要查看和修改当前测量的阈值:

- 1. 在"文件"或"测量结果"窗口上,根据需要选择测量。
- 2. 在"结果"窗口中,单击"阈值"选项卡。
- 3. 如果要修改阈值,双击所需字段,然后输入新值。

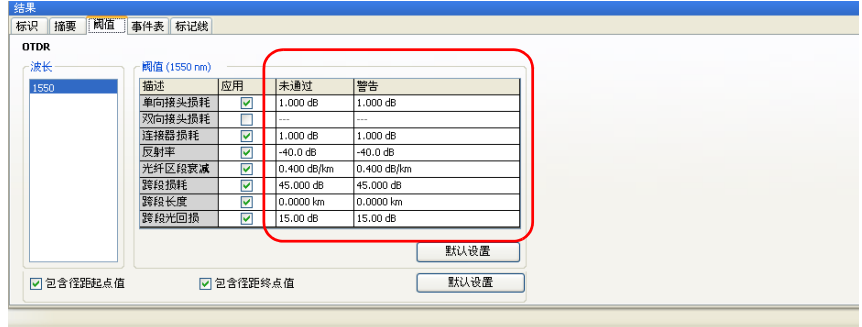

注意: 如果一个波长的阈值有多个,这些阈值以分号分隔。

4. 如果使用应用程序的事件计算和阈值,您还可以选择是否包含跨段起点 和终点。

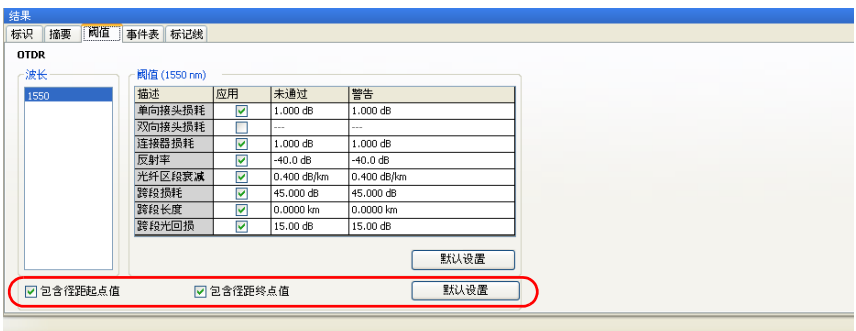

注意: 如果使用低版本的文件,阈值可能不可用。

## 设置宏弯容限

FastReporter 2 可以通过比较某一波长 (如 1310 nm) 的事件损耗和更长波 长 (如 1550 nm)的相应事件损耗来定位宏弯。

在比较事件时, FastReporter 2 会将以下情况识别为宏弯:

> 在两次事件中,较长波长出现的损耗较大。

且

 两次事件的损耗差超出所定义的损耗变化值。默认损耗变化值为 0.5 dB (适用于绝大多数光纤)。您可以根据实际情况更改该默认值。

宏弯随事件匹配容限的更改而改变。

#### 若要设置宏弯容限:

- 1. 在 "设置"菜单上,选择 "OTDR"。
- 2. 单击 "容限"选项卡。
- 3. 在"宏弯容限"区域,根据需要更改波长对的容限值。
	- > 若要添加波长对,单击 + 按钮,输入波长值,然后单击"确定"。
	- ▶ 若要删除不需要的波长对, 在"波长对"列中选择波长对, 然后单 击相应的 K 按钮。
- 注意: 如果在列表中选择了多个波长, 则对阈值所做的修改将应用到所有选定的波 长。

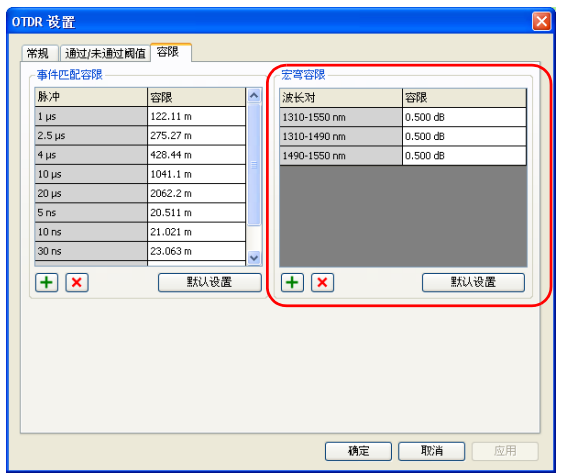

- 注意: 若要删除所有已添加的波长对,并将所有波长对容限值恢复原始设置,单击 相应的 "默认设置"。
	- 4. 单击 "确定"关闭窗口。

#### 若要查看宏弯:

确保主窗口中的"事件表"选项卡列出了宏弯。在"查看"菜单上,选择 "OTDR" > "事件表", 然后单击"宏弯"。

在 OTDR "事件表"选项卡中,宏弯使用 图标表示。

如果单个波长有多个文件(通常为 Telcordia 文件), 必须先匹配文件, 在 "文件匹配"选项卡中查看可能的宏弯,然后选择匹配的文件,在 "事件 表"选项卡中查看宏弯。

# 设置事件匹配容限

OTDR 事件表中的事件是从选定测量中根据容限匹配的事件。为了匹配不同 测量的事件,事件之间的距离必须在容限范围内。

您可以通过更改事件匹配容限来强制匹配或分开两个事件。容限可应用于所 有与事件表相关的操作,包括将参考应用为模板和宏弯。

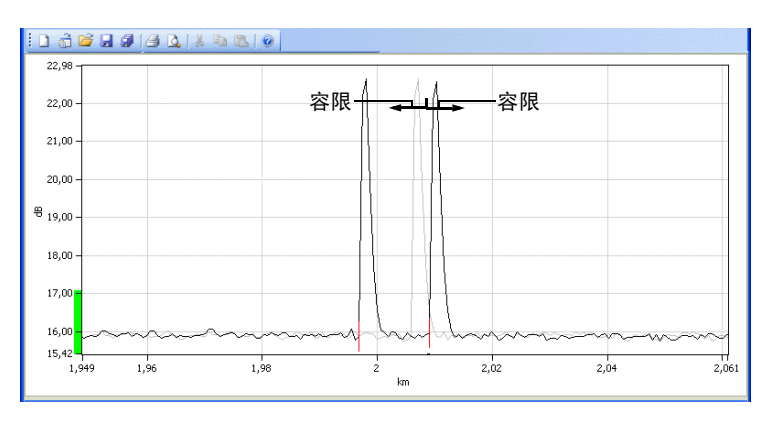

尽管可以将事件匹配容限设置每个脉冲仅 20 米宽,但结果可能会因光标重 叠而有所不同。光标重叠功能可以检查两个事件的标记线 A 和 B 是否重叠。 这些标记线在分析过程中设置。标记线 A 表示被测事件的起点,标记线 B 表 示被测事件的终点。

也就是说,如果两个事件在标记线 A 和 B 之间的跨段有重叠,那么即使两条 标记线 A 之间的距离远大于容限,这两个事件也可能在事件表中匹配。光标 重叠功能对宽度较大的脉冲尤为重要, 因为这些曲线的 A - B 跨段更大。

# 处理 OTDR 文件

更改 OTDR 设置

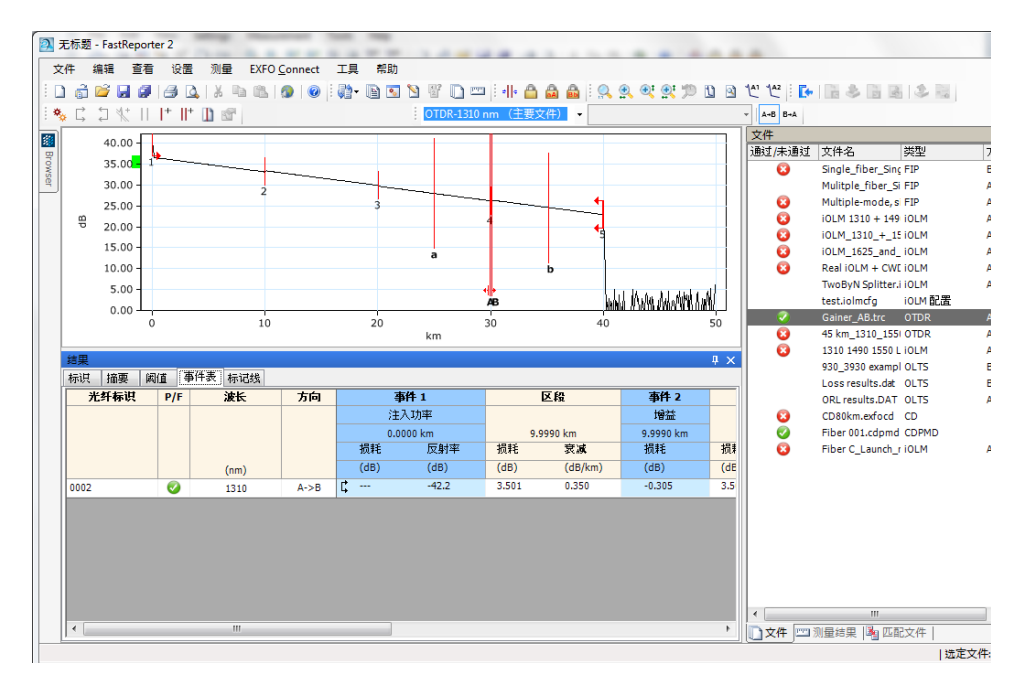

下图说明两个反射事件存在光标重叠部分。

#### 若要更改 OTDR 事件匹配容限:

- 1. 在 "设置"菜单上,选择 "OTDR"。
- 2. 单击 "容限"选项卡。

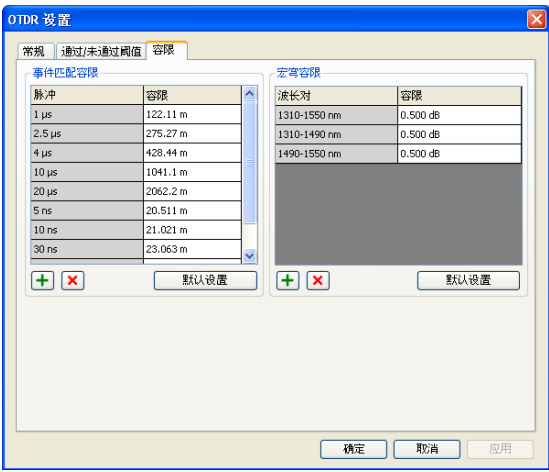

- 3. 在"宏弯容限"区域,根据需要更改脉冲的容限值。
	- > 若要添加脉冲,单击 + 按钮, 输入脉冲值, 然后单击"确定"。
	- 若要删除不需要的脉冲,在 "脉冲"列中选择脉冲,然后单击相应 的 **区** 按钮。
- 注意: 如果选择了多个脉冲,则对阈值所做的任何修改将应用到所有选定的脉冲。

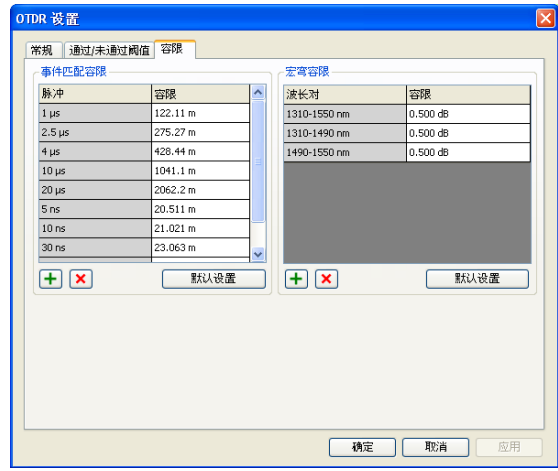

- 注意: 若要删除所有已添加的脉冲,并将所有脉冲容限值恢复原始设置,单击相应 的 "默认设置"。
	- 4. 若要应用更改而不关闭对话框,单击 "应用"。若要应用更改并关闭对 话框,单击 "确定"。

有关如何使用 "容限"选项卡上 "宏弯容限"区域的详细信息,请参阅 第 87 页 "设置宏弯容限"。

# 设置 OTDR 事件表选项

您可以隐藏 OTDR 事件表中显示的信息。对于支持修改的文件格式,文件中 的 OTDR 事件均可编辑。

#### 若要设置 OTDR 事件的事件表查看选项:

- 1. 在 "查看"菜单上,选择 "OTDR",然后选择 "事件表"。
- 2. 选中或清除选中以下事件查看选项:

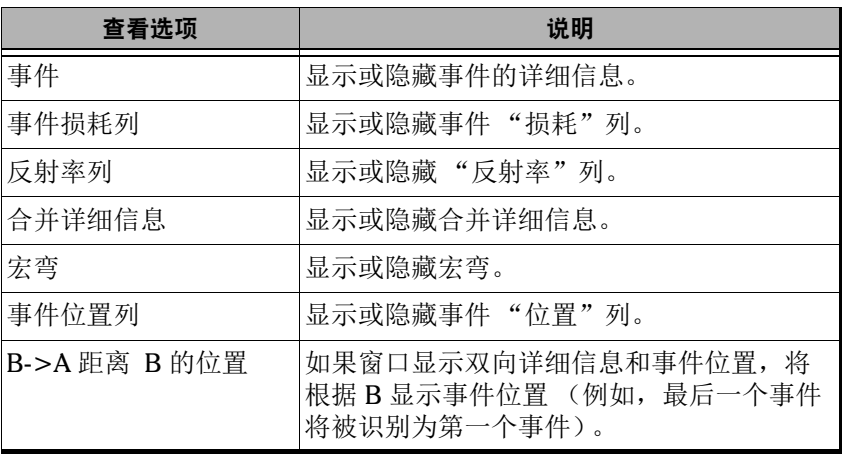

#### 若要设置 OTDR 区段的事件表查看选项:

- 1. 在 "查看"菜单上,选择 "OTDR",然后选择 "事件表"。
- 2. 选中或清除选中以下区段查看选项:

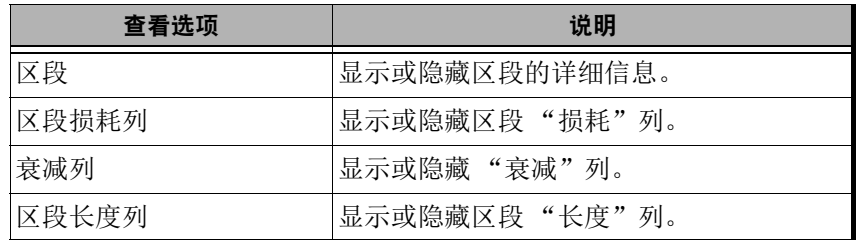

#### 若要设置其他事件表查看选项:

- 1. 在 "查看"菜单上,选择 "OTDR",然后选择 "事件表"。
- 2. 选中或清除选中以下查看选项:

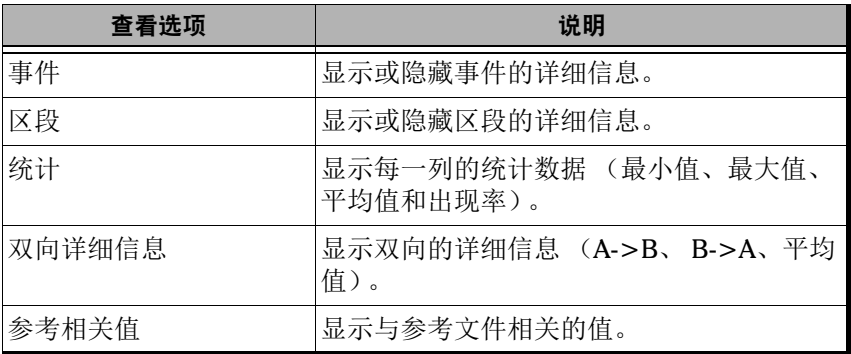

#### 若要编辑 OTDR 事件:

- 1. 在主窗口的 "结果"窗口中,选择 "事件表"选项卡。
- 2. 在"事件"或"区段"列中,单击鼠标右键。
- 3. 在快捷菜单上,单击以下任一编辑选项:

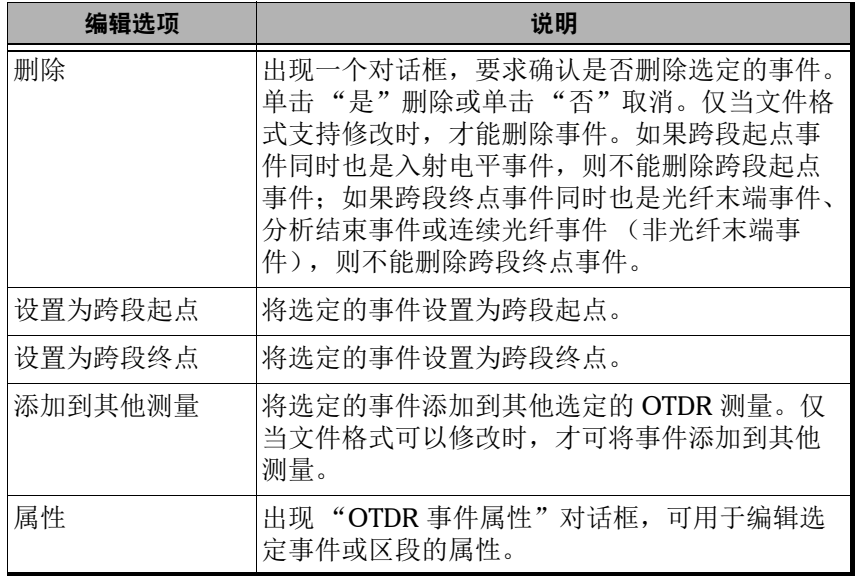

在这些编辑选项中,除 "删除"外,其他选项在 "测量"菜单 (选择 "OTDR" > "事件")上也可以找到。"删除"选项在"编辑"菜单上。

# 编辑 OTDR 事件属性

您可以编辑 OTDR 事件和区段的属性,不能编辑的事件属性会显示为灰色。

#### 若要编辑 OTDR 事件属性:

1. 在 "测量结果"窗口中,选择一个 OTDR 测量文件。

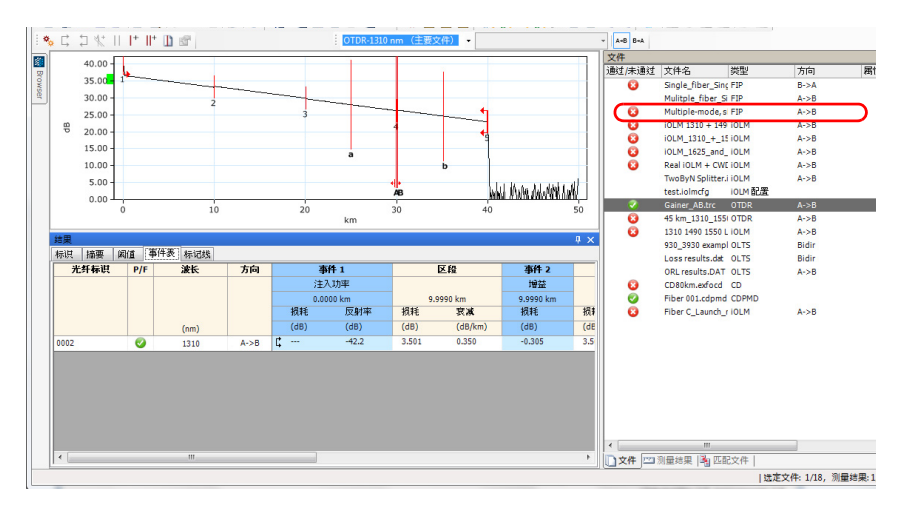

2. 在"事件表"选项卡中,选择要修改的事件或区段。

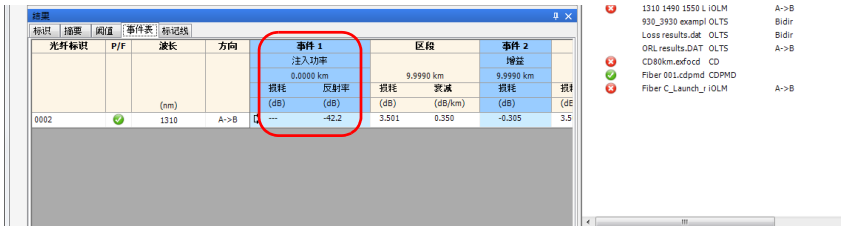

3. 在"测量"菜单上, 选择"OTDR" > "事件", 然后单击"属性"。

编辑 OTDR 事件属性

- 4. 根据需要修改属性。可编辑的值以白色为背景颜色。
	- 在 "事件属性"列表中可以选择事件类型。
	- 在 "注释"字段中可以添加事件信息。

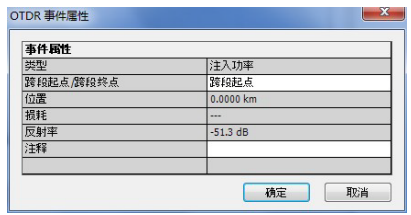

- 注意: 在图形区域中, 当鼠标经过相应的事件时, 会显示在"注释"字段输入的内 容。
	- 5. 单击 "确定"确认更改。
### 更改主要测量

在 FastReporter 2 上, 您可以选择一个波长作为文件的主要测量。

#### 若要更改主要测量:

1. 在 "文件"窗口中,选择要更改主要测量的文件。

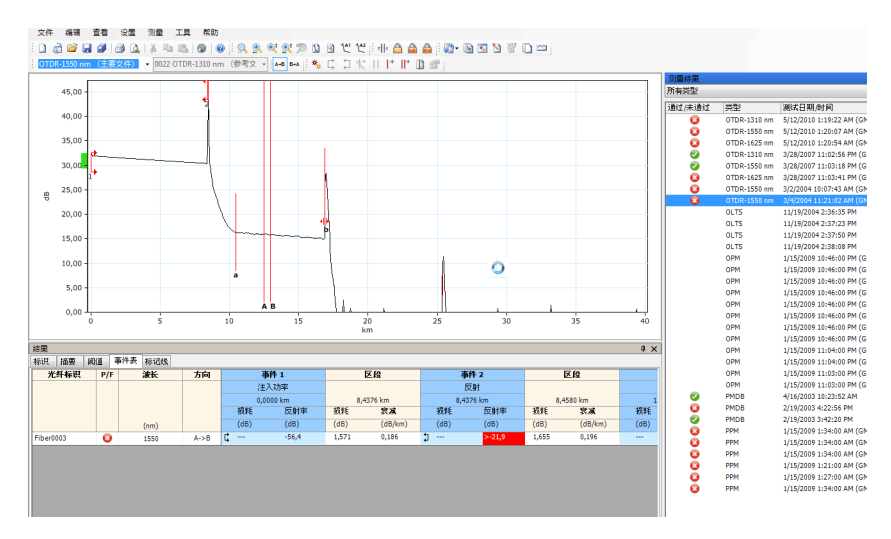

2. 在 "测量"菜单上,单击 "主要"。

3. 在"主要测量选择"对话框中,选择所需波长,然后单击"确定"将其 设置为主要测量。

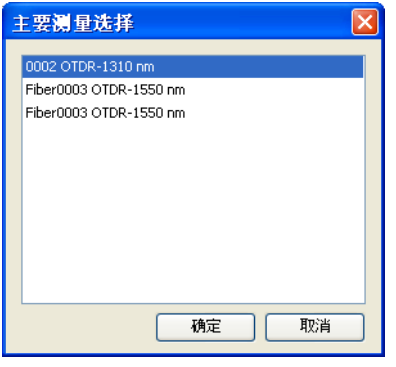

注意: 在非主要测量曲线上, 当鼠标经过选择区域时, 工具提示会显示相应的光纤 标识和测量波长。

# 设置 OTDR 图形显示选项

您可以更改 OTDR 测量的图形显示选项。

#### 若要更改 OTDR 图形显示选项:

- 1. 在 "查看"菜单上,选择 "OTDR"查看 OTDR 测量的图形显示选项。
- 2. 选中或清除选中以下 OTDR 图形显示选项:
	- ▶ "跨段外": 在图形上显示或隐藏测量跨段之外的信息 (仅当图形的 缩放比例为 100 % (1:1) 时有效)。
	- > "标记线": 在图形上显示或隐藏标记线。
	- $\triangleright$  "反转 B->A 的 dB 轴": 在图形上沿 dB 轴反转 B 到 A。

# 使用缩放功能

您可以使用各种缩放功能查看图形上的特定部分。

#### 若要选择 OTDR 缩放选项:

- 1. 在 "查看"菜单中,选择 "缩放"查看 OTDR 的缩放选项。
- 2. 根据需要选择以下 OTDR 缩放选项:

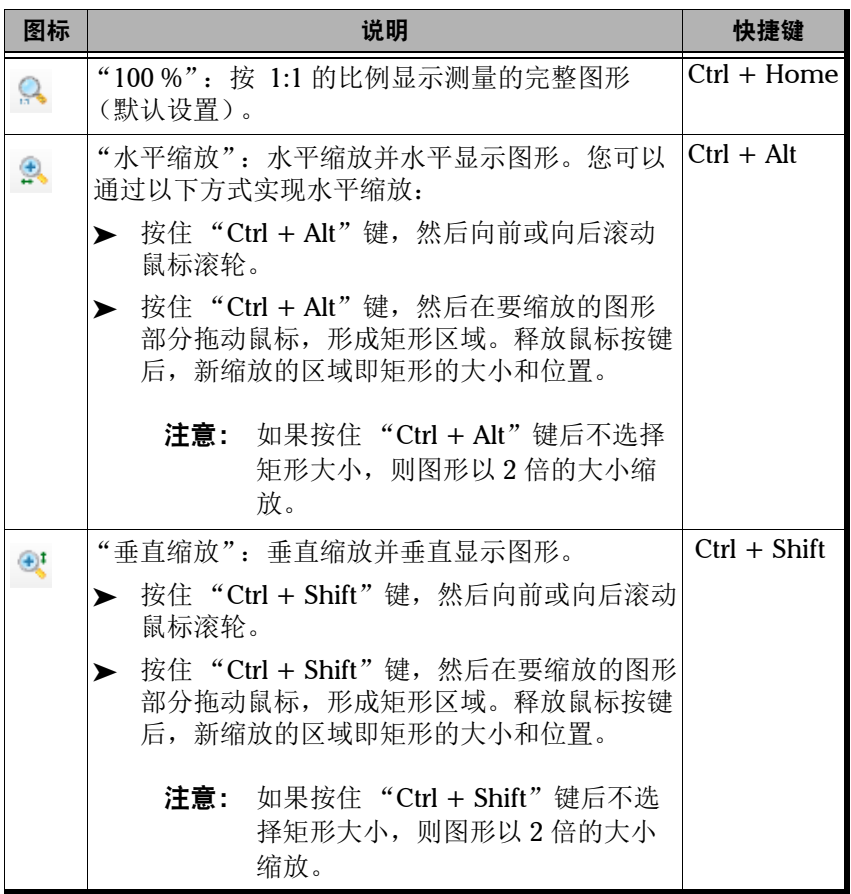

### 处理 OTDR 文件

使用缩放功能

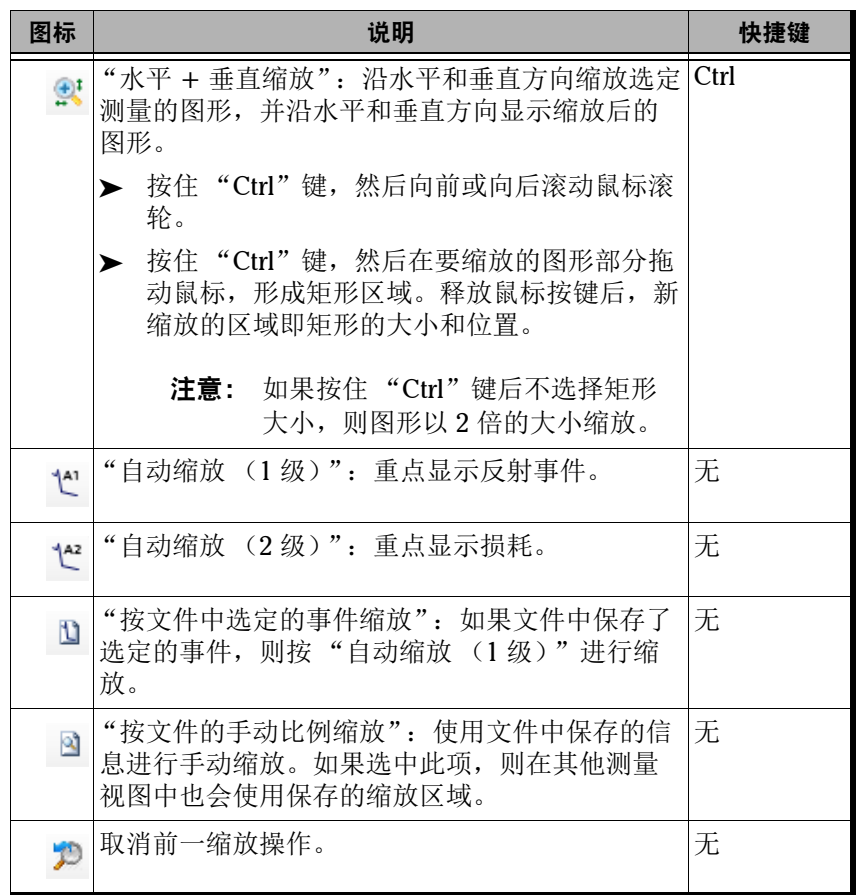

### 管理标记线

您可以在 FastReporter 2 上设置四条标记线 (A、 a、 B 和 b) 用于手动测 量。您可以移动这些标记线的位置;锁定四条标记线之间的距离并将它们作 为一个整体移动, 然后对锁定的四条标记线进行解锁: 还可以锁定 A 与 a 标 记线对或 B 与 b 标记线对之间的距离,并将各标记线对作为一个整体移动, 然后对锁定的标记线对进行解锁。标记线的锁定选项包括:

- 全部锁定:锁定所有标记线,并将它们作为一个整体移动。
- 锁定 a、 A:锁定 a 与 A 标记线之间的距离,并将它们作为一个整体移 动。
- ▶ 锁定 b、B: 锁定 b 与 B 标记线之间的距离, 并将它们作为一个整体移 动。
- 注意: 默认情况下 , 所有标记线均处于激活状态。如果禁用了标记线,您可以在 "查看"菜单上选择 "OTDR" > "标记线"来重新激活。

#### 若要锁定或解锁标记线的位置:

在"测量"菜单上, 选择"OTDR" > "标记", 然后单击所需锁定选项。

注意: 如果所有标记线均未锁定, 您可以按住"Shift"键选中所有标记线, 临时锁 定它们之间的距离,并将它们作为一个整体移动,然后释放此键对锁定的标 记线进行解锁。

#### 若要修改标记线的位置:

在图中选择标记线,然后将它拖至所需位置。

或

在图中选择标记线,然后向前或向后滚动鼠标滚轮。

或

在 "标记线"表中,在所需标记线的 "位置"字段中输入位置值。 或

选择所需标记线,然后按向左或向右箭头键移动选定的标记线。

注意: 要选择下一条可见的标记线,按住 "Ctrl + Tab"键。

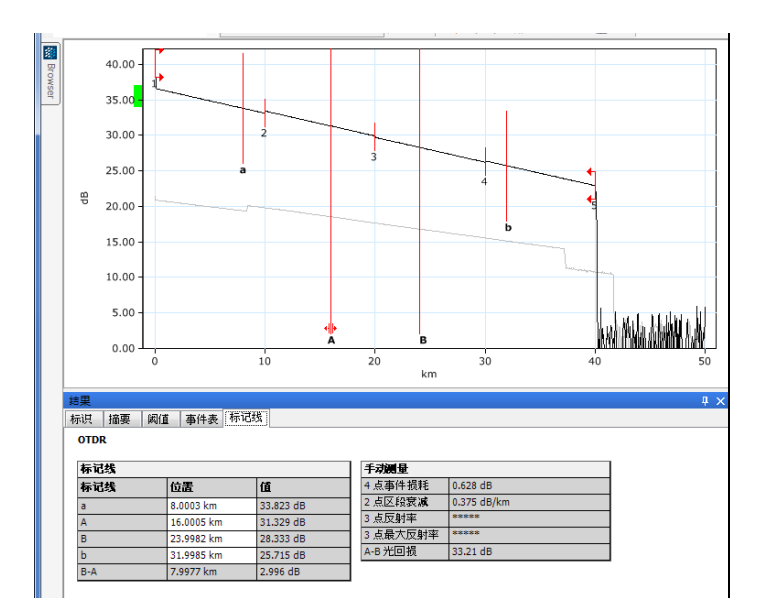

# 使用标记线执行手动测量

程序在 "标记线"选项卡的 "标记线"和 "手动测量"表中显示标记线的 相关信息。

### 若要显示或隐藏标记线的相关信息:

"手动测量"表显示标记线的相关信息及其标记。在 "手动测量"表中单击 鼠标右键,然后选择所需选项。

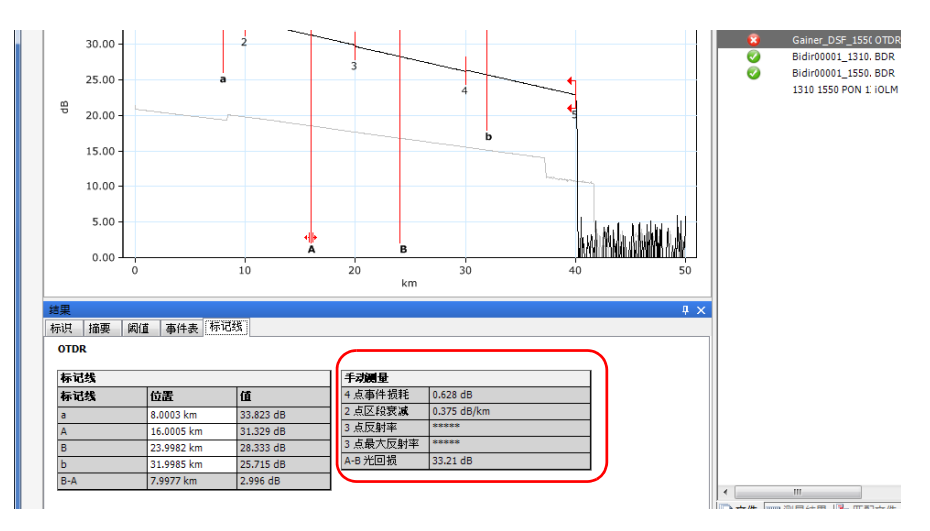

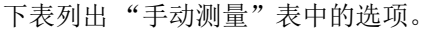

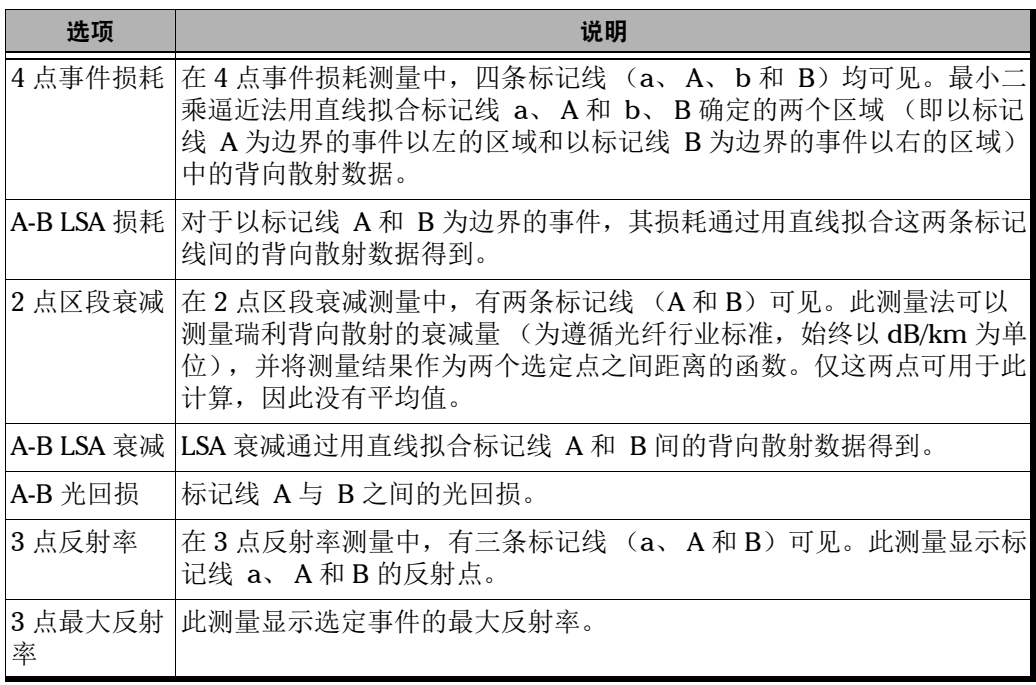

## 根据一条标记线添加 OTDR 事件

在 FastReporter 2 上,您可以根据标记线 A 的位置添加 OTDR 事件。程序会 自动修改除标记线 A 以外的其他标记线的位置,以便在区域中准确显示事 件。程序还会根据测量特性自动选择事件类型,如反射事件、非反射事件或 增益事件。

#### 若要根据一条标记线添加 OTDR 事件:

- 1. 在图形中,将标记线 A 置于要添加事件之处。
- 2. 在"测量"菜单上,选择"OTDR" > "事件",然后单击"根据标记 线 A 添加事件"。
- 注意: 如果在选定文件的源程序中设置了不允许修改文件,则不能执行此操作。例 如,不能对其他 OTDR 厂商的 Telcordia 100 文件执行此操作。
- 注意: 如果选定了 OTDR 双向文件,则不能使用标记线 A 添加事件。
- 注意: 带星号 (\*) 标记的事件是经手动修改的事件。有关更改显示选项的详细信 息,请参阅第 23 页 "更改 [FastReporter 2](#page-32-0) 选项"。

## 根据所有标记线添加 OTDR 事件

您可以根据所有标记线的位置添加 OTDR 事件。程序会根据测量特性自动选 择事件类型,如反射事件、非反射事件或增益事件。

#### 若要根据所有标记线添加 OTDR 事件:

- 1. 在图形中,将所有标记线置于要添加事件之处。
- 2. 在"测量"菜单上, 洗择"OTDR" > "事件", 然后单击"根据所有 标记线添加事件"。
- 注意: 如果在选定文件的源程序中设置了不允许修改文件,则不能执行此操作。例 如,不能对其他 OTDR 厂商的 Telcordia 100 文件执行此操作。
- 注意: 如果选定了 OTDR 双向文件,则不能使用标记线 A 添加事件。

如果在指定位置不能创建事件,程序会显示一条提示消息。在以下情况下, 不能创建事件:

**▶** 标记线 A 和 B 之间存在其它事件的标记线。

例如:在下图中,灰色标记线表示现有事件的位置,两条蓝色虚线表示 新事件的标记线的位置。在此情况下,程序会显示一条不能插入新事件 的错误消息。

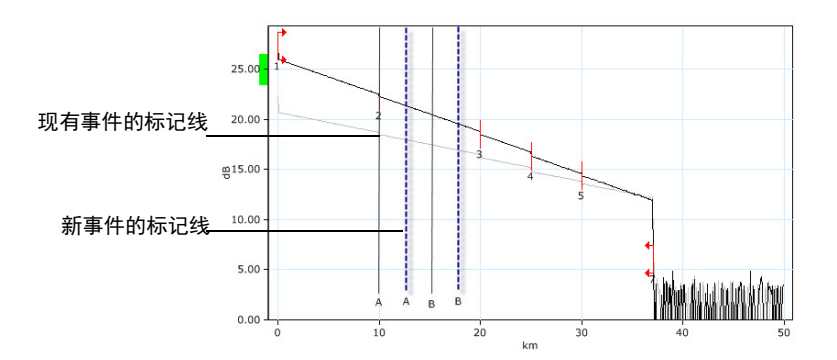

两条标记线之间存在其它事件

例如: 在下图中,两条蓝色虚线表示新事件的标记线的位置,而事件 3 在这两条标记线之间。在此情况下,程序会显示一条不能插入新事件的 错误消息。

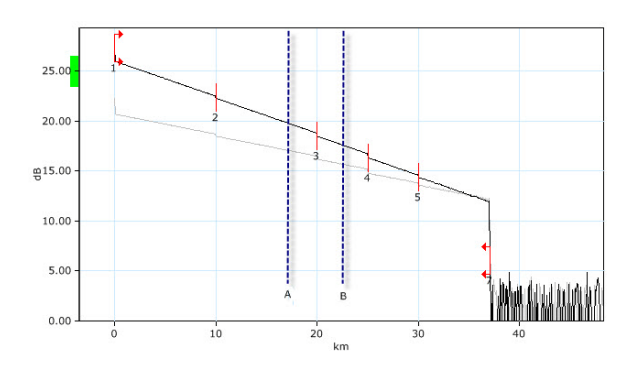

注意: 带星号 (\*) 标记的事件是经手动修改的事件。有关更改显示选项的详细信 息,请参阅第 23 页 "更改 [FastReporter 2](#page-32-0) 选项"。

## 修改现有事件的标记线位置

您可以在 FastReporter 2 修改现有事件的标记线位置。

#### 若要修改现有事件的标记线位置:

- 1. 在图形中,选择要修改其标记线位置的事件。
- 2. 在"测量"菜单上,选择"OTDR" > "事件",然后单击"修改事件 标记线"。
- 3. 在图形窗口中修改标记线的位置。
- 注意: 在发起修改事件标记线位置的操作之后, 四条手动标记线的位置会设为匹配 选定事件本身的标记线。在确认事件标记线的新位置之后,程序会更新所有 与事件相关的信息。

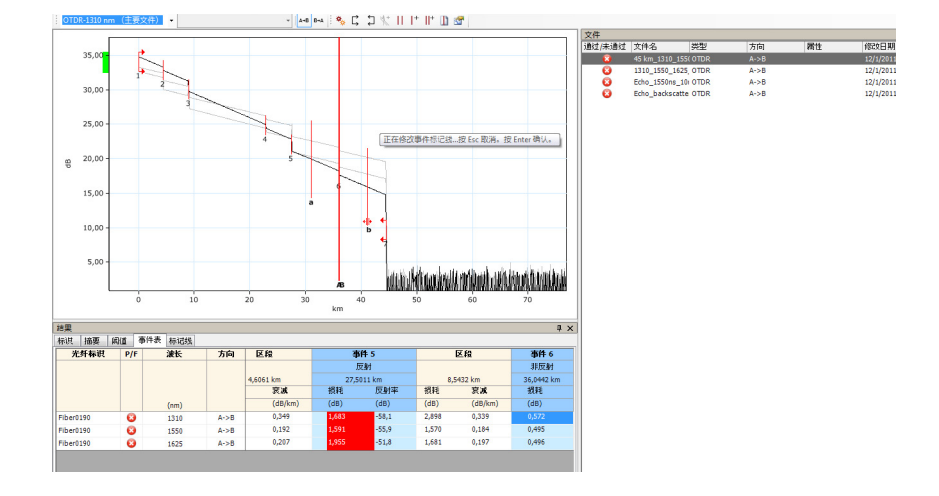

4. 按 "Enter"键确认,或者按 "Esc"键取消。

- 注意: 如果不能将标记线置于特定位置,程序会显示一条提示消息。
- 注意: 如果在选定文件的源程序中设置了不允许修改文件,则不能执行此操作。例 如,不能对其他 OTDR 厂商的 Telcordia 100 文件执行此操作。
- 注意: 在 OTDR 双向文件上, 不能修改事件的标记线。
- 注意: 带星号 (\*) 标记的事件是经手动修改的事件。有关更改显示选项的详细信 息,请参阅第 23 页 "更改 [FastReporter 2](#page-32-0) 选项"。

### 将事件添加到其他测量

您可以将选定 OTDR 或双向 OTDR 测量的事件位置添加到其他选定的测量。

注意: 仅当文件格式可以修改时,才可将事件添加到其他测量。

#### 若要将事件添加到其他测量:

1. 在图形中,右键单击要添加到其他测量的事件。

或

在 "事件表"中,右键单击所需事件。

2. 选择 "添加到其他测量"。所选事件会添加到选定的测量。

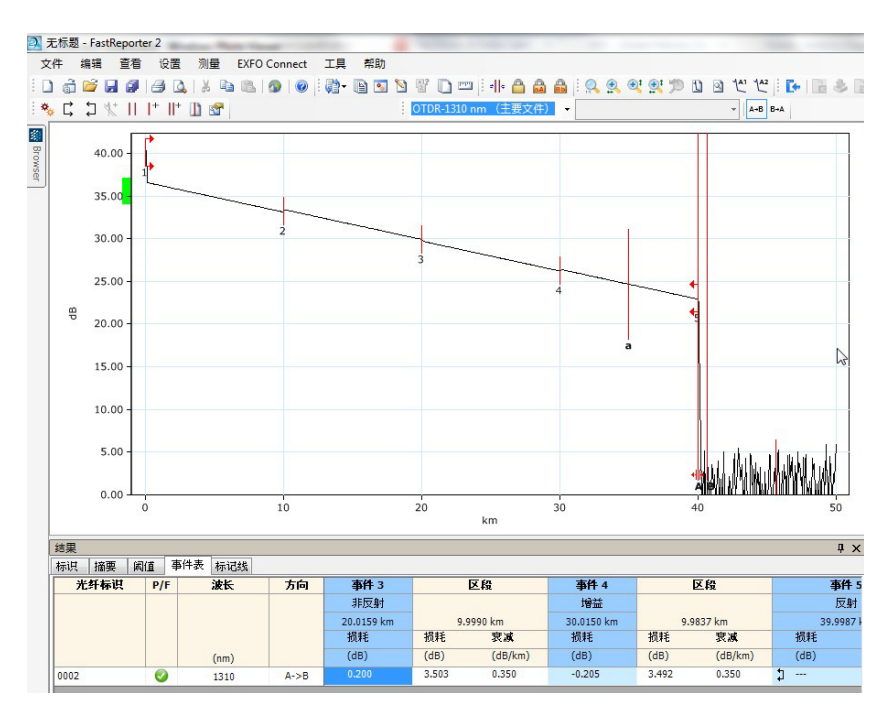

# 获取文件中的标记线位置

您可以获取文件在最后打开或保存时标记线位置的原始值。

#### 若要获取文件中的标记线位置:

- 1. 在 "测量结果"窗口中,选择所需测量。
- 2. 在"测量"菜单上,选择"OTDR" > "标记线",然后单击"文件中 的标记线"。

注意: 如果测量中没有标记线位置,则程序将标记线的间距设置为跨段长度的 1/5。

# 将 OTDR/OTDR 双向参考文件应用为模板 (仅 FR2-FC 模式适用)

您可以使用 "将参考应用为模板"工具分析测量结果,并将测量结果与参考 文件进行比较。应用模板指设置参考文件 (模板),添加事件注释,并将各 测量结果与参考文件进行比较。 FastReporter 2 会标记并测量所有缺失的事 件。带星号 (\*) 标记的事件是插入的事件。事件匹配容限会影响文件比较结 果。白色列为参考文件中不存在的事件。参考文件中的事件注释会自动复制 到选定的文件中。

注意: 测量文件格式必须支持此功能。

单模测量与单模测量比较;多模测量与多模测量比较。

测量文件必须符合以下标准:

- 必须至少有两个事件。
- 必须有跨段起点和跨段终点。
- 必须有一个光纤区段。

#### 处理 OTDR 文件

将 OTDR/OTDR 双向参考文件应用为模板 (仅 FR2-FC 模式适用)

若要将 OTDR 和 OTDR 双向参考文件应用为模板:

- 1. 在"文件"窗口中, 选择要用作参考文件的 OTDR 或 OTDR 双向文件。
- 2. 在"文件"窗口中, 选择要用作参考的 OTDR 文件。

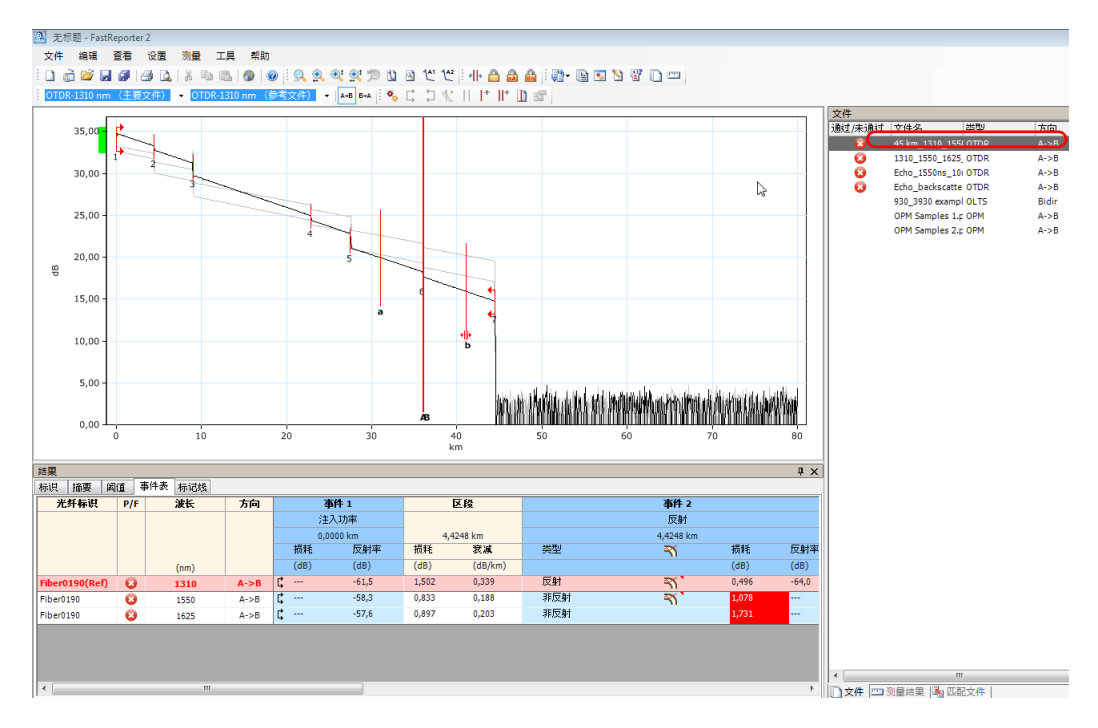

3. 在"文件"菜单上,单击"设置为参考文件"。

注意: 您还可以在 "测量结果"窗口和 "事件表"选项卡中将虚拟 OTDR 双向文 件设置为参考文件。

将 OTDR/OTDR 双向参考文件应用为模板 (仅 FR2-FC 模式适用)

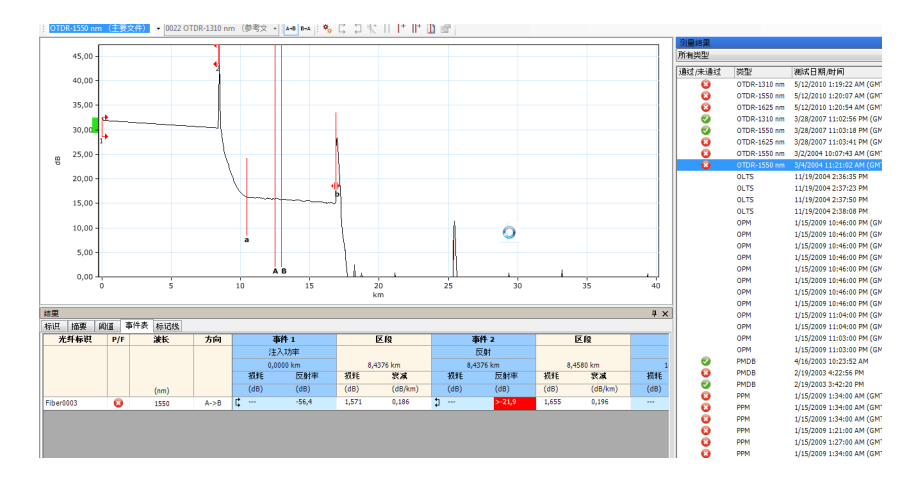

4. 在 "文件"窗口中,选择要应用为模板的 OTDR 参考文件。

- 5. 在"工具"菜单上,选择"OTDR",然后单击"将参考应用为模板"。
- 6. 设置 OTDR 模板的参数。

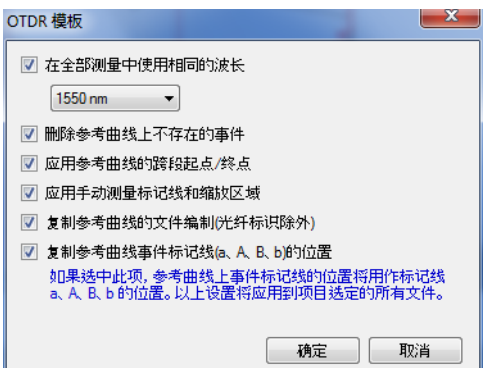

- "在全部测量中使用相同的波长":将同一波长应用到所有测量。在 一个文件包含多个波长文件且将此文件用作参考的情况下,如果未 选中此项,则程序会对使用同一波长的测量进行比较 (例如,将波 长为 1310 nm 的测量与波长为 1310 nm 的参考进行比较, 将波长为 1550 nm 的测量与波长为 1550 nm 的参考进行比较)。
- ▶ "删除参考曲线上不存在的事件": 将参考文件中不存在的事件从选 定的文件中删除。
- ▶ "应用参考曲线的跨段起点 / 终点": 将参考测量的跨段应用到选定的 文件中。
- ▶ "应用手动测量标记线和缩放区域": 将参考标记线的位置和缩放区 域应用到选定文件中。如果标记线的位置在目标曲线的范围以外, 则此操作会中止,目标曲线继续使用原来的缩放系数。
- 注意: 如果新的缩放设置未应用, 程序会显示提示。
- 注意: 仅当 "标记线"选项启用时 (通过 "查看" > "OTDR" > "标记线"设 置),此选项可用。
	- ▶ "复制参考曲线的文件编制 (光纤标识除外)": 将参考文件的文件 编制方法应用到选定的文件中。文件编制包括任务标识、客户、公 司、操作员 A、操作员 B、光缆标识、位置 A、位置 B 和注释等。
	- ▶ "复制参考曲线事件标记线 (a、A、B、b)的位置": 将参考测量 的事件标记线 (a、 A、 B、 b)复制到选定的文件中。
- 注意: 如果由于长度限制等原因导致参考测量的事件标记线复制失败,程序不会显 示任何错误消息。
	- 7. 单击 "确定"。

## 分析测量

您可以使用 FastReporter 2 随时分析单向和双向 OTDR 测量。

在对 A->B 或 B->A 测量进行重新分析后以及以下情况下,程序会对双向测 量进行重新分析:

- 添加事件
- 删除事件
- 更改事件类型
- > 更改跨段起点的位置
- > 更改跨段终点的位置
- 更改折射率
- 更改余长系数
- 更改接头损耗阈值
- 更改反射率阈值
- 更改光纤末端阈值

测量分析功能支持:

- 分析从不同光源或使用其他产品获取的测量。
- 重新创建原始事件表 (如果数据已更改)。
- 根据需要将跨段起点重置为零,将跨段终点重置为光纤末端。

#### 若要分析测量:

- 1. 在 "测量结果"窗口中,选择要分析的测量。
- 注意: 仅当 FR2-FC 选件或试用选件激活后,才能同时分析单向和双向 OTDR 文件 中的多项测量。
	- 2. 在 "测量"菜单上,选择 "OTDR",然后单击 "分析"。
	- 3. 选择是否保留跨段起点和终点的位置,不选中则将跨段起点和终点重置 为 0。

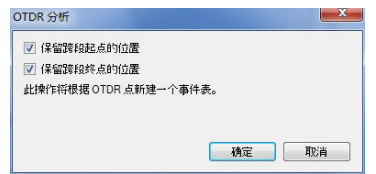

4. 单击 "确定"。

在执行分析后,窗口会自动刷新。折射率、余长系数、接头损耗阈值、 反射率阈值和光纤末端阈值等信息均为最新分析的数值。

注意: 在重新分析实际双向文件时, A->B 和 B->A 的测量均经过重新分析。

# 按绝对长度设置跨段位置

您可以使用定值设置跨段起点和跨段终点的位置。

#### 若要设置跨段的位置:

- 1. 在 "测量结果"窗口中,选择要设置跨段的测量。
- 2. 在"测量"菜单上,选择"OTDR",然后单击"按距离设置跨段"。
- 3. 根据需要设置入射光纤度。在设置入射光纤的长度之后,程序会根据 跨段起点的新位置自动更新跨段起点的位置和跨段长度值。如果跨段起 点的新位置上没有事件,则程序会自动创建一个新事件。

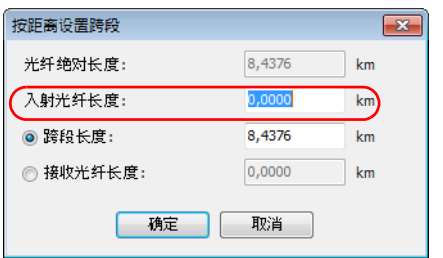

4. 选择要输入跨段长度还是输入接收光纤长度,然后输入相应的值。未选 中的值会根据输入的值自动更新。如果跨段终点的新位置上没有事件, 则程序会自动创建一个新事件。

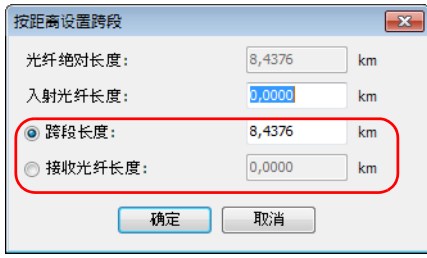

- 5. 单击"确定"保存所做的更改, 或单击"取消"放弃更改。
- 注意: 在创建新事件时,程序会自动确定事件位置、事件类型和测量值,以便在区 域中准确显示事件。成功创建的新事件以星号 (\*) 标记。
- 注意: 如果在选定文件的源程序中设置了不允许修改文件,程序会显示一条错误消 息。

## 按距离设置折射率

您可以更改跨段起点与跨段终点之间的距离,以便更改选定测量的折射率。

#### 若要更改折射率:

- 1. 在 "测量结果"窗口中,选择要修改的测量。
- 2. 在"测量"菜单上,选择"OTDR",然后单击"按距离设置折射率"。
- 3. 输入跨段起点与跨段终点的距离。

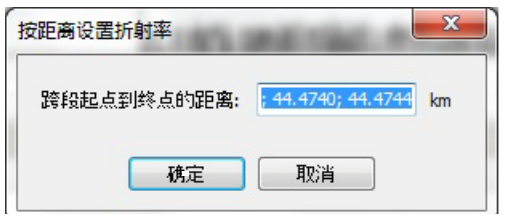

- 注意: 如果从选定的测量获得的距离值不相等,这些值之间以分号分隔。在计算得 到新的折射率之后,程序会更新与位置及距离相关的值和 OTDR 图形。
	- 4. 单击"确定"保存所做的更改, 或单击"取消"放弃更改。

# 更改纤芯尺寸 (仅 FR2-FC 模式适用)

FastReporter 2 程序在 "摘要"选项卡的 "测试设置"表中显示选定测量的 纤芯尺寸。如果选定了多个测量且这些测量的纤芯尺寸不相等,这些尺寸之 间以分号分隔。

注意: 您可以更改多模文件中的纤芯尺寸。

#### 若要更改纤芯尺寸:

- 1. 在 "测量结果"窗口中,选择要修改其纤芯尺寸的多模测量。
- 2. 在 "摘要"选项卡上,从 "纤芯尺寸"下拉列表中选择所需值。

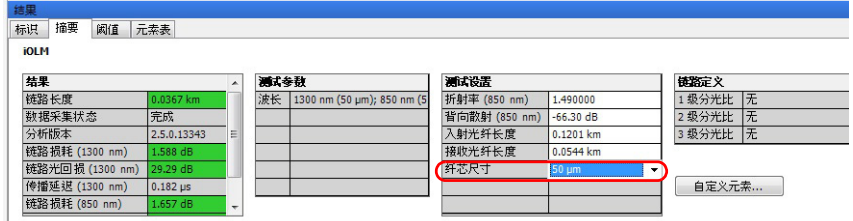

- 3. 程序会提示您确认所做的更改。单击 "是"将所做的更改设置为结果和 测试设置的默认值。单击 "否"则仅更改纤芯尺寸,而不将所做的更改 设置为结果和测试设置的默认值。
- 注意: 如果在选定文件的源程序中设置了不允许修改文件,则不能执行此操作。例 如,不能对其他 OTDR 厂商的 Telcordia 100 文件执行此操作。

## 恢复文件测试设置

您可以将测试设置参数值恢复到文件原始值。可恢复的参数值包括折射率、 背向散射、余长系数、接头损耗阈值、反射率阈值、光纤末端阈值和纤芯尺 寸。如果参数值更改,结果值也会自动更改。

- 注意: 仅当 FR2-FC 选件激活时, 才能恢复多个文件的测试设置。
- 注意: 此功能不适用于友商的 SOR 文件和 iOLM 生成的 SOR 文件。

#### 若要恢复文件测试设置:

- 1. 在 "文件"窗口中,选择要修改的 OTDR 文件。
- 2. 在"摘要"选项卡中,单击"恢复文件测试设置"按钮并确认。

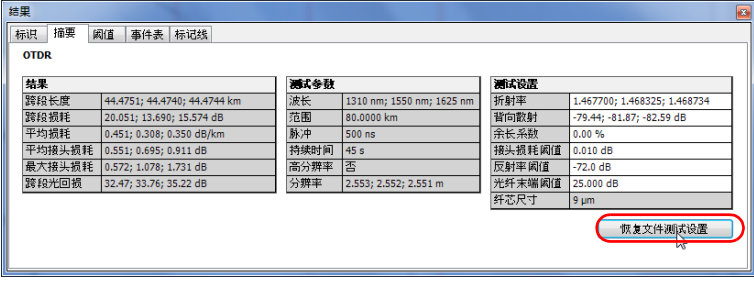

# 管理 OTDR 双向文件 (仅 FR2-FC 模式适用)

FastReporter 2 可用于分析 OTDR 双向文件、将单向文件合并成双向文件。

### 分析双向测量

如果同一光纤跨段有两个反方向的 OTDR 测量结果, 则可以使用"创建双向 文件"菜单匹配相应的事件。 FastReporter 2 会执行双向分析,并使用各事 件的平均损耗 (即两个方向的损耗平均值)生成一个事件表。

对于单模光纤中的接头损耗测量,电信工业协会 (Telecommunications Industry Association) 建议使用双向分析方法 (测试过程请参阅 《EIA/TIA FOTP-61 Measurement of Fiber or Cable Attenuation Using an OTDR》)。

此方法可以去除所谓的 "增益"(增大的光功率值)和过度损耗,并提供精 确的测量值。这种分析法特别适用于测试链路质量,尤其是由不同类型的光 纤或不同制造商的光纤组成的链路。

连接两条模场直径 (MFD) 不同的光纤会造成增益和过大损耗。光纤的模场直 径对应于光在纤芯和包层中分散的面积大小。

MFD 不匹配会导致背向反射信号中存在差异,这些差异与接头处的损耗 (即传输中的实际损耗)无关。因此,单向 OTDR 测量根据测量的方向显示 信号中的明显增加量 (增益)或减少量 (过度损耗)。

对 OTDR 接头损耗测量值进行双向平均可以得出最精确的接头损耗。

### 创建双向测量文件

您可以将两个单向测量文件合并到一个双向测量文件中。您既可以使用单波 长测量,也可以使用多波长测量。 FastReporter 2 会自动匹配波长。

A->B 和 B->A 测量文件必须满足以下条件:

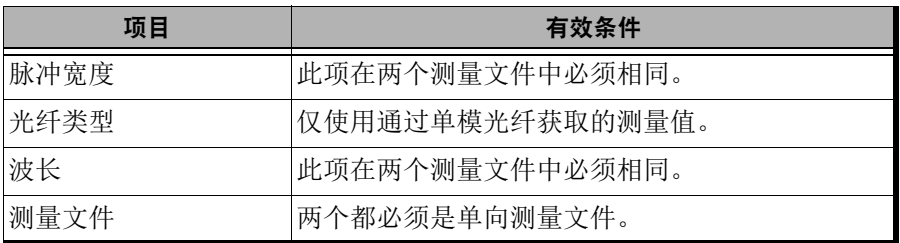

若要在 FastReporter 2 中创建双向文件,必须先匹配 A->B 和 B->A 文件。 有关文件匹配的信息,请参阅第 40 [页 "匹配文件"](#page-49-0)。对事件匹配容限所做 的更改将影响双向事件表的结果。

### 若要创建双向文件:

- 1. 选择两个方向相反的 OTDR 匹配文件。
- 2. 选择 "工具" > "OTDR" > "创建双向文件"。
- 3. 选择用于保存双向文件的位置。

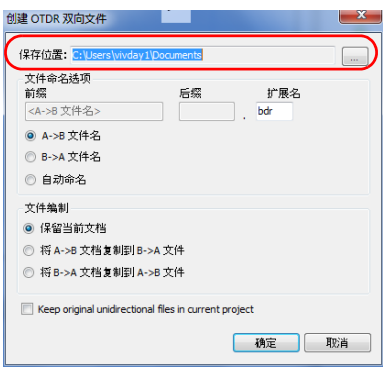

管理 OTDR 双向文件 (仅 FR2-FC 模式适用)

- 4. 选择所需文件命名选项。
	- > 要使用选定的 A->B 或 B->A 文件名, 选择 "A->B 文件名"或 "B->A 文件名"。
	- 要输入前缀和后缀来创建文件名,选择 "自动命名"。

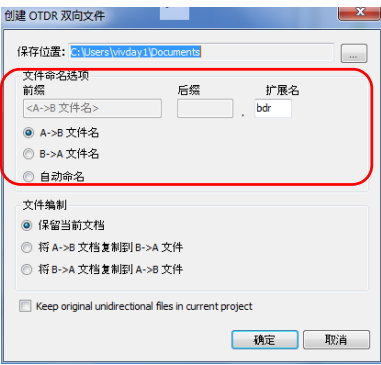

5. 选择用于双向测量的文件编制方法。

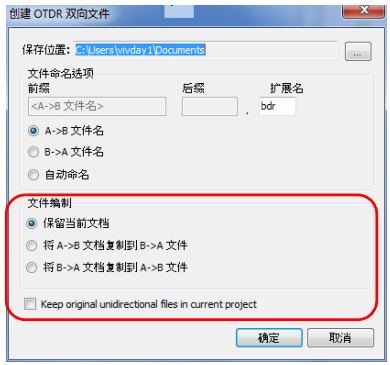

- 6. 单击 "确定"。
- 注意: 多个双向 (.bdr) 文件在同一个文件中时, 不支持多波长。在保存双向文件 时,应为每个波长创建一个文件。程序会自动添加波长。

## 创建批量文件编制

FastReporter 2 提供批量文件编制或分析大量 OTDR 测试文件的工具。它可 以将参考文件中除光纤标识之外的所有标识信息复制到选定的文件中,还可 以为选定的文件自动分配光纤标识。

有关使用文件自动编制工具的详细信息,请参阅第 36 [页 "添加和删除测量](#page-45-0) [文件"。](#page-45-0)

# 以新文件格式保存 OTDR 文件

您可以使用新文件格式保存 OTDR 测量文件。

#### 若要以新文件格式保存 OTDR 文件:

- 1. 在"测量结果"或"文件"窗口中, 选择一个或多个要保存的 OTDR 文 件。
- 2. 在"文件"菜单上,单击"所选文件另存为"。
- 3. 如果仅保存一个文件,在"文件名"框中输入文件名。

或

如果要保存多个文件,在"另存为"对话框中单击 。按钮,然后在 "浏览文件夹"对话框中选择一个输出文件夹。

- 4. 在 "另存类型"列表中,选择所需文件格式。
- 5. 单击 "保存"。
- 注意: 某些文件格式(例如 Telcordia 和 FTB-300)不支持在同一个文件中包含多个 波长的测量值。在保存为这些格式时,每个波长应创建一个文件。

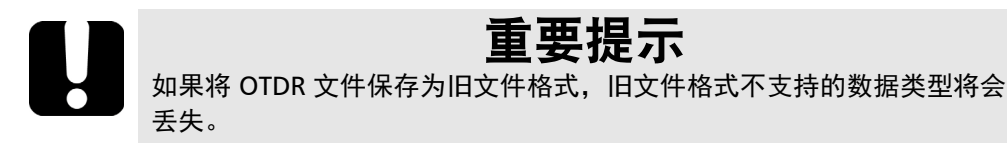

# 生成 OTDR 测量的文本文件 (仅 FR2-FC 模式适用)

在 FastReporter 2 上, 您可以将单向或双向 OTDR 文件导出为文本文 件。选定一个 OTDR 文件后, 导出的文件以选定文件的名称加 ".txt" 后缀为文件名。如果选定了多个 OTDR 文件, 则必须指定文件名。

注意: 此功能仅适用于 OTDR 文件。

#### 若要将 OTDR 文件导出为文本文件:

- 1. 在 "文件"窗口中,选择一个或多个 OTDR 文件。
- 2. 在"文件"菜单上,选择"导出",然后单击"TXT 测量报告"。

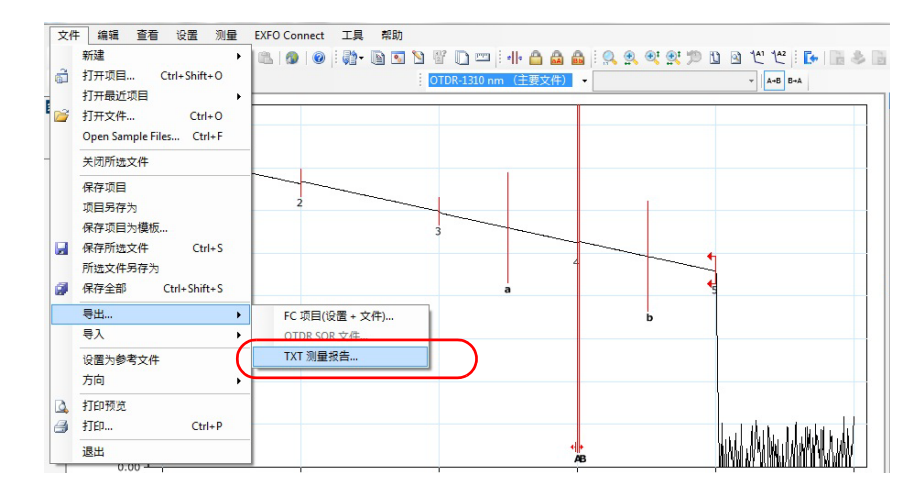

选择所需路径,输入文件名,然后单击"保存"生成文本文件。

5 处理 OLTS 文件

# 支持的文件格式

FastReporter 2 允许用户使用以下格式的测量文件,但有些操作可能不能执 行。

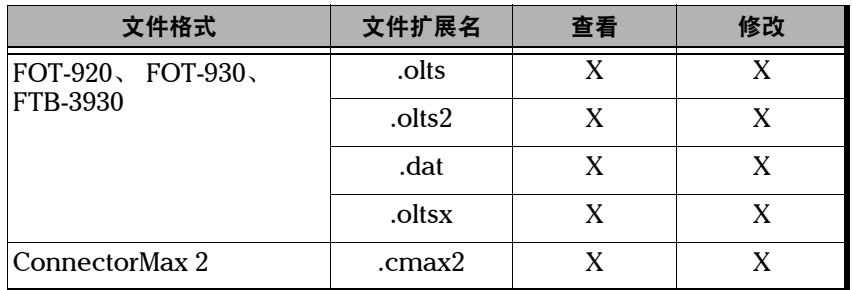

注意: .oltsx 格式的测量文件可能为单波长或多波长测量。

# 更改 OLTS 设置

您可以更改文件中的通过 / 未通过阈值:

- 测量文件中的阈值是在实际光链路测试中使用的阈值。如果选择了此阈 值,则不能修改 "阈值"表中的值。
- > 从列表中选择的阈值是由 FastReporter 2 设置的, 您可以根据需要选择 和修改。

### 若要更改 OLTS 的设置:

- 1. 在 "设置"菜单上,选择 "OLTS"。
- 2. 选择用于分析的阈值类型。

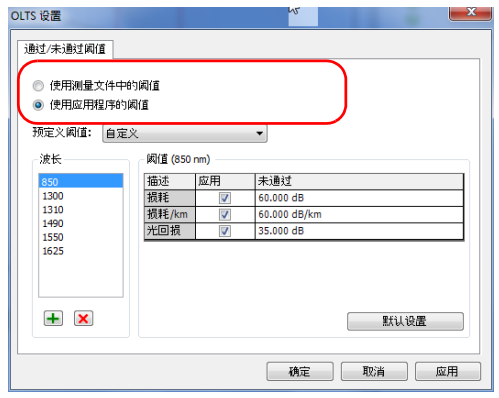

- 3. 如果使用应用程序的阈值,可以根据需要设置波长列表。
	- ▶ 若要添加波长,单击 + 按钮, 输入波长值, 然后单击"确定"。
	- ▶ 若要删除一个或多个波长, 在"波长"列中选择波长值, 然后单击 "宏弯容限"区域底部的 & 按钮。

每个波长的阈值可能不同。如果选择了自定义阈值,则可以修改这些 值。要激活和修改阈值,必须先选中相应的 "应用"选项。

如果在列表中选择了多个波长,则对阈值所做的修改将应用到所有选定 的波长。

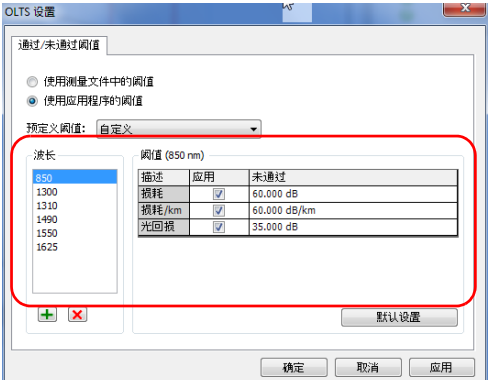

4. 若要应用更改而不关闭对话框,单击 "应用"。若要应用更改并关闭对 话框,单击"确定"。

您可以在主窗口中的 "OLTS 表"选项卡中查看结果。

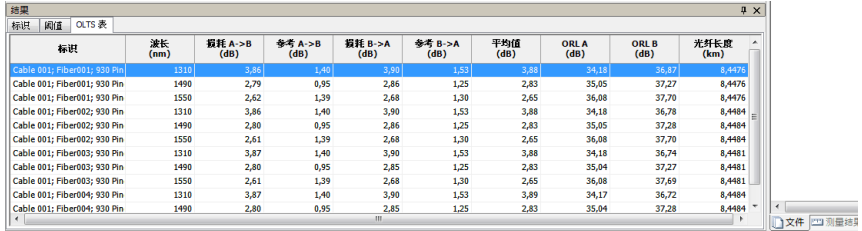

注意: 对于多波长文件, 则可以根据测量以 dB 和 / 或 dBm 为参考单位。
6 处理 CD 文件

## 支持的文件格式

FastReporter 2 允许用户使用以下格式的测量文件,但有些操作可能不能执 行。

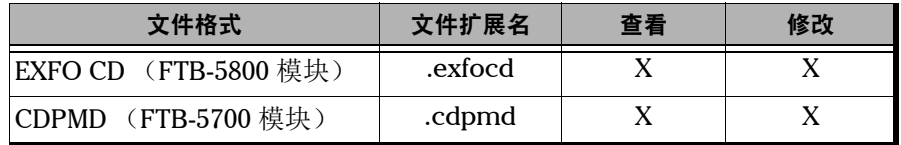

- 注意: .cdpmd 文件还可以包含光纤长度和偏振模色散 (PMD) 信息。
- 注意: 在 .cdpmd 文件中修改 CD 和 PMD 格式共有的信息或数据时, 两种测量类型 的内容将自动更新。

### 更改色度色散设置

"结果"窗口中的 "摘要"选项卡显示色度色散项目的通过 / 未通过阈值。 您可以在 "摘要"选项卡中更改波长测量范围以进行分析。

色散阈值适用于测量文件的最大色散值和色度色散表的所有色散值。

#### 若要更改色度色散的设置:

- 1. 在 "设置"菜单上,选择 "CD"。
- 2. 从测量文件本身或从 "预定义阈值"列表中,选择用于分析的阈值类 型。
	- 测量文件中的阈值是在实际色度色散测试中使用的阈值。如果选择 了此阈值,则不能修改 "阈值"表中的值。
	- > 从列表中选择的阈值是由 FastReporter 2 设置的, 您可以根据需要选 择和修改。

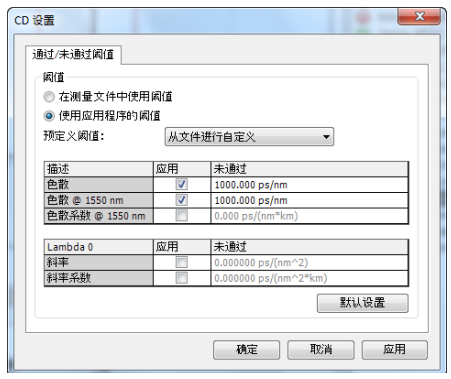

- 3. 根据需要修改显示的阈值。要激活和修改阈值,必须先选中相应的"应 用"选项。
- 4. 若要应用更改而不关闭对话框,单击 "应用"。若要应用更改并关闭对 话框,单击 "确定"。

在主窗口中, "结果"窗口的"摘要"选项卡会显示这些阈值。如果某些值 未通过测试,这些值将显示为红色。

### 注意: 第 1幅图显示的是 .cdpmd 文件, 第 2幅图显示的是 .exfocd 文件。

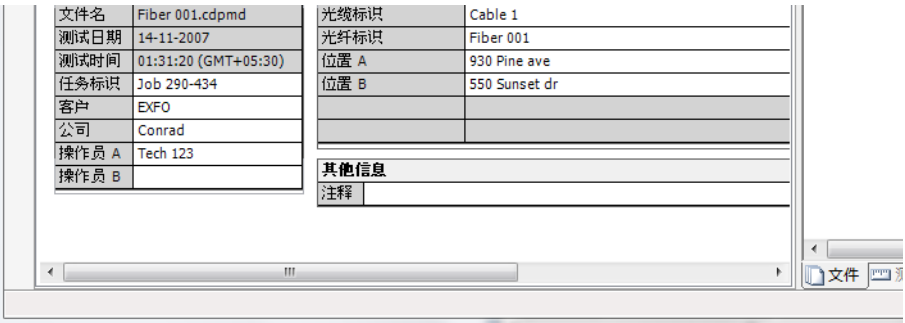

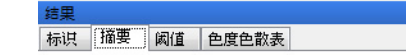

#### $CD$

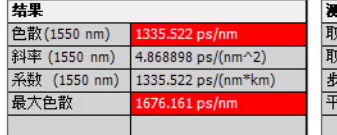

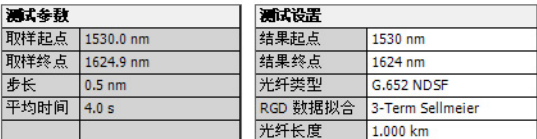

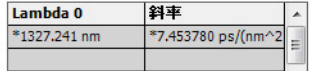

您可以在 "色度色散表"选项卡中查看测量文件的详细信息。可显示的信息 取决于所查看的色度色散测量文件的类型 (.exfocd 或 .cdpmd)。未通过的 测量也会显示在此选项卡中。

- 注意: RGD 测量仅支持 .exfocd 文件。
- 注意: 如果未显示 "色度色散表"选项卡,请确保在列表中仅选择了一项测量。

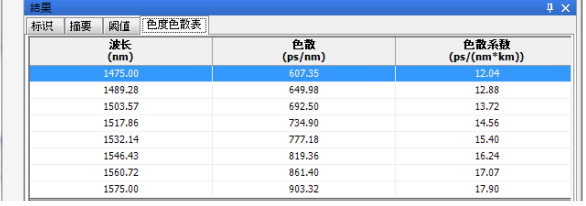

.cdpmd 文件

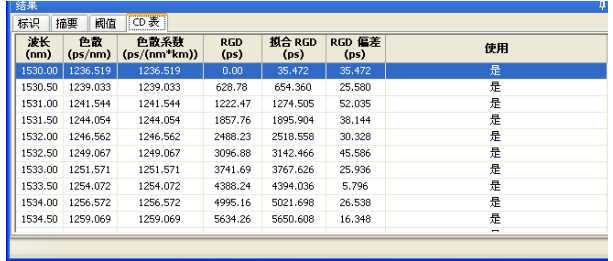

.exfocd 文件

您可以更改表格波长,以便根据结果来源值和结果目标值来生成表格。表格 波长可以从以下值中进行选择:

- ▶ 1 nm (结果范围, 各值之间的步长值为 1 nm)
- $\blacktriangleright$  50 GHz
- $\blacktriangleright$  100 GHz
- $\blacktriangleright$  200 GHz
- 数据采集

#### 若要更改波长表:

在主窗口中的"查看"菜单下,选择"CD" > "表波长",然后选择要使 用的值。

如果文件已打开,文件中的值将自动更新。

### 更改色度色散的光纤类型

您可以使用 FastReporter 2 分析各类用于色度色散的光纤。

### 若要更改色度色散光纤类型:

- 1. 打开色度色散测量文件。
- 2. 选择要更改光纤类型的测量。
- 3. 在主窗口中,选择 "摘要"选项卡。

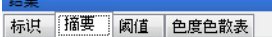

 $CD$ 

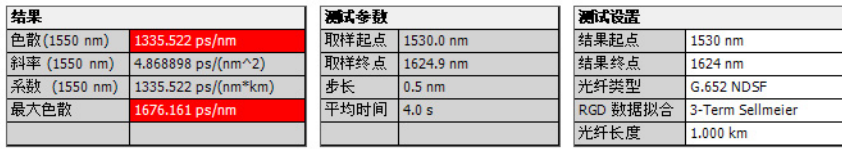

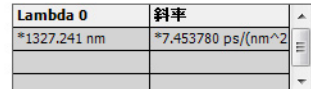

- 4. 在 "光纤类型"框中选择所需光纤类型:
	- ▶ G.652 NDSF (三项 Sellmeier 拟合)
	- ▶ G.653 DSF (二次拟合)
	- ▶ G.655 NZDSF (二次拟合)
	- **▶ G.656 宽带 NZDSF** (二次拟合)
	- > 补偿 (二次拟合)
	- > 平坦 (三次拟合)
	- > 放大链路 (三次拟合)
	- 自定义 (默认三次拟合)
- 注意: 在更改光纤类型后,程序会自动更改拟合类型,以匹配新光纤类型的默认拟 合值。但是,您可以根据需要在相应列表中更改拟合类型。

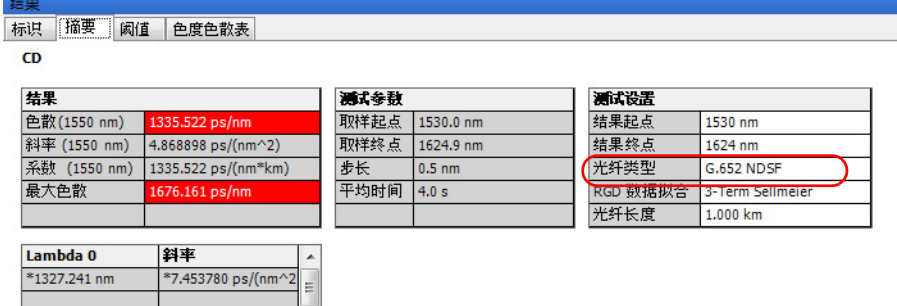

### 更改分析范围

若要重点分析某特定区域,您可以在不同范围内执行测量和结果分析。两种 类型的 CD 文件均可以更改分析范围。

#### 若要更改分析范围 (结果来源值和结果目标值):

- 1. 打开色度色散测量文件。
- 2. 选择要更改分析范围的测量。
- 3. 在主窗口中,选择 "摘要"选项卡。

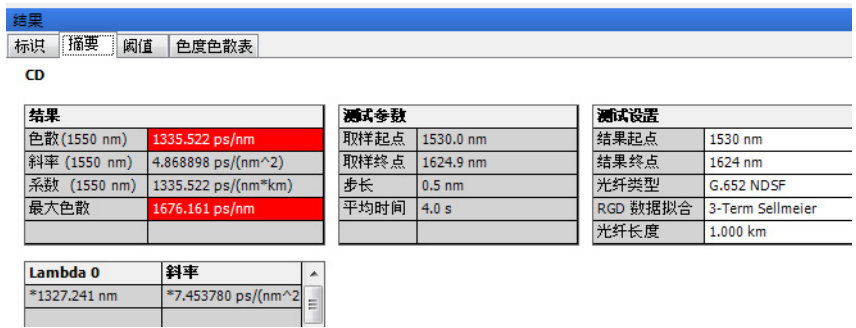

4. 在"结果起点"和"结果终点"框中,根据分析需要更改波长范围值。

结里 标识 摘要 阈值 色度色散表  $CD$ 

结果 测试参数 测试设置 色散(1550 nm) 1335.522 ps/nm 取样起点 1530.0 nm 结果起点 1530 nm 取样终点 1624.9 nm 斜率 (1550 nm) 4.868898 ps/(nm^2) 结果终点 1624 nm 系数 (1550 nm) 1335.522 ps/(nm\*km) 光纤类型 步长  $0.5 \text{ nm}$ **G.652 NDSF** 最大色散 1676.161 ps/nm 平均时间 4.0 s RGD 数据拟合 3-Term Sellmeier 1.000 km 光纤长度

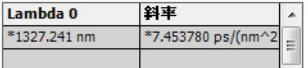

### 更改光纤长度

精里

在使用.exfocd 格式文件时,您可以更改光纤长度,以提高分析精度。

#### 若要更改光纤长度:

- 1. 打开色度色散测量文件。
- 2. 选择要更改光纤长度的测量。
- 3. 在主窗口中,选择 "摘要"选项卡。

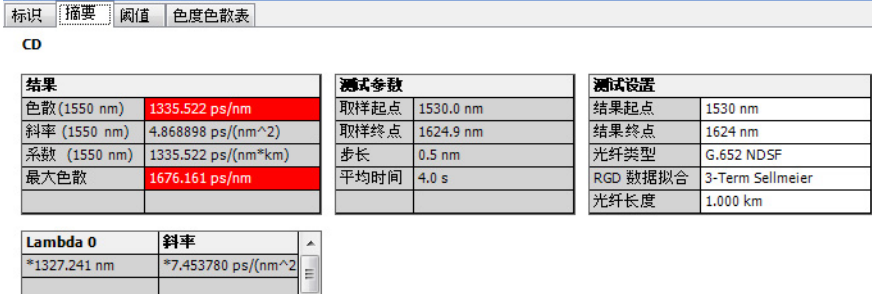

4. 在 "光纤长度"框中,输入用于分析的新值。

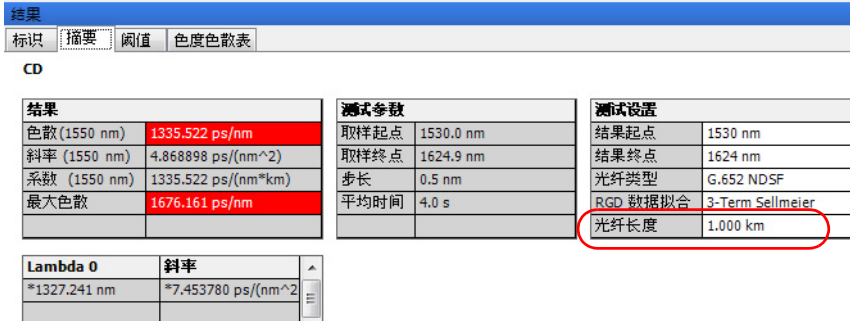

注意: 对于.cdpmd 格式的文件,系统在测量期间会自动测量光纤长度,此长度不 可更改。

### 切换曲线类型

如果在色度色散文件中指定了光纤长度,您可以查看色度色散曲线或色度色 散系数曲线。

#### 若要在系数曲线和色散曲线之间切换:

从主窗口中,选择 "查看" > "CD" > "系数"。 程序会自动更新 "摘要"选项卡中的表。

# 7 处理 PMD 文件

# 支持的文件格式

FastReporter 2 允许用户使用以下格式的测量文件,但有些操作可能不能执 行。

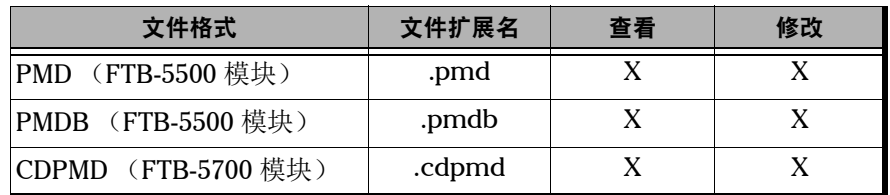

- 注意: .cdpmd 文件也可能包含光纤长度和色度色散 (CD) 信息。
- 注意: 在.cdpmd 文件中修改 CD 和 PMD 格式共有的信息或数据时, 两种测量类型 的内容将自动更新。

### 更改偏振模色散设置

您可以更改用于分析的阈值:

- 测量文件中的阈值是在实际 PMD 测试中使用的阈值。如果选择了此阈 值,则不能修改 "阈值"表中的值。
- > 从列表中选择的阈值是由 FastReporter 2 设置的, 您可以根据需要选择 和修改。

### 若要更改 PMD 的设置:

- 1. 在 "设置"菜单上,选择 "**PMD**"。
- 2. 选择用于分析的阈值类型。

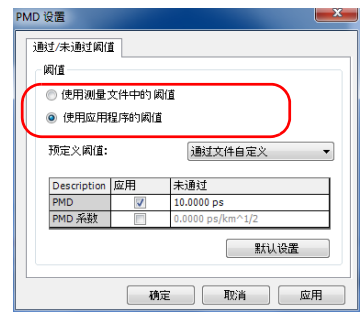

3. 如果选择了程序中的阈值,根据需要修改显示的值。要激活和修改阈 值,必须先选中相应的 "应用"选项。

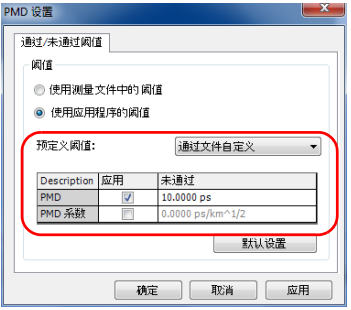

4. 若要应用更改而不关闭对话框,单击 "应用"。若要应用更改并关闭对 话框,单击 "确定"。

在主窗口中, "结果"窗口的"摘要"选项卡会显示这些阈值。如果某些值 未通过测试,这些值将显示为红色。

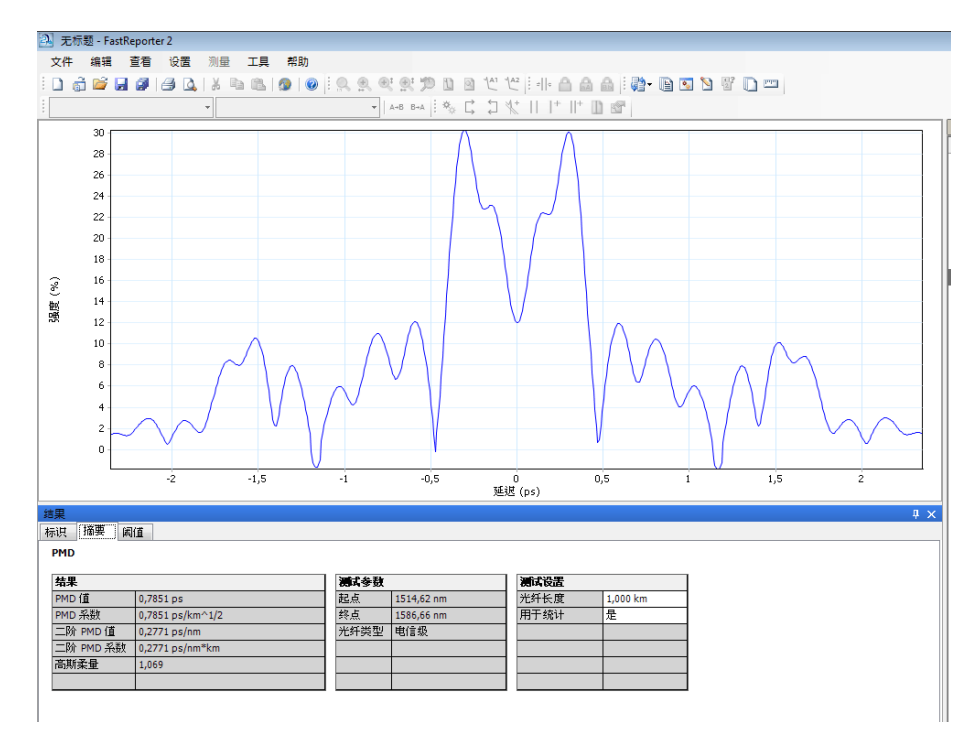

注意: .cdpmd 文件不显示偏振模色散测量的图形。

### 更改光纤长度

在.pmd 或.pmdb 文件中,您可以更改光纤长度,以提高分析精度。

#### 若要更改光纤长度:

- 1. 打开 PMD 测量文件。
- 2. 选择要更改光纤长度的测量。
- 3. 在主窗口中, 选择"摘要"选项卡。

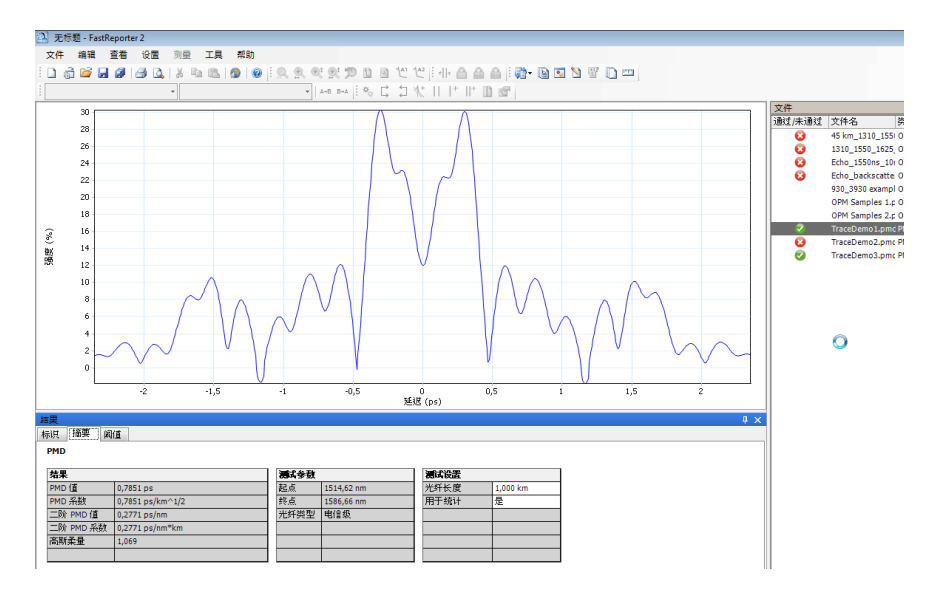

- 4. 在 "测试设置"表中,根据需要修改光纤长度的值。
- 注意: 对于 .cdpmd 格式的文件, 系统在测量期间会自动测量光纤长度, 此长度不 可更改。

### 使用 PMD 测量统计

如果在同一文件中选择了多个 PMD 测量, 则程序会显示"统计"选项卡。 您可以在此选项卡中查看测量结果的平均值。

#### 若要从统计中剔除测量:

- 1. 打开 PMD 测量文件。
- 2. 选择要从统计中剔除的测量。
- 3. 在主窗口中,选择 "摘要"选项卡。

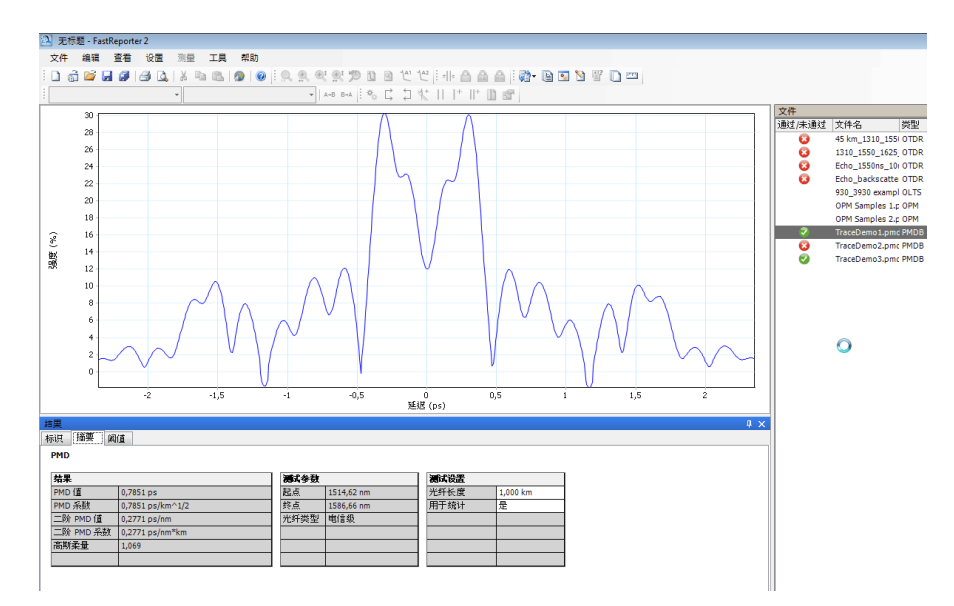

### 4. 在 "测试设置"表中,将测量设置为不用于统计。

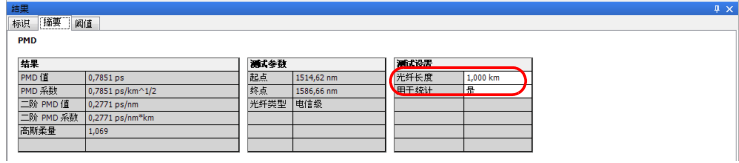

#### 若要查看 PMD 测量的统计情况:

- 1. 打开 .pmdb 测量文件。
- 2. 选择多个测量,使程序显示"统计"选项卡。
- 3. 在主窗口中,选择 "统计"选项卡。

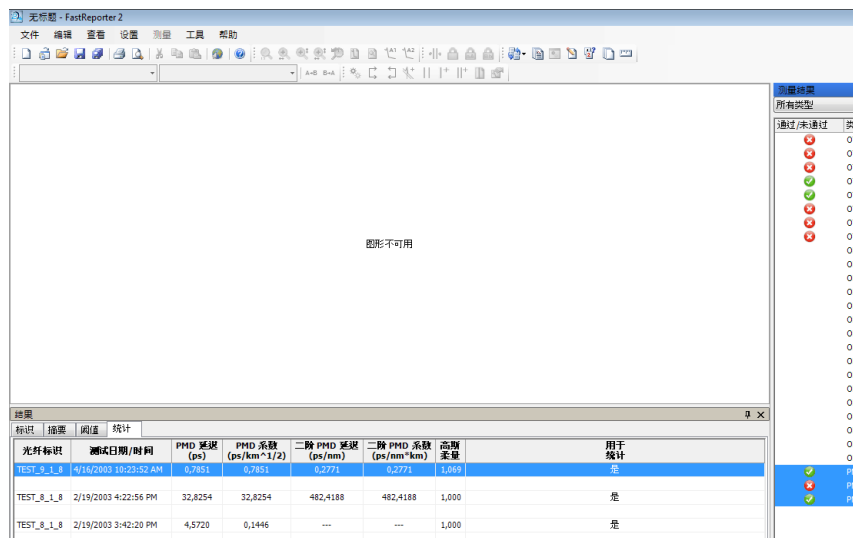

8 处理 OPM/PPM 测量

# 支持的文件格式

FastReporter 2 允许用户使用以下格式的测量文件,但有些操作可能不能执 行。

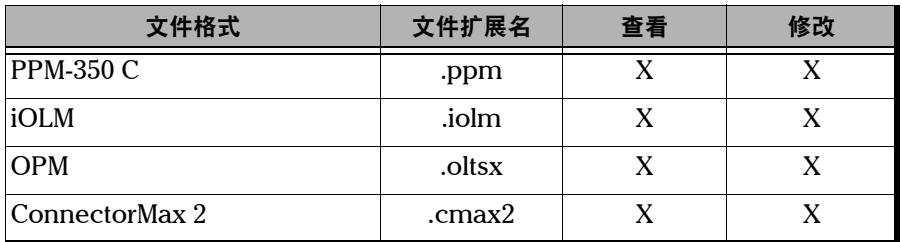

### 选择绝对功率单位

您可以设置 FastReporter 2 使用 dBm 或瓦作为功率单位, 也可以使用测量结 果的功率单位。

#### 若要选择功率单位:

- 1. 在主窗口中,选择 "设置"菜单,然后选择 "OPM、 PPM"。
- 2. 在 "常规"选项卡中,选择要使用的单位。

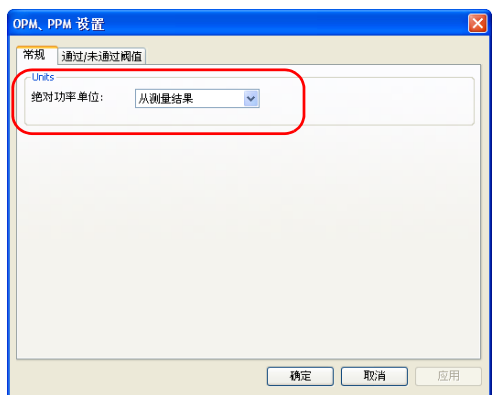

3. 单击 "确定"确认更改并关闭窗口。

### 更改 OPM/PPM 设置

"结果"窗口的"阈值"表会显示 PON 功率计 (PPM) 或光功率计 (OPM) 项 目的通过 / 未通过阈值以及预定义阈值。在 "阈值"选项卡中,您可以根据 需要更改阈值以进行分析。

#### 若要选择要用于测量的阈值:

- 1. 在主窗口中,选择 "设置"菜单,然后选择 "OPM、 PPM"。
- 2. 在 "通过 / 未通过阈值"选项卡中,选择使用测量文件中的阈值或使用 应用程序的阈值。
- 注意: FTTx 测量只能使用测量文件的阈值。

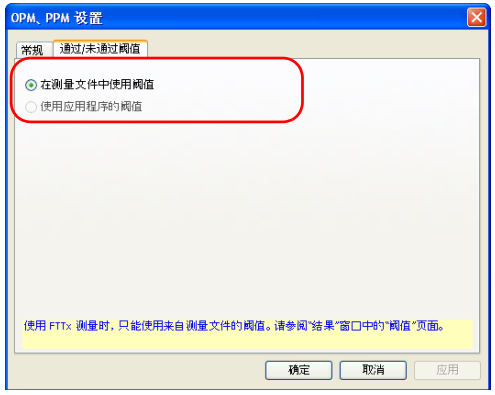

3. 单击 "确定"确认更改并关闭窗口。

### 若要更改 OPM/PPM 设置:

- 1. 打开 OPM/PPM 测量文件。
- 2. 在"结果"窗口中,单击"阈值"选项卡。

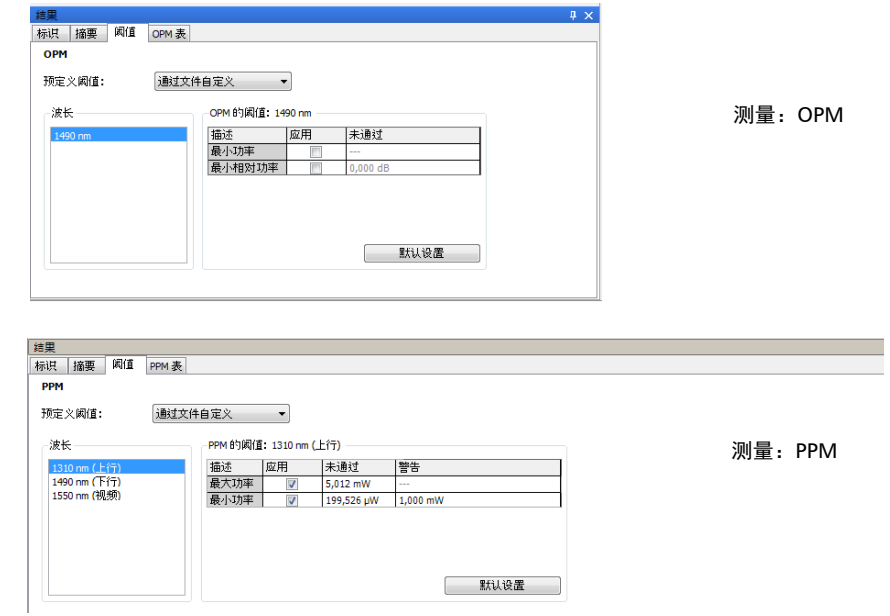

- 3. 选择一个或多个要更改的波长。
- 4. 选择要为其修改阈值的波长, 在表中单击要修改的阈值, 然后讲行修 改。如果选择了多个波长,则修改后的阈值将应用到所有选定的波长。

### <span id="page-164-0"></span>查看功率计结果

您可以在 OPM 和 PPM 表中查看功率计结果。

#### 若要查看 OPM 测量的功率计结果:

- 1. 选择 OPM 测量文件。
- 2. 在 "结果"窗口中,单击 "OPM 表"选项卡。

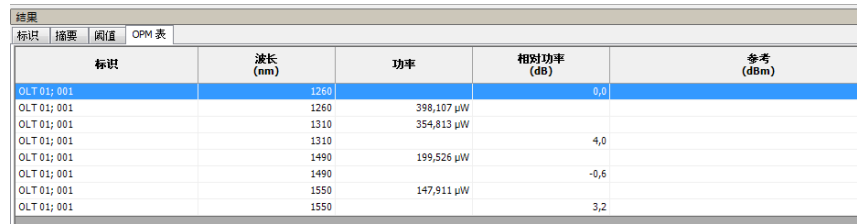

### 若要查看 PPM 测量的功率计结果:

- 1. 选择 PPM 测量文件。
- 2. 在 "结果"窗口中,单击 "PPM 表"选项卡。

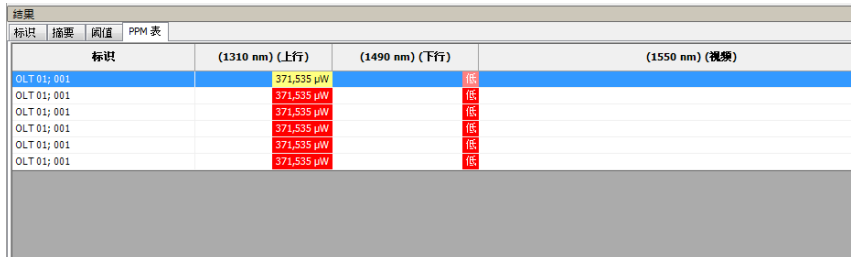

### 更改修正系数 (PC 仅支持 FR2-FC 模式)

修正系数用于调节 OPM 和 PPM 测量。修正系数仅按波长设置,它不考虑纤 芯尺寸的大小。您可以在 FastReporter 2 上更改 PPM 文件类型的修正系数。 这些修正应在测量之前进行,并与每次的测量结果一起存储。当修正参数为 1.0 时,测量结果不受影响。

注意: 修正系数不适用于 iOLM 文件中的测量。

#### 若要更改修正系数:

- 1. 打开 OPM 或 PPM 测量文件。
- 2. 选择要为其更改修正系数的测量。
- 3. 在"结果"窗口中,单击"摘要"选项卡。

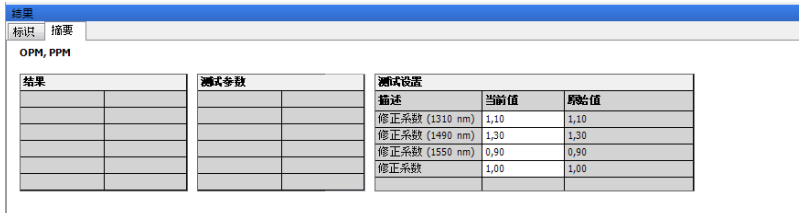

4. 选择要为其修改修正系数的波长, 在"测试设置"表中单击要修改的修 正系数,然后进行修改。

# 9 使用光纤端面检测器 (FIP) 文件

## 支持的文件格式

FastReporter 2 允许用户使用以下格式的测量文件,但有些操作可能不能执 行。

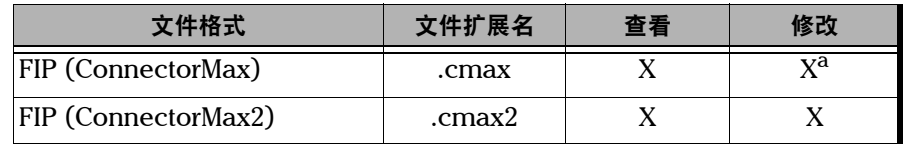

a. .cmax 文件被修改后,只能再次以 .cmax2 格式保存。

支持的文件格式包括:

- 单光纤连接器检测文件格式
- ▶ 单光纤连接器分析文件格式
- 多光纤连接器检测文件格式

### 更改设备型号和序列号

您可以在 .cmax 文件中更改 FIP 测量的设备型号和序列号。每次可以更改多 个测量的设备型号和序列号。 FIP 测量报告会显示更改后的设备型号和序列 号。

注意: 在.cmax2 格式的文件中,不能修改设备型号和序列号。

#### 若要更改设备型号:

- 1. 打开要更改的 FIP 测量文件。
- 2. 在"结果"窗口中,单击"标识"选项卡,双击"设备型号"字段, 然后输入所需设备型号。
- 注意: 不可输入特殊字符 (?、/、 <、 >、 "、:、 \*、 |、\)。
- 注意: 最多可输入 25 个字符。

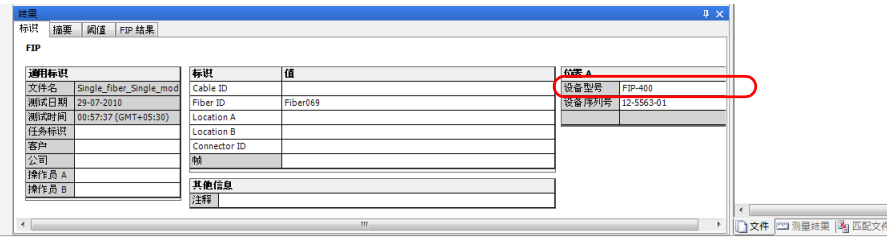

#### 若要更改设备序列号:

- 1. 打开要更改的 FIP 测量文件。
- 2. 在"结果"窗口中,单击"标识"选项卡,双击"设备序列号"字段, 然后输入所需设备序列号。
- 注意: 不可输入特殊字符 (?、/、 <、 >、 "、:、 \*、 |、\)。

#### 注意: 最多可输入 25 个字符。

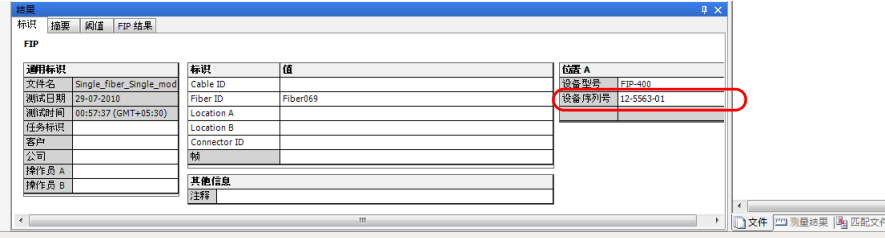

显示或隐藏阈值和结果信息

### 显示或隐藏阈值和结果信息

对于不用于分析的层,您可以隐藏其阈值和结果信息。

注意: 信息仅供查看,不可修改。

#### 若要选择要显示的层:

1. 在 "结果"窗口的 "阈值"或 "FIP 结果"选项卡中单击鼠标右键。

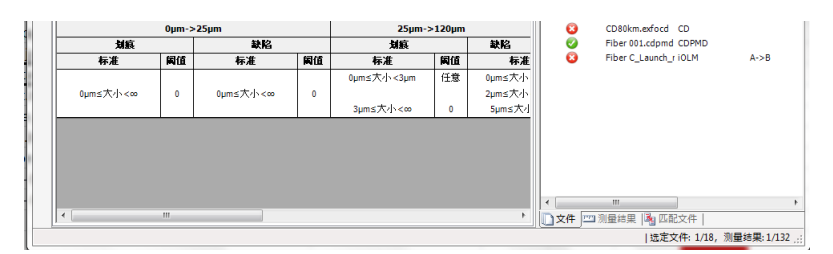

- 2. 选中或清除选中以下任意层:
	- > A 层: 纤芯
	- > B层: 包层
	- > C 层: 涂层
	- > D 层: 套层
- 注意: 在任一选项卡所做的更改会立即应用到另一选项卡。

### 在选定 FIP 文件中应用配置文件

您可以选择 FIP 文件并应用配置文件中预设的配置数据。配置文件可以保存 在设备上,也可以从其它地方导入。

### 若要导入一套配置并应用到 FIP 文件中:

- 1. 在主窗口中, 选择"工具" > "FIP"菜单, 然后选择"应用配置"。
- 2. 从列表中选择您要使用的配置文件。如果要从其它地方导入配置文件, 则单击 "导入"。

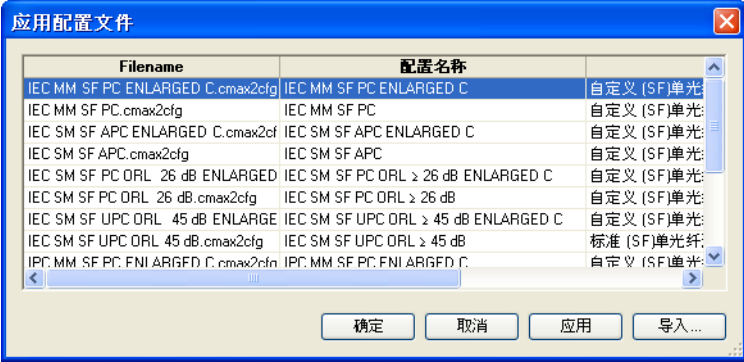

3. 单击 "确定"以确认选择。

### FIP 图形显示选项

FastReporter 2 程序可以在图形窗口中显示 FIP 图像及其图层。不同的图层 颜色突出显示 FIP 测量中的不同异常。下表描述这些颜色的含义。

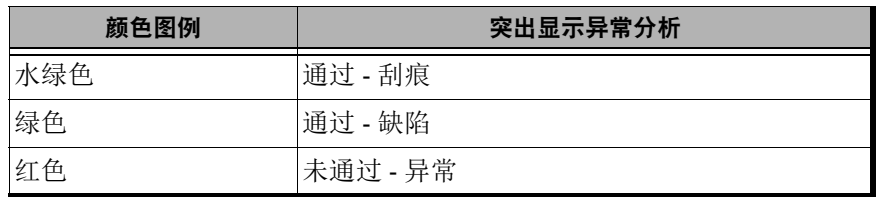

- > 未通过 异常: 出现的异常表示结果未通过。
- 通过 缺陷:出现的异常尚不足以确认为结果未通过,与此类异常数量 有关。

仅当选择一个 FIP 测量时, 程序才显示图像。如果选择了多个 FIP 测量, 则 程序显示空白窗口。

您可以将 FIP 图像和 / 或图层复制并粘贴到剪贴板,还可以更改 FIP 测量图 形的显示设置,以便同时查看图层和图形。

### 若要更改 FIP 测量的图形显示选项:

- 1. 在 "查看"菜单上,选择 "FIP"。出现 FIP 测量的图形显示选项。
- 2. 选择"显示画面"同时杳看两个视图。

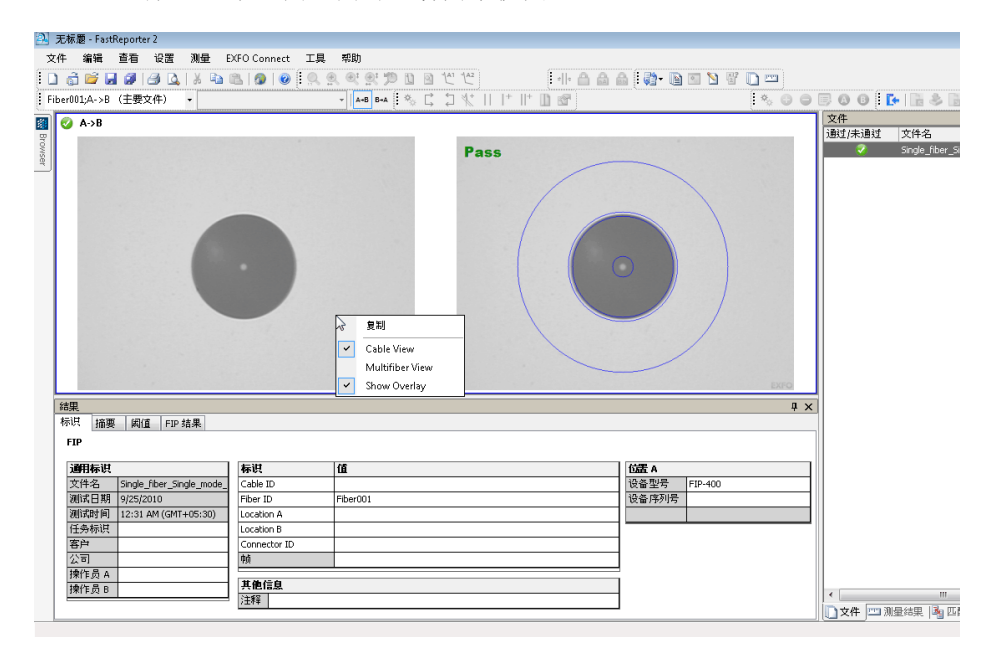

### 使用自定义标识

您可以为 FIP 文件最多添加五个自定义标识。自定义标识显示在 "标识"选 项卡的 "标识"表中。

有关如何管理自定义标识的详细信息,请参阅第 41 [页 "根据信息匹配文](#page-50-0) [件"。](#page-50-0)

#### 若要使用自定义标识:

- 1. 选择要更改标识的测量。
- 2. 在"标识"选项卡的"标识"表中,从下拉列表中选择标识类型。

或

直接输入新类型。

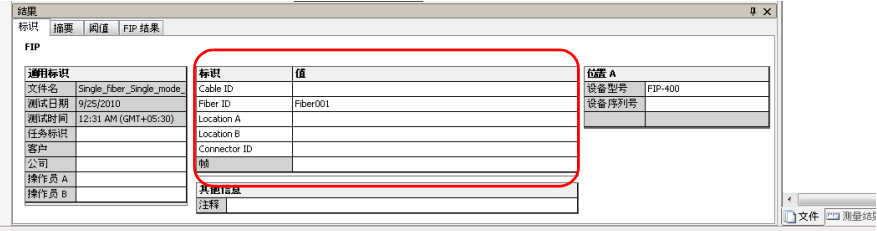

"帧"标识不能修改。如有需要,可输入帧中连接器组的信息。

### 以 .cmax2 格式保存传统 FIP 文件

您可以将传统图像文件 (.jpg、 .jpeg 和 .bmp 格式)导入到 FastReporter 2 中进行查看。打开图像文件后,它会显示在图形窗口中并转换为 .cmax2 格 式进行保存。

注意: 打开传统 .cmax 文件 (ConnectorMax 格式)时, 这些文件会自动转换成 .cmax2 格式。如果修改了这些文件,则只能以此格式保存文件。

#### 若要导入图像文件:

- 1. 在 "文件"菜单上,选择 "导入" > "图像文件"。
- 2. 选择所需图像, 然后单击"打开"。

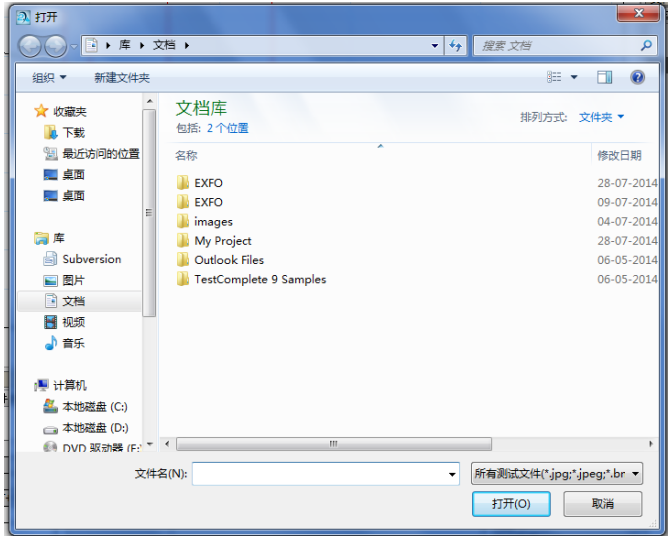

注意: 程序会在"标识"选项卡下显示图像的文件名、测试日期和测试时间。其它 空白字段可编辑。

### 查看功率计和 OLTS 结果

.cmax2 文件可以包含 FIP 和功率计数据,也可以包含 FIP 和损耗数据。功率 计结果和 OLTS 结果分别显示在相应的表中。有关详细信息,请参阅第 [155](#page-164-0)  [页 "查看功率计结果"和](#page-164-0)第 131 [页 "处理](#page-140-0) OLTS 文件"。

# 10 处理 iOLM 文件

## 支持的文件格式

FastReporter 2 允许用户使用以下格式的测量文件,但有些操作可能不能执 行。

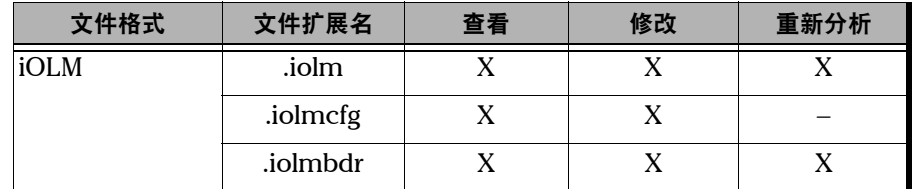

### 了解链路视图

iOLM 链路视图是一种直观的表现形式,它将多种测量结果和值整合到同一 视图中。

链路视图由两个区域组成:

- > 链路概览
- 链路组成

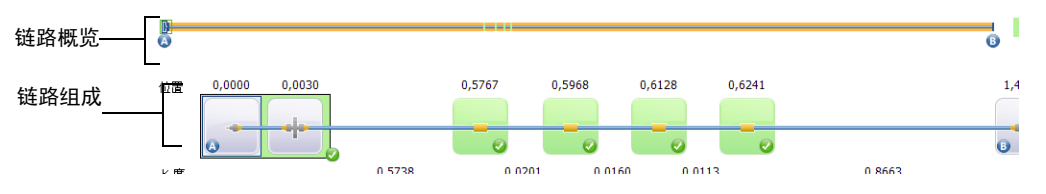

在链路概览区域,您可以快速查看各元素的状态及对应颜色。

- > 红色: 元素未通过测试。
- > 绿色: 元素通过测试。
- 蓝色:未测试元素的通过 / 未通过状态。

通过 / 未通过状态还取决于设定的阈值。链路概览按以下方法显示链路上发 现的所有元素。

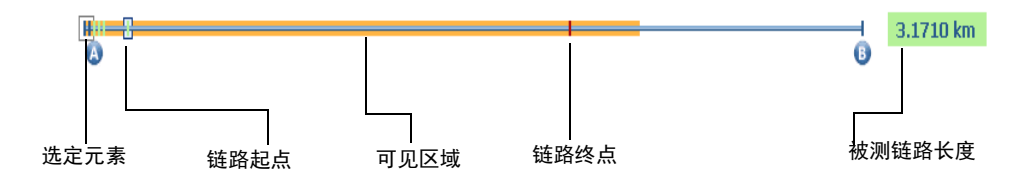

被测链路长度:被测链路的长度,不包括入射光纤和接收光纤的长度。

- 选定元素:方框表示选定的元素。
- > 可见区域:彩色背景表示链路组成区域中的可见部分。
- > 链路起点: 被测链路的起点。

链路终点:被测链路的终点。

A 点前面和 B 点后面的元素称为跨段外元素。程序不测试跨段外元素的通过 / 未通过状态,但可以显示其诊断信息。如果未设置入射光纤,则不测试元 素 A 的通过 / 未通过状态; 如果未设置接收光纤, 则不测试元素 B 的通过 / 未通过状态。

了解链路视图

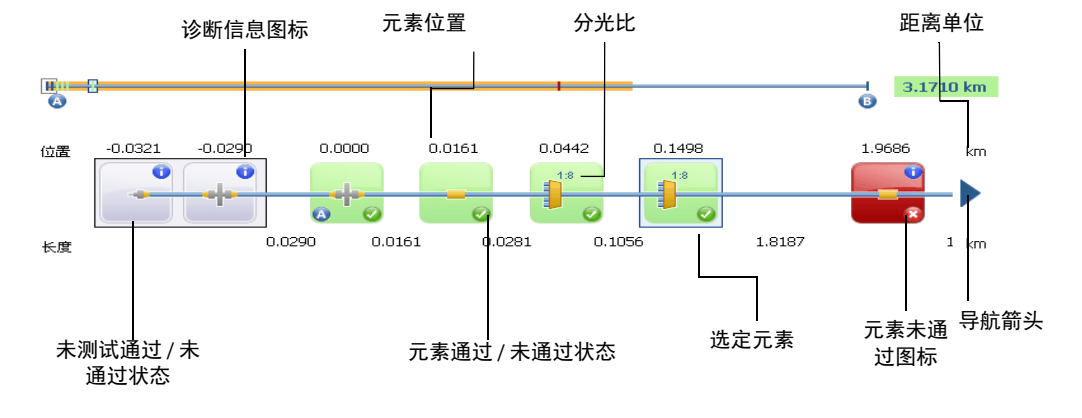

链路组成描述如下。

- 元素位置:元素与被测链路起点之间的距离。
- 导航箭头:仅当某一侧还有未显示的内容时,此侧才会出现导航箭头。 您需要滚动链路图才能查看未显示的内容。链路图的左侧也可能出现此 箭头。
- 选定元素:灰色背景表示当前选定的元素。
- > 字母 A: 被测链路的起点。
- > 字母 B: 被测链路的终点。

注意: 如果链路的起点和终点显示为同一元素, 则该元素上会出现箭头图标 (4)。

- > 元素通过 / 未通过状态: 元素的状态, 可能为通过 ( )、未通过 ( 3) 或 未知。如果在光缆视图中查看多个测量 (详见第 171 [页 "管理多个测](#page-180-0) [量"\)](#page-180-0),显示的状态取决于相应匹配元素的状态。如果存在未通过状态的 元素,则带有此元素的光缆为未通过状态。
- > 未测试通过 / 未通过状态: 灰色背景表示元素状态未知。如果右下角没有 图标,表示未对元素应用阈值,因此未测试其通过 / 未通过状态。如果 在光缆视图中杳看多个测量 (详见第 171 [页 "管理多个测量"\)](#page-180-0), 显示

的状态取决于相应匹配元素的状态。如果存在未通过状态的元素,则带 有此元素的光缆为未通过状态。如果元素状态包含通过和未知,则带有 此元素的光缆为未知状态。

- ▶ 诊断信息 图标: 元素有诊断信息。有关详细信息, 请参阅第 [208](#page-217-0) 页 ["了解诊断功能"](#page-217-0)。
- 距离单位:选定的距离单位。
- 分光比:如果元素为分光器,则显示分光比。
- 注意: 链路组成区域显示的元素数量取决于可用空间大小、元素数量和光纤区段的 长度。
- 注意: 链路较长时,屏幕上不能显示所有元素,需要使用导航箭头滚动链路来查看 元素。
- 注意: 元素间的距离并非完全按比例显示。要按比例查看元素,请使用链路视图。
## 管理多个测量

处理多个测量时,您可以通过以下方式查看链路:

> 光缆视图将所有测量组合显示在一条链路上,提供链路概览。选定的光 纤总数显示在左边,各元素则有唯一的标识号。如果匹配的元素为同一 类型,则元素图标的左上角会显示此类元素的数量。数量背景为蓝色表 示所有光纤都包含此元素,黄色表示至少有一条光纤不包含此元素。如 果同一位置的元素类型不同,则不显示元素类型,而显示一个问号。

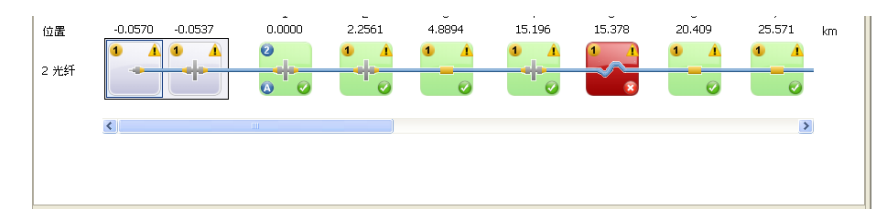

 光纤视图在上方显示链路组合,下方显示各光纤相应元素的详细信息。 您可以在此视图对各光纤进行更改。

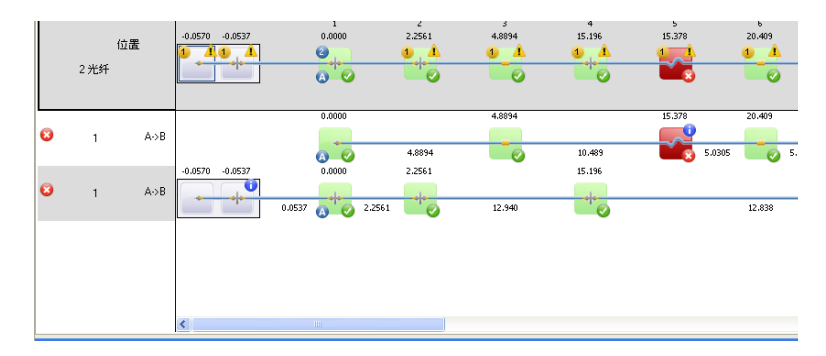

注意: 杳看光纤组合时, 如果有参考测量, 则程序会据此设置光纤末端元素 (B): 如果没有参考测量,则根据最短光纤的长度设置。A、B 组合(包括 A 和 B) 之间的元素以编号标识。

您可以对一条光纤和多条光纤执行相同的操作 (添加、修改和删除元素,设 置跨段起点和终点),主要差别在于如果在光缆视图或对光纤视图上方的光 缆执行这些操作,所做的修改将应用到所有包含的光纤。

### 若要选择多条光纤的查看方式:

- 1. 在 "文件"或 "测量结果"窗口中同时选择要查看的光纤。
- 2. 在链路视图中单击右键,然后选择"光缆视图"或"光纤视图"。您也 可以在 "查看" > "iOLM"菜单中选择所需视图。

# 修改容限和双向设置

您可以为分析结果创建 iOLM 双向文件,

还可以设置附加元素匹配容限。修改容限的主要目的是对根据信号处理设定 的元素容限值判断为不匹配的两个元素进行匹配。

### 若要启用 iOLM 双向文件创建功能:

- 1. 在"设置"菜单上,单击"iOLM",然后选择"iOLM 设置"选项卡。
- 2. 选择 "显示 '创建 iOLM 双向文件'对话框"。

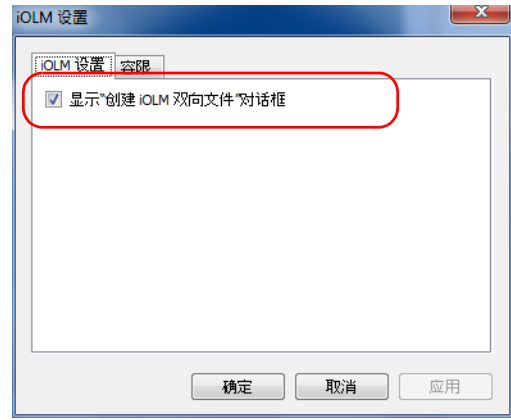

3. 单击 "确定"。

### 若要更改附加元素匹配容限:

- 1. 在"设置"菜单上,单击"iOLM",然后选择"容限"选项卡。
- 2. 输入匹配元素的容限值。

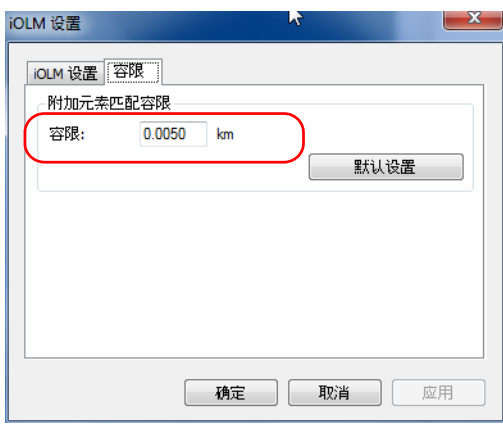

- 3. 单击 "确定"保存设置。
- 注意: 如果要应用默认值,单击"默认设置"。

## 修改 iOLM 阈值

您可以查看和修改链路和元素的阈值。

注意: 由于多模测量和双向测量中不能出现分光器,因此,使用此类文件时,选项 卡不显示相应的阈值表。使用单模和多模文件时,情况类似。

#### 若要修改 iOLM 阈值:

1. 打开 iOLM 文件。

÷

- 2. 选择要查看或修改其阈值的测量。
- 3. 在"结果"窗口中,单击"阈值"选项卡。
- 4. 选择波长,以查看或修改其链路通过 / 未通过阈值、元素通过 / 未通过阈 值。

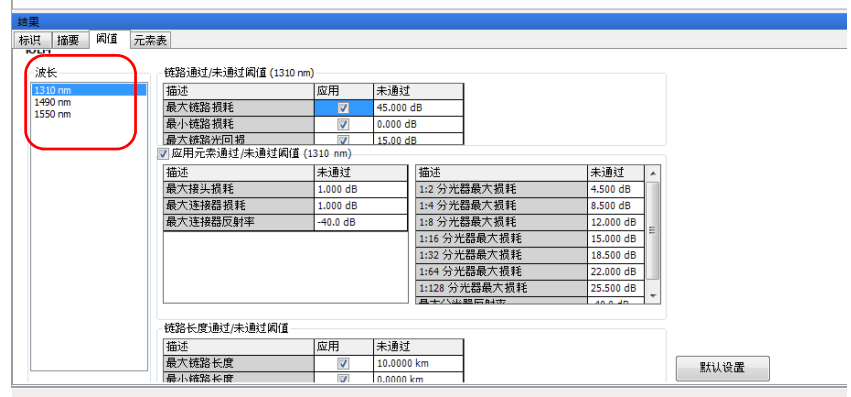

5. 选择"应用",然后修改表中的值,即可修改相应阈值。

注意: 如果选择了多个波长,则修改后的阈值将应用到所有选定的波长。

- 6. 以同样的方式更改分光器的分光比。
- 7. 如果要对选定的波长应用默认值,单击"默认设置"。

# 修改 iOLM 设置 (仅 FR2-FC 模式适用)

您可以在 "摘要"选项卡中查看和修改 iOLM 测量的折射率和背向散射值。

#### 若要在 "摘要"选项卡中修改 iOLM 设置:

- 1. 打开 iOLM 文件。
- 2. 选择测量, 以查看或修改其 iOLM 设置。
- 3. 在"结果"窗口中,单击"摘要"选项卡。

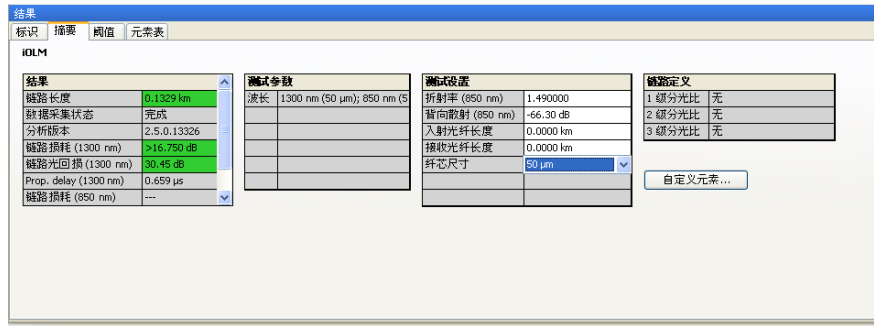

- 4. 在 "结果"表中查看所有项目的结果:
	- 链路长度:显示链路长度。
	- 数据采集状态:显示数据采集状态 (正常获取或中断)。
	- > 链路损耗: 显示链路的损耗。
	- 链路光回损:显示链路的光回损值。
	- ▶ 分析版本: 显示用于分析链路的程序的版本。如果使用 FastReporter 2 分析测量, 则该字段显示 FastReporter 2 的版本号。此版本号仅随 文件的保存而保存。如果没有版本号,则该值为空。
- 注意: 如果链路光回损值已饱和 (显示"<"符号), 程序仍会执行测试以得到通 过 / 未通过状态。但是,这只能判断未通过的状态,不能判断通过的状态。

5. 在"测试设置"表中,根据需要修改折射率和背向散射值(单模测量一 定显示,多模测量也可能显示)。

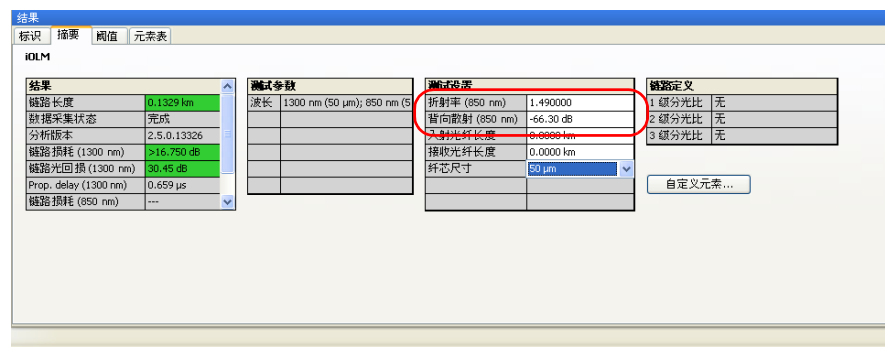

- 注意: 程序会自动根据 1550 nm 波长的设置计算其他波长的值。即使选定的 iOLM 测量包含其他波长,您只能修改 1550 nm 波长的折射率和背向散射值。
- 注意: 更改折射率会更新区段的位置和长度,更改背向散射值则会触发对整条链路 的重新分析。

# 更改分光比信息

"链路定义"表显示链路上分光器的预期数量以及各分光器的分光比。您可 以修改分光器的分光比,使其不计入通过 / 未通过测试,并由程序自动发现 分光比。

分光比具有连续性,即如果将第一个分光比设置为 "无",则之后的分光比 也将自动设置为 "无"。

注意: iOLM 测量的链路定义以只读模式显示。

### 若要更改分光比信息:

- 1. 打开 iOLM 配置文件。
- 2. 在"结果"窗口中,单击"摘要"选项卡。
- 3. 在 "链路定义"表中查看和修改 1、 2、 3 级分光比。
- 4. 如果已知存在分光器,但不知道其分光比,选择 "1:?"。 iOLM 会自动 发现此分光比,并且不对该元素执行通过 / 未通过测试。
- 注意: 分光比是分级设置的,取决于网络中的分光比设置。

## 修改标识标签 (仅 FR2-FC 模式适用)

您可以查看和修改 iOLM 测量文件的标识标签。

注意: 如果选定了多个 iOLM 测量, "标识"选项卡将显示所有选定测量的信息。 如果值相同,则只显示一次;如果不同,则分别显示,各个值之间以分号分 隔。

#### 若要修改标识标签:

- 1. 打开 iOLM 文件。
- 2. 选择要查看或修改其标识标签的测量。
- 3. 在"结果"窗口中,单击"标识"选项卡。

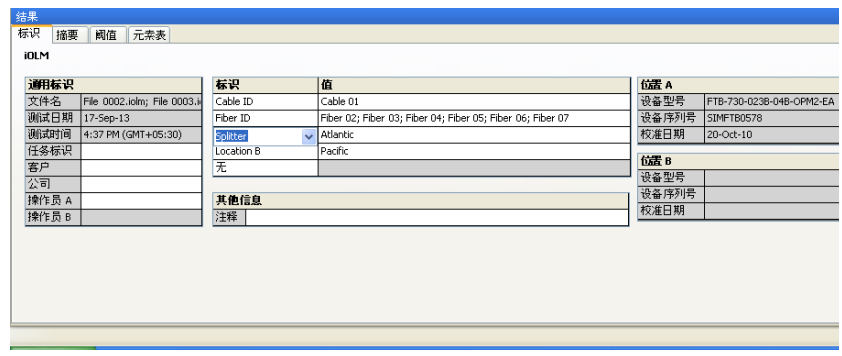

- 4. 在 "标识"表中,从列表中选择标识,或者直接选定标识进行重命名。 您还可以更改选定标识的值。
- 注意: 如果在选择了 iOLM 测量的同时还选择了其他类型的测量,如色度色散或 OTDR 测量, 则不能修改标识标签。
- 注意: 如果将标识标签设置为"无",则不能修改该标识的值。

# 更改纤芯尺寸 (仅 FR2-FC 模式适用)

FastReporter 2 程序在 "摘要"选项卡的 "测试设置"表中显示选定测量的 纤芯尺寸。如果选定了多个测量且这些测量的纤芯尺寸不相等,这些尺寸之 间以分号分隔。

注意: 您可以更改多模文件中的纤芯尺寸。

#### 若要更改纤芯尺寸:

1. 在 "测量结果"窗口中,选择要修改其纤芯尺寸的多模测量。

2. 在 "摘要"选项卡上,从 "纤芯尺寸"下拉列表中选择所需值。

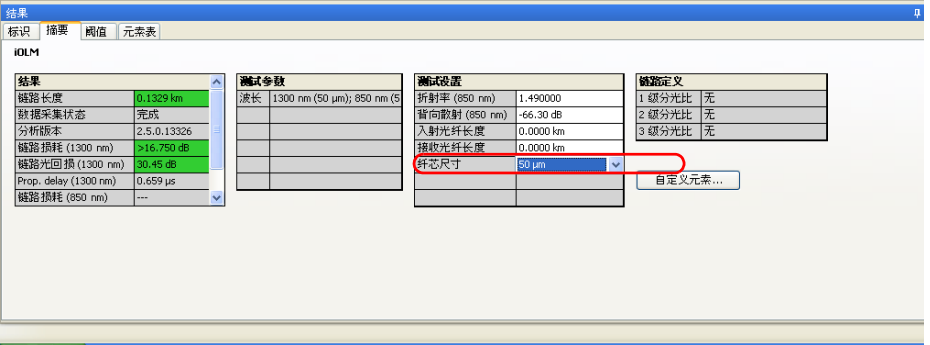

3. 程序会提示您确认所做的更改。单击"是"将所做的更改设置为结果和 测试设置的默认值。单击 "否"则仅更改纤芯尺寸,而不将所做的更改 设置为结果和测试设置的默认值。

## 管理元素

在链路视图中选定一个元素或区段时, "元素表"选项卡会显示该元素或区 段的详细信息,包括损耗、反射率、波长以及损耗和反射率的相应通过 / 未 通过状态。

鼠标悬停在任意元素上时,程序会显示该元素的详细信息,如类型、波长、 损耗和反射率等。

- 注意: 反之, 如果在"元素表"选项卡中选择了项目, 则链路视图会突出显示该项 目。
- $\delta$ a, 1.1283 km  $\ddot{\mathbf{e}}$ 0.0000 0.0270 0.0407 0.3398 1.1283 位置 km  $1:32$  $\bullet$ A E  $\ddot{\mathbf{o}}$  $\bullet$  $\bullet$  $\Theta$ ۰ 类型:连接器 0.2991 0.7885  $km$ 长度 波长 (nm): 1310; 1550 损耗 (dB): 0.672; 0.536 反射率 (dB): -74.6; -73.1
- 注意: 如果将鼠标悬停在非反射型元素上,则不显示反射率。

当鼠标悬停在任意元素组上时,程序会显示该元素组的详细信息,各项信息 之间以分号分隔。

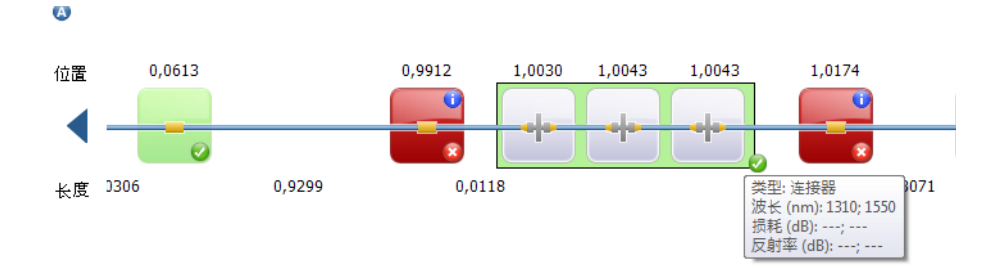

鼠标悬停在任意带诊断标签的元素上时,程序会显示该元素的说明。

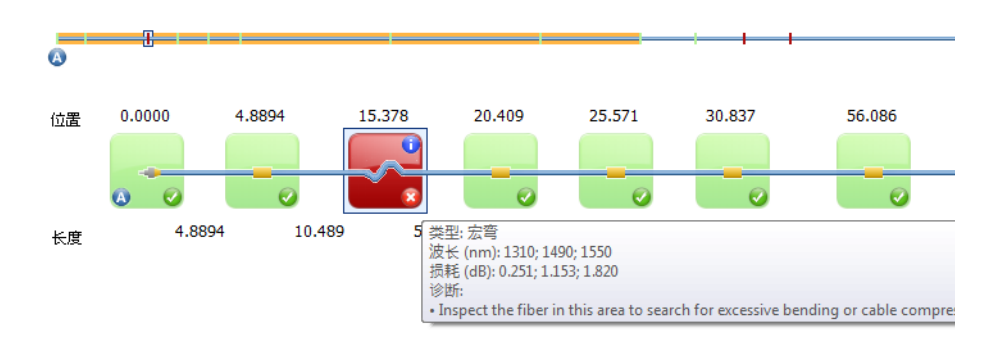

注意: 如果噪声电平过高 (例如,经过大量的链路损耗后,噪声电平上升),损耗 或反射率值可能会被低估。在此情况下,信号处理算法可以检测元素并估计 损耗或反射率值。但由于测得的信号未完全除去固有噪声电平,损耗或反射 率值很可能被低估。如果损耗或反射率值被低估,则该值会带 ">"符号。

下表介绍链路可以显示的元素类型:

### 处理 iOLM 文件

管理元素

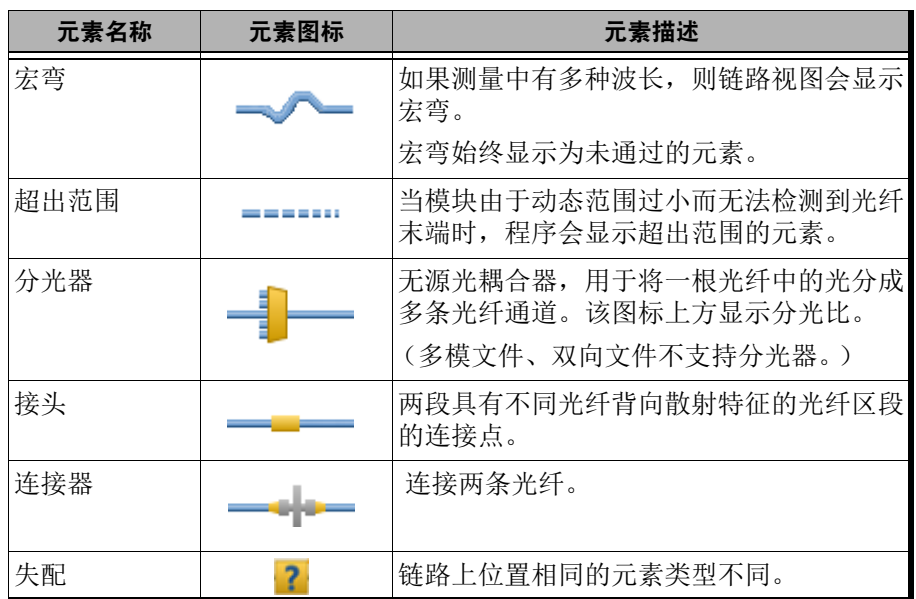

## 自定义 "元素表"选项卡

查看测量时,您可以自定义 "元素表"选项卡显示的元素或区段的信息。

#### 若要自定义 "元素表"选项卡:

在"查看"菜单上,选择"iOLM",然后选择"元素表"并单击要查看的 内容。

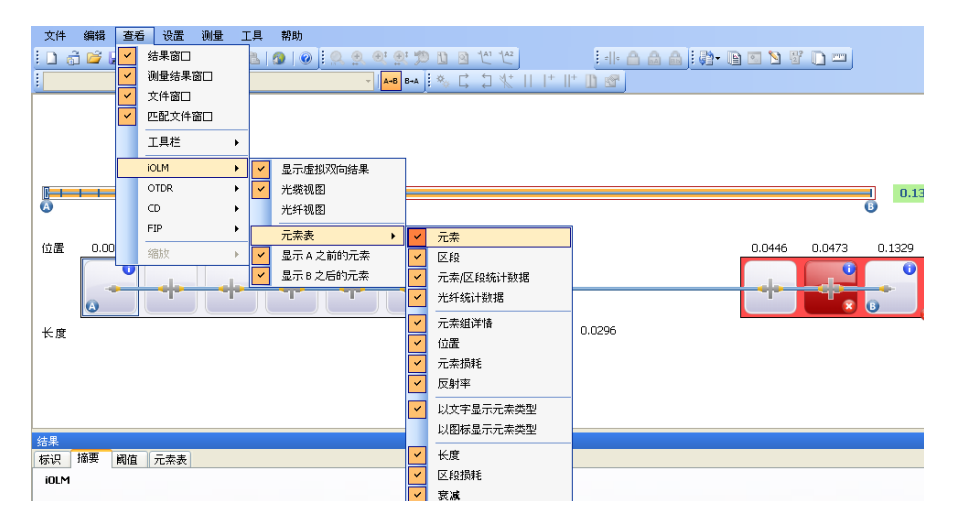

元素:查看元素的详细信息。

> 区段: 杳看区段的详细信息。

元素 / 区段统计数据:查看元素和区段的统计数据。

- > 光纤统计数据: 查看光纤的统计数据。
- 元素组详情:查看组中元素的详细信息。
- 位置:查看元素的位置信息。
- 元素损耗:查看元素的损耗信息。
- 反射率:查看元素的反射信息。
- 以文字显示元素类型:以文字方式查看元素类型。

自定义 "元素表"选项卡

- 以图标显示元素类型:以图标方式查看元素类型。
- 长度:查看区段的长度。
- 区段损耗:查看区段的损耗。
- 衰减:查看区段的衰减。
- 注意: 您还可以在"元素 / 区段详细信息"选项卡的固定列中单击右键并自定义视 图。

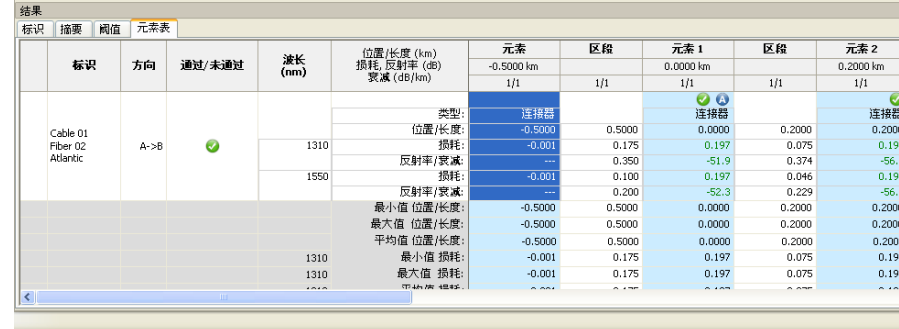

"元素表"选项卡显示选定的对象。

处理 iOLM 文件

自定义 "元素表"选项卡

在选项卡中可以查看以下属性:

> 类型: 链路视图中选定的元素类型。您可在下拉列表中选择元素类型进 行更改。如果将元素更改为自定义的类型,则工具的提示信息中会显示 该自定义元素的名称。

如果选中了分光器,您还可以更改其分光比。如果测量支持 2:N 分光 器,也可以更改这些分光器的分光比。

- 注意: 列表中可用的项取决于选定元素的特征。元素类型可能无法修改。
- 注意: 如果修改了元素类型, 则其"类型"值会显示星号 (\*)。
	- 位置 / 长度:链路上元素的位置和区段的长度。0.00 是入射光纤后第一个 元素的位置。
	- ▶ 损耗 (dB): 各波长的损耗。
	- ▶ 反射率 (dB): 各波长的反射率。
	- ▶ 衰减 (dB/km): 各波长的衰减值。
- 注意: 区段的衰减详情。仅当选中"杳看区段详情"选项时,程序才会显示此字 段。

### 查看元素组的元素

当 iOLM 分析检测到多个链路元素之间由于过于接近而无法分别显示其特征 时,会将这些链路元素组合显示。在此情况下,程序会尽可能多地显示各个 子元素的信息。程序也会尽量显示各子元素的通过 / 未通过状态,同时显示 元素组的综合状态。

#### 处理 iOLM 文件

自定义 "元素表"选项卡

当链路元素 (如分光器)上发现由波长决定的损耗时也显示分组。在此情况 下,该链路元素与宏弯元素组合显示。在实际情况中,该链路元素旁可能并 没有宏弯,但是会采用宏弯图标突出显示存在由波长决定的损耗。元素组合 后,分组损耗和分组反射率也显示在 "元素"选项卡中。

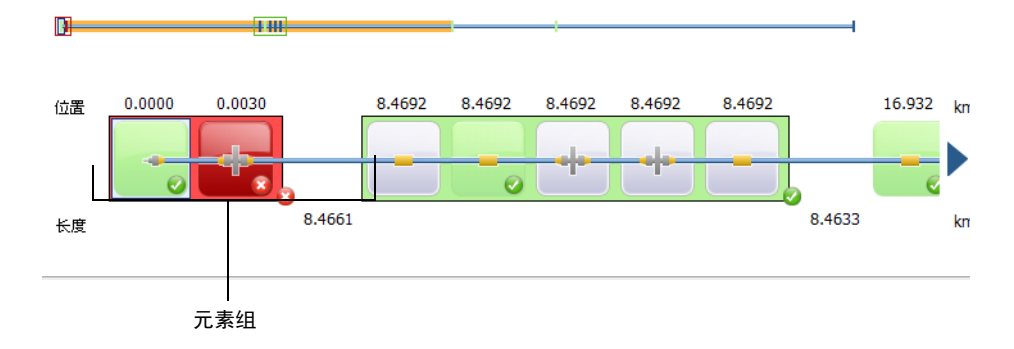

和普通元素一样,各子元素也是直接显示的。

- 注意: 对于组合的元素, 有些值可能不单独显示, 而是显示整个元素组的值, 如损 耗和反射率。
- 注意: 在将元素组合后,程序会将元素组的总损耗值与组内各元素的相应阈值之和 进行比较。如果分组总损耗大于分组内各元素的阈值之和,则元素显示为未 通过状态。像其他独立元素一样,您可以单独选择分组中的元素。如果元素 组在链路起点上,则在其中一个子元素上显示图标 A。如果元素组在链路终 点上, 则在其中一个子元素上显示图标 B。

## 添加元素 (仅 FR2-FC 模式适用)

在链路视图中,您可以选择任意元素或区段,并将其添加至 iOLM 文件和 iOLM 双向文件中。

在光纤视图、光缆视图和 "元素表"选项卡中都可以添加元素。添加到光缆 (通过光缆视图或光纤视图的上方)的元素会同时添加到所有光纤。您还可 以将一条光纤上的一个元素添加到其他光纤上。

根据元素的添加距离和位置,支持以下场景:

将新元素添加到链路区段的两个现有元素之间。

- 将新元素添加到现有元素组,成为子元素。
- 将新元素添加到新元素组,成为唯一的子元素。
- 注意: 元素 A 之前或元素 B 之后不能添加任何元素。
- 注意: 多模测量或双向测量不能添加分光器。

### 若要添加元素:

- 1. 打开 iOLM 或 iOLM 双向文件。
- 2. 选择要添加新元素的区段或现有元素, 然后在"测量"菜单上, 选择 "iOLM" > "添加元素"。
- 3. 选择要在选定元素的前面还是后面添加新元素。如果要将元素添加到区 段中,需要指定元素的位置。

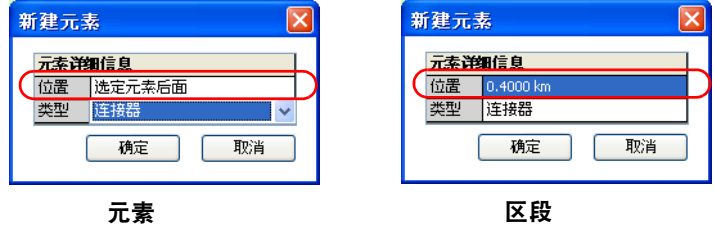

4. 在"类型"字段中选择新元素的类型。

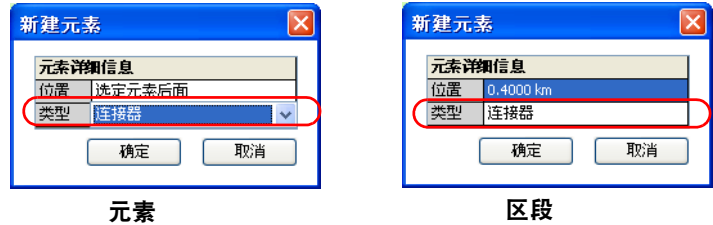

注意: 如果测量支持 2:N 分光器,分光比可以更改为 2:N。

注意: iOLM 双向文件不支持分光器元素类型。

5. 单击"确定"应用所做的更改,或单击"取消"放弃更改。 注意: 添加元素后,该元素的"位置"和"类型"值均带有星号(\*)

#### 若要在元素组中添加元素:

- 1. 打开 iOLM 文件。
- 2. 在目标元素组中选择一个元素,然后在"测量"菜单上, 选择"iOLM" > "添加元素"。
- 3. 选择要在选定元素的前面还是后面添加新元素。

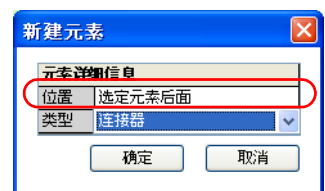

4. 在 "类型"字段中选择新元素的类型。

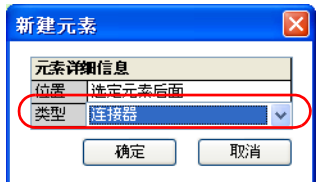

5. 单击"确定"应用所做的更改,或单击"取消"放弃更改。

- 注意: 在将一个元素添加至另一个没有子元素的元素后, 当前元素即变为合并元素 / 元素组。您可以在 "元素表"选项卡中查看该元素的详细信息。
- 注意: 如果在元素组中添加了元素,组中元素的通过 / 未通过状态会受影响。

### 若要将现有元素添加到其它光纤:

- 1. 选择要添加的元素。
- 2. 在"测量"菜单上,选择"iOLM",然后选择"添加到其他测量"。
- 注意: 如果不能将元素插入到指定位置,程序会显示一条告警消息。
- 注意: 不能将元素添加到其他测量时, "添加到其他测量"命令不可用 (例如, 在 光缆视图下且选定元素已出现在所有光纤中)。

## <span id="page-201-0"></span>修改元素类型 (仅 FR2-FC 模式适用)

您可以查看和修改链路视图中显示的元素类型。在光纤视图、光缆视图和 "元素表"选项卡中都可以更改元素类型。在光缆视图和对光纤视图上方的 光缆完成的更改会应用到光缆中的所有光纤。

- 注意: iOLM 双向文件和多模文件不支持分光器元素类型。
- 注意: 超出范围和宏弯类型的元素不允许更改其类型。
- 注意: 更改元素类型后,该元素的 "类型"值会显示星号 (\*)。
- 注意: 列表中可用的项取决于选定元素的特征。元素类型可能无法修改。

#### 若要更改光纤或光缆视图的元素类型:

- 1. 单击要更改类型的元素。
- 2. 在"测量"菜单上,选择"iOLM",然后单击"更改元素类型"。
- 3. 在"更改元素"窗口中,单击"类型"字段,然后根据需要更改元素类 型。

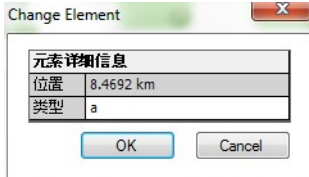

4. 单击 "确定"保存设置。

## 删除元素 (仅 FR2-FC 模式适用)

您可以删除手动添加的元素和分析发现的元素。在光纤视图、光缆视图和 "元素表"选项卡都可以删除元素,且步骤相同。在光缆视图和对光纤视图 上方的光缆删除的元素也会从光缆的所有光纤中删除。

以下类型的元素不能删除:

- $\triangleright$  1:N 和 2:N 分光器
- 第一个连接器
- > 光纤末端
- > 超出范围
- > 链路起点
- > 链路终点

#### 若要删除元素:

- 1. 打开 iOLM 文件。
- 2. 选择要删除的元素。
- 3. 在链路视图中单击鼠标右键,然后选择"删除元素"。
- 4. 程序会显示一条确认消息。单击 "是"继续或单击 "否"取消。

## 管理自定义元素 (仅 FR2-FC 模式适用)

在给定的链路拓扑上,可能存在各类接头、连接器和其他类型的元素。为 此, FastReporter 2 提供了根据需要创建自定义元素的功能。您还可以配置 通过 / 未通过阈值等详细信息。

您可以在测试配置中添加、修改或删除自定义元素,在 iOLM 配置文件中添 加自定义元素,并将该元素应用到选定的测量中。

可以添加的自定义元素类型有两种:接头和连接器。各自定义元素的名称必 须具有唯一性。

- 注意: 在选择多个 iOLM 测量后,新自定义元素会添加至所有选定测量的测试配置 中。
- 注意: 在选择多个 iOLM 测量后,程序会显示这些测量的测试配置中包含的所有自 定义元素。

### 若要添加自定义元素:

- 1. 打开 iOLM 文件。
- 2. 在 "摘要"选项卡中,单击 "自定义元素"。

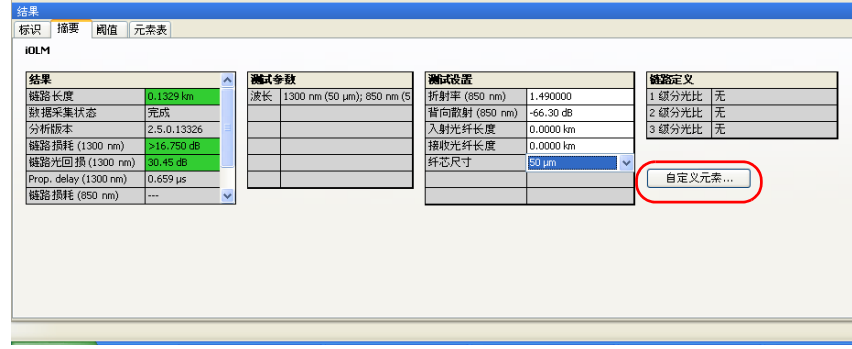

3. 单击 + 添加自定义元素。

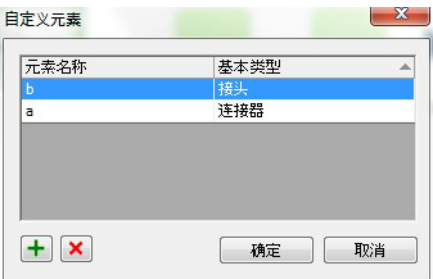

4. 输入元素的名称。

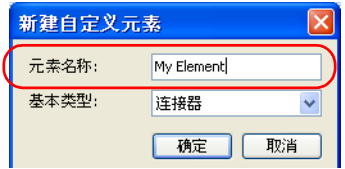

自定义 "元素表"选项卡

5. 选择自定义元素的类型。

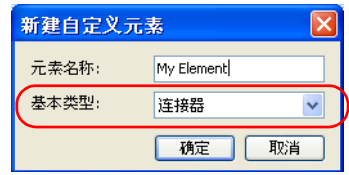

6. 单击 "确定"保存更改并关闭窗口,或单击 "取消"退出而不保存。

添加自定义元素后,元素类型列表会显示这些元素。有关更改元素类型的详 细信息,请参阅第 192 [页 "修改元素类型 \(仅](#page-201-0) FR2-FC 模式适用)"。

即使未激活 FR2-FC 选件,您可以查看测试配置中各自定义元素的通过 / 未 通过阈值。如果选定了多个 iOLM 测量, 程序会显示这些测量的测试配置中 各自定义元素的通过 / 未通过阈值。

如果多个 iOLM 测量包含同一个自定义元素,但阈值不一致,则程序会显示 所有阈值,并以分号 (;) 分隔。

注意: 仅当 FR2-FC 选件或试用版激活后,才能编辑各自定义元素的损耗通过 / 未 通过阈值。

### 若要修改自定义元素:

- 1. 打开 iOLM 文件。
- 2. 在 "摘要"选项卡中,单击 "自定义元素"。

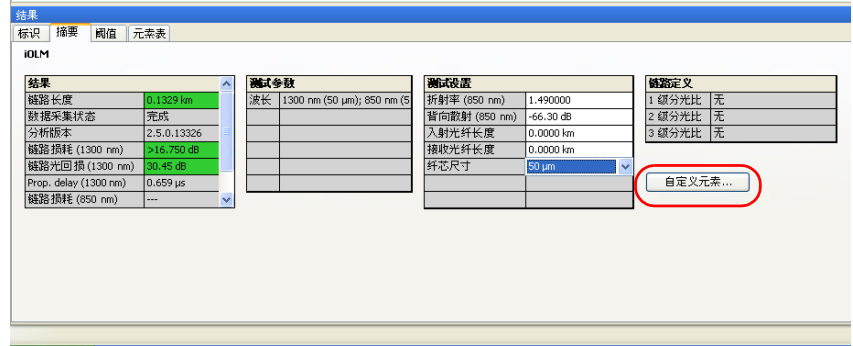

3. 在"元素名称"列中,单击自定义元素的名称,然后根据需要进行修 改。

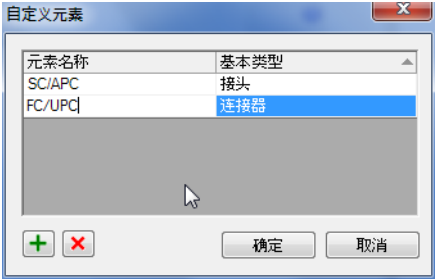

- 注意: 正在使用的元素不能修改。
	- 4. 单击"确定"保存更改并关闭窗口,或单击"取消"退出而不保存。

自定义 "元素表"选项卡

### 若要删除自定义元素:

- 1. 打开 iOLM 文件。
- 2. 在"摘要"选项卡中,单击"自定义元素"。

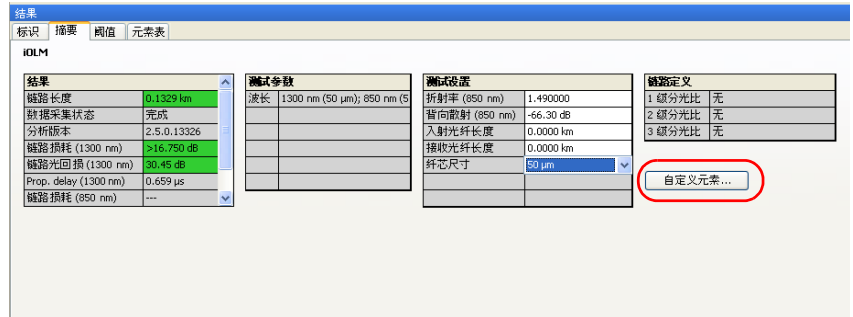

3. 选择要删除的自定义元素。

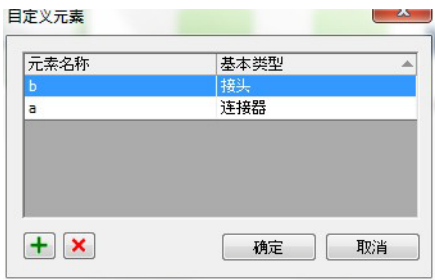

4. 单击 | 对 删除选定的自定义元素。

注意: 正在使用的元素不能修改。

## 启用 2:N 分光器 (仅 FR2-FC 模式适用)

2:N 分光器可用于创建冗余网络。如果一路网络中断,您仍可以通过另一路 网络进行连接。确保在网络维修过程中保持通信正常。

注意: 您可以在 iOLM 配置文件中使用 2:N 分光器功能, 此功能只能用于 1 级分光 比。

如果在"1级分光比"字段中选择了"1:?"或"无",并且启用了2:N 分光 器,则分光比值 "1:?"和 "无"会替换为 2:2 分光器的值。

自定义 "元素表"选项卡

### 若要启用 2:N 分光器:

- 1. 打开 iOLM 配置文件。
- 2. 在 "摘要"选项卡中,选择 "使用 2:N 分光器"。

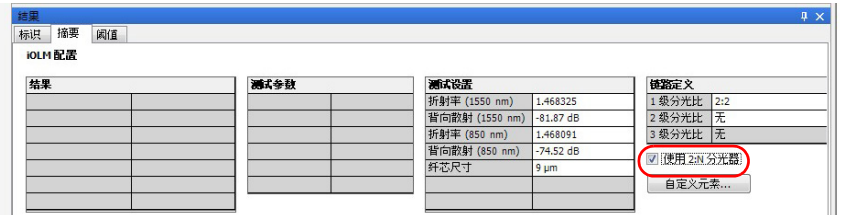

3. 选择 1 级分光比。

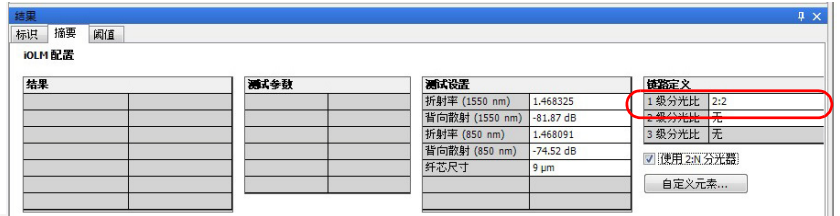

如果选定的测量支持 2:N 分光器,您可以在 iOLM 文件的"链路组成"中查 看 2:N 分光器的值,并将元素类型设置为 2:N 分光器。

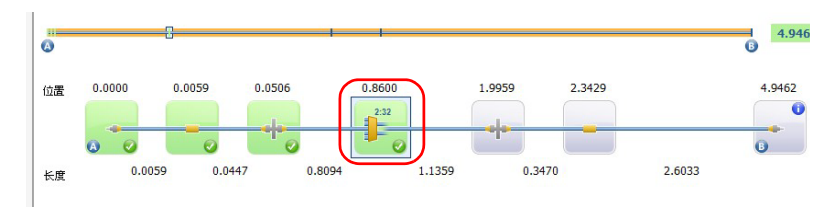

## 设置入射光纤和接收光纤元素 (仅 FR2-FC 模式适用)

您可以在链路上更改链路起点元素 (A) 和链路终点元素 (B), 还可以根据现 有元素和新元素更改入射光纤和接收光纤的长度。如果在指定位置没有元 素,则程序会创建新元素。

在光纤视图、光缆视图和 "元素表"选项卡中都可以设置入射光纤和接收光 纤。但是,如果在光缆视图或对光纤视图上方的光缆进行设置,必须确保所 做的操作能应用于光缆中的所有光纤。

#### 若要在现有元素上设置入射光纤和接收光纤:

- 1. 打开 $i$ OLM 文件。
- 2. 在链路视图或光纤视图上,选择要设置为入射光纤或接收光纤的元素。 右键单击选定的元素,然后选择 "将元素设为链路起点"或 "将元素设 为链路终点"。

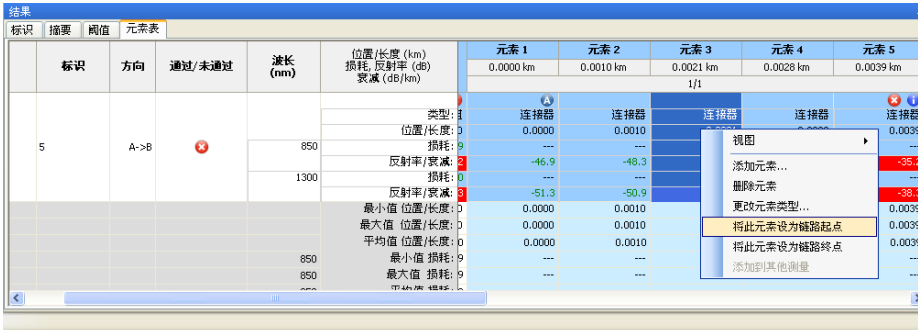

### 若要更改入射光纤和接收光纤的位置:

- 1. 打开 iOLM 文件。
- 2. 在"摘要"选项卡的"测试设置"表中,输入入射光纤和接收光纤的长 度。

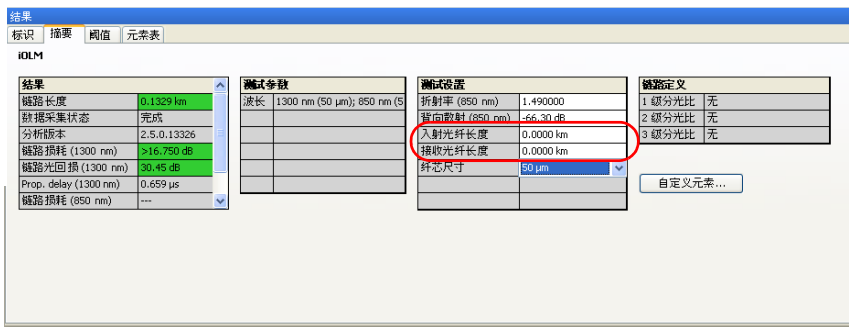

更改入射光纤和接收光纤的长度后,程序会执行局部分析。进行局部分析 时,程序会重新计算链路长度、链路损耗、链路光回损、元素位置、元素区 段长度和诊断的值。局部分析不会更改链路中已添加或修改的元素。

- 注意: 如果输入的入射光纤长度和接收光纤长度为无效值,程序会显示错误提示消 息。如果在指定位置没有元素,则程序会在该位置插入新元素。
- 注意: 如果将宏弯设置为链路起点或链路终点,程序会添加一个连接器,并将此元 素设置为链路终点或链路起点。

# 分析测量 (仅 FR2-FC 模式适用)

您可以重新计算数据采集结果。但是,在分析曲线时,程序会删除链路中手 动添加的元素,并相应地更新元素详细信息表。

注意: 通过环回过程生成的单向文件不能分析。

#### 若要分析测量:

- 1. 在 "测量结果"窗口中,选择要分析的测量。
- 2. 在"测量"菜单上,选择"iOLM",然后单击"分析"。

# 生成 iOLM 测量的 .sor 文件 (仅 FR2-FC 模式适 用)

在 FastReporter 2 程序上,您可以根据 iOLM 文件生成各个测量的 OTDR .sor 文件。

### 若要生成 OTDR .sor 文件:

- 1. 在 "文件"窗口中,选择一个或多个 iOLM 文件。
- 2. 在 "文件"菜单上,选择 "导出",然后单击 "OTDR SOR 文件"。

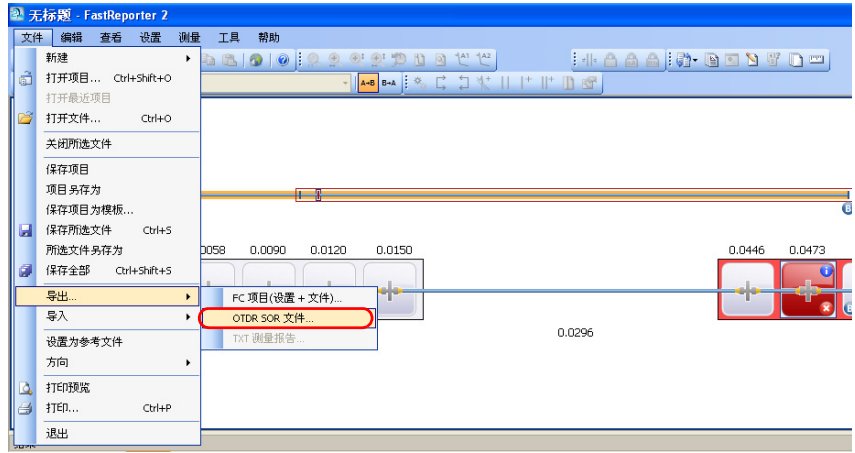

生成 iOLM 测量的 .sor 文件 (仅 FR2-FC 模式适用)

3. 如果仅选定了一个 iOLM 文件, 在"导出"窗口中选择保存文件的目 录,输入文件名,然后单击"保存"生成一个 .sor 文件。

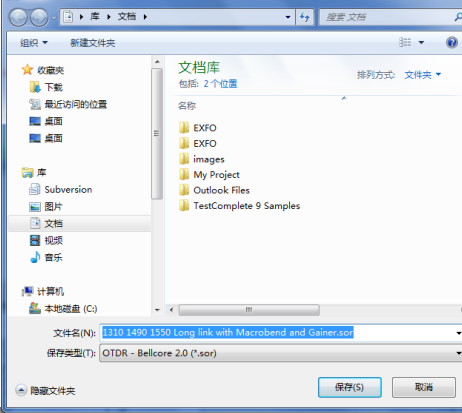

如果选定了多个文件, 在"导出"窗口中选择保存文件的目录, 然后单 击"保存"生成多个 .sor 文件。

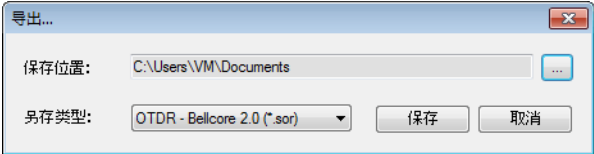

- 注意: 如果选定的目录下已存在同名的 .sor 文件, 程序会显示一条提示消息, 要求 您确认是否覆盖现有文件。
- 注意: 如果 iOLM 测量包含多个波长, 文件名后面会自动加上波长。
- 注意: 如果 iOLM 测量不包含所需的 OTDR 中间值测量,则无法生成 .sor 文件。

如果生成 .sor 文件后, iOLM 的数据采集状态为未完成或已中断,则程序会 显示一条错误消息,提示问题的原因和规避方法。

# 管理配置文件 (仅 FR2-FC 模式适用)

您可以新建配置文件,并将此配置文件应用于现有测量文件。

## 创建配置文件

您可以使用 "文件"菜单创建配置文件。创建的文件将保存在配置文件列表 中。

#### 若要创建配置文件:

1. 在"文件"菜单上,选择"新建",然后选择"iOLM 配置"。

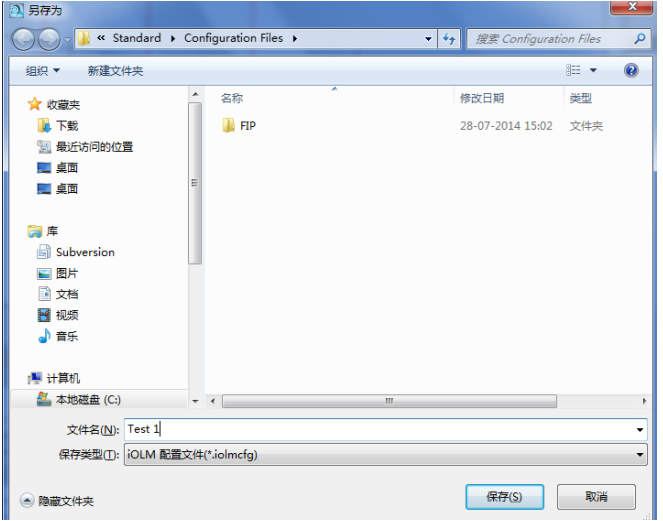

2. 在"另存为"对话框中,输入所需文件名,然后单击"保存"。
### 应用配置文件

您可以使用配置文件的设置,如标识标签和阈值,并将它们应用到选定的文 件中。

配置文件的保存位置取决于您的计算机所安装的操作系统:

- ▶ 在 Windows XP 系统上: C:\Documents and Settings\All Users\Application Data\Exfo\FastReporter2\Standard\Configuration Files
- 在 Windows Vista 与 Windows 7 系统上: C:\ProgramData\Exfo\FastReporter2\Standard\Configuration Files

#### 若要应用配置文件:

- 1. 在 "文件"选项卡中,选择一个 iOLM 文件。
- 2. 在"工具"菜单上, 选择"iOLM", 然后单击"应用配置"。
- 3. 选择所需配置文件,单击"应用",然后单击"确定"。

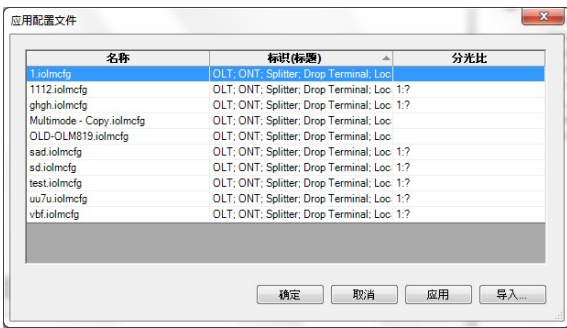

注意: 您可以通过 "导入"按钮将其他配置文件导入到配置文件列表中,并将该配 置文件应用于在 "文件"选项卡中选定的文件。

# 了解诊断功能

本节介绍智能光链路测试仪 (iOLM) 的诊断功能。

对于检测到的问题或模棱两可的测量情况,诊断功能可以提供更多相关信 息,如可能造成链路元素未通过状态的根本原因。诊断功能有助于排除连接 器故障、理解链路元素标记为未通过或未知状态的原因、指示仪器或测试的 意外情况等。

程序用 图标标记带相关诊断信息的链路元素,并在 "元素表"选项卡中 显示诊断信息。某一给定元素可以有多条诊断信息。

如果在光缆视图中查看多个测量且元素显示不正常 (例如,元素类型不同或 阈值不相等),则元素的右上角会显示 ⚠ 图标。

元素诊断信息与具体的链路元素问题有关。每个状态为未通过的链路元素都 会有相关的诊断信息帮助排除故障。有些元素 (如宏弯)即使状态为通过也 有相关的诊断信息。

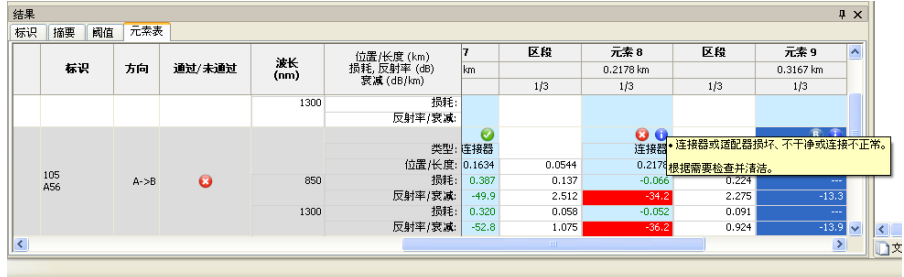

您可以在 "元素表"选项卡中查看诊断的详细信息。

# 查看功率计结果

您可以在 OPM 和 PPM 表中查看功率计结果。有关详细信息,请参阅第 [155](#page-164-0)  [页 "查看功率计结果"](#page-164-0)。

# 管理 iOLM 双向文件

您可以在 FastReporter 2 上查看和创建 iOLM 双向文件。选择各单向文件或 结果双向文件,"结果"窗口会显示相应的数据。

### 创建 iOLM 双向文件 (仅 FR2-FC 模式适用)

您可以通过两个测量方向相反的 iOLM 匹配文件来创建一个 iOLM 双向文件。 如果有多对匹配文件,则可以一次性创建多个文件。

测量文件必须符合以下标准:

- 两个方向的测量长度必须一致。
- 链路元素中不存在分光器。
- 注意: 使用多模测量不能创建双向文件。

#### 若要创建 iOLM 双向文件:

- 1. 激活 iOLM 双向文件创建功能 (详见第 173 [页 "修改容限和双向设](#page-182-0) [置"\)](#page-182-0)。
- 2. 选择两个方向相反的 iOLM 匹配文件。
- 3. 选择 "工具" > "iOLM" > "创建双向文件"。

4. 选择用于保存双向文件的位置。

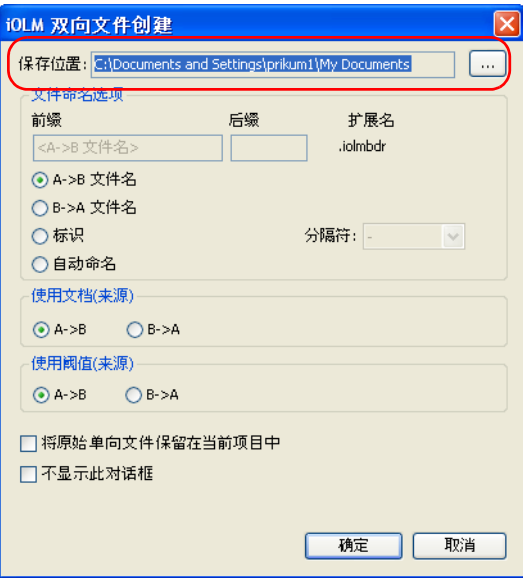

- 5. 选择所需文件命名选项。
	- > 要使用选定的 A->B 或 B->A 文件名, 选择 "A->B 文件名"或 "B->A 文件名"。
	- 要根据匹配标识保存双向文件,选择 "标识"。标识名称根据 "匹 配文件"窗口中标识的顺序形成,并使用选定的分隔符进行分隔。
	- 要输入前缀和后缀来创建文件名,选择 "自动命名"。

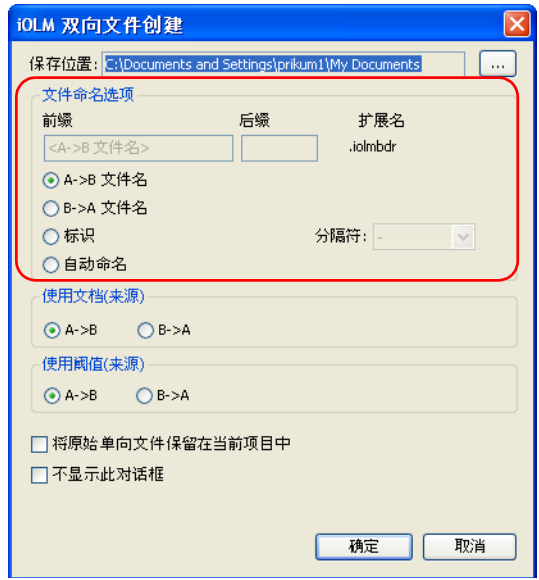

- iOLM 双向文件创建  $\mathsf{\overline{x}}$ 保存位置: C:\Documents and Settings\prikum1\My Documents  $\ddotsc$ -文件命名选项-扩展名 前缀 后缀 <A->B 文件名> .iolmbdr **◎ A->B 文件名** ○B->A 文件名 ○标识 分隔符: - $\sim$ ○自动命名 -使用文档(来源) - $\bigcirc$  A->B  $\bigcirc$  B->A 使用阈值(来源)- $\bigcirc$  A->B  $\bigcirc$  B->A □将原始单向文件保留在当前项目中 □不显示此对话框 确定 取消
- 6. 选择用于双向测量的文件编制方法。

7. 选择用于双向测量的阈值。

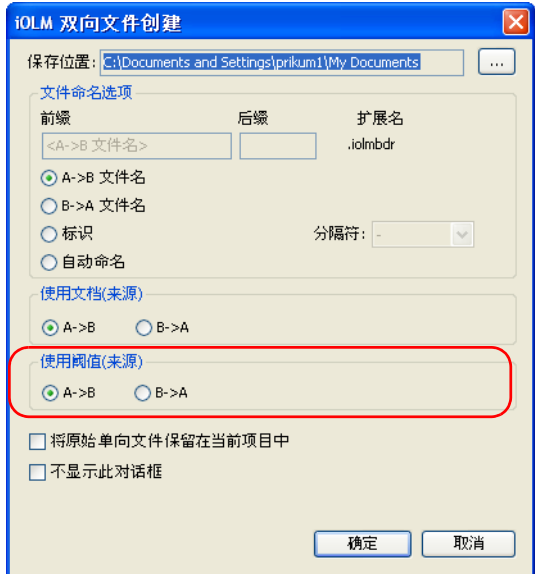

8. 要在创建双向文件后保持原始单向文件的打开状态,选择"将原始单向 文件保留在当前项目中"。

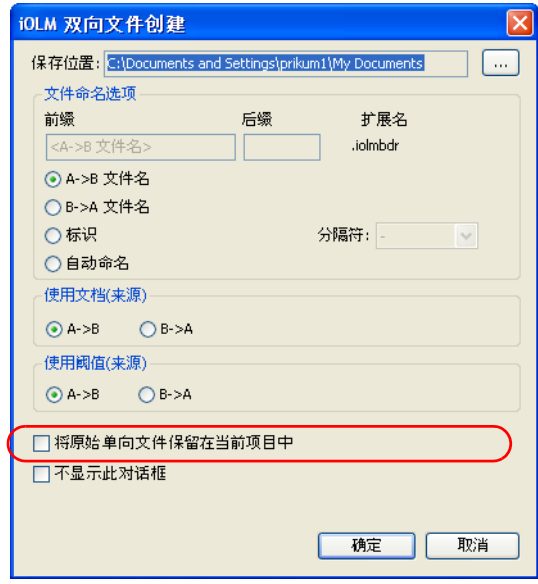

9. 要在创建双向文件时自动应用当前设置,选择 "不显示此对话框"。程 序将使用这些设置创建后续的双向文件。

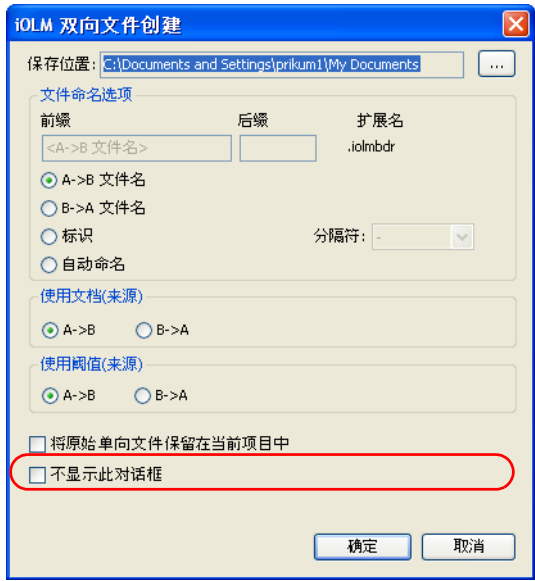

注意: 若要让程序再次显示 "iOLM 双向文件创建"对话框,请执行第 173 [页 "修](#page-182-0) [改容限和双向设置"](#page-182-0)的操作。

10. 单击 "确定"保存设置。

### 处理虚拟双向文件

选择两个匹配的单向文件后而未完全执行创建双向文件的操作前,可以使用 虚拟双向文件功能预览测量结果。查看实际双向测量时,链路视图、"阈 值"表、"元素表"和 "结果"表显示的测量结果相同。元素的显示顺序为 元素在 A -> B 测量中的顺序。由于这只是一个杳看选项, 因此, 在虚拟双向 文件模式下,不能执行添加或删除元素等操作。

注意: 使用多模测量不能创建双向文件。

### 若要激活虚拟双向文件模式:

在"查看"菜单上,选择"iOLM",然后单击"显示虚拟双向结果"。

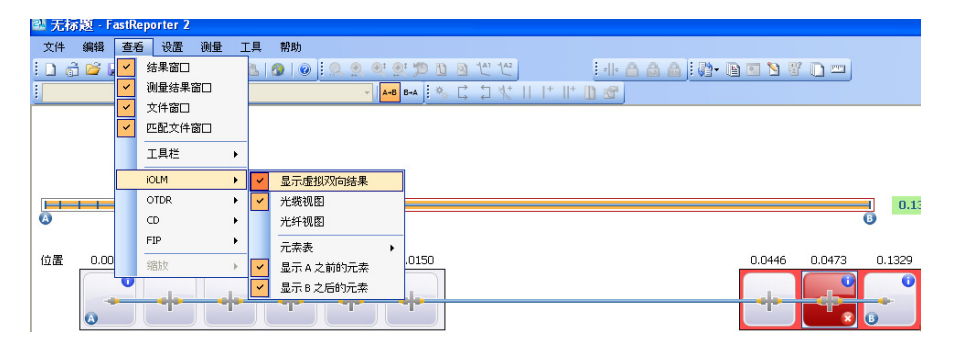

# 查看多个测量的区段长度

打开多个测量后,程序会在图形中显示区段长度。您可以选择不显示区段长 度。

### 若要查看或隐藏区段长度:

- 1. 打开多个 iOLM 测量。
- 2. 在光纤视图中单击鼠标右键, 然后选择"杳看区段长度"。

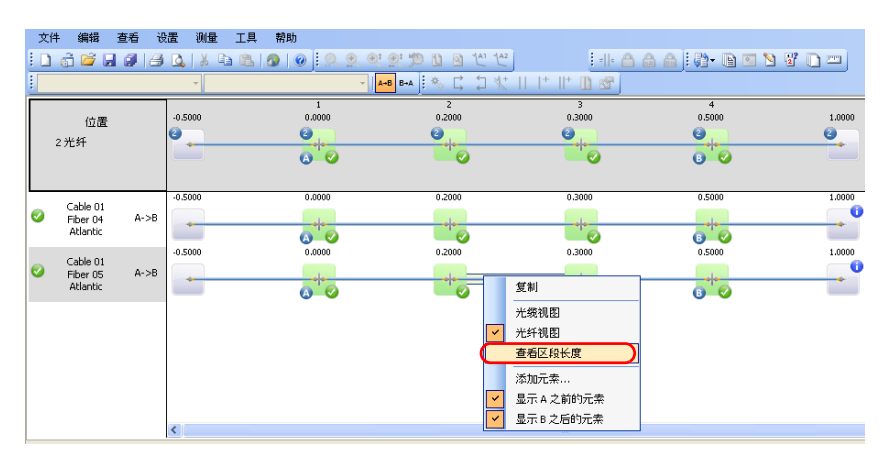

### 根据参考匹配链路元素

将任意测量选定为参考测量后,参考测量的所有元素都将视为参考元素。程 序会使用算法加上容限来匹配这些元素。有关如何设置容限的详细信息,请 参阅第 176 页 "修改 iOLM 设置 (仅 FR2-FC [模式适用\)"。](#page-185-0)

注意: 如果选定了参考测量,则显示的链路长度为参考测量的链路长度。

#### 若要设置参考测量:

在 "元素表"选项卡中,右键单击要用作参考的测量,然后选择 "设置为 参考"。测量的颜色会发生改变,指示新状态,同时该行锁定在表格顶部, 以便向下滚动查看其它测量时可随时查看此参考测量。

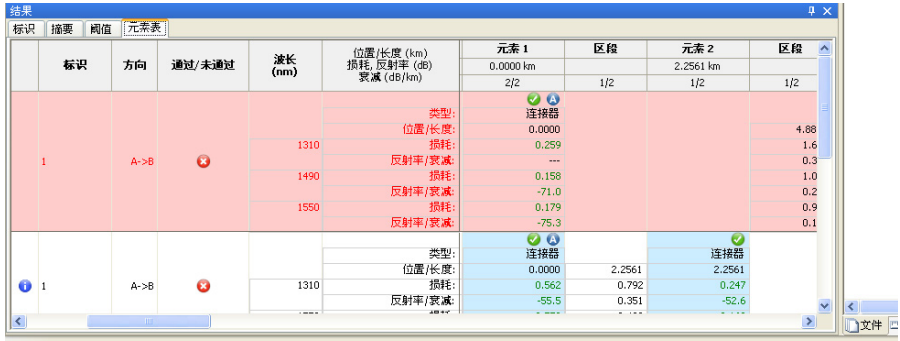

# 无参考匹配链路元素

选定多个测量后,不同测量的元素会根据位置进行匹配 (元素的位置可以略 有差异)。程序会使用算法加上容限来匹配这些元素。有关如何设置容限的 详细信息,请参阅第 176 页 "修改 iOLM 设置 (仅 FR2-FC [模式适用\)"。](#page-185-0)

如果未选定参考测量,第一个测量的所有元素将视为参考元素。如果其它曲 线中存在不匹配的元素,也将视为参考元素。

程序总是根据元素的位置从左到右进行匹配。如果元素组链路起点 (A) 之 前,则从右到左进行匹配。

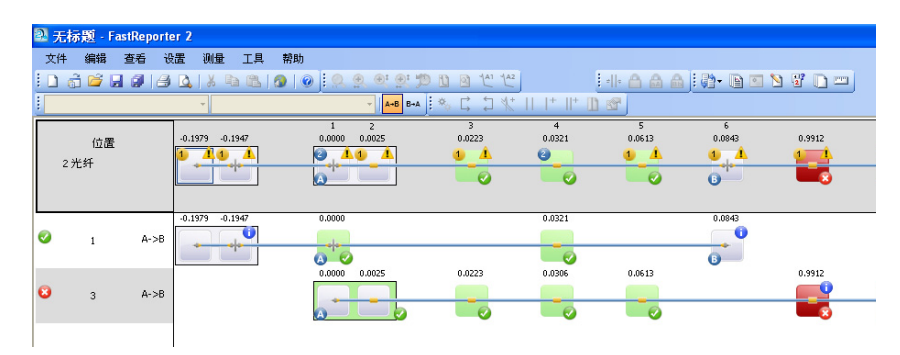

# 显示匹配测量的统计数据

查看匹配的测量时,您可以让程序显示其统计数据。程序会显示以下对象的 统计数据:

- ▶ 光纤 (包括接头、连接器和区段的损耗、反射率和衰减数据), 显示在 "元素表"选项卡的最右边。
- 元素和区段 (包括各波长下各事件和区段的损耗、反射率和衰减数 据),显示在 "元素表"选项卡的底部。

统计数据包括选定文件的最小值、最大值和平均值。单击某项的最大值或最 小值,光纤视图或光缆视图会突出显示相应的元素。

- 注意: 对于光纤统计数据,程序根据损耗值突出显示相应元素。
- 注意: 您必须先启用显示所需项目的统计数据功能。例如,如果选择不显示位置, 程序将隐藏位置的统计数据。

### 若要显示统计数据:

- 1. 选择多个要显示统计数据的测量。
- 2. 在 "元素表"选项卡的任意列中单击鼠标右键,然后选择要查看的统计 数据类型。

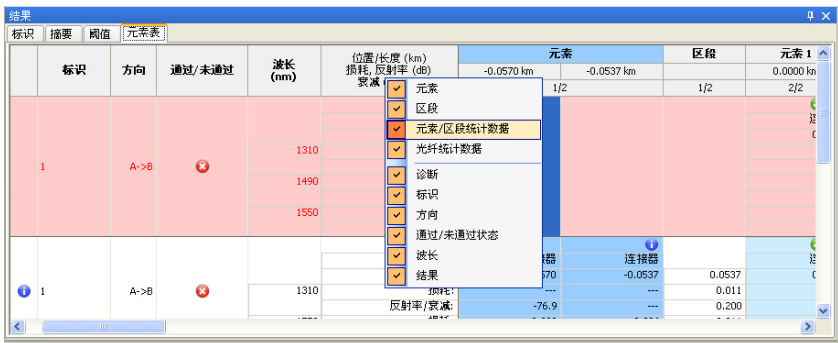

# 11 查看和编辑测量结果

将文件添加到列表后, 您可以在"结果"窗口杳看文件中包含的测量结果及 其标识信息。

窗口中显示的选项卡取决于所选的测量类型。例如,对于 OTDR 测量,除了 "标识"和 "摘要"选项卡,还会显示 "事件表"选项卡,如果选定的测量 文件中有标记线,则还会显示 "标记线"选项卡。

### 编辑测量的标识信息

在 "结果"窗口的 "标识"选项卡中,您可以编辑多个字段。其它字段用 测量文件中的相关信息 (如果有)填充,并显示为灰色。

在 FastReporter 2 程序上,您可以在单光纤和多光纤连接器 FIP 文件中编辑 通用标识信息。

#### 若要编辑标识信息:

- 1. 打开所需文件。
- 2. 选择要查看或修改其标识标签的测量。
- 3. 在"结果"窗口中,单击"标识"选项卡。
- 4. 单击所需字段的白色文本框,然后根据需要输入值。

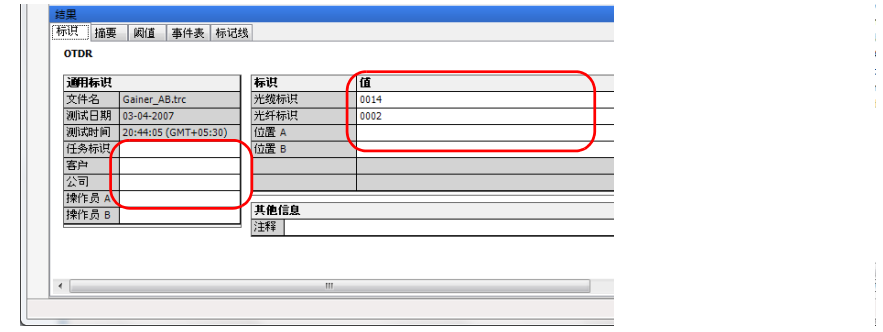

- 注意: 如果同时选定 iOLM 测量与其它类型的测量 (如 OTDR),则标识标签不可 编辑。
- 注意: 如果将标识标签设置为"无",则不能修改该行的值。

### 修改 iOLM 配置文件中自动递增的值

在 iOLM 测量文件中,您可以将多个参数的值设置为自动递增。

### 若要修改自动递增值:

- 1. 打开 iOLM 配置文件。
- 2. 选择要修改自动递增值的测量。
- 3. 在"结果"窗口中,单击"标识"选项卡。

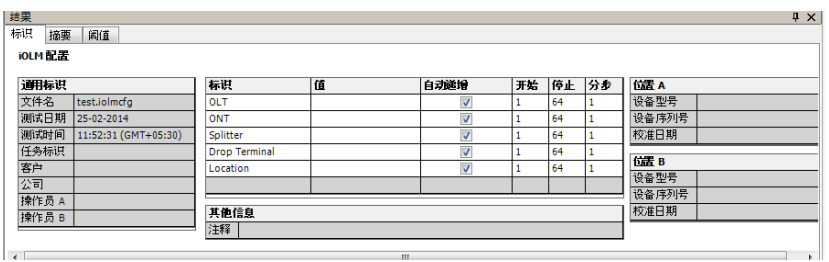

4. 对于要设置为自动递增的参数,选中相应的"自动递增"复选框。

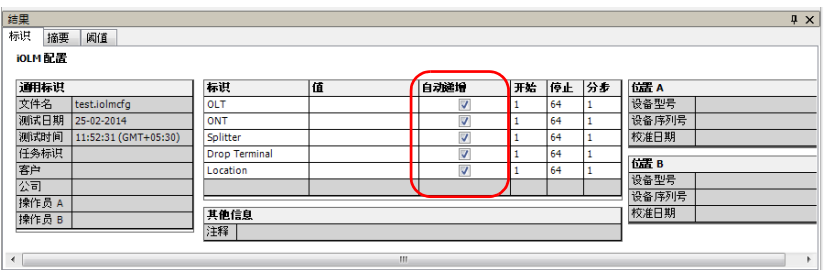

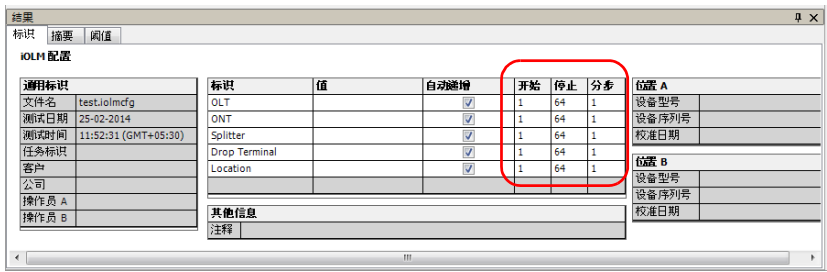

5. 根据需要修改这些参数的"开始"、"停止"和"分步"值。

注意: "分步"值必须小于"开始"值与"停止"值之差。如果"开始"值大于 "停止"值,则标识值按指定的 "分步"值递减。

### 修改 OTDR 的校准日期

有些老版本的 OTDR 提供的校准日期可能不正确,以致无法查看数据和执行 分析。这时,您可能需要进行优化。

OTDR 结果可能会显示设备 A 和 B 的校准日期。您可以修改 OTDR 文件的校 准日期。程序会将最新的校准日期保存在相应的 OTDR 文件中。

在以下情况下,您可以更改 OTDR 测量的校准日期:

▶ 当文件方向为 A->B 时, 您可以更改位置 A 的校准日期。

> 当文件方向为 B->A 时, 您可以更改位置 B 的校准日期。

- > 对于 OTDR 双向文件, 您可以更改位置 A 和 B 的校准日期。
- 注意: 程序只能显示十年内的日期以供修改为校准日期。如果文件未显示校准日 期,则程序只能显示一个月内的日期以供修改为校准日期。

### 若要更改校准日期:

- 1. 选择一个或多个 OTDR 测量。
- 2. 在相应字段更改校准日期。

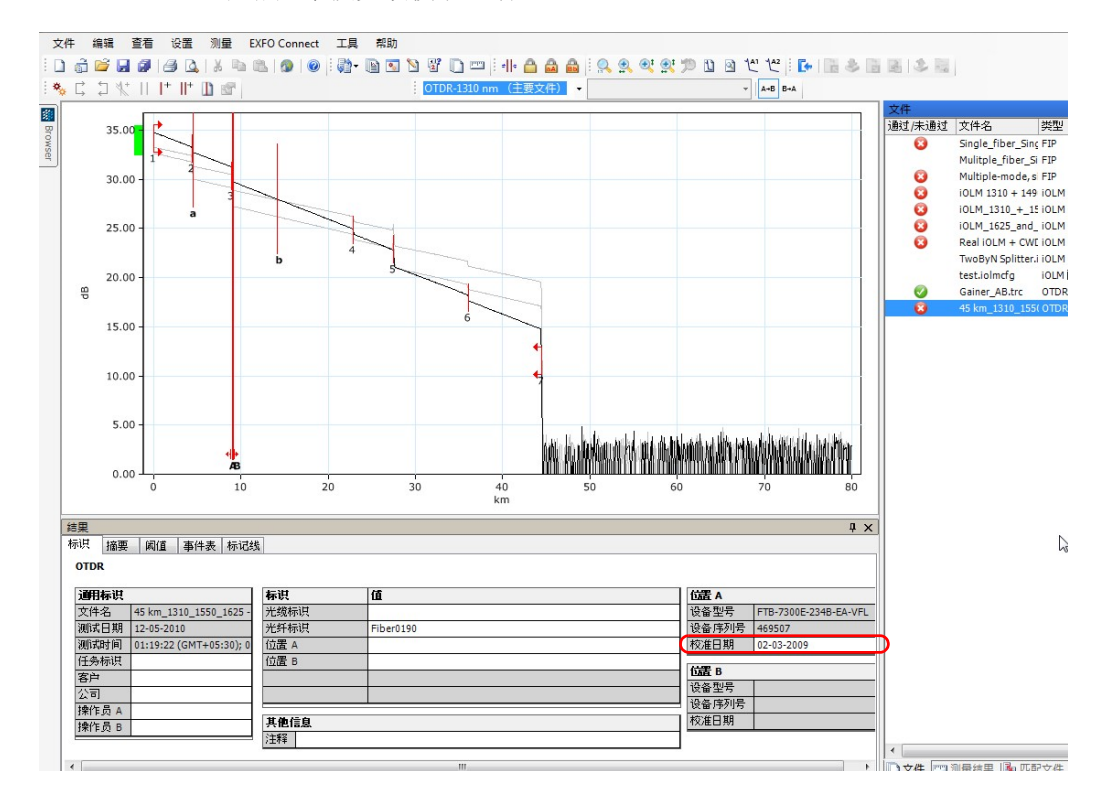

### 修改其他信息

您可以修改 OLTS 和 OPM/PPM 测量的其他信息,如光缆或光纤的注释。

注意: 如果有光缆注释, 则程序会将此注释与该光缆中各光纤测量的注释进行合 并。光缆注释和光纤注释之间用连字符 (-) 分隔。

#### 若要修改其他信息:

- 1. 打开所需文件。
- 2. 选择 "标识"选项卡。
- 3. 在"其他信息"区域单击"注释"字段,然后修改其他信息。

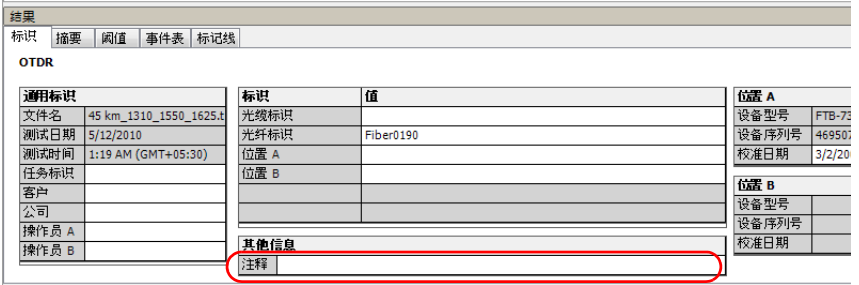

# 修改摘要信息 (PC 仅支持 FR2-FC 模式)

要查看测试结果,您可以先快速查看信息摘要,并根据需要修改相关测试设 置,以便观察对 OTDR 测量的影响。

### 若要修改摘要信息:

- 1. 打开所需文件。
- 2. 选择要查看或修改摘要信息的测量。
- 3. 单击字段标签右边的文本框。
- 4. 输入所需值。

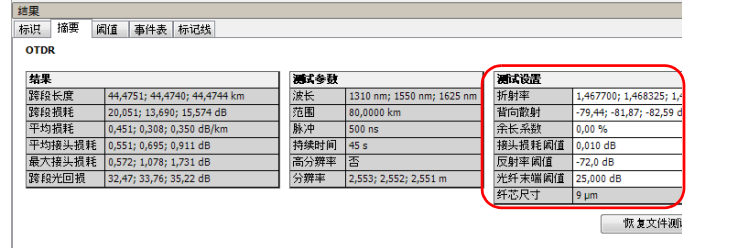

# 查看文件或测量结果并排序

根据文件或测量的类型,您可以按不同条件查看文件或测量结果并排序。您 可以按表头对文件和测量结果进行排序,也可以进行手动排序。

### 若要按特定表头对文件和测量结果进行排序:

单击相应的表头。再次单击将逆向排序。

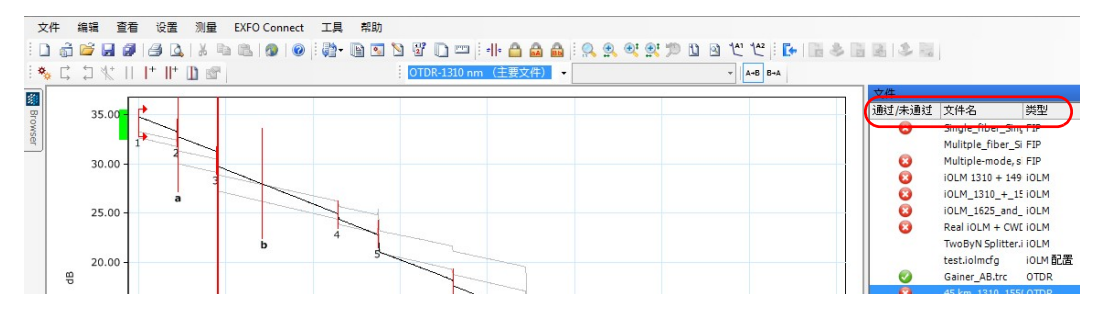

### 若要对文件和测量结果进行手动排序:

选择要移动的文件,然后将其拖至列表中所需位置。

注意: 如果手动排序的文件或测量结果不相邻,可以按 "Ctrl+G"使其相邻排列。

### 若要根据其它标准选择文件:

右键单击测量结果,然后在快捷菜单上选择所需的选项。

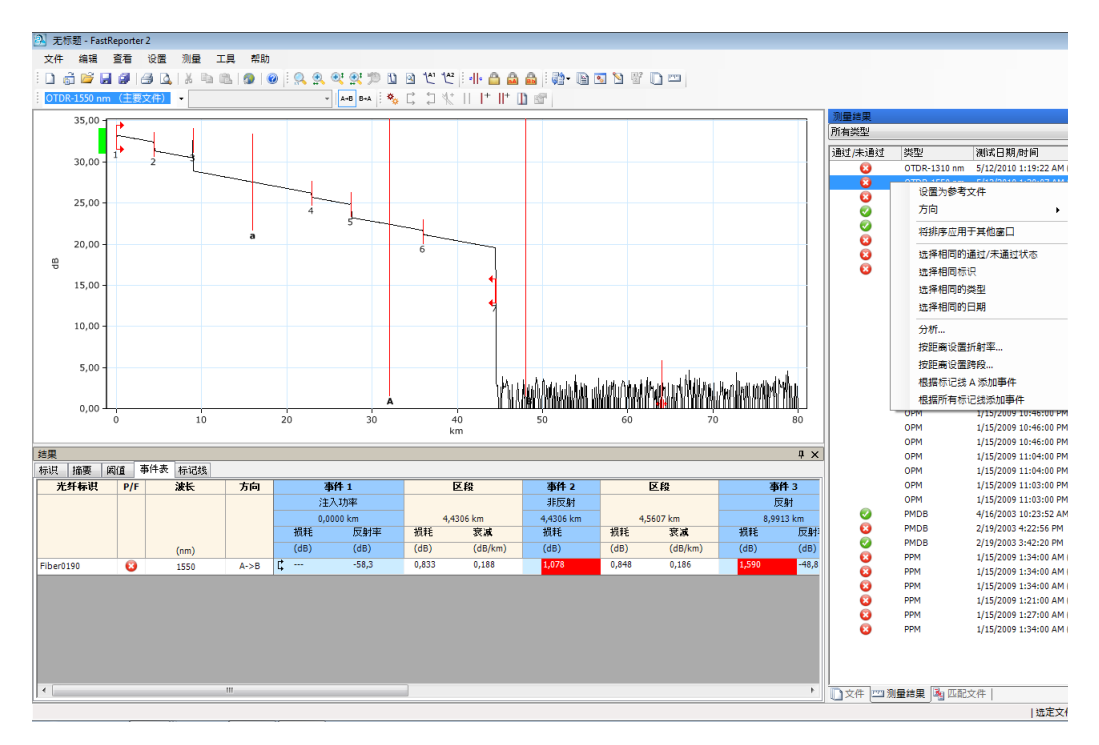

# 将排序条件应用于其他窗口

在一个窗口进行排序后,您可以将这些排序条件应用到其他两个窗口。此功 能非常便干将排序条件应用到"匹配文件"窗口,因为该窗口据此决定文件 的显示顺序。

#### 若要将排序应用到其他窗口:

1. 在"文件"或"测量结果"窗口中, 选择文件或测量结果。

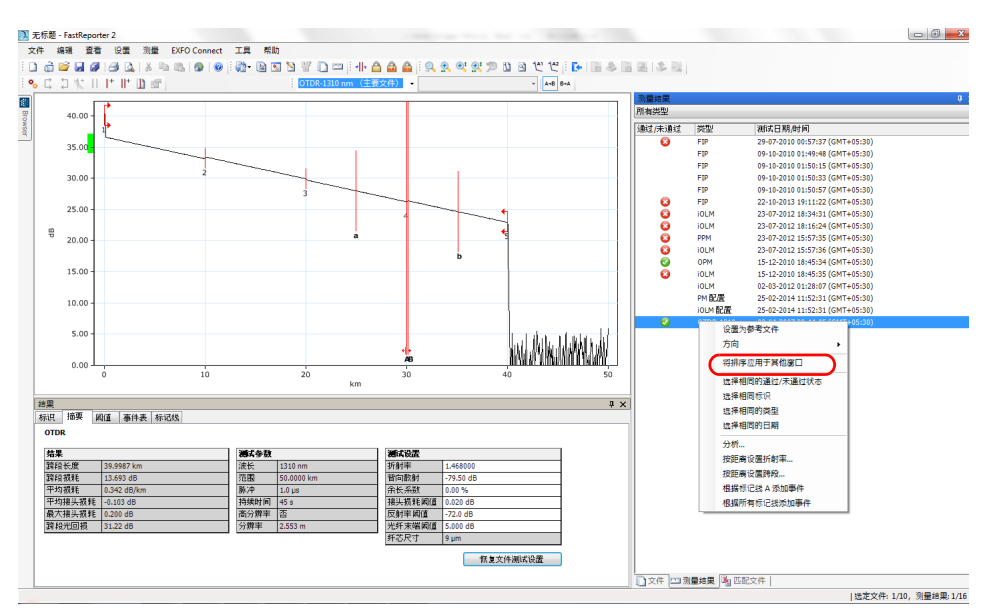

2. 单击右键并选择 "将排序应用于其他窗口"。

如果已对文件进行排序,单击 1 图标可以将排序应用到"测量结果" 和"匹配文件"窗口。如果已对测量结果进行排序,单击 四 图标可以 将排序应用到"文件"和"匹配文件"窗口。

注意: 应用了"文件"或"测量结果"窗口的排序后,如果"匹配文件"窗口中 的文件类型不相同,则可能排序方法不完全一致,程序优先按文件类型和优 先级进行排序。

# 保存测量文件

如果对当前项目的测量文件做了更改,您可以保存选定文件或所有文件的更 改。

### 若要保存选定的测量文件:

1. 在 "文件"窗口中,选择一个或多个要保存的文件。

2. 在 "文件"菜单中,单击 "保存所选文件"。

#### 若要保存所有文件:

在 "文件"菜单中,单击 "保存全部"。程序会保存当前项目中的所有测量 文件和项目文件。

# 12 生成、预览和打印报告

在 FastReporter 2 程序上,您可以生成并打印两种类型的报告:

> 测量报告: 此类报告包含一种测量类型和一次测量。

> 摘要报告: 此类报告包含多种测量类型或同一类型的多次测量。 测量和摘要报告包含以下内容:

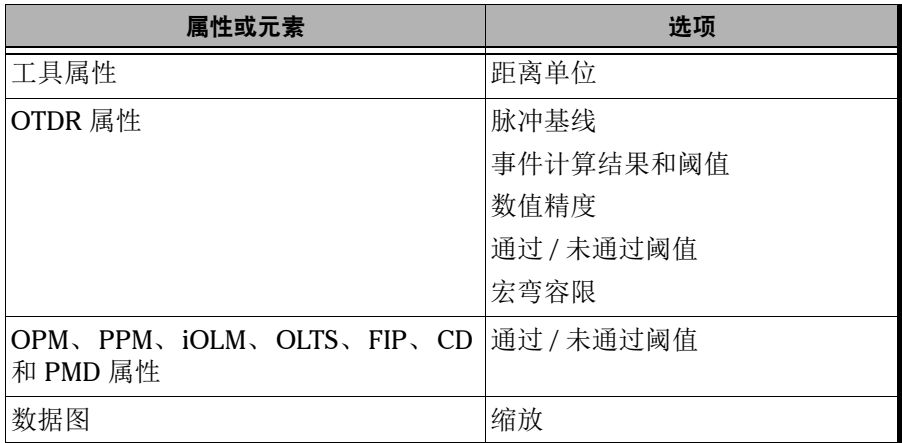

如果要在报告中包括其它内容,必须使用 Crystal Reports 程序修改相关报告 模板。有关详细信息,请参阅第 245 [页 "创建和修改报告模板"](#page-254-0)。使用 Excel 模板可以修改报告。有关详细信息,请参阅第 248 [页 "使用](#page-257-0) Excel 报 [告模板"。](#page-257-0)

有关 FastReporter 2 生成的报告示例,请参阅第 309 [页 "报告样本"。](#page-318-0)

# 生成报告 (PC 仅支持 FR2-FC 模式)

您可以轻松地生成各种电子格式的报告,也可将报告打印出来以供查阅 (有 关打印的详细信息,请参阅第 239 [页 "打印报告"](#page-248-0))。

FastReporter 2 可以生成以下格式的报告:

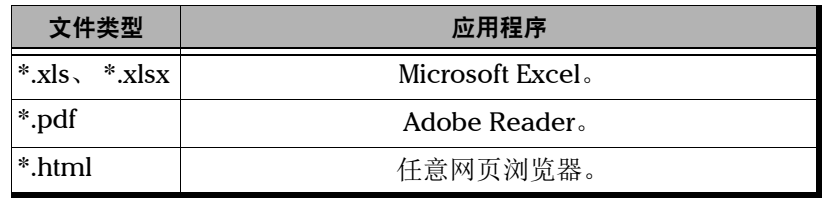

注意: 生成的报告类型不同,可包含的测量数量也不同。

#### 若要生成报告:

1. 在 "测量结果"或 "文件"窗口中,选择测量或文件。

- 2. 在 "工具"菜单上,单击 "报告"。
- 3. 根据需要选择保存报告的目录。

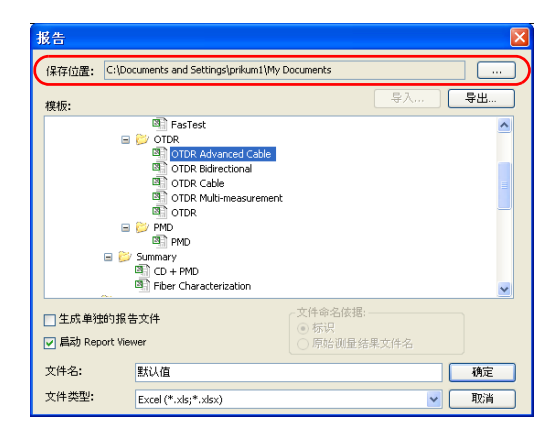

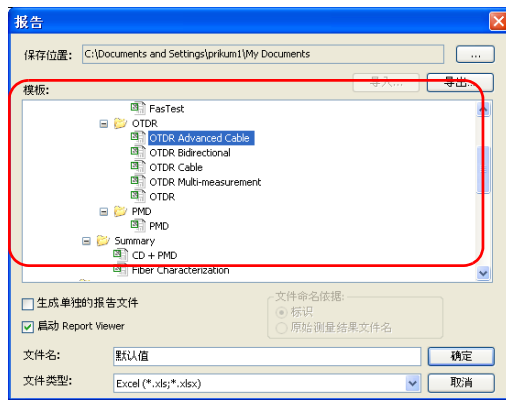

4. 在 "模板"列表中,选择报告模板。

5. 根据窗口中的行数或匹配的组数,可以在一个或多个文件中生成报告。 要将报告分为多个文件,选择 "生成单独的报告文件"。

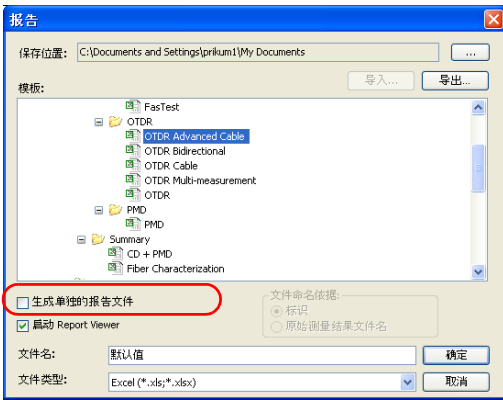

- 6. 如果选择生成多个文件的报告,还要选择文件命名依据:
	- 标识:按测量中的标识命名。

原始测量结果文件名:按测量文件名命名。

注意: 如果清除"生成单独的报告文件"复选框,程序会自动选中"启动报告查 看器"复选框。

### 生成、预览和打印报告

生成报告 (PC 仅支持 FR2-FC 模式)

- 注意: 若要生成多个测量文件的报告,程序会在"选择报告文件名"对话框中列出 匹配的测量组中的测量文件。
	- 7. 选择是根据测量文件命名还是自定义文件名。
	- 8. 根据前面的选择,从列表中选择文件名或直接输入文件名。

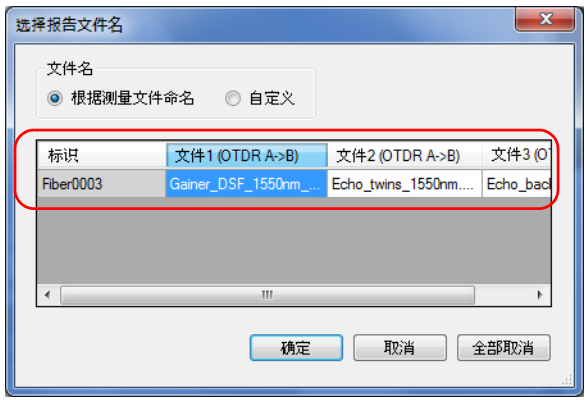

- 9. 单击 "确定"关闭窗口。
- 10. 输入报告的名称。

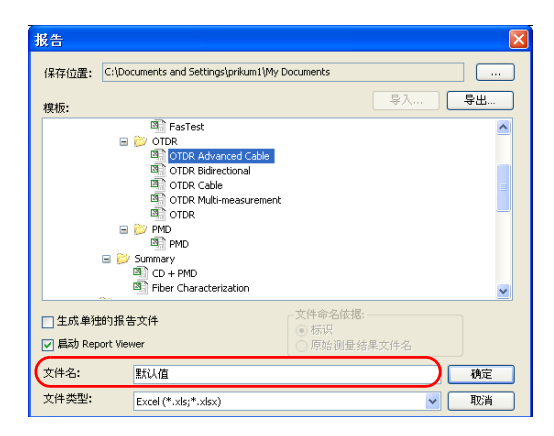

生成报告 (PC 仅支持 FR2-FC 模式)

11. 在 "文件类型"列表中,选择将报告保存为 PDF、 HTML 还是 Excel 文 件。

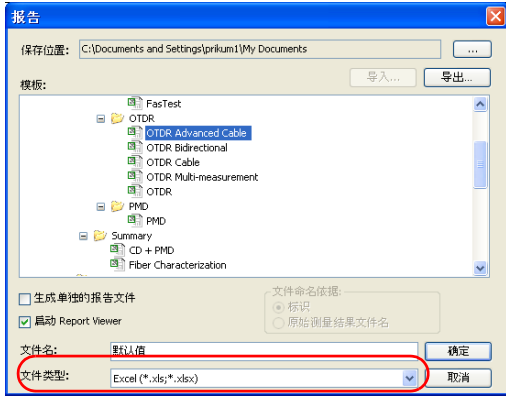

注意: 初次运行程序时, 程序默认选中 Excel (\*.xls, \*xlsx) 文件类型。屏幕上显示 的模板随所选文件类型的变化而变化。

## 重要提示 在生成 Excel 格式的报告之前,必须先在 Microsoft Excel 程序中启用宏。 有关如何启用宏的详细信息,请参阅 Excel 的联机帮助。

12. 单击 "确定"。

注意: 再次启动程序时,程序会保留最后选定使用的文件类型和报告模板。

### 预览报告

您可以先预览屏幕上的报告,再进行打印。

注意: 打印预览功能仅适用于使用 Crystal Report 模板生成的报告。

#### 若要预览报告:

- 1. 在 "测量结果"或 "文件"窗口中,选择测量或文件。
- 2. 在 "文件"菜单上,单击 "打印预览"。
- 3. 在 "选择模板文件"对话框中,选择报告模板。

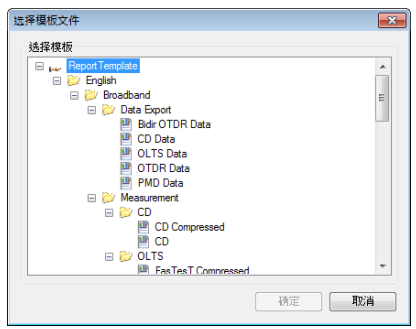

4. 单击 "确定"。

在打印预览窗口中,单击 船·按钮,然后从列表中选择所需缩放选项。 若要选择其它摘要报告模板,单击 。按钮,然后在"选择模板文件" 窗口中选择模板。

- 5. 单击"关闭"可以关闭"打印预览"窗口。
- 注意: 在打印预览和打印时, 仅显示 Crystal Report 模板。

# <span id="page-248-0"></span>打印报告

您可以在 FastReporter 2 上打印报告以供查阅。

### 若要打印测量报告:

1. 在 "测量结果"或 "文件"窗口中,选择测量或文件。

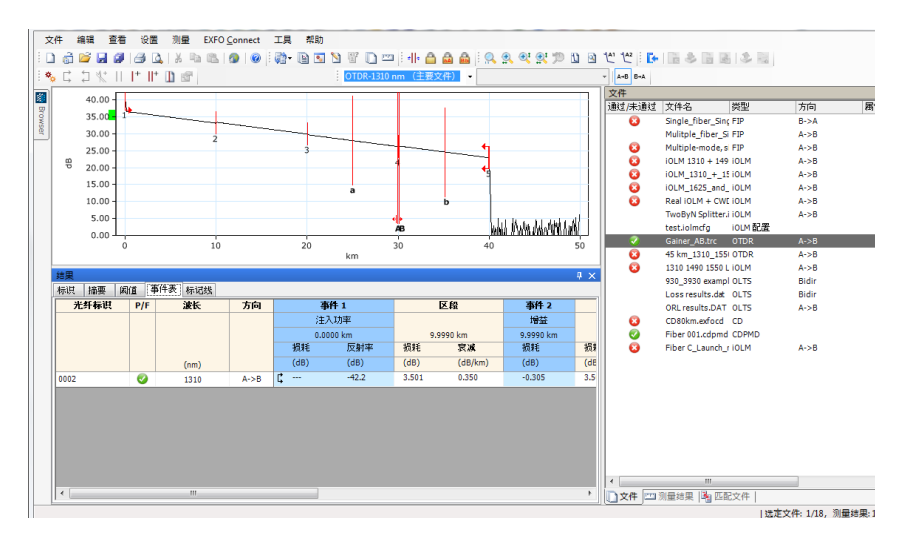

- 2. 在 "文件"菜单上,选择 "打印"。
- 3. 根据需要更改打印机或打印机设置。

4. 选择测量报告模板。

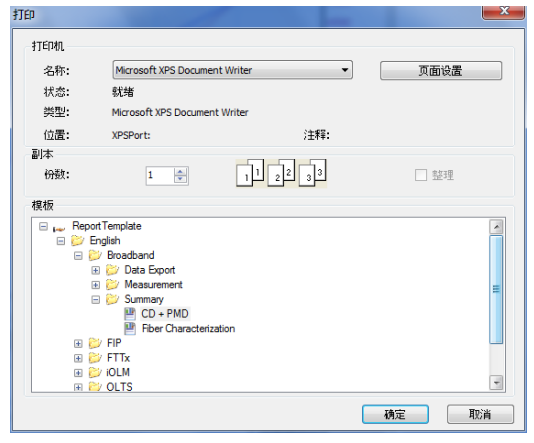

5. 单击 "确定"。

# 使用剪贴板 (PC 仅支持 FR2-FC 模式)

您可以从 FastReporter 2 复制测量图,并将它粘贴到其它应用程序中。例 如,您可以将图形粘贴到电子邮件或 Microsoft Excel 程序中, 以便在现有的 测量报告中使用。

### 若要使用剪贴板:

- 1. 在 FastReporter 2 中单击要复制的图形。
- 2. 在 "编辑"菜单上,单击 "复制"。
- 3. 切换至要粘贴图形的目标程序 (电子邮件客户端、电子表格和文字处理 程序等)。
- 4. 将鼠标光标移至要插入图形的位置, 然后在目标程序的"编辑"菜单 上,单击 "粘贴"。

# 导入和导出模板

您可以从其它地方导入已有模板,也可以将模板轻松地导出到其它地方。

### 若要导入模板:

- 1. 在 "工具"菜单上,单击 "报告"。
- 2. 切换到所需位置, 然后单击"导入"。

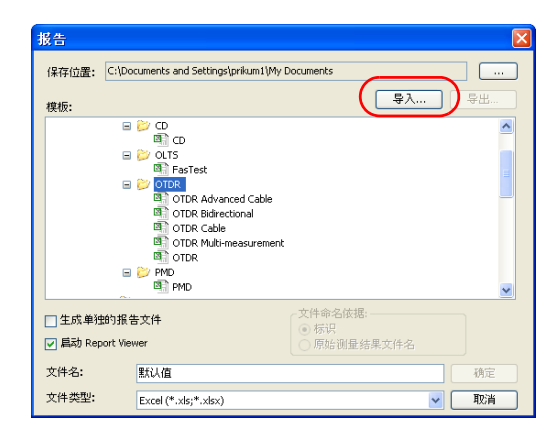

3. 单击 , 访问文件所在的位置。

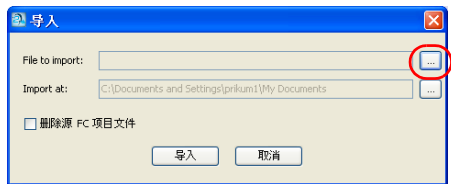
4. 找到模板所在位置,然后选中模板文件。您可以更改窗口底部的文件类 型来筛选文件。

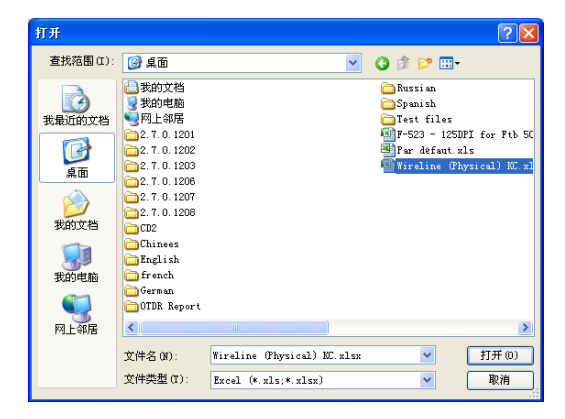

- 5. 单击 "打开"。
- 6. 根据需要重命名模板。如果要将报告保存在特定文件夹中,单击"新建 文件夹"。

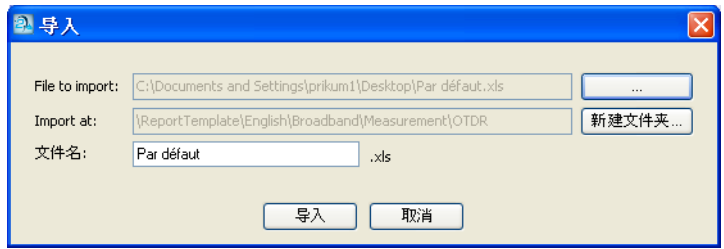

7. 单击 "导入"。现在即可使用新模板。

#### 若要将模板导出到其它位置:

- 1. 在 "工具"菜单上,单击 "报告"。
- 2. 选择要导出的报告, 然后单击"导出"。

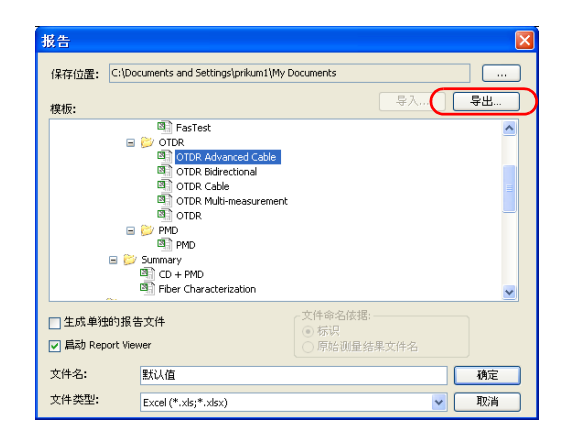

- 注意: 报告名称会自动带有"Copy"(副本)字样, 以免意外覆盖同名文件。
	- 3. 选择要导出文件的位置。要使用新文件夹,您可以单击"新建文件夹" 按钮。

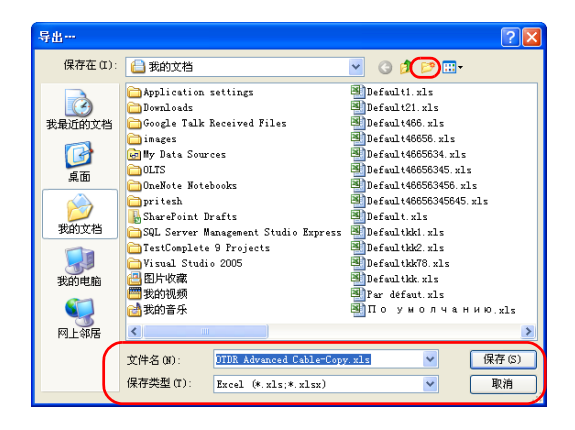

4. 单击 "保存"。

# 创建和修改报告模板

使用 Crystal Reports 应用程序可以创建新的报告模板或修改现有报告模板。 Excel 报告也可以自定义。有关如何使用 Crystal Reports 程序的详细信息, 请参阅 Crystal Reports 的产品文档。有关如何使用 Excel 模板的详细信息, 请参阅第 248 页 "使用 Excel [报告模板"。](#page-257-0)

若要创建新的报告模板, EXFO 建议您在现有的 FastReporter 2 报告模板上 进行修改。这样,您就可以读取数据库字段,并使用测量数据填充报告。修 改完成后,可以使用其它文件名将其保存为新的模板文件。

#### 若要读取可用的报告模板:

在 "文件"菜单上,单击 "打印预览"。

或

在 "文件"菜单上,单击 "打印"。

或

在 "工具"菜单上,单击 "报告"。

# 使用 Crystal Reports 模板

您可以使用 Crystal Reports 模板来修改 PDF 和 HTML 报告模板。

Crystal Reports 模板的访问路径为: 在 Windows XP 系统上: C:\Documents and Settings\All Users\Application Data\Exfo\FastReporter2\< 版本号 >\ReportTemplate

或

在 Windows Vista 或 Windows 7 系统上: C:\ProgramData\EXFO\FastReporter 2\< 版本号 >\ReportTemplate

### 若要修改 PDF 和 HTML 报告模板:

- 1. 启动 Crystal Reports 程序。
- 2. 在 "文件"菜单中,单击 "打开"。
- 3. 在"打开"对话框中,选择并打开待修改报告模板所在的文件夹。
- 4. 选择报告模板,然后单击"打开"。
- 5. 在"文件"菜单上,单击"另存为"。
- 6. 输入报告的新名称。原始的 FastReporter 2 报告模板将保持不变。
- 7. 在模板中修改或添加标签、页眉和页脚信息及公司标志等。
- 8. 在 "字段资源管理器"窗口中,选择要添加的字段。
- 9. 完成报告修改后,在 "文件"菜单上单击 "保存"。

#### 若要在模板列表中添加报告模板:

在 Crystal Reports 中修改模板后,直接将其保存至 ReportTemplate 文件夹 的相应子文件夹中。

或

将模板移至 ReportTemplate 文件夹的相应子文件夹中, 使其出现在"选择 模板文件"对话框中。

您也可以在 Report Template 文件夹中创建自己的文件夹和子文件夹, 以便 管理您的报告模板。

#### 若要从模板列表中删除报告模板:

在 Windows 资源管理器中,找到文件所在文件夹,将文件移动到其它位置 或直接删除文件。

# <span id="page-257-0"></span>使用 Excel 报告模板

FastReporter 2 安装的默认模板保存在 C:\ProgramData\Exfo\FastReporter 2\< 版本号 >\ReportTemplate 文件夹中。

每个模板有两张工作表:

- 一张是配置工作表,用于选择报告中要包含的标记。
- 一张实际报告的工作表,其中包含所有用于生成所需报告的标记。

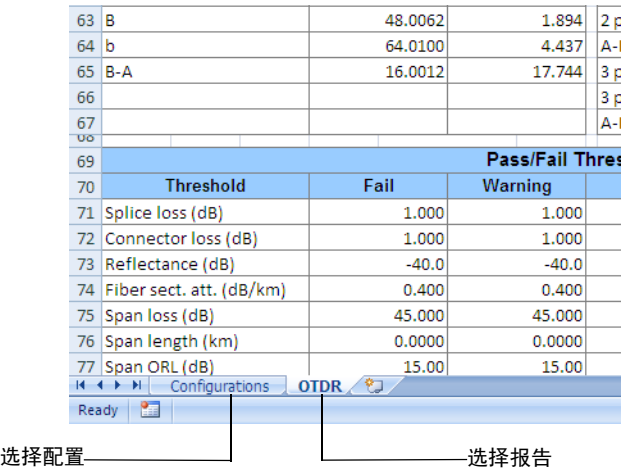

### 使用配置工作表

配置工作表由以下三部分组成:

- ▶ 标志
- 工作表信息
- > 筛选信息

标志部分用于指定 Excel 如何处理特定操作并显示数据。用户默认有权访问 的两个标志设置为应用阈值和合并单元格。这些标志设置在配置工作表中都 是可见的。下表列出各标志设置的详细信息。

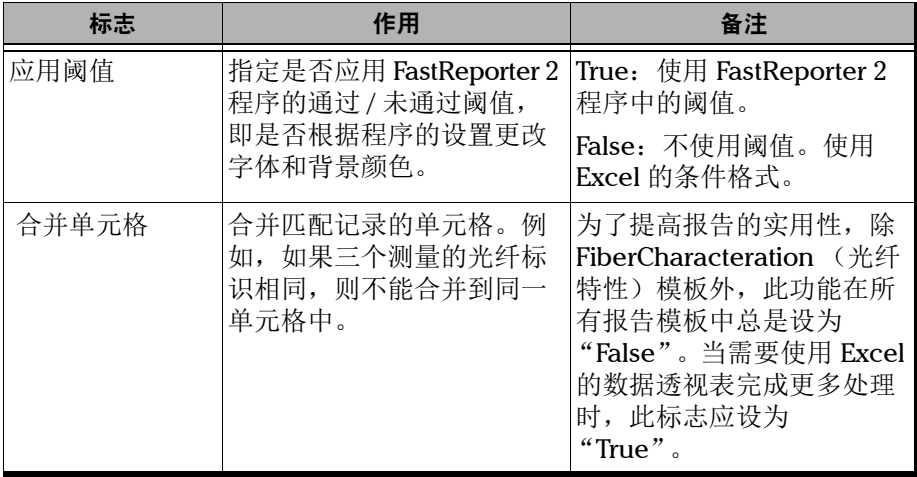

某些非必须的标志或支撑型的已隐藏。您可以根据需要添加一个或多个标 志。

注意: 标志的名称应为一个字符块,中间不能有空格。为便于阅读,下表将标志名 称分为多行进行说明。

### 生成、预览和打印报告

使用 Excel 报告模板

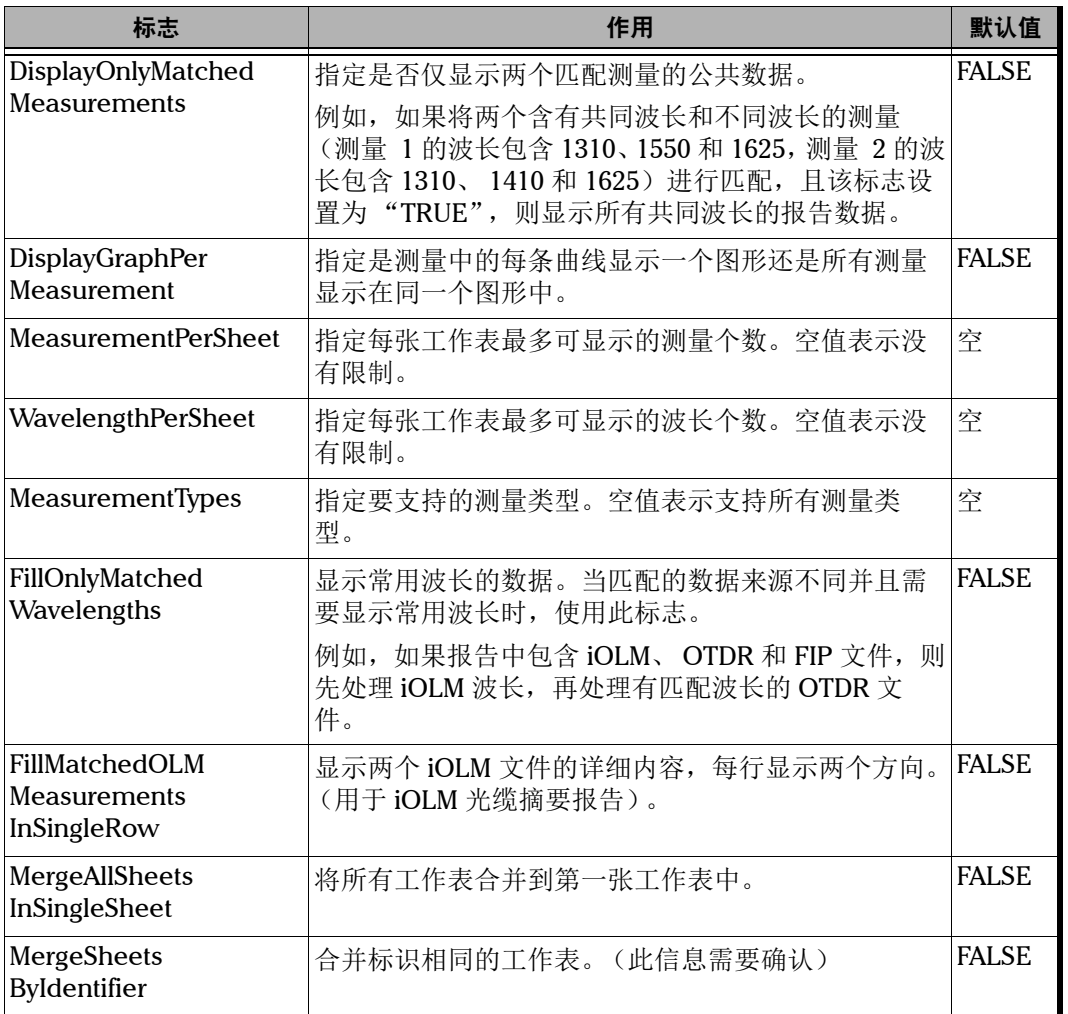

u,

工作表信息部分用于指定是否插入多张工作表。此部分为可选设置,默认隐 藏。

取消隐藏工作表信息部分后, 您可以设置以下字段以插入多张工作表:

- SheetName:指定要插入多张工作表的工作表名称。如果更改了其中一 张工作表的名称,必须在此做相应更改,确保报告可生成多张工作表。
- > AddMultipleSheets: 指定是否插入多张工作表。
- > Tables (可选): 指定要在工作表中使用的表格。
- > PrimaryTable: 指定要使用的值所在的表, 并为每个值生成一张工作表。
- ▶ PrimaryColumn: 指定主用表 (PrimaryTable) 中要使用的列标题。程序 会针对 PrimaryColumn 中的每个值生成一张新工作表。

筛选信息部分用于指定筛选条件。此部分为可选设置,在进行筛选时使用。 筛选信息不是硬编码,您可以指定必须的筛选条件。为此,报告模板必须定 义筛选信息表。

 $\sim$ 

使用 Excel 报告模板

筛选信息表分为三列:

- > SheetName (工作表名称)
- > Range (范围)
- > Filter (筛选条件)

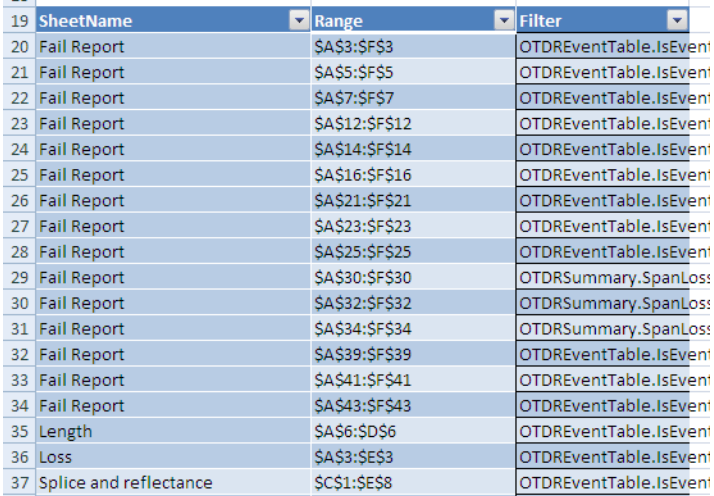

工作表名称列指定要应用筛选条件的工作表。如果更改了工作表的名称,则 必须在筛选信息表中做相应的更改,以便正确识别和应用筛选条件。

注意: 如果工作表中未应用任何筛选条件,则无须指定工作表名称。

一张工作表可以应用多个筛选条件。

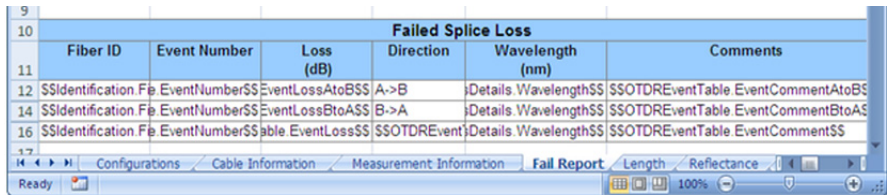

范围列指定要应用筛选条件的阵列,第一个单元格的地址与最后一个单元格 的地址之间以冒号分隔。此处指定的范围必须与工作表中的范围完全匹配。 如果指定的筛选范围是 \$A\$3:\$C\$3,而筛选信息表中的实际范围是 \$A\$3:\$F\$3,二者被视为不匹配,则不应用公式。

筛选列指定条件,支持逻辑与、逻辑或运算。此字段的格式为 "表名 . 字段 名"。例如:OTDREventTable.IsEvent=true AND OTDREventTable.IsEventReflective =true AND OTDREventTable.EventLossAtoBPassFailStatus='Fail'

还有一张工作表可用,即"Tables"工作表。"Tables"工作表是在保存模 板时由宏生成的。它包含模板中各标记的信息,用于生成报告中的相关数据 集 (结果值)。

Excel 默认隐藏此工作表。若要查看该表,在任意工作表的名称上单击右键, 选择"取消隐藏",选择"Tables",然后单击"确定"。

- 注意: 若要创建新模板, 必须在现有模板的基础上进行。否则, 不能生成 "Tables"工作表,模板也不起作用,因为 FastReporter 2 无法生成所需的数 据集。
- 注意: 由于"Tables"工作表是宏生成的,因此,必须启用宏才能修改它。

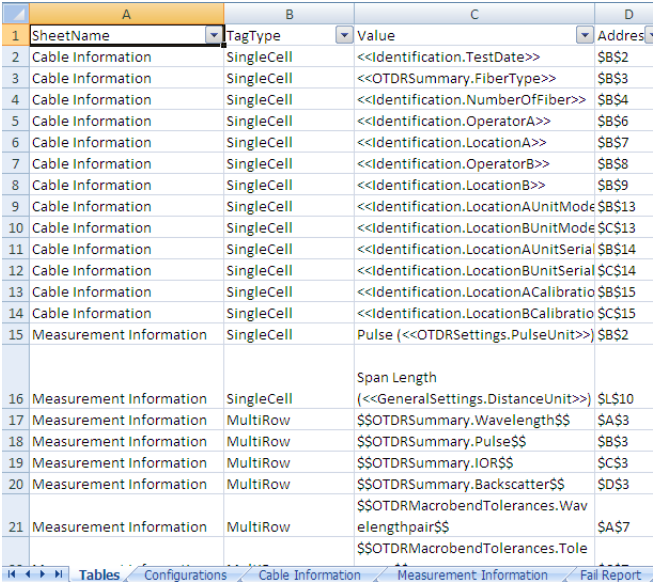

"Report"工作表用于定义如何显示输出结果 (报告)。该表包含多个字段 名标记。

字段名标记由表名和列名组成,格式为"(表名.列名)",例如 Identification.FiberID。字段名应从 Universal Sheet 文件获取。有关详细信 息,请参阅第 261 页 "使用 [Universal Sheet](#page-270-0) 文件"。

在设计模板时,需要在字段名前后加上特殊的前缀和后缀。这些前缀和后缀 由于执行数据插入并判断是否应将数据插入到单个单元格、是否应插入多 行、是否要重复某个数据块。

标记可以分为以下五组:

- > SingleCell (单个单元格)
- > MultiRow (多行)
- > MultiColumn (多列)
- > Block (数据块)
- $\blacktriangleright$  Image (图像)

SingleCell 标记将数据插入到一个单元格中。如果有多个值,则使用分号分 隔。此标记的前缀是"<<",后缀是">>"。

TechExpert

示例: <<Identification.TestDate>>

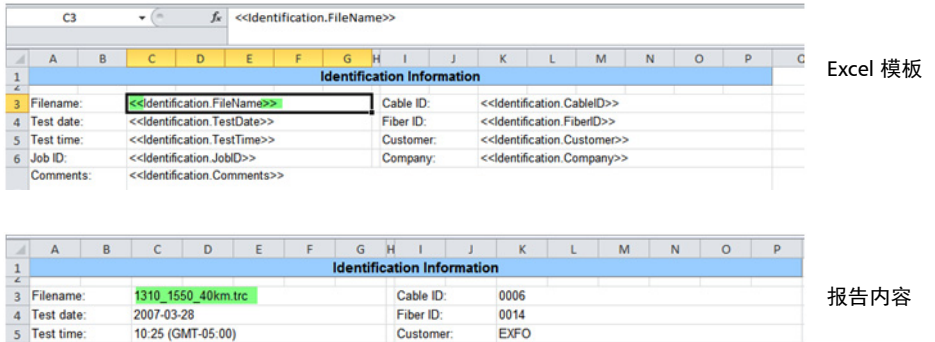

Customer

Company:

5 Test time:

Comments:

239498

6 Job ID:

MultiRow 标记在 Excel 中插入多行。例如, 如果一个文件包含三个测量, 则 插入三行。此标记的前缀是 "\$\$",后缀是 "\$\$"。

示例: \$\$OTDRSummary.Wavelength\$\$

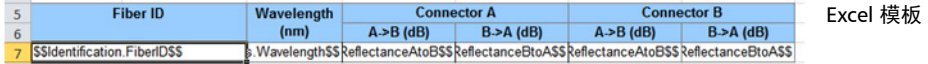

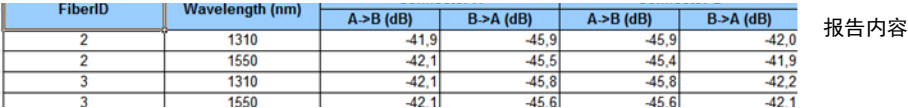

MultiColumn 标记每次处理一个标记。此标记仅使用现有列,而不会插入新 列。设计模板时,应确保多列标记后有足够的空列。否则,现有数据会被覆 盖。

此标记的前缀是 "{{",后缀是 "}}"。

### 示例: {{OTDRSummary.Wavelength\_FiberSize}}

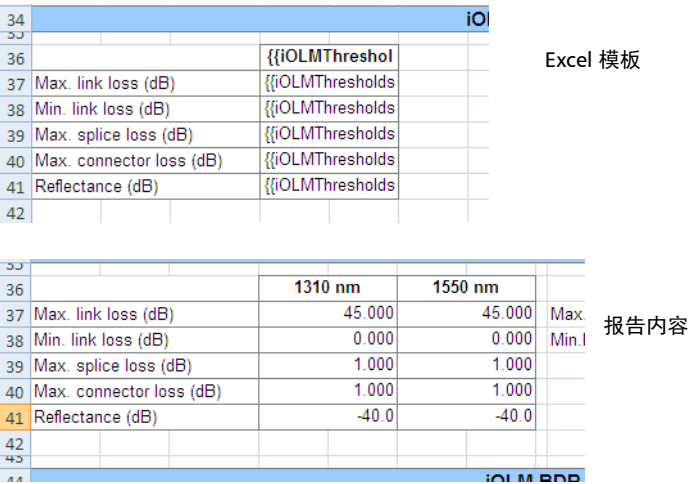

Block 标记包含多个其他标记。此标记定义结构, 如 "Event"(事件)表的 结构,指定可插入行、列的位置。每张工作表只能指定一个数据块标记组。

注意: 这些标记支持 OTDR 的"Events"(事件)表及 iOLM 的"Element"(元 素)和"Section"(区段)表。

Block 标记的前缀是 "##",后缀是 "##"。 插入行的 Block 标记前缀是 "[[", 后缀是 "]]"。 插入列的 Block 标记前缀是"[[##", 后缀是"##]]"。

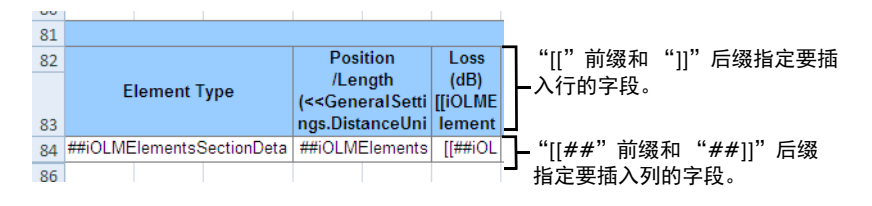

要添加多个数据块,如 iOLM 的"Element"(元素)和"Section"(区 段)表,需要在前缀或后缀与标记之间添加一个加号 (+)。 例如,添加第二个数据块应写为: [[+## 标记 ##+]] 添加第三个数据块应写为:[[++## 标记 ##++]] 插入行时无需添加"+"号,因为添加多个数据块时,行数保持不变。

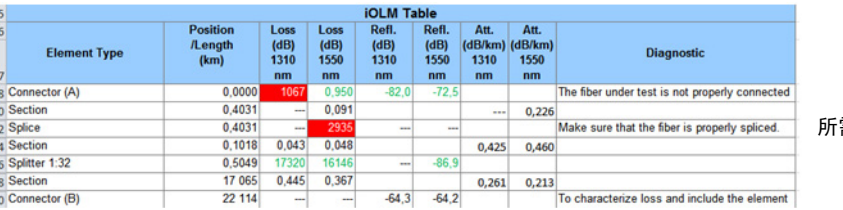

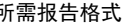

要添加损耗、反射率和衰减的数据块,必须添加各波长的数据块。先添加损 耗值的数据块 (每个波长插入一列),然后添加反射率的,最后添加衰减 的。

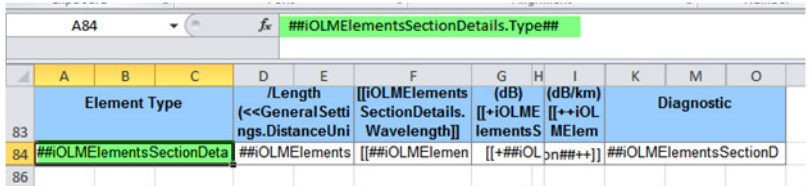

如上图所示,损耗的数据块标记为:

- ▶ [[iOLMElementsSectionDetails.Wavelength]] -- 插入列
- ▶ [[##iOLMElementsSectionDetails.ElementLoss##]] -- 插入数据行和 列

要添加第二个数据块,须使用 "+"号。第二个数据块的标记应为:

- [[+iOLMElementsSectionDetails.Wavelength+]]
- $\blacktriangleright$  [[+##iOLMElementsSectionDetails.ElementReflectance##+]]

若要添加第三个衰减数据块,须使用"++"号。第三个数据块的标记应 为:

- $\triangleright$  [[++iOLMElementsSectionDetails.Wavelength++]]
- $\blacktriangleright$   $[$ [++##iOLMElementsSectionDetails.SectionAttenuation##++]]

如果一个单元格中有多个标记,由于事件 (元素)损耗与区段损耗使用的标 记相同,因此,使用此标记时存在两种可能性。

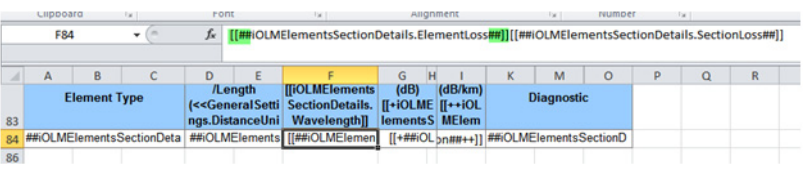

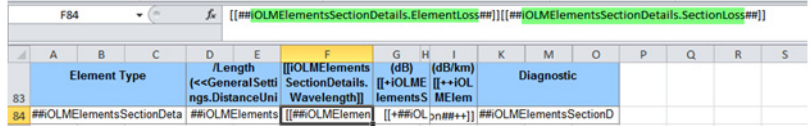

### 反射率的情况只有一种,因此,直接使用相应的标记即可。

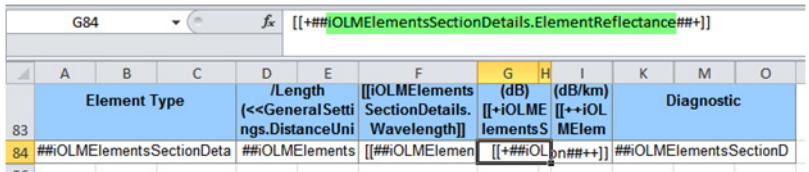

image 标记的前缀是 "((",后缀是 "))"。

示例:((iOLMGraph.GraphFromApplication))

### 若要修改 Excel 报告模板:

- 1. 打开 Excel 报告模板所在的文件夹: C:\Documents and Settings\All Users\Application Data \Exfo\FastReporter 2\< 版本号 >\ReportTemplate
- 2. 创建待修改报告模板的副本文件。
- 3. 使用 Microsoft Excel 打开报告模板的副本文件。
- 4. 使用 "{{ 标记 }}"添加一列。有关支持的标记列表,请参阅 Universal Sheet 文件。删除某一列中所有单元格的内容可以删除该列。
- 5. 使用"\$\$标记 \$\$"添加一行。有关支持的标记列表,请参阅 Universal Sheet 文件。删除某一行中所有单元格的内容可以删除该行。
- 6. 在 Microsoft Excel 中使用页眉 / 页脚工具更改公司标志。
- 注意: 有关 Universal Sheet 文件的详细信息,请参阅第 261 页 "使用 [Universal](#page-270-0)  Sheet [文件"。](#page-270-0)

# <span id="page-270-0"></span>使用 Universal Sheet 文件

Universal Sheet 文件提供在 FastReporter 2 程序中各字段所使用的标记。用 户可以用这些标记创建自定义表格模板,以设置与 OTDR、 iOLM、 OLTS、 CD、PMD、OPM/PPM 和 FIP 测量有关的字段, 如 GeneralSettings、 MatchedFilesDetails、 CustomIdentifier 和 Identification 等。支持的标记显 示为绿色。您可以将这些标记复制到 Microsoft Excel 中以自定义 Excel 报告 模板。

Universal Sheet 文件的访问路径为:

在 Windows XP 系统上:

C:\Documents and Settings\All Users\Application Data\Exfo\FastReporter 2\< 版本号 >\ReportTemplate

或

在 Windows Vista 或 Windows 7 系统上: C:\ProgramData\Exfo\FastReporter 2\< 版本号 >\ReportTemplate

- > GeneralSettings: 指定由于 Excel 报告的常规设置。例如, GeneralSettings.DistanceUnit 指定距离单位。
- ▶ MatchedFilesDetails: 对应 FastReporter 2 的"匹配文件"窗口, 用于 指定显示匹配文件详细信息的设置。例如, MatchedFilesDetails.Identifier 显示标识相同的文件。

### 生成、预览和打印报告

使用 Excel 报告模板

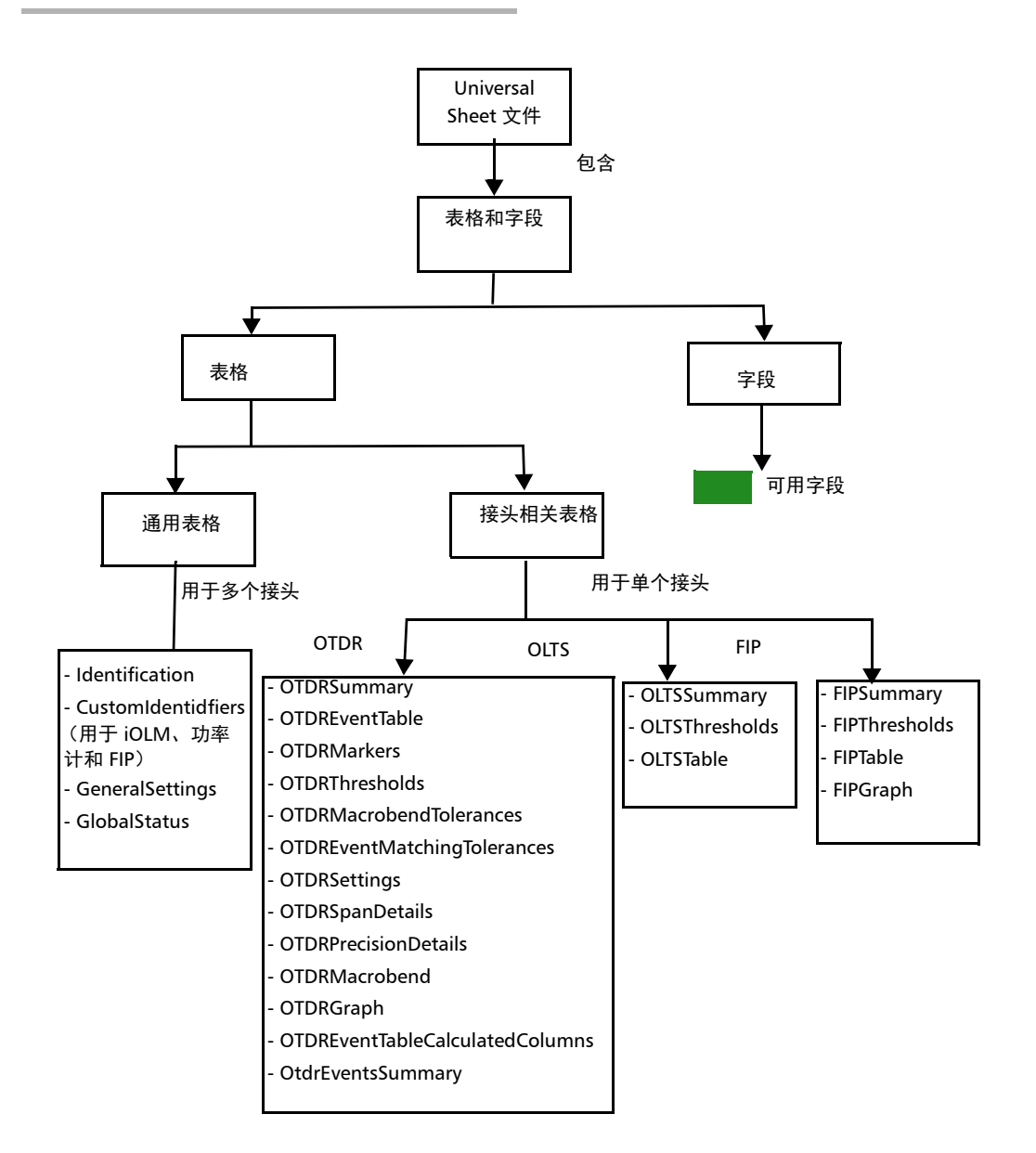

# 13 使用 FastReporter 2 工具

以下工具有助于管理数据:

- ▶ 数据传输工具
- 相关分析工具

#### 若要启动数据传输程序:

在 "工具"菜单上,选择 "数据传输",然后选择收发数据的手持式设备关 联的应用程序。

注意: 手持式设备传输的数据不会自动添加至您的 FastReporter 2 项目。文件将存 储在您的计算机上。您必须使用第 36 [页 "添加和删除测量文件"中](#page-45-0)所述的 任意一种方法将其添加至您的项目。

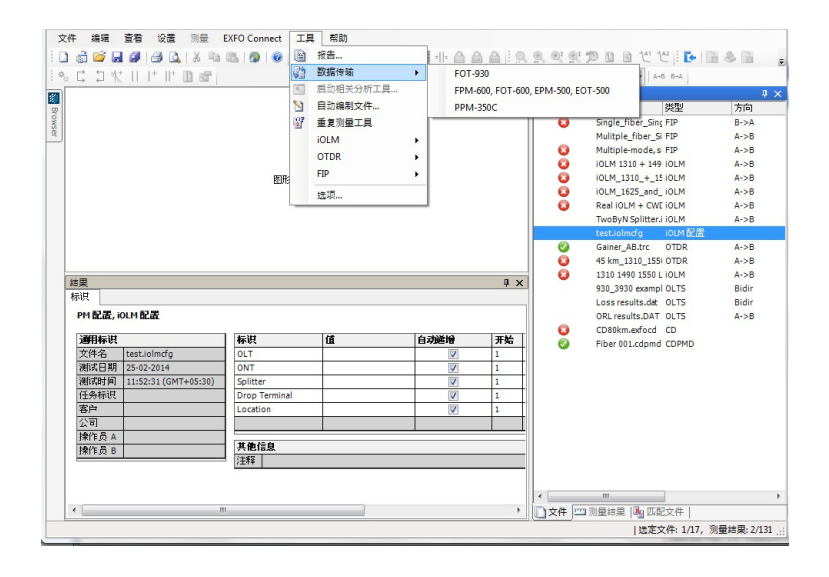

相应的应用程序将打开。有关详细信息,请参阅所选数据传输应用程序的相 关用户文档。

### 使用 FastReporter 2 工具

设置参考文件或测量 (PC 仅支持 FR2-FC 模式)

### 若要启动分析工具:

- 1. 在 "测量结果"窗口中选择测量。
- 2. 在 "工具"菜单上,单击 "启动相关分析工具"。

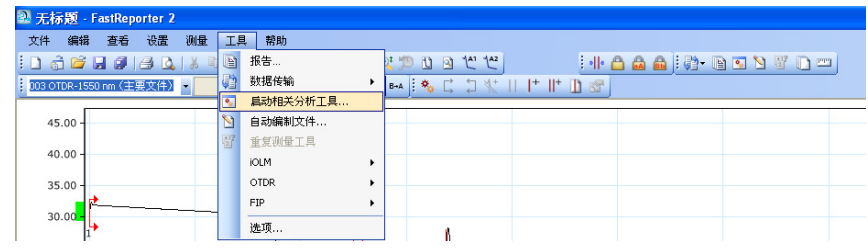

注意: 如果在相关分析工具中修改了测量文件, 则 FastReporter 2 将询问您是否重 新加载文件。

相应的应用程序将打开。有关详细信息,请参阅所选数据分析应用程序的相 关用户文档。

### 设置参考文件或测量 (PC 仅支持 FR2-FC 模式)

参考文件用于比较同一光缆内的不同光纤、监控光纤的劣化情况和对比光纤 在安装前后的变化。您可以将项目中的某个测量文件设置为参考文件。参考 文件可用于自动编制其它测量文件 (请参阅第 266 [页 "自动编制测量文件](#page-275-0) (PC 仅支持 [FR2-FC](#page-275-0) 模式)")。

对于支持的 OTDR 文件格式, FastReporter 2 会在 "事件表"中用红色显示 参考测量,还可以将参考测量用作模板(请参阅第 114 页"将 [OTDR/OTDR](#page-123-0)  [双向参考文件应用为模板 \(仅](#page-123-0) FR2-FC 模式适用)")。如果文件格式支持将 参考用作模板,则可将文件设置为参考。

### 若要设置参考测量:

- 1. 在 "测量结果"窗口中,选择文件。
- 2. 在 "事件表"的 "光纤标识"、"P/F"、"波长"或 "方向"列中右键 单击测量,然后在快捷键菜单中选择 "设置为参考"。

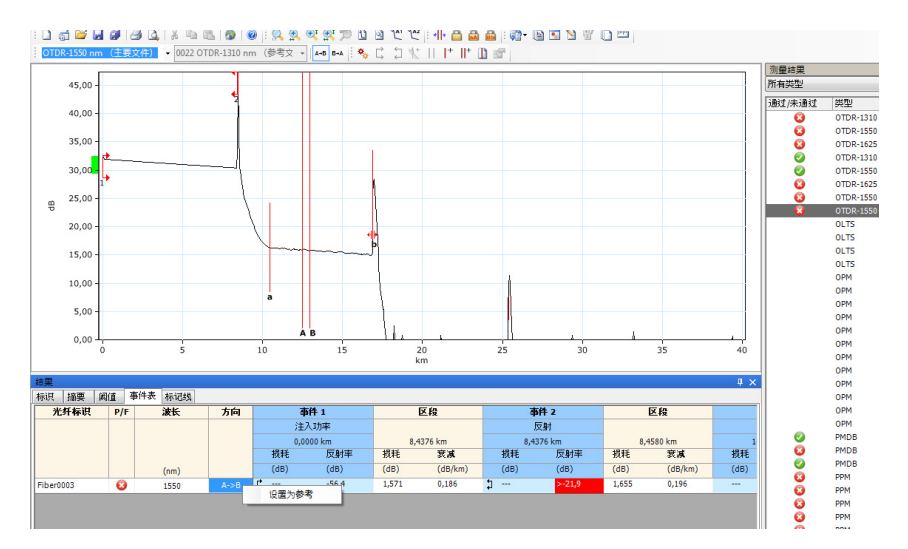

### 若要设置参考文件:

- 1. 在 "文件"窗口中,选择文件。
- 2. 在 "文件"菜单上,单击 "设置为参考文件"。

<span id="page-275-0"></span>自动编制测量文件 (PC 仅支持 FR2-FC 模式)

# 自动编制测量文件 (PC 仅支持 FR2-FC 模式)

自动编制文件工具可用于将参考文件中选定的标识信息复制到指定文件中, 还可以将光纤标识自动分配至指定文件。

注意: 即使未定义参考文件,也可以使用自动编制文件工具。在此情况下,不能将 参考文件的信息复制到文件,但是如果选定的文件内至少有一个光纤标识, 则可以自动分配光纤标识。

### 若要使用自动编制文件工具:

1. 在 "文件"窗口中,选择一个文件以用作参考文件。

2. 在"文件"菜单上,单击"设置为参考文件"。

3. 在 "文件"窗口中,选择要导出信息的文件。

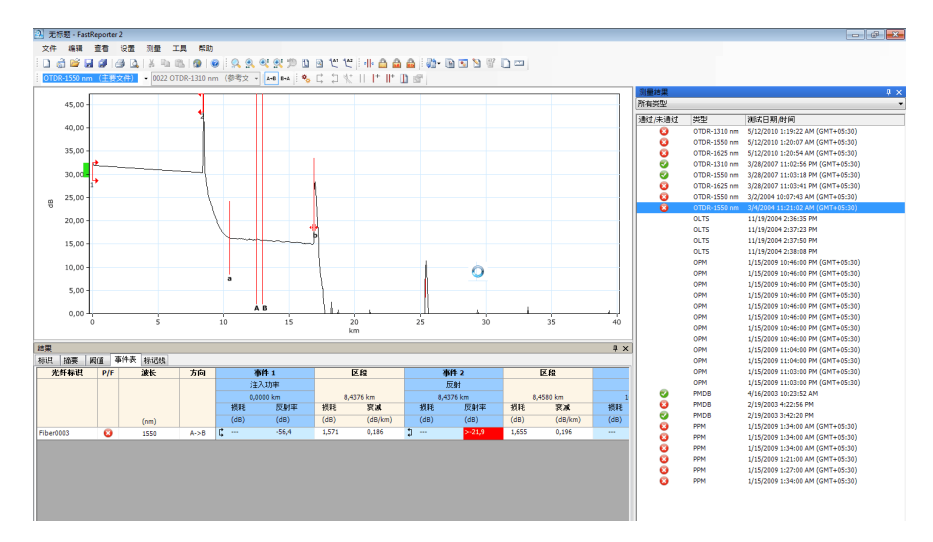

4. 在 "工具"菜单上,单击 "自动编制文件"。

自动编制测量文件 (PC 仅支持 FR2-FC 模式)

5. 要将参考文件的信息复制到所选文件,选择相应选项,然后选择所需信 息项。

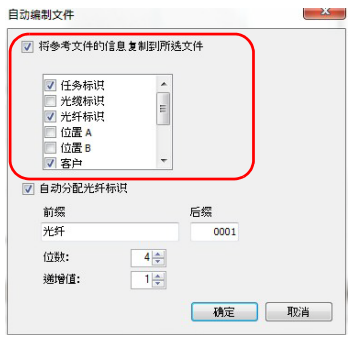

- 注意: 列表中的文件信息项是参考文件中包含的标识。
	- 6. 要自动分配光纤标识,选择相应选项,输入前缀和后缀,然后选择位数 和递增值。

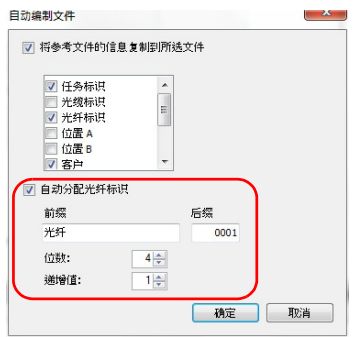

注意: 指定的文件必须包含相应的字段,选定的信息项才能复制到文件中。

7. 单击 "确定"。

使用重复测量工具 (PC 仅支持 FR2-FC 模式)

# 使用重复测量工具 (PC 仅支持 FR2-FC 模式)

有时,您可能需要验证程序是否真正对光纤执行了测试,分析或结果是否真 实,是否为了加速执行而从别处复制而来的。重复测量工具有助于快速定位 此类文件。

在至少选择了两个测量文件后,可以让 FastReporter 2 自动比较它们。程序 会指出取样时间、测量波长和模块序列号相同的文件,自动选择这些文件并 进行批处理。这样,您就无需在列表中逐个查找文件。

- 注意: 对于 FIP 文件, 程序会匹配测量的光纤标识、测试配置名称和测试日期 / 时 间以标记重复的测量。
- 注意: 对于双向 OTDR 文件, 程序会分别分析两个方向的测量结果。

#### 若要搜索文件中的重复信息:

- 1. 打开要用该工具分析的文件。
- 2. 选择所需测量。

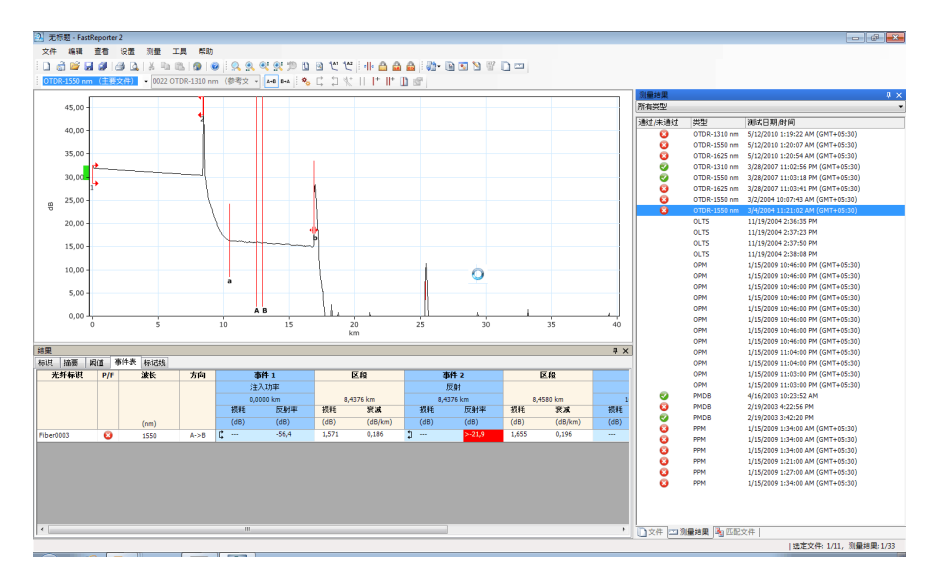

3. 在 "工具"菜单上,选择 "重复测量工具"。

程序会分析这些文件并将结果显示在屏幕上。重复测量工具会显示设备 序列号、测试日期 / 时间、标识和文件名等信息。

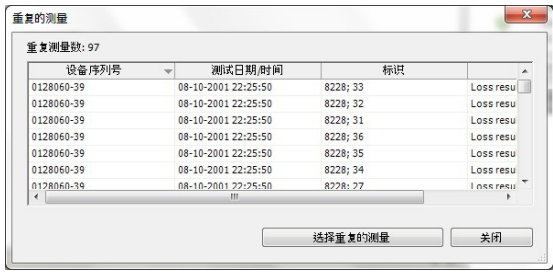

- 4. 单击"选择重复的测量",程序会在"测量结果"窗口中自动选中检测 到的文件。
- 5. 根据需要对这些文件执行批处理。

# 14 导出数据进行后期处理 (PC 仅支 持 FR2-FC 模式)

FastReporter 2 可以使用原始格式导出简化的数据文件,以供进一步的数据 处理。导出的数据文件为 Microsoft Excel (.xls) 格式。

### 若要导出数据:

- 1. 在 "测量结果"或 "文件"窗口中,选择测量结果或文件。
- 2. 在 "工具"菜单上,单击 "报告"。
- 3. 根据需要选择保存数据的路径。

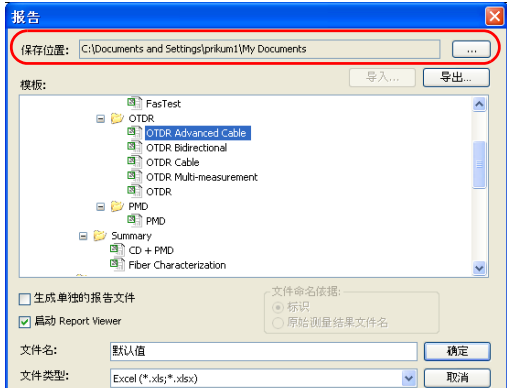

4. 在 "模板"列表中,选择数据导出模板。

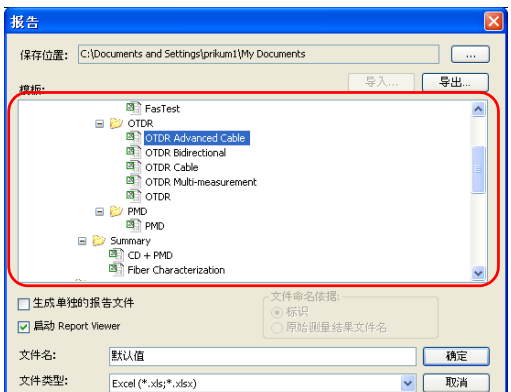

5. 在"文件名"框中,输入数据文件的名称。

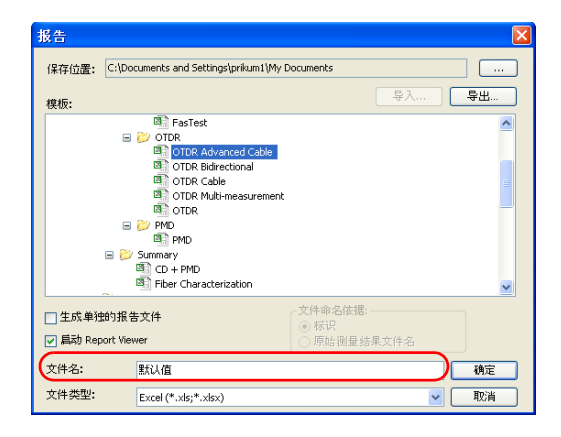

6. 在 "文件类型"列表中,选择 "Excel (\*.xls、 \*.xlsx)"。

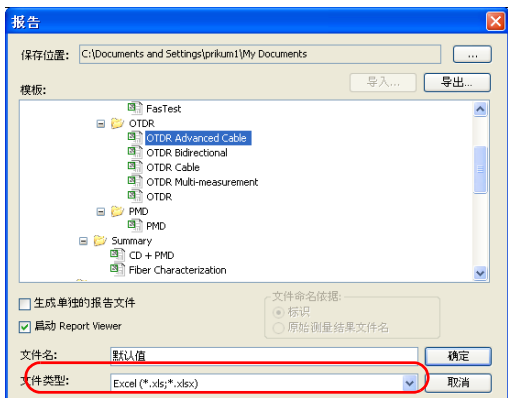

7. 单击 "确定"。

# 15 FastReporter 2 示例

本章介绍如何创建和修改项目、报告和模板,并提供了创建以下示例的详细 步骤:

- > 创建 OTDR 双向项目: 创建带有双向 OTDR 曲线的 OTDR 项目(即从 A 至 B 和从 B 至 A)。
- 创建光纤特性报告:根据选定的测量创建打印版或电子版光纤特性报 告。
- 创建项目模板:创建包含项目常用属性和设置的项目模板。

### 创建 OTDR 双向项目

您可以更改 OTDR 文件的方向并创建 OTDR 双向项目。

#### 若要创建 OTDR 双向项目:

- 1. 在 "文件"菜单上,选择 "新建",然后单击 "新建项目"。
- 2. 在列表中选择所需模板。

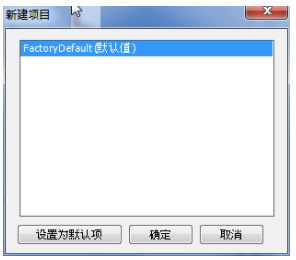

- 3. 单击 "确定"。
- 4. 在 "文件"菜单上,单击 "打开文件"。
- 5. 选择要添加到项目的 OTDR 文件。选中的文件将突出显示。
- 6. 单击 "打开"。

创建 OTDR 双向项目

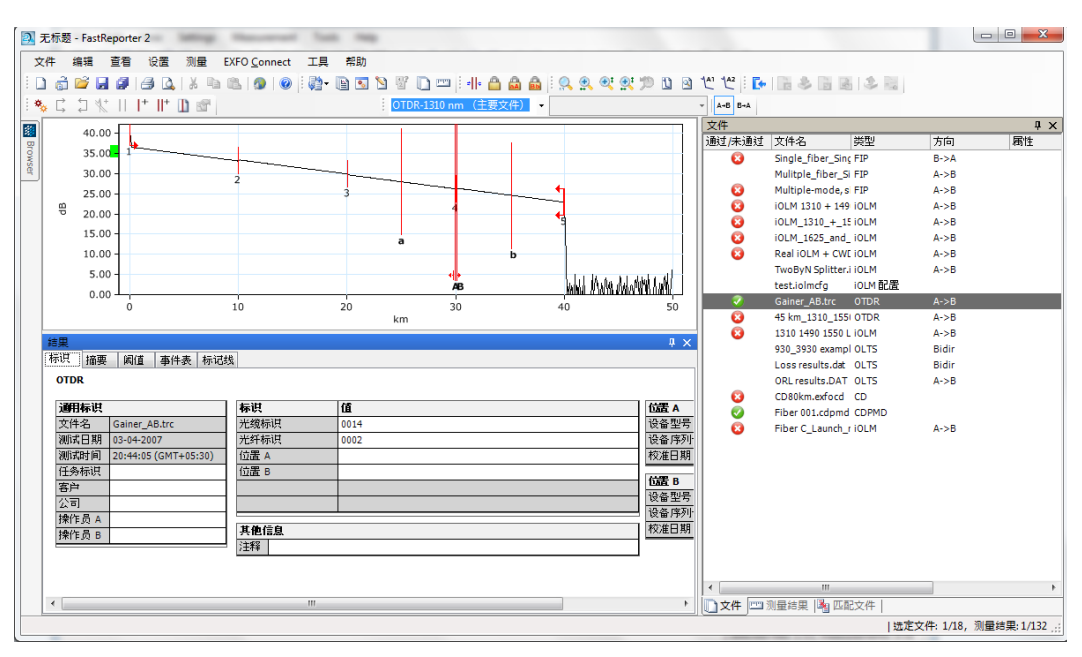

7. 在 "文件"窗口中,选择要更改测量波长的文件。

### 8. 在 "文件"菜单上,选择 "方向",然后单击 "A->B"或 "B->A"。

### 创建光纤特性报告

在网络的整个生命周期中,光纤特性报告至关重要,它可以避免安装系统组 件之前业务提供的延迟、安装后故障排除中结果比较的延迟以及持续网络分 析和趋势判断中的延迟。

### 若要创建光纤特性报告:

- 1. 在 "文件"菜单上,选择 "新建",然后单击 "新建项目"。
- 2. 在列表中选择所需模板。

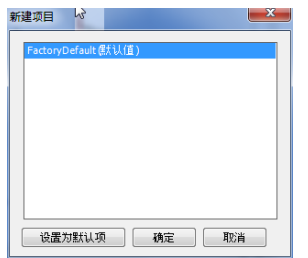

3. 单击 "确定"。

4. 在 "文件"菜单上,单击 "打开文件"。

5. 选择多个 CD、 OLTS、 PMD、 iOLM 或 OTDR 文件。

注意: 您必须选择具有相应光纤标识和光缆标识的文件。

6. 单击 "打开"将选定的文件添加到项目中。

7. 在 "设置"菜单上,单击 "项目设置"。

8. 单击 "文件匹配"选项卡。

9. 选择 "通过文件中的信息"选项。

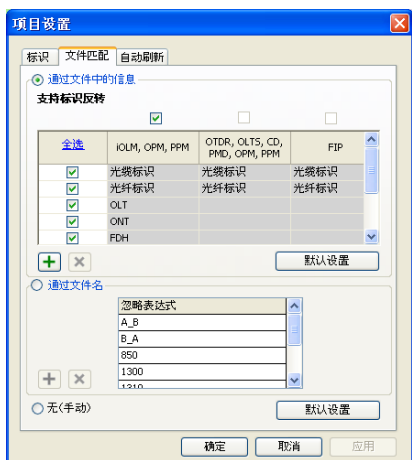

10. 单击 "确定"。

11. 在 "测量结果"窗口中,选择要包括在报告中的测量。

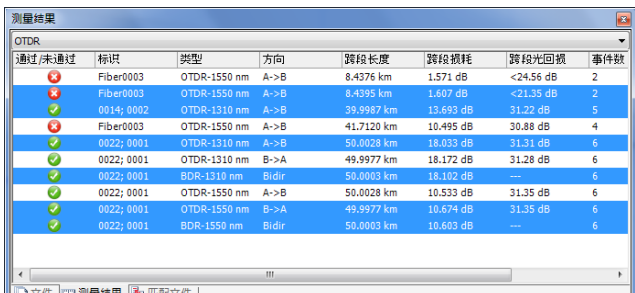

12. 若要打印或创建电子版的报告,请执行以下步骤。

### 若要打印报告:

- 1. 在 "文件"菜单上,单击 "打印"。
- 2. 根据需要更改打印机设置。
- 3. 在 "模板"列表中,选择 "Fiber Characterization"(光纤特性)。

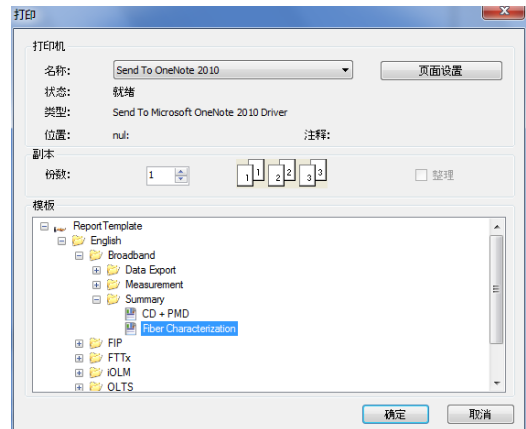

4. 单击 "确定"。

### 若要创建电子版的报告:

- 1. 在 "工具"菜单上,单击 "报告"。
- 2. 要更改目标文件夹,单击 | 按钮,在"浏览文件夹"对话框中选择一 个文件夹,然后单击 "确定"。

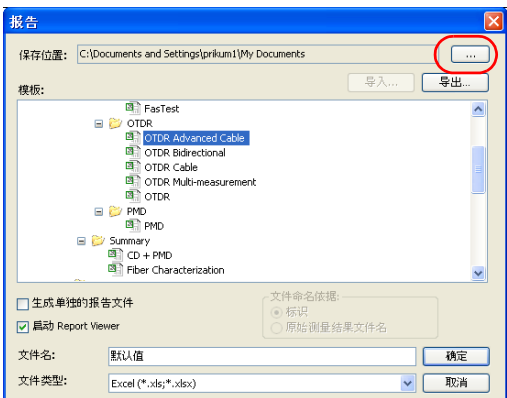

3. 选择报告的文件类型。您可以选择 Excel、 PDF 或 HTML。

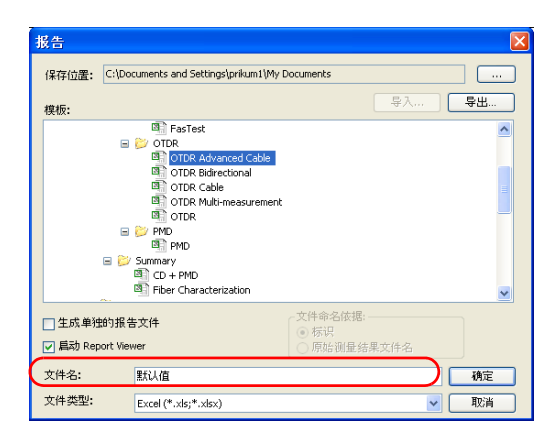
- 报告 lx 保存位置: C:\Documents and Settings\prikum1\My Documents 1 **Exercise**  $\sqrt{2}$ | 导入… | 模板: **B** FasTest  $\triangle$ an Pastest<br>
OTDR<br> **Company OTDR Advanced Cable**<br> **Company OTDR Bidirectional ET** OTDR Cable (示例显示的是 **B** OTDR Multi-measurement Excel 格式) $\equiv$   $\sim$  PMD **B** PMD  $\Box$  Summary<br> $\Box$  CD + PMD Fiber Characterization 文件命名依据:-□生成单独的报告文件 ◎ 标识<br>○ 原始测量结果文件名 ☑ 扁动 Report Viewer 文件名: 默认值 确定 文件类型: 取消 Excel (\*.xls;\*.xlsx)  $\vee$
- 4. 在 "模板"列表中,选择 "Fiber Characterization"(光纤特性)。

5. 在 "文件名"框中,输入报告名。

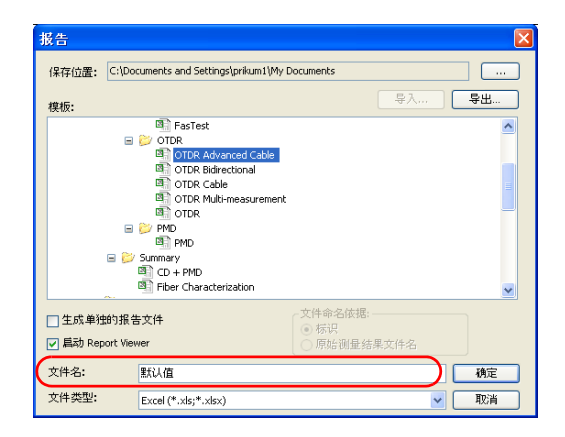

### 创建项目模板

您可以在项目模板中保存创建项目时常用的属性和设置。例如,可以在 OTDR 项目模板中保存 OTDR 项目常用的通过 / 未通过阈值。

#### 若要创建项目模板:

- 1. 在"文件"菜单上,选择"新建",然后单击"新建项目"。
- 2. 在列表中选择一个模板。以便利用现有模板的属性和设置作为基础。

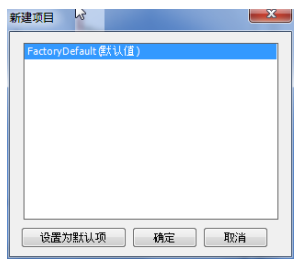

- 3. 单击 "确定"。
- 4. 在 "设置"菜单上,单击 "项目设置"。

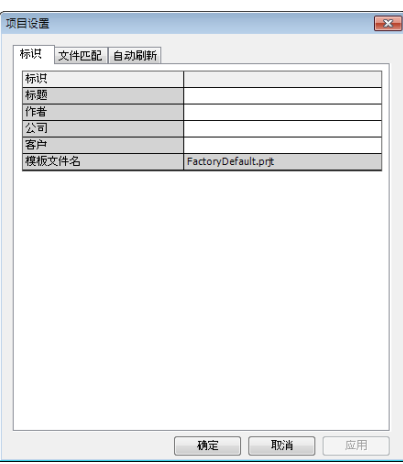

- 5. 在"标识"选项卡中,输入可识别此模板的信息。单击各文本框激活对 应项,然后输入相关信息。
- 6. 在完成项目属性的更改之后,单击 "确定"。
- 7. 在 "文件"菜单中,单击 "保存项目为模板"。
- 8. 在 "文件名"文本框中,输入项目模板的文件名。

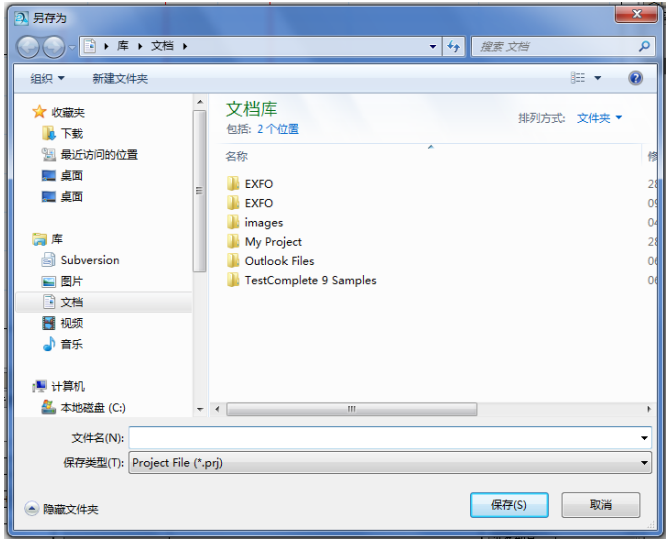

## 重要提示

FastReporter 2 会自动将项目模板保存在 "ProjectTemplate"文件夹中。 如果更改了此位置,则在创建新项目时,不能在 "新建项目"对话框中选 择该模板。

9. 单击 "保存"。

10. 在"文件"菜单上,选择"新建",然后单击"新建项目"。

11. 若要将新项目模板设置为默认模板,单击模板的文件名,然后单击"设 置为默认项"。

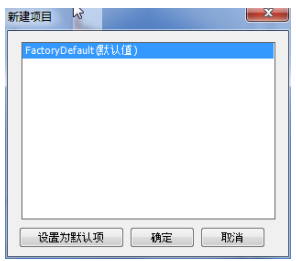

12. 单击"确定"创建新项目。如果不想创建新项目,则单击"取消"。

16 故障排除

FastReporter 2 的帮助和支持选项均在 "帮助"菜单中。

## 访问联机帮助

FastReporter 2 的帮助信息可直接在程序中查看。

#### 若要查看联机帮助:

在 "帮助"菜单上,单击 "有关 FastReporter 2 的帮助"。

或

按 "F1"键。

## 联系技术支持部

要获得本产品的售后服务或技术支持,请拨打下列任一号码与 EXFO 联系。 技术支持部的工作时间为星期一至星期五,上午 8:00 至下午 7:00 (北美东 部时间)。

Technical Support Group 400 Godin Avenue Quebec (Quebec) G1M 2K2 CANADA

1 866 683-0155 (美国和加拿大) 电话:1 418 683-5498 传真:1 418 683-9224 support@exfo.com

有关技术支持的详细信息和其他全球支持中心的列表,请访问 EXFO 网站 [www.exfo.com](http://www.exfo.com)。

若您对本用户文档有任何意见或建议,欢迎您随时反馈至 customer.feedback.manual@exfo.com。

# A 事件类型说明

本节描述程序生成的事件表中所有可能出现的事件类型。以下是对描述的说 明:

- > 不同的事件类型以不同的符号表示。
- > 光纤曲线图可以显示所有类型的事件,还可以显示反射回光源的功率, 以用作距离的函数。
- 曲线中的箭头指向事件类型的位置。
- > 多数图形显示一条完整的曲线, 即整个取样范围。
- 有些图形仅显示一部分测量范围,以便您更清楚地查看所关注的事件。

## 跨段起点

曲线的"跨段起点"是标记光纤跨段起点的事件。默认情况下,"跨段起 点"位于被测光纤的首个事件上 (通常为 OTDR 的第一个连接器)。

您也可以将其他事件设置为跨段起点,以重点分析相应跨段。这会将曲线上 的特定事件设置为事件表的起始行。

## 跨段终点】

曲线的"跨段起点"是标记光纤跨段终点的事件。默认情况下,"跨段终 点"位于被测光纤的最后一个事件上,该事件称为光纤末端事件。

您也可以将其他事件设置为跨段终点,以重点分析相应跨段。这会将曲线上 的特定事件设置为事件表的末尾行。

## 短光纤

程序可以测试短光纤。您可以将同一事件设为跨段起点和跨段终点,作为短 光纤的光纤跨段。

#### 连续光纤 ---

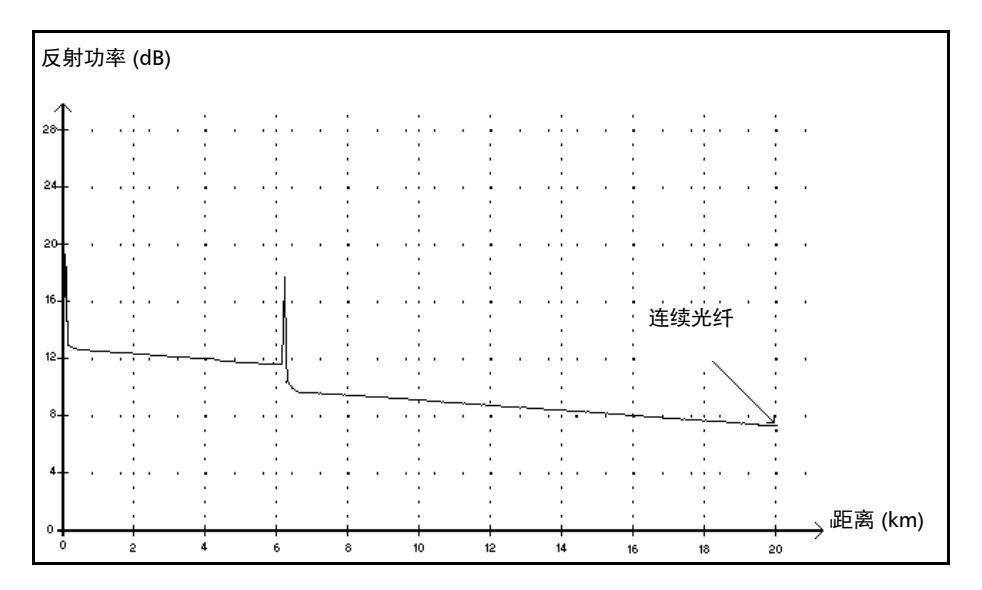

此类事件表示选定的取样范围比光纤短。

- 由于分析过程尚未到达光纤末端便已结束,因而未检测到光纤末端。
- 应增大取样的距离范围,使其大于光纤长度。
- 程序不显示连续光纤事件的损耗或反射率。

## 分析结束

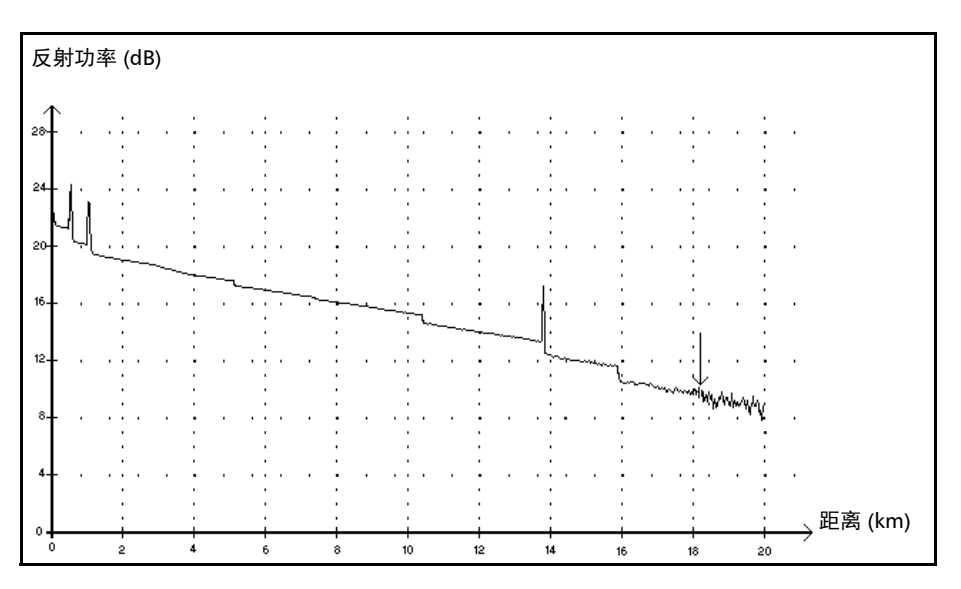

此类事件表示所用的脉冲宽度提供的动态范围不足,分析过程未到达光纤末 端。

- 由于信噪比过低,分析过程尚未到达光纤末端便结束了。
- 应增大脉冲宽度,以确保信号到达光纤末端时信噪比足够高。
- > 程序不显示分析结束事件的损耗或反射率。

#### 事件类型说明 非反射事件

#### 非反射事件 ~

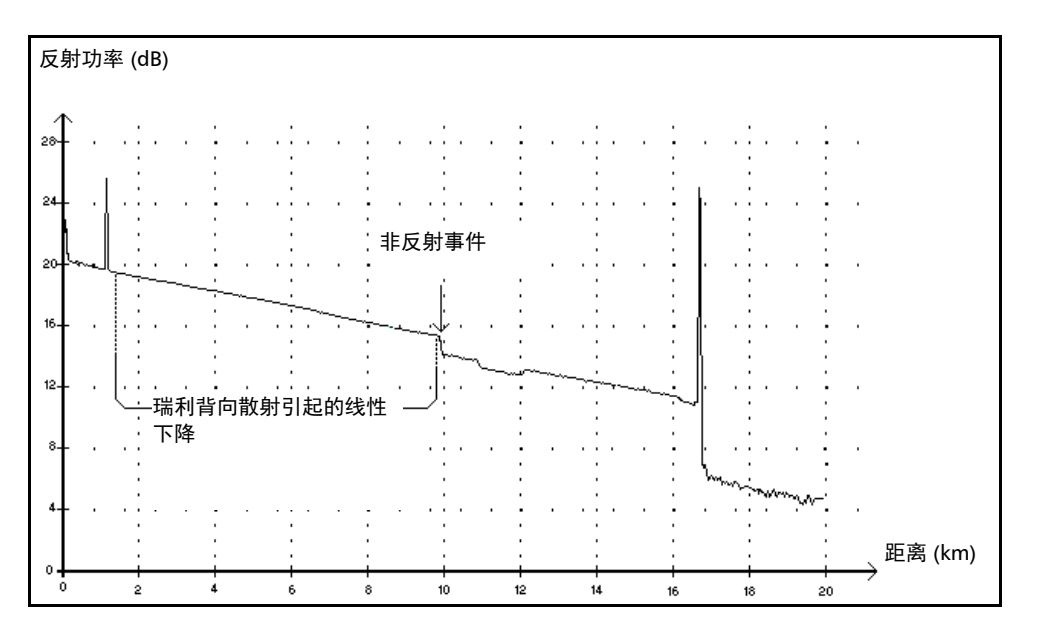

此类事件的特点是瑞利背向散射信号电平突然降低,表现为曲线信号不连续 下降。

- 此类事件通常由光纤中的接头、宏弯或微弯造成。
- 程序会显示非反射事件的损耗值,但不显示反射率。
- 如果设置了阈值,一旦某个值超过损耗阈值,应用程序就会在事件表中 指出非反射故障。

反射事件

#### 反射事件 几

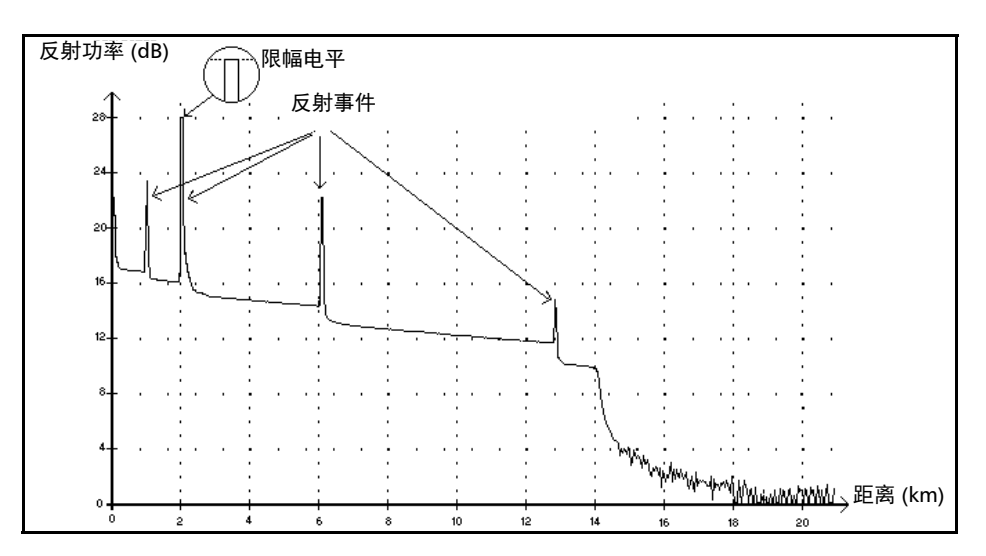

此类事件在光纤曲线中显示为尖峰,它们由折射率的突变形成。

- 反射事件会导致大部分原本入射到光纤的能量反射回光源。
- 反射事件表示可能存在连接器、机械接头甚至劣质熔接头或裂缝。
- 程序通常会显示反射事件的损耗值和反射率。
- 当反射尖峰到达最大电平时,它的峰顶会因检测器饱和而削去。因此, 盲区 (此事件与下一个可检测到或可测量其衰减的相邻事件间的最小距 离)会增大。
- > 如果设置了阈值, 一旦某个值超过反射率或连接器的损耗阈值, 应用程 序就会指出事件表内出现反射故障。

#### 事件类型说明 增益事件

增益事件 」

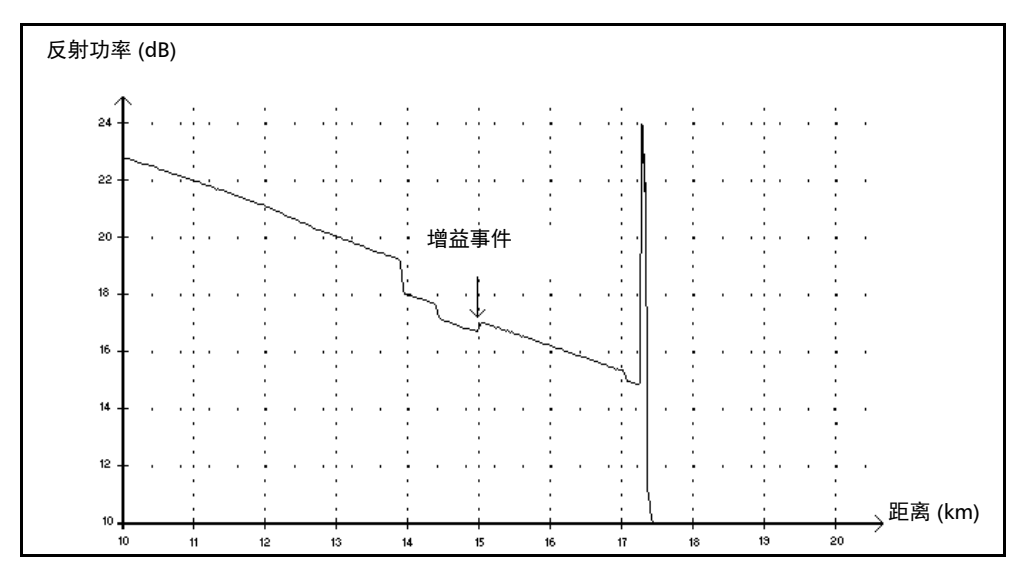

此类事件表示由于两个光纤区段之间连接处的背向散射特性 (背向散射和背 向散射捕获系数)存在差异,以致接头出现明显增益。

## 入射电平 →

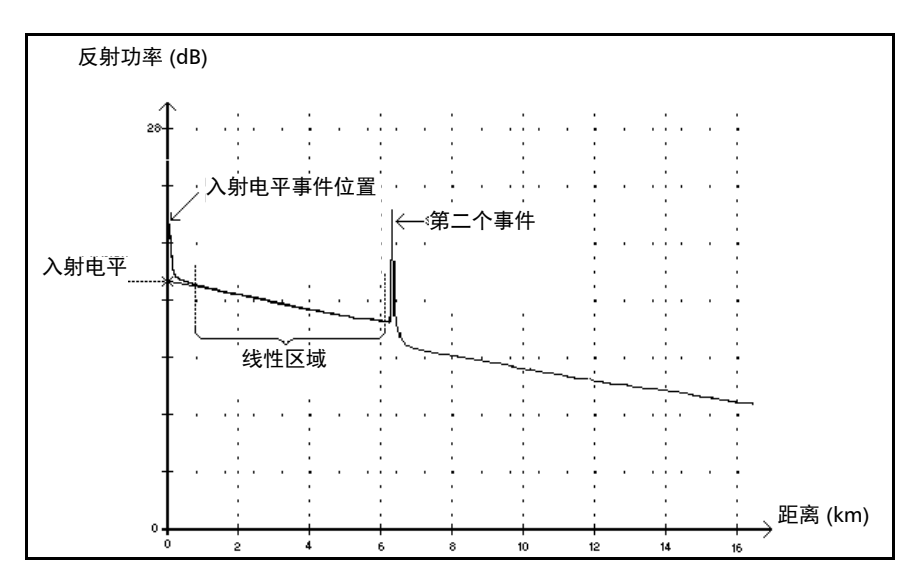

此类事件指示发射至光纤的信号强度。

上图说明了如何测量注入功率。

使用最小二乘逼近法,在检测到的第一个和第二个事件之间的线性区域 内,将所有曲线点拟合为一条直线。

将此直线向 Y 轴 (dB) 方向延长,直至与 Y 轴相交。

交点处的值即入射电平。

事件表中的 "<<<<"符号表示入射电平过低。

#### 光纤区段 一

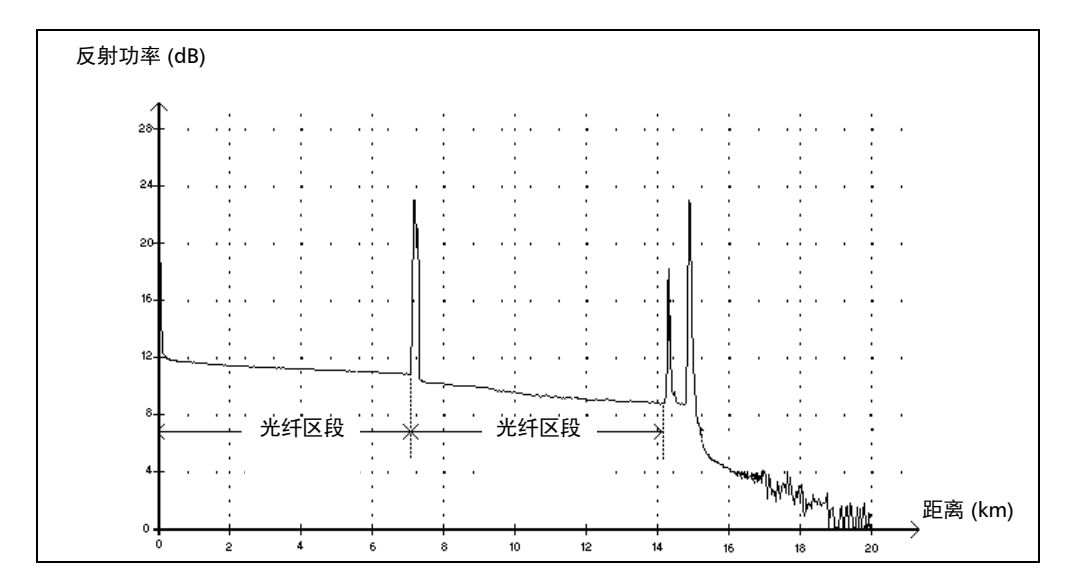

此符号表示没有事件的光纤区段。

- 在一条完整的光纤曲线上,所有光纤区段的长度之和等于光纤总长度。 即使检测到的事件均包含多个点,它们也是各不相同的。
- 应用程序会显示光纤区段事件的损耗值,但不显示反射率。
- 用损耗值除以光纤区段长度,可以计算衰减值 (dB/km)。

#### 合并事件 Σ

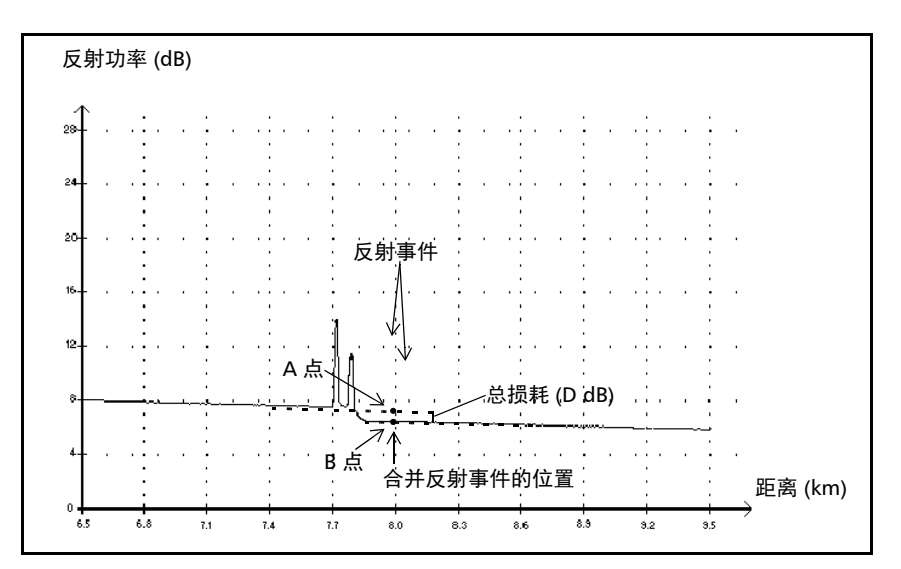

此类事件表示事件中包含两个或两个以上的事件。在事件表中,合并事件符 号后面会显示该事件产生的总损耗。

- 合并事件由子事件组成。如果显示事件,则在 "事件"表中,只有合并 事件具有数值属性,其子事件则没有。
- 反射事件表示可能存在连接器、机械接头甚至劣质熔接头或裂缝。
- 非反射事件表示可能存在接头、分光器或弯曲。
- 程序会显示所有合并事件的反射率、合并事件的最大反射率还会显示各 子反射事件的反射率。
- > 作两条直线, 可以测量事件产生的总损耗 (△ dB)。
	- 使用最小二乘逼近法,在第一个事件之前的线性区域内,将所有曲 线点拟合为第一条直线。
	- 使用最小二乘逼近法,在第二个事件之后的线性区域内,将所有曲 线点拟合为第二条直线。如果有两个以上的合并事件,则应在最后 一个合并事件之后的线性区域内作这条直线。然后,将这条线向第 一个合并事件的方向延长。
	- > 总损耗 (△dB) 等于第一个事件的起点 (A 点) 与延长线上第一个事 件正下方的点 (B 点)之间的功率差。
	- > 子事件的损耗值不能确定。

#### 通过 / 未通过测试

我们使用以下示例来介绍通过 / 未通过测试:

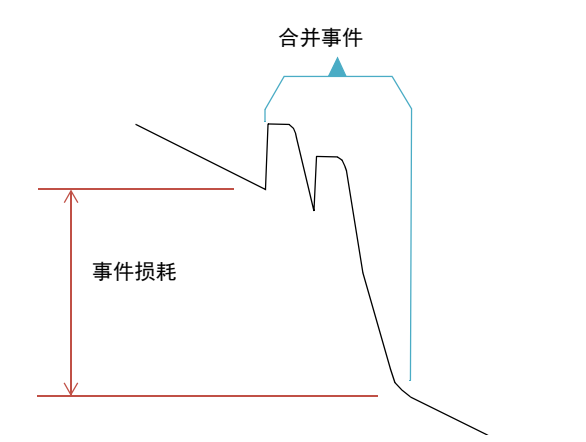

#### 合并的子事件

2 个反射损耗事件 1 个非反射损耗事件

#### 阈值

反射损耗:0.5 dB 非反射损耗:0.2 dB

对于合并事件,可以确定事件的整体损耗,但不能确定各子事件的损耗。因 此,通过 / 未通过测试可能会产生误报结果。

在使用阈值评估事件状态时,存在以下两种可能的情况:

测试所有事件类型 (反射、非反射)

> 仅测试选定的事件类型 (例如,不测试反射损耗)

第三种情形为不测试任何事件类型,这意味着不想知道事件的状态。

#### 测试所有事件类型

在测试所有事件类型的情况下,通过 / 未通过条件如下:

- 如果事件损耗小于或等于最小阈值,则事件状态为 "通过"。
- 如果事件损耗大于某种类型的子事件数之和与该事件类型阈值的乘积, 则事件状态为 "未通过"。
- 如果事件损耗为 "介于",由于无法准确获知合并事件中子事件的权 重,因此,事件的整体状态视为 "通过"。

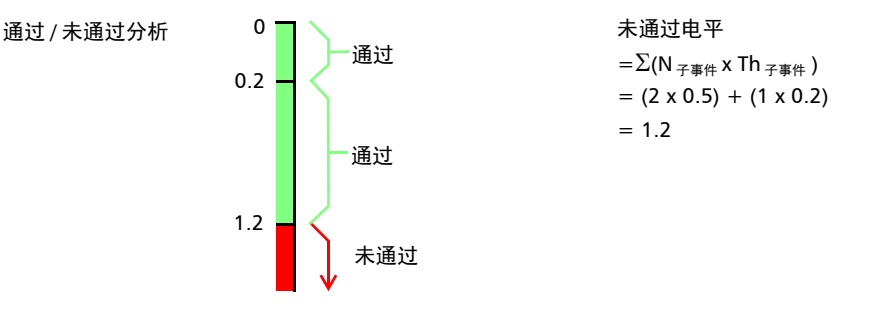

如果合并事件的损耗小于或等于 1.2,则为"通过"状态;否则,为"未通 过"状态。

#### 测试部分事件类型

在测试部分事件类型的情况下,我们只能了解损耗什么时候为 "通过"状 态。如果事件的整体损耗小于或等于最小阈值 (测试值),则可以确定合并 事件为 "通过"状态。否则,我们无法知道其状态,因此,事件为 "未知" 状态。

在本示例中,假设选择不测试非反射损耗,则分析过程如下:

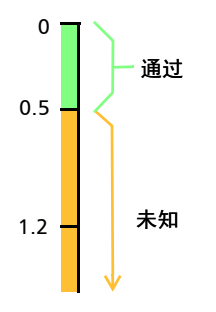

#### 事件状态对曲线整体状态的影响

- 曲线状态默认设置为 "未知"。
- 设置为 "未通过"状态的曲线会保持此状态 (不能再设置为 "通过" 或 "未知"状态)。
- 只要有事件为 "未通过"状态,则曲线也是 "未通过"状态。
- 如果事件为 "通过"状态,则曲线可从 "未知"状态变为 "通过"状 态。
- 如果事件为 "未知"状态,则曲线状态保持不变。也就是说,在此情况 下,事件对曲线状态没有影响。

若要避免"未知"状态,请勿单独取消选中损耗阈值。

回波

回波

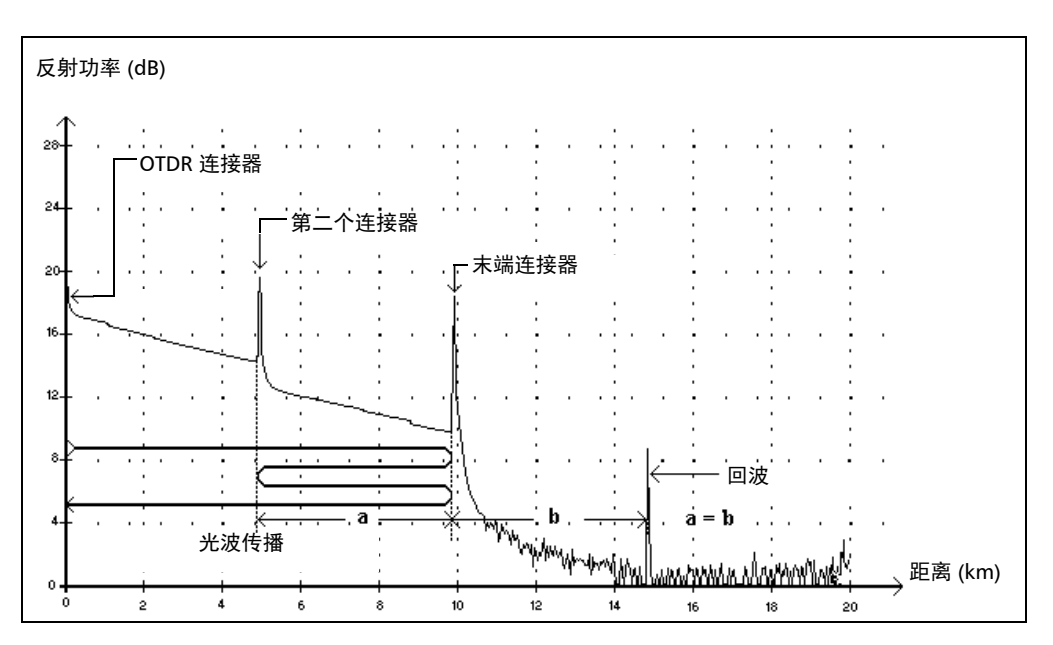

回波表示在光纤末端之后检测到反射事件。

- 在以上示例中,入射脉冲一直传播到末端连接器,然后反射回 OTDR。 到达第二个连接器后,再次反射回末端连接器,然后又反射回 OTDR。
- 程序将新发生的反射理解为回波 (根据反射率和位置确定)。
- 第二个连接器的反射点与末端连接器的反射点之间的距离等于末端连接 器的反射点与回波之间的距离。
- 程序不显示回波事件的损耗。

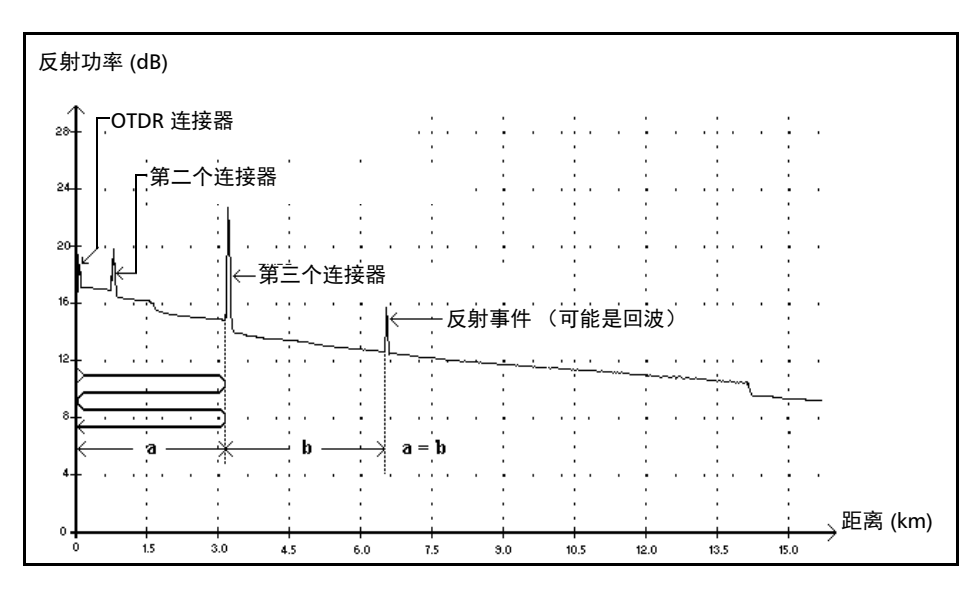

## 反射事件 (可能是回波)

此符号表示反射事件可能是真正的反射,也可能是其他接近光源的更强反射 产生的回波。

 在以上示例中,发射的脉冲到达第三个连接器,反射回 OTDR 后再次反 射进入光纤,再次到达第三个连接器后,又反射回 OTDR。

因此,程序将在两倍于第三个连接器距离的位置检测到反射事件。由于 此事件的损耗几乎为零 (无损耗),其距离又是第三个连接器距离的倍 数,因此程序将认为可能是回波。

程序会显示反射事件 (可能是回波)的反射率。

## B 色度色散测量理论

EXFO 色度色散分析仪采用相移法,通过测量特定波长上正弦强度调制信号 的相位变化,获得光纤的相对群延迟。根据计算结果的拟合方程可以得出相 对群延迟的导数,该导数可以计算出色散、零色散波长以及色散斜率。

#### 色度色散分析仪的原理

EXFO 色度色散分析仪中的光源为经过高频强度调制的宽带光源。调制后的 光信号入射到被测光纤并沿光纤传播。高频强度调制光的传播速度取决于波 长和偏振。分析仪会在不同波长下计算调制光的传播时间差。测量的波长数 量越多,色度色散的计算结果越准确。

接收器中的第一个固定滤光器会提取沿某条光路传播的光。第二个滤光器是 时间可调谐滤光器,它从原始信号中提取沿另一条光路传播的光。

断路器用于添加各光路组合。分析仪会测量高频信号的振幅并进行数字转 换,然后使用不同的振幅计算相位差。最后,分析仪将该值与可调谐滤光器 的位置一起储存。这样,就可以开始新一轮测量。在计算出新的时延之后, 该时延会与波长数据一起储存。在积累了足够的数据后,分析仪就可以计算 色度色散了。

## 使用数据拟合计算色散

本节详细介绍 EXFO 使用数据拟合计算色散的方法。在计算出群延迟之后, 可以拟合方程式以得出色散、色散斜率和零色散波长。典型单模光纤的色散 曲线遵循用于插值计算零色散波长和斜率的方程式。下表列出了在特定波长 范围内单模光纤适用的方程式。

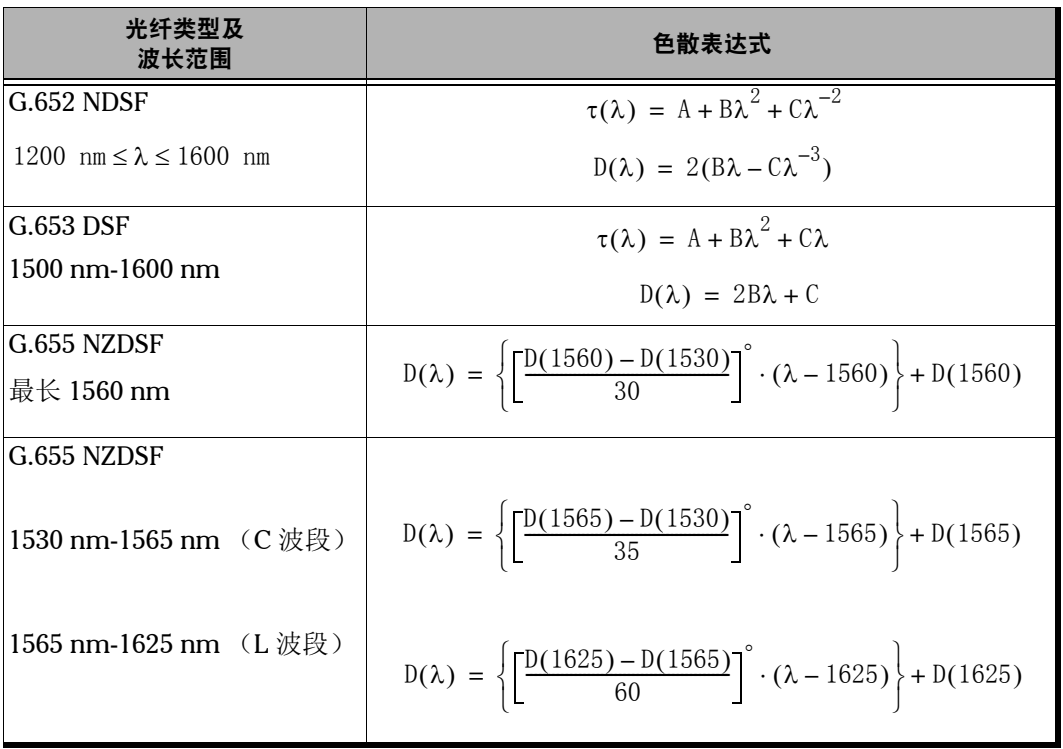

#### 色度色散测量理论

使用数据拟合计算色散

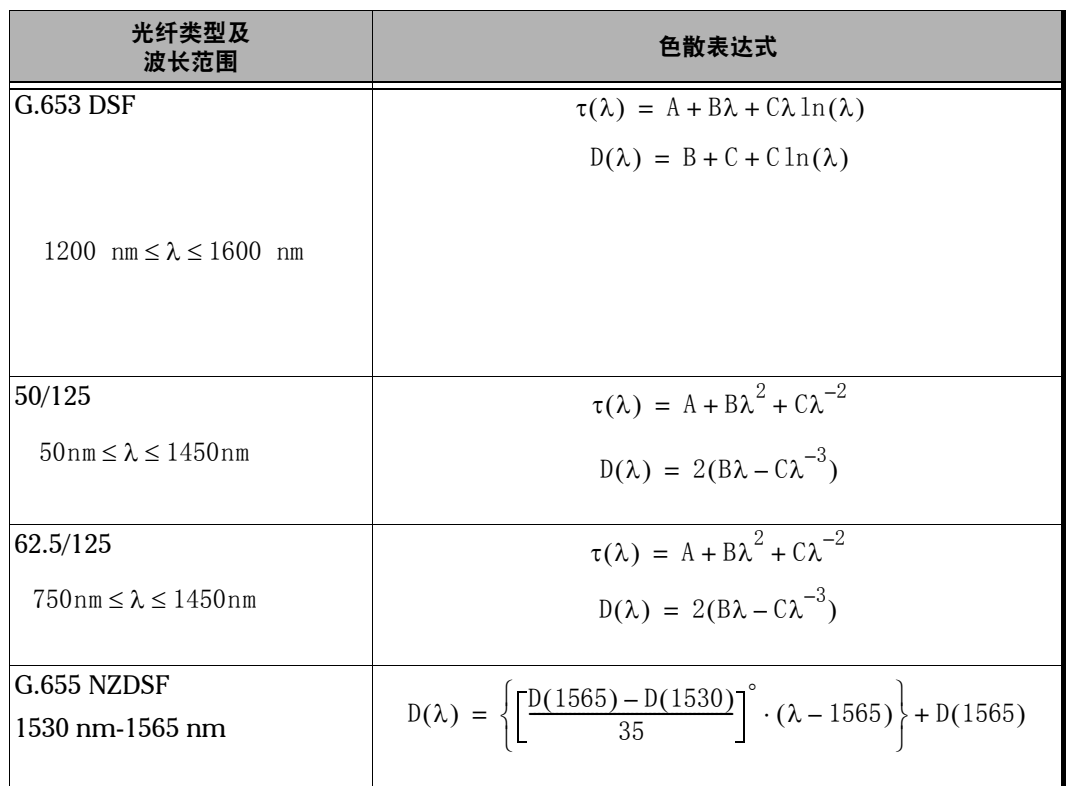

如上表所示,特定的光纤类型和波长范围建议使用特定的拟合方法。在外推 参数时应谨慎使用拟合法,以达到最大精度。

- 三项 Sellmeier 主要适用于在 1300 nm 上具有零色散的标准单模光纤。
- ▶ 五项 Sellmeier 具有五处零交点。因为它极其灵活, 所以进行外推时应 该小心使用,因为在拟合点外,拟合曲线可能与实际结果相去甚远。
- > 以上提示同样适用于三次拟合。
- 波长对数拟合适用于在 1550 nm 波长范围内具有零色散波长的色散位移 光纤。
- > 当测量值过少而无法使用多参数拟合时,可以使用线性拟合。在范围足 够小的情况下,此拟合适用于所有光纤。

拟合是得出色散斜率和零色散点的工具。

### 管理色度色散

零色散波长 (色散为零的波长)是被测光纤达到其最大带宽的波长点。零色 散点处的斜率可以反映色散随波长的增大而增大的速度。关键色度色散参数 有零色散波长和零色散斜率。

获得精确的色度色散参数有助于选择合适的色散补偿光纤或材料,以便在线 路对端的接收器解析数据前抵消色散和色散斜率。

色度色散的影响会随着光纤色散绝对值的减小或者色散补偿而降低。

# C 偏振模色散测量理论

色散指多种与强度无关的物理现象,它会直接导致信号损耗 (数字系统中的 脉冲展宽或时间抖动;模拟系统中的失真)。偏振模色散 (PMD) 是一种重要 的信号色散类型。随着非重复链路距离的增大及传输速率的提升,偏振模色 散会大大降低系统性能。

为了更好地了解偏振模色散的影响,下面以脉冲通过波片为例来说明。脉冲 进入波片后,会分解成偏振分量,这些分量与波片的双折射轴 (称为快轴和 慢轴)相对齐。这些分量以不同群速率波片分别通过波片传播,并在波片末 端重新组合成时间上分隔的两个脉冲的叠加。

这些脉冲之间的延迟称为差分群延迟 (DGD), 用 δτ 表示。对于高斯脉冲, 均方根宽度为 σ0 的无啁啾效应输入脉冲, 计算输出均方根宽度的公式为:

$$
\sigma^2 = \sigma_0^2 + r_0(1 - r_0) \bullet \delta \tau^2
$$

其中, r0 是一个分数, 表示其中一条双折射轴的输入脉冲能量。

当信号恰好对分 (r0 = 1/2) 时, 会出现最差的脉冲展宽情况; 当入射信号的 输入偏振态 (SOP) 与双折射轴之一对齐时,则不会出现脉冲展宽。

通过此示例,不妨将双折射微弱的长光纤视为许多来自各个方向的双折射波 片的级联。两个波片之间的接口均沿着后续波片的双轴重新分布光能量。这 种能量传输称为模式耦合。

在长光纤中,会出现无数的模式耦合事件,因此,从输出端射出的光是许多 延迟不等的脉冲的叠加。然而,对于任何给定的光频率 ω,我们始终可发现 两种正交输入主偏振态 (PSP), 因此, 输入 SOP 与输入 PSP 相同的光脉冲不 会出现任何展宽。对于单个波片, PSP 就是两条双折射轴;而对于级联波 片,输入或输出 PSP 均不与任何位置的双折射轴对齐。

与波片的情况相反,长光纤的 DGD 和 PSP 取决于波长,并因为温度和外部 机械约束之类的环境变化而随时间波动。其行为是随机的,既是给定时间时 波长的函数,也是给定波长时时间的函数。但是,我们还是可以通过统计来 得出此行为的规律。统计表明,概率密度函数 St 是麦克斯韦函数, 那么, 偏 振模色散就是其均方根值, 即:

$$
PMD = \sqrt{DGD^2}
$$

注意: PMD 有时是 DGD 的平均值。根据麦克斯韦分布法,会得出比均方根结果低 17% 的值。

如果平均值是通过 ω 计算的, 且窗口平均值足够大 (Dwdt >> 1), 则 PMD 在时间上是稳定的。

请谨记, DGD 会随时间波动,并可能大于或小于其均方根值,即 PMD。这 会导致脉冲 (信息位)拓宽的统计概率,以致接收器的信息解码效率受影 响。 PMD 的这种负面效应主要表现为高比特率信息的传输受到限制。

对于长光纤中的 PMD,有一种特定的状态称为输入 PSP。在此状态下,当信 号的输入 SOP 与其中一条轴对齐时, 信号在通过光纤的传播过程中不会出现 展宽或失真。对于这种特定输入 SOP,其相应的输出 SOP 与光频率无关。 同样,当信号在两个输入 PSP 之间均分时,会出现最差的情况。

对于带有模式间能量随机耦合的长光纤 (即 L >> h, 其中 h 是耦合长度), PMD 与距离的平方根成比例增长,其中强 HiBi 光纤的 PMD (可忽略模式耦 合)则与距离成正比。因此,可忽略模式耦合的 PMD 系数用 ps/km 表示, 而随机模式耦合的 PMD 系数则定义为  $ps/km^{1/2}$ 。

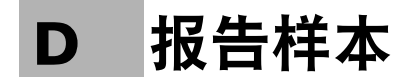

本章提供 FastReporter 2 可生成的报告的样本。请谨记,下面的报告仅是样 本,与您的最终结果可能有所不同,具体取决于选项设置和文件数量。根据 您的测试需要,设备还可以提供其它报告类型。

## 双向 OTDR 报告

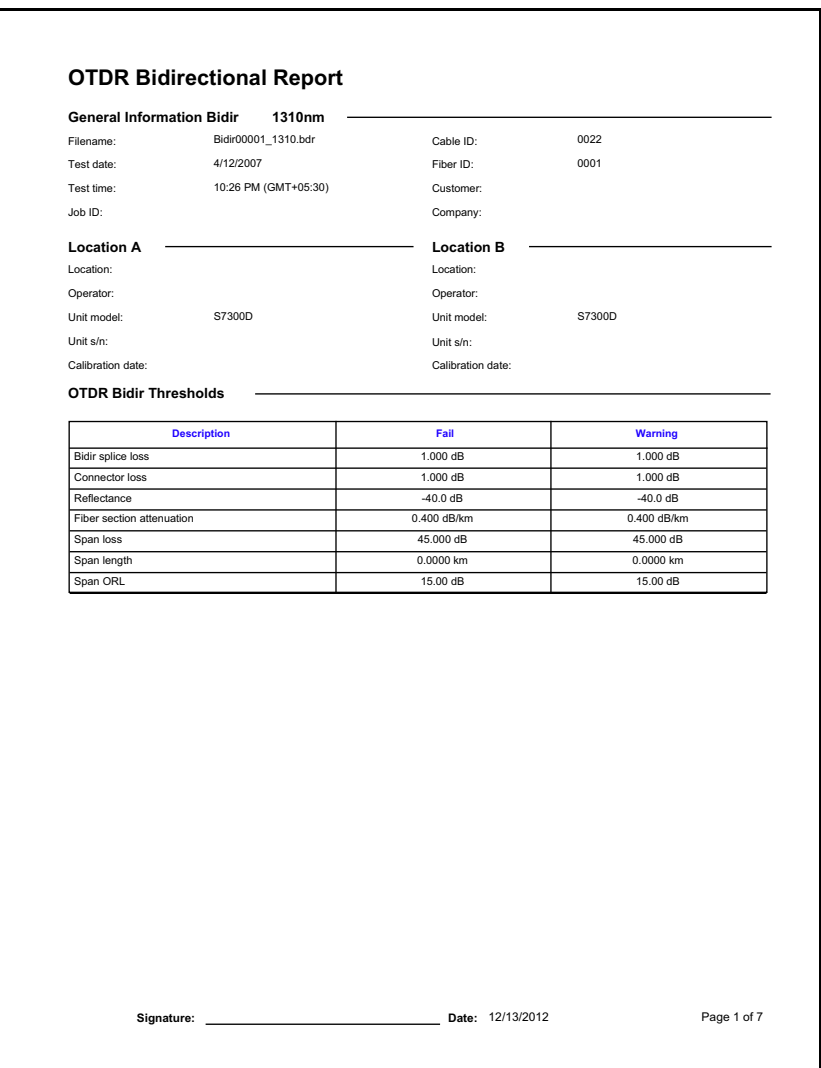

## OTDR 报告

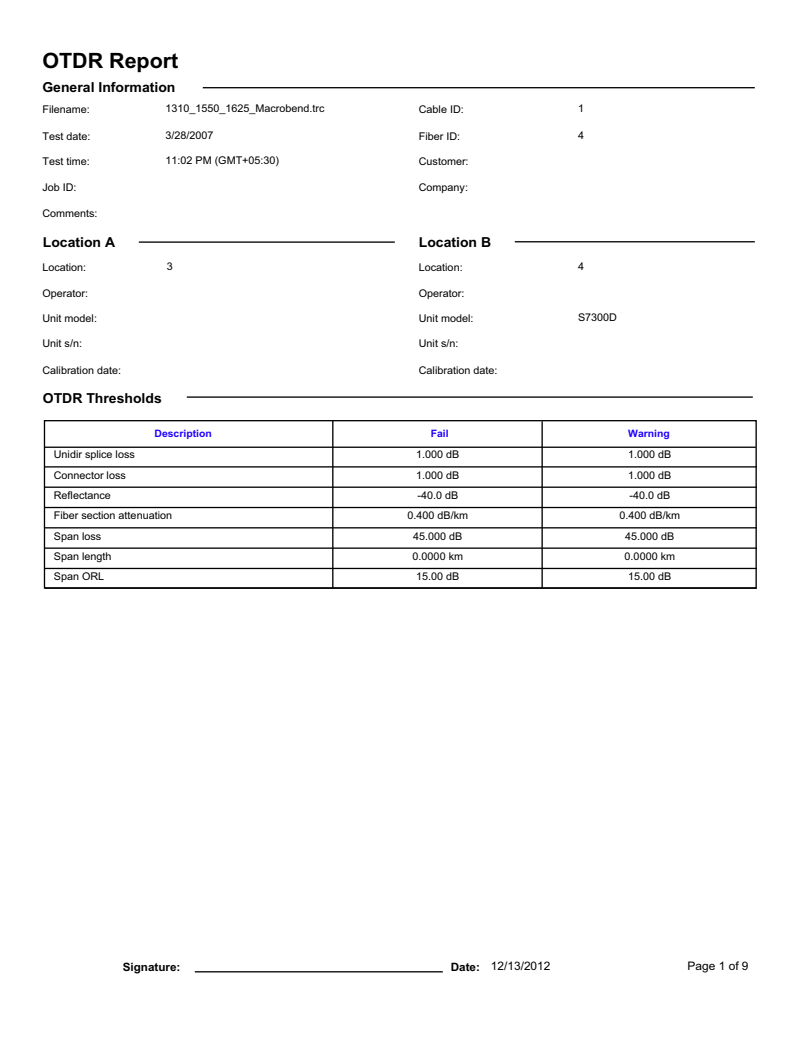

ń

## 光纤特性报告

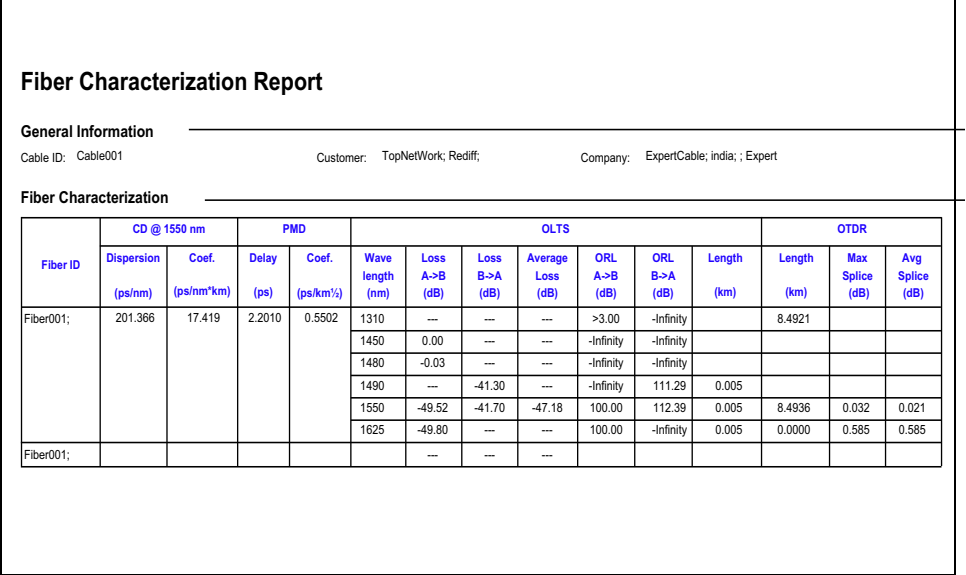

u.

## 光纤端面检测器报告

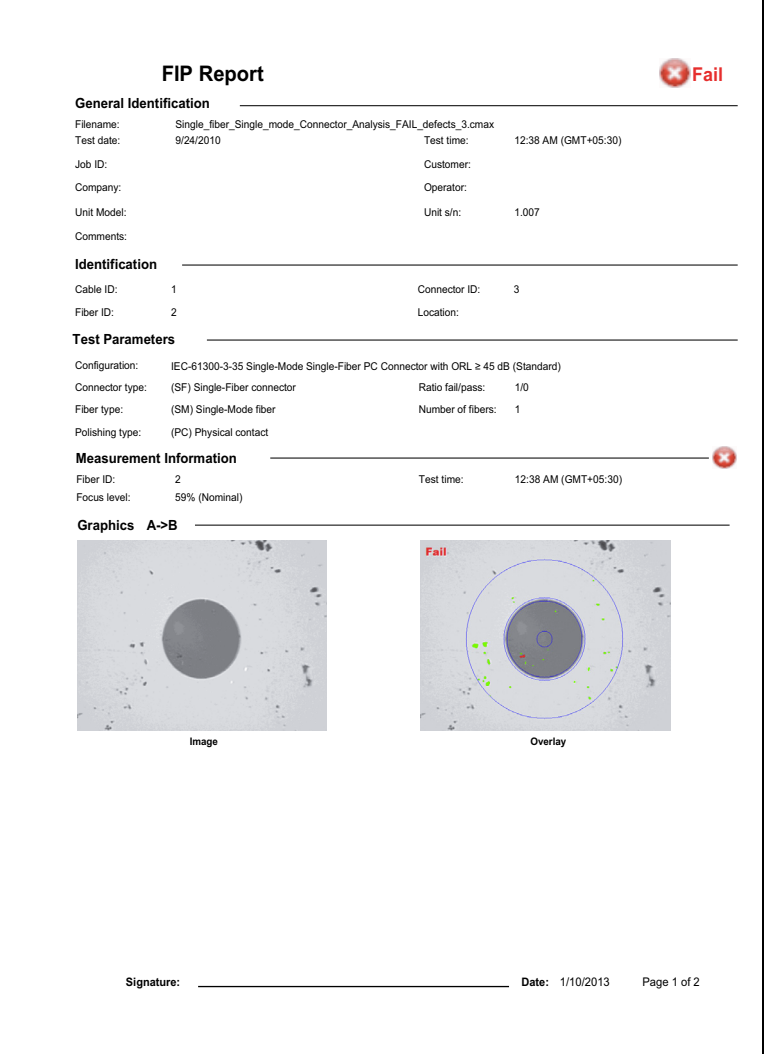

## iOLM 报告

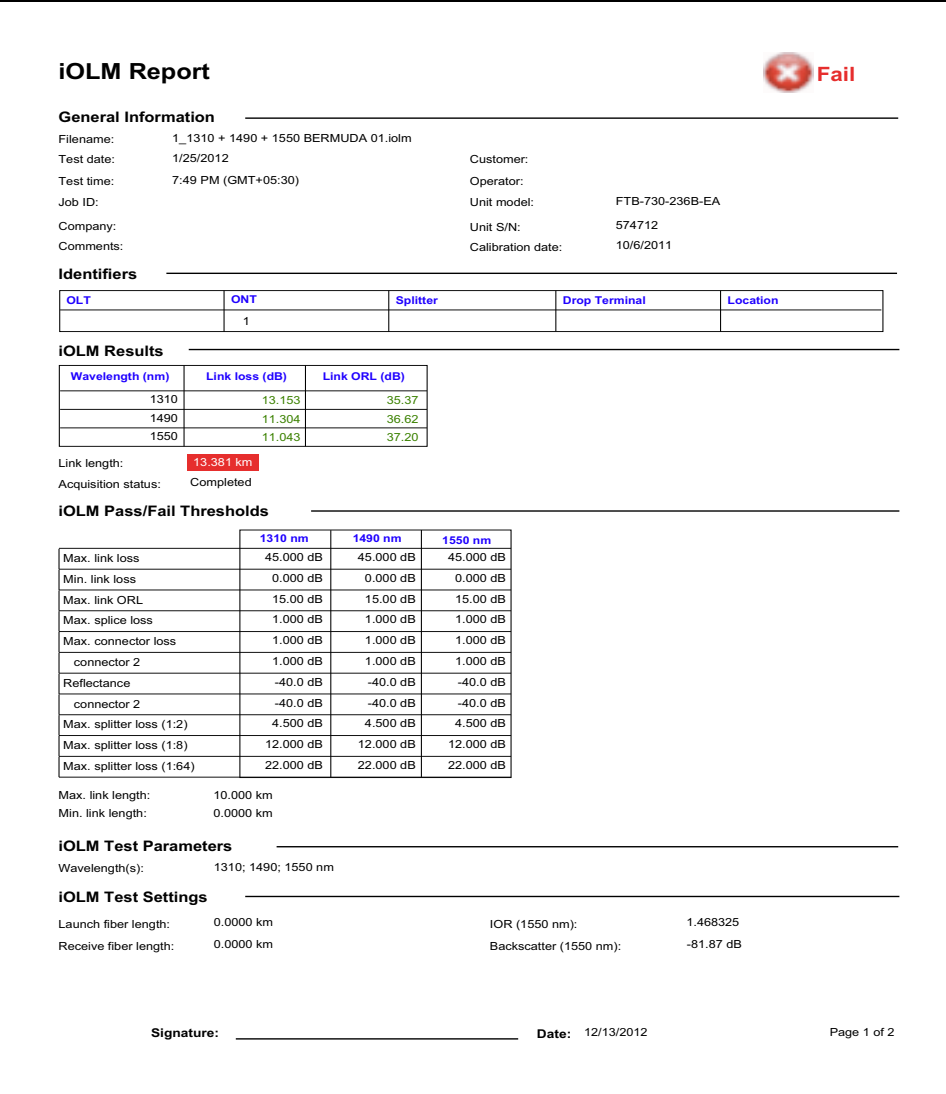
# OTDR 高级光缆报告 (Excel 模板)

<span id="page-324-0"></span>此报告提供 OTDR 高级光缆的相关信息,包括光缆信息、测量信息、未通过 报告、长度、反射率、接头和反射率、接头损耗、衰减和损耗。

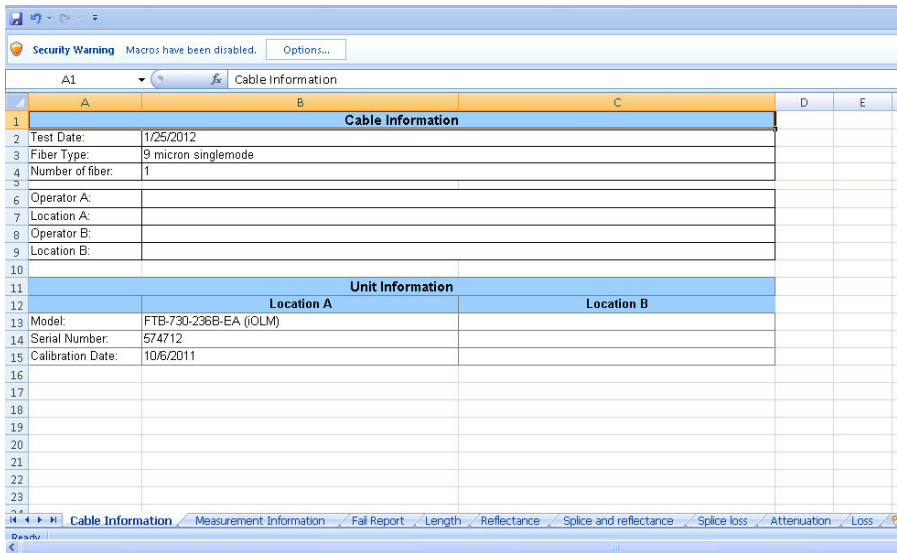

# iOLM + FIP 报告 (Excel 模板)

<span id="page-325-0"></span>此报告在同一工作表内显示 iOLM 与 FIP 测量的信息。如果选择了多个测 量,则报告会为这些测量各建立一个工作表。这些工作表的命名格式为 "iOLM + FIP $(n)$ ", 其中, " $n$ "表示测量的编号。

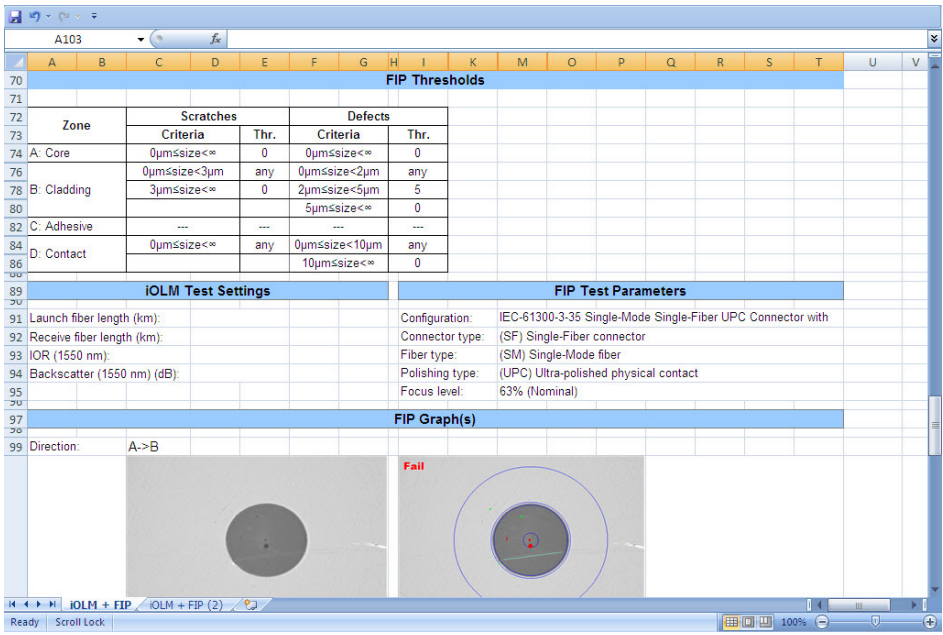

# iOLM 双向报告 (Excel 模板)

<span id="page-326-0"></span>此报告显示双向测量值和 A-B 与 B-A 的相应单向测量值。

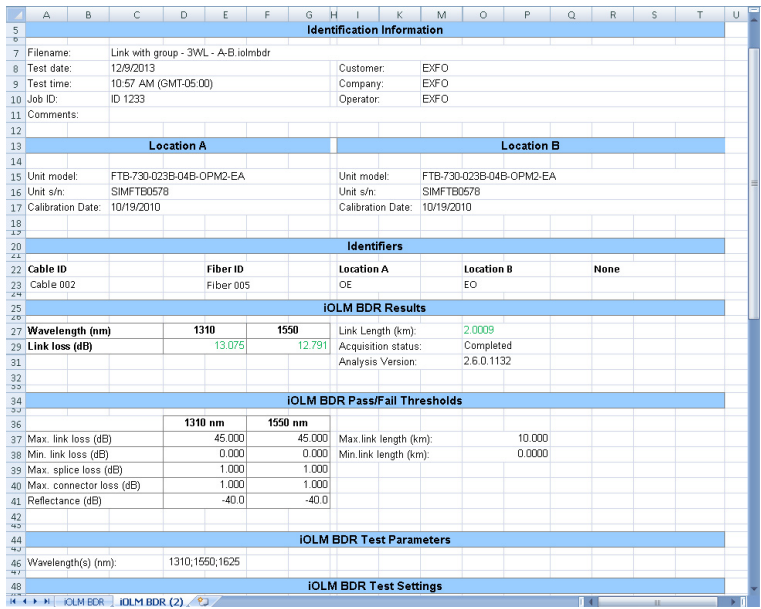

# iOLM 高级光缆报告 (Excel 模板)

<span id="page-327-0"></span>此报告提供光缆的详细信息。报告中的各类信息,如光缆信息、测量信息、 未通过报告、摘要结果、链路元素、接头元素、连接器元素、 A 元素和 B 元 素以及衰减区段等,分别显示在不同的工作表中。

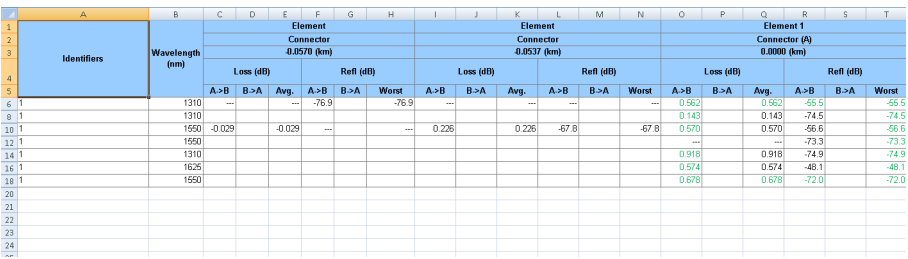

# 索引

## 数字

## 字母

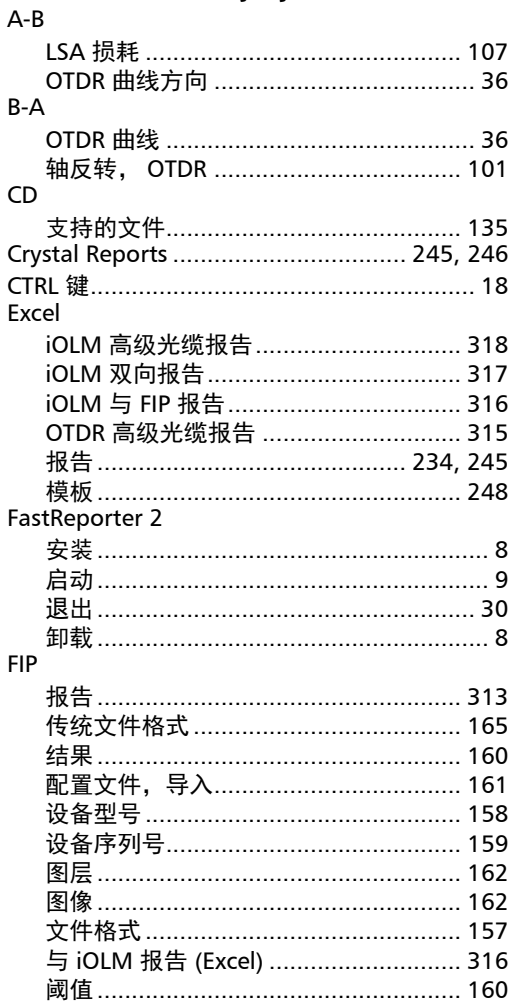

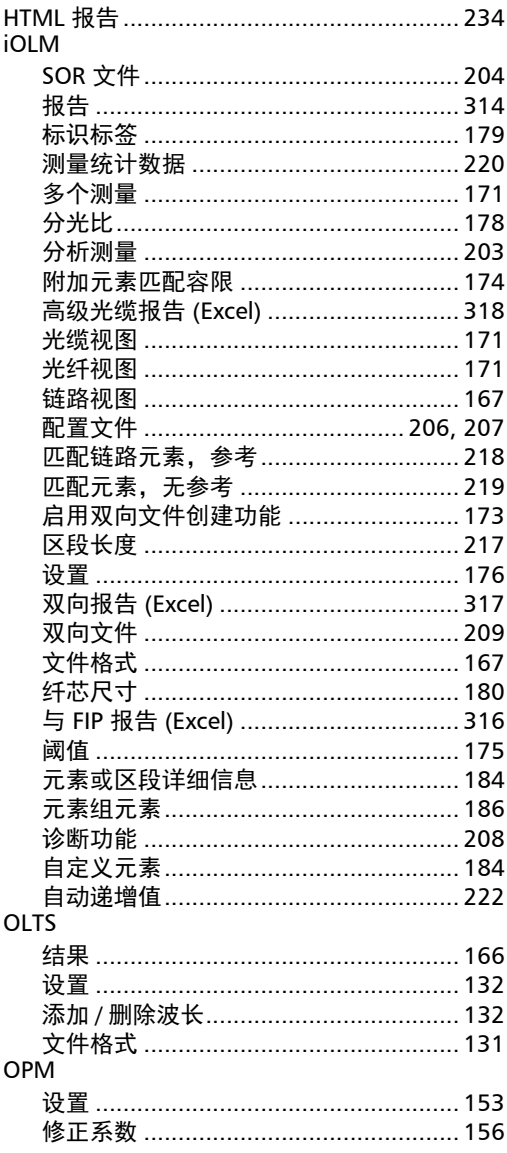

#### **OTDR**

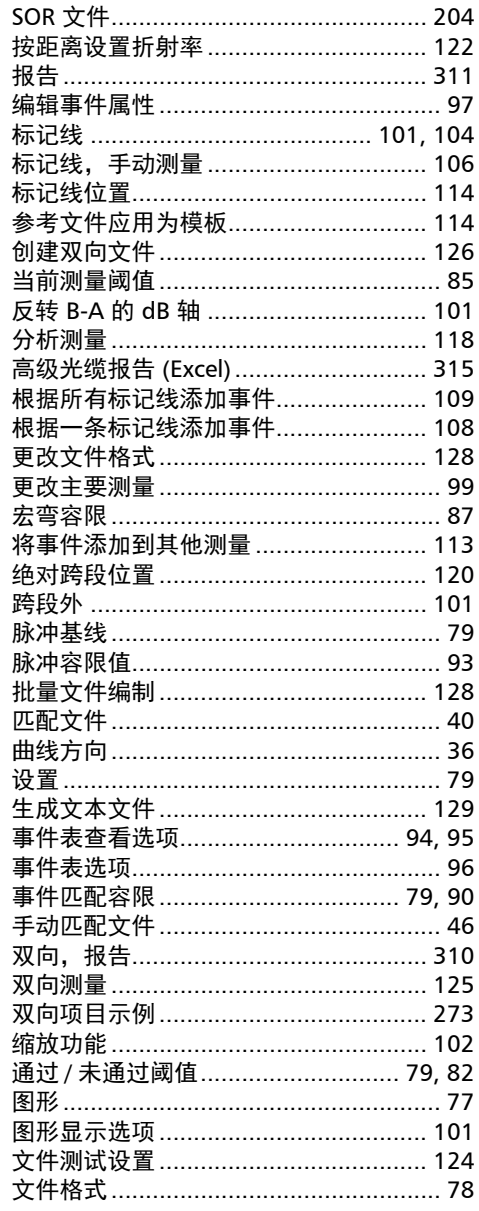

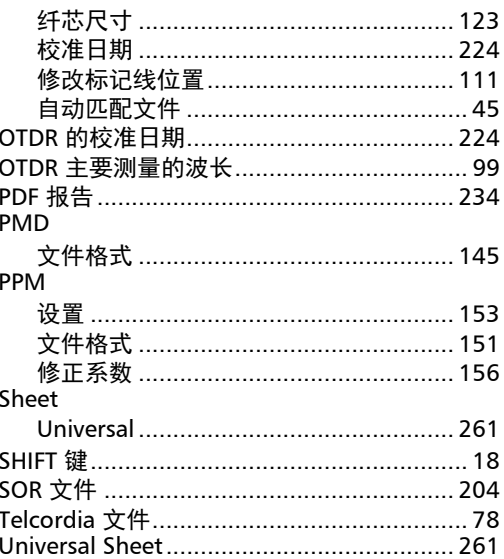

#### $\mathbf{A}$

#### 安全

#### B

保存

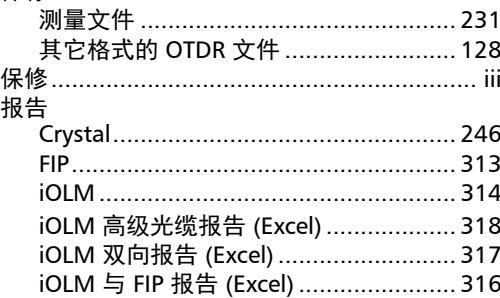

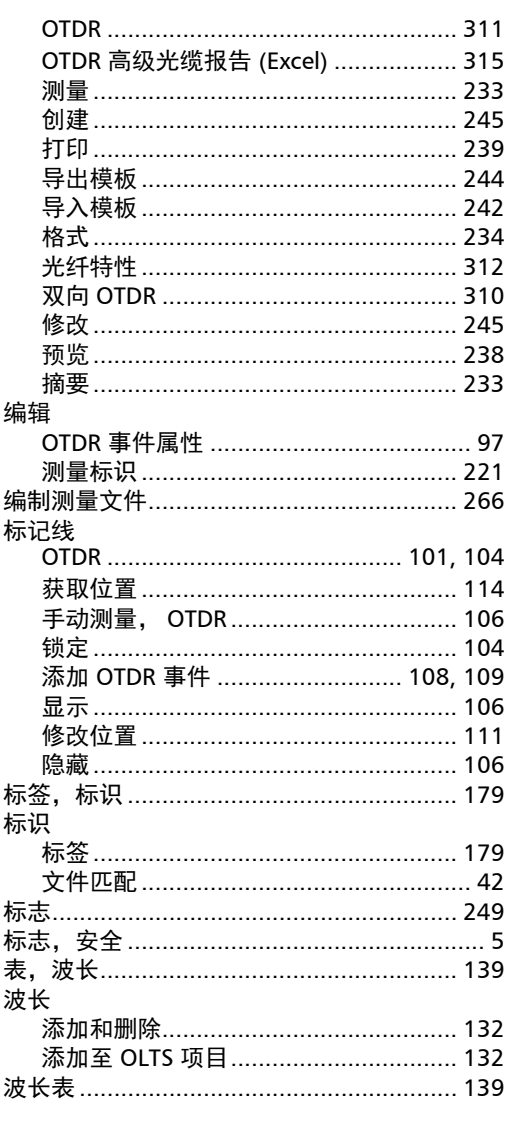

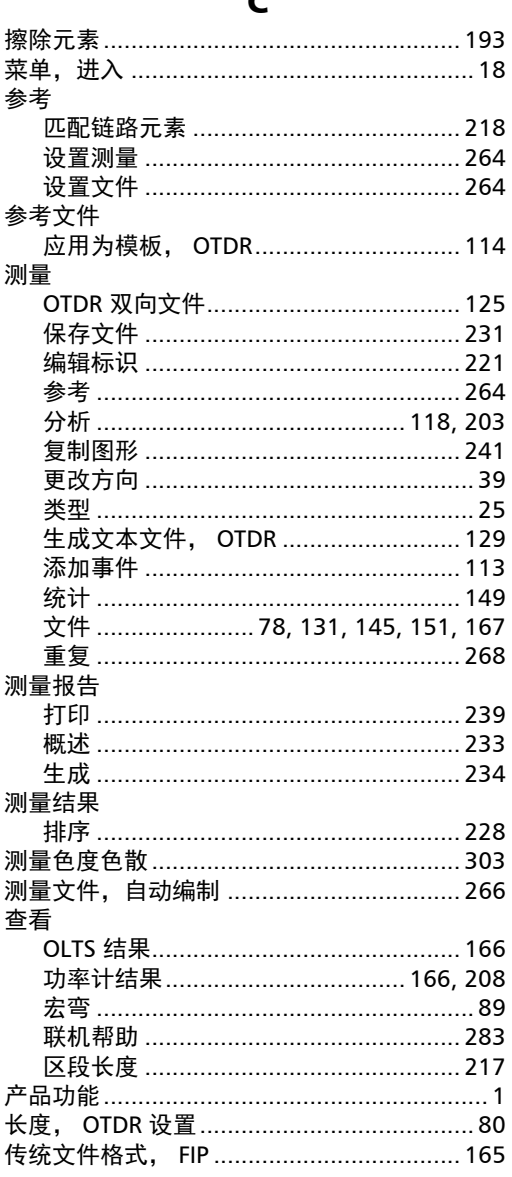

 $\sqrt{2}$ 

#### 窗格

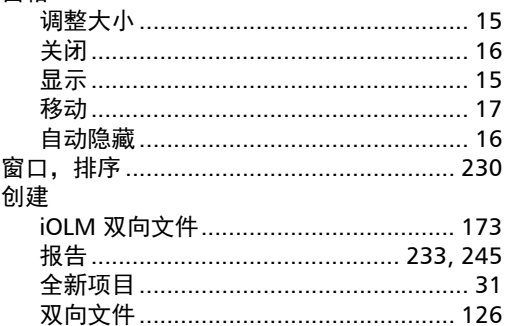

#### D

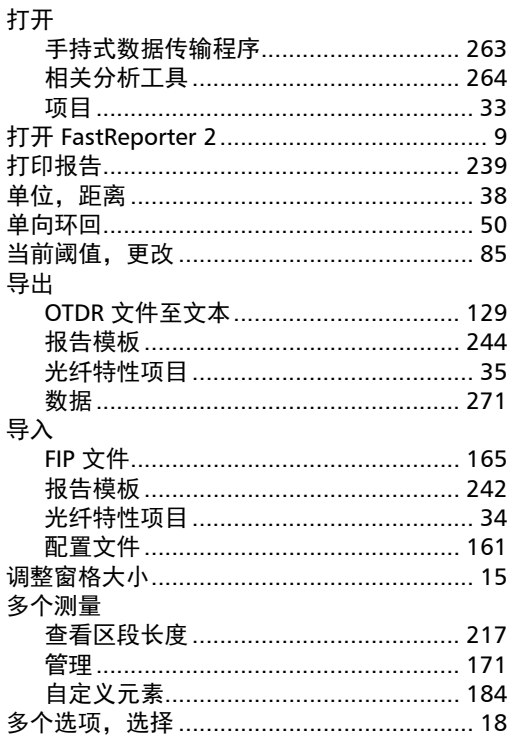

#### $\overline{F}$

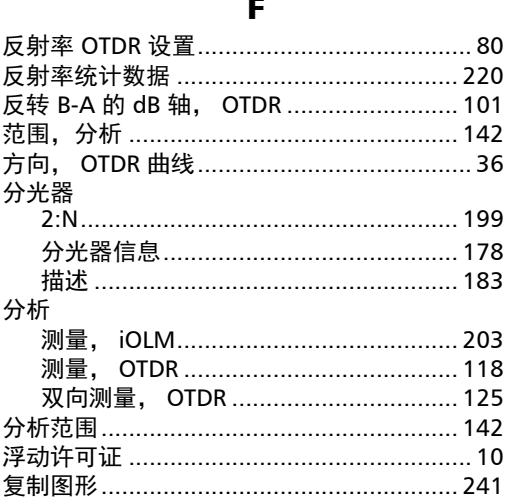

## $\mathbf G$

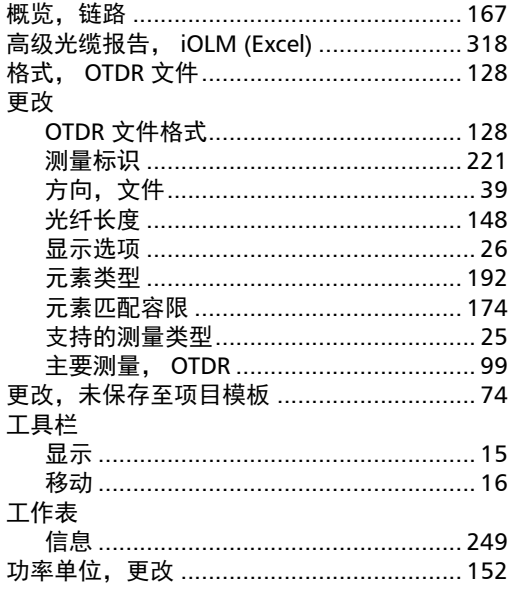

u,

#### 功率计

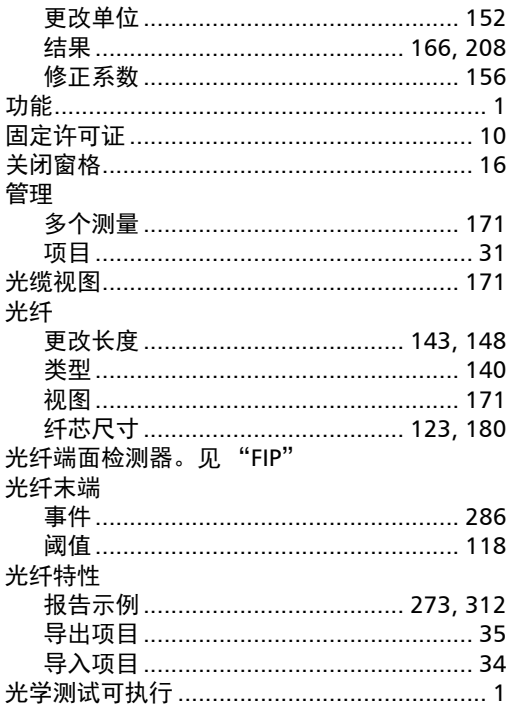

## $\pmb{\mathsf{H}}$

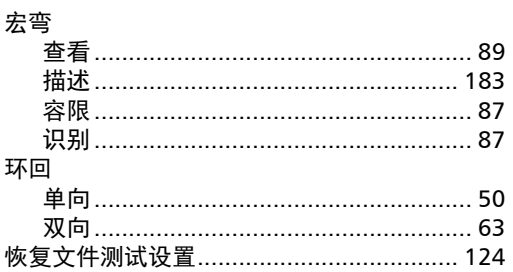

#### $\mathbf J$

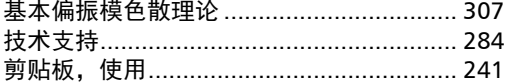

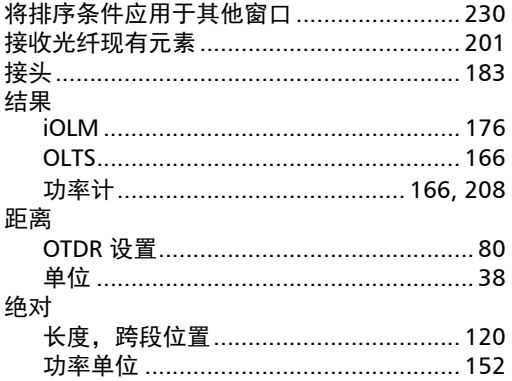

## $\mathbf K$

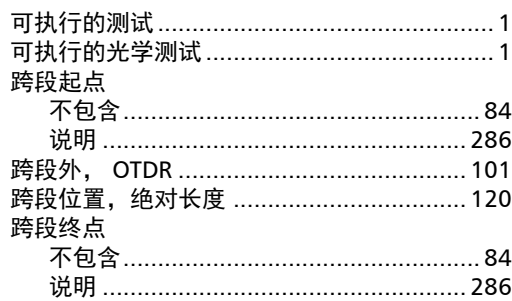

#### $\mathbf L$

 $\mathcal{L}$ 

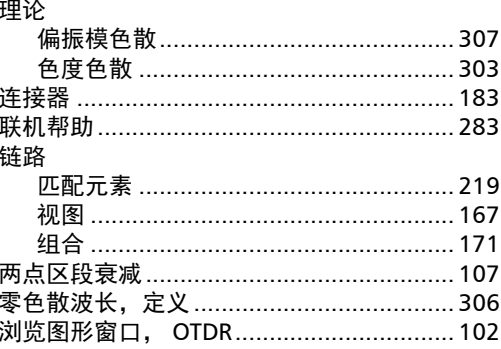

#### $\mathbf M$

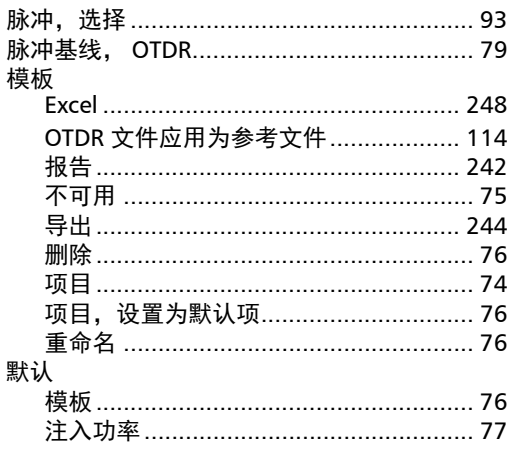

 $\mathbf N$ 

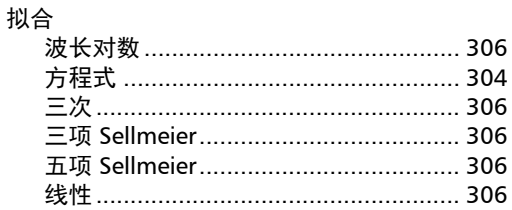

#### $\mathbf P$

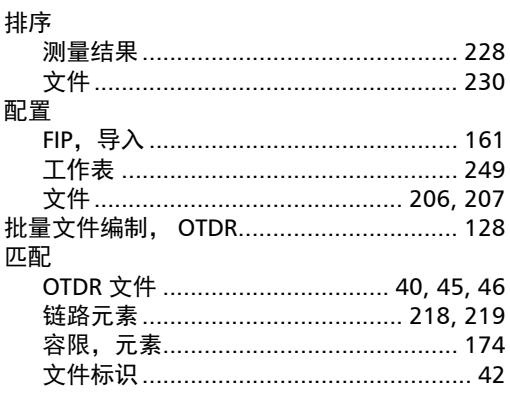

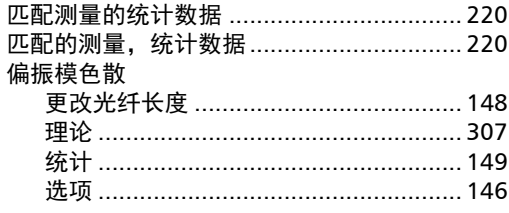

# $\mathbf Q$

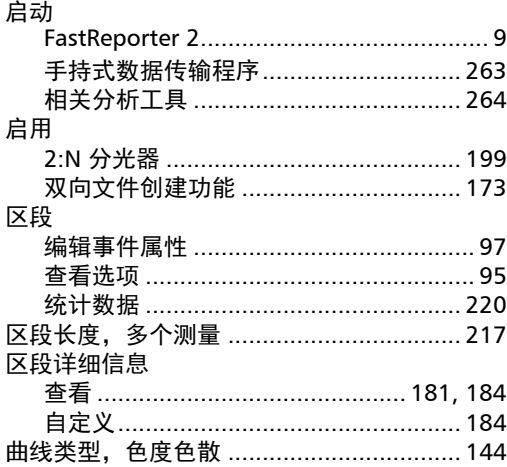

## $\boldsymbol{\mathsf{R}}$

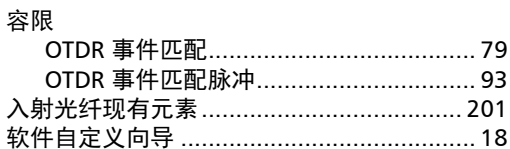

#### $\mathsf{s}$

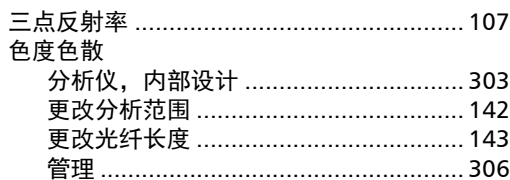

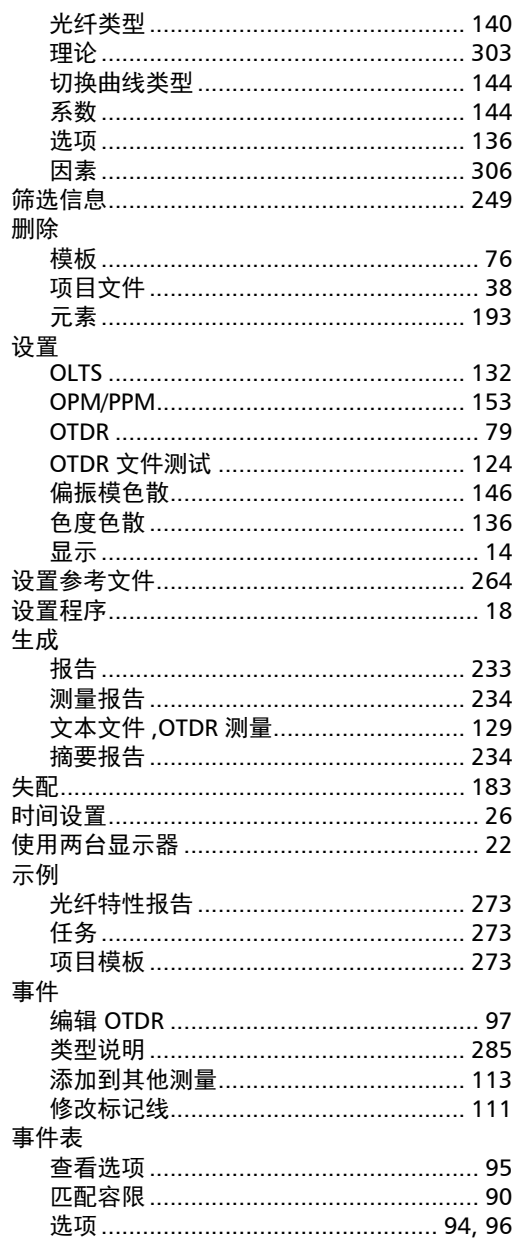

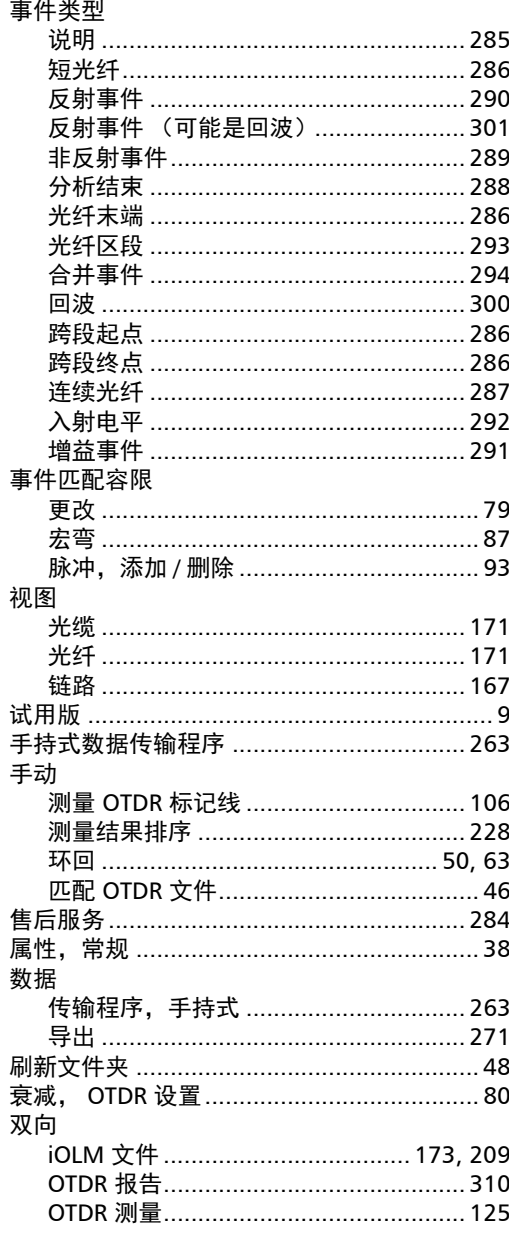

 $\sim$ 

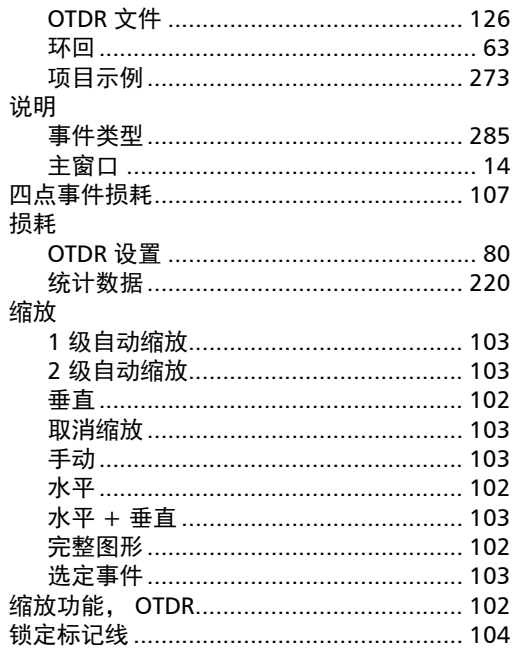

## $\mathbf T$

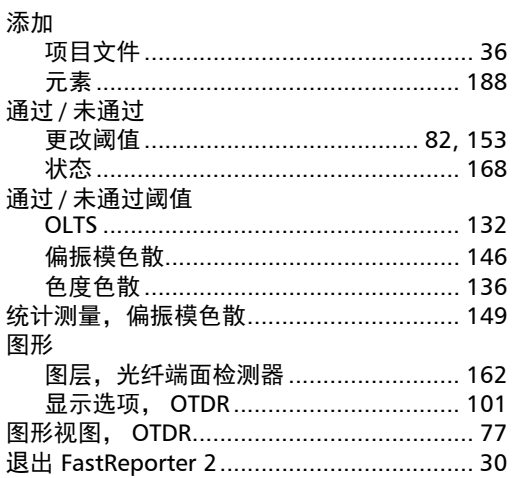

#### W

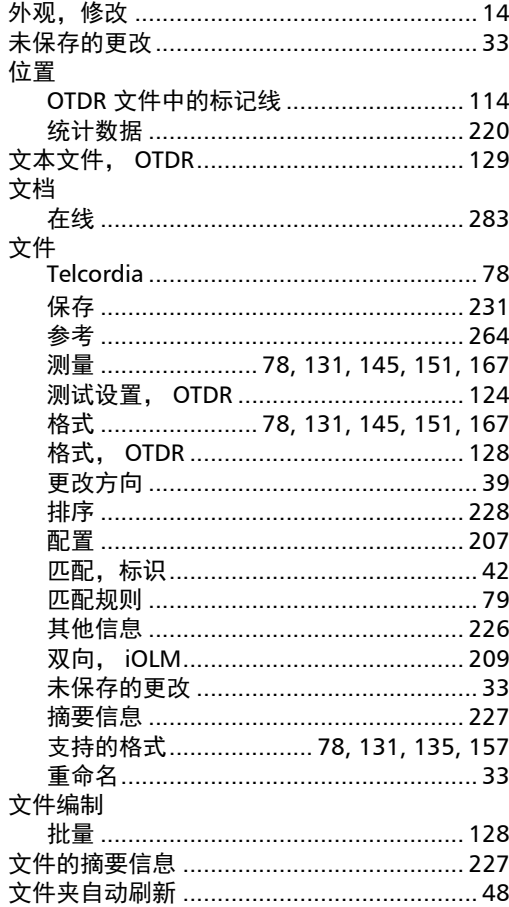

#### $\boldsymbol{\mathsf{X}}$

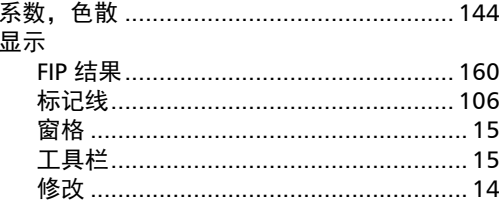

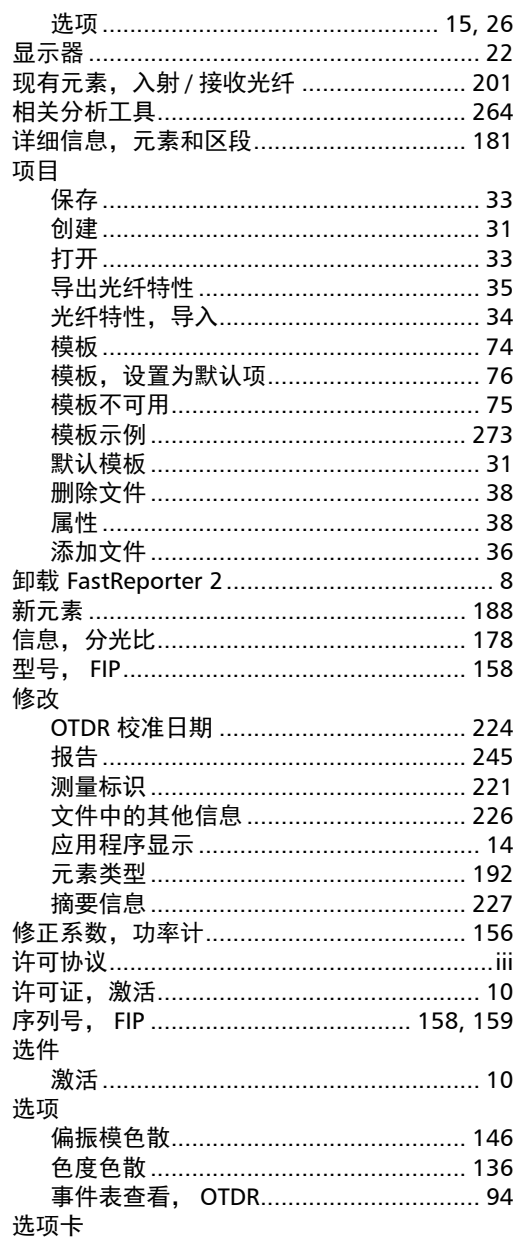

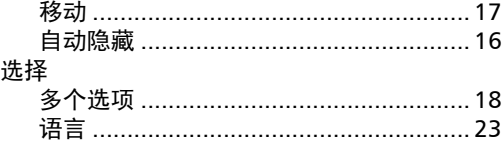

## Y

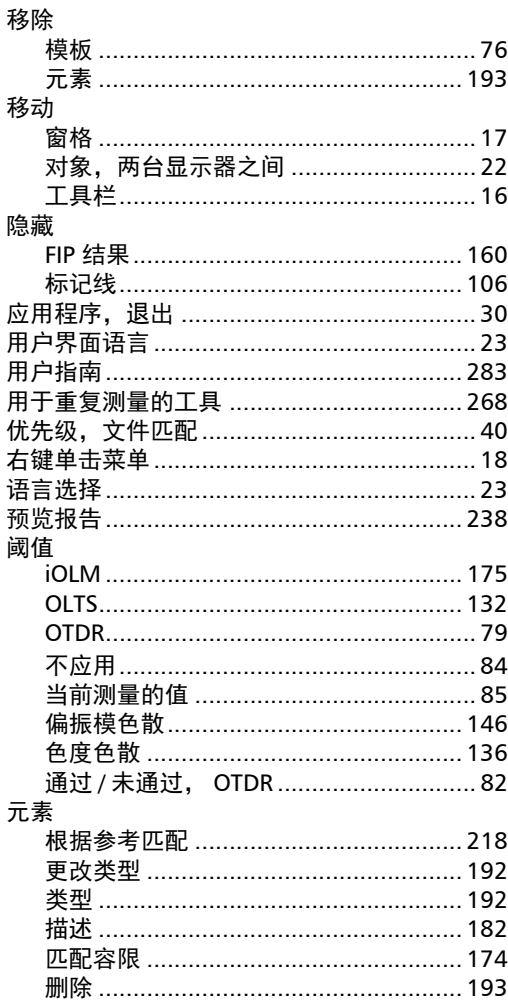

 $\sim$ 

協亜也生

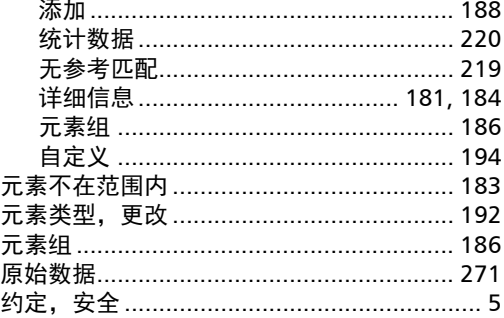

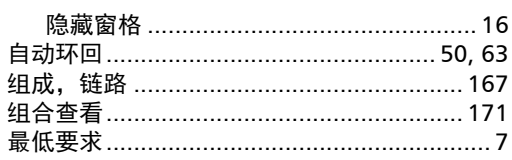

ı,

# $\mathbf{Z}$

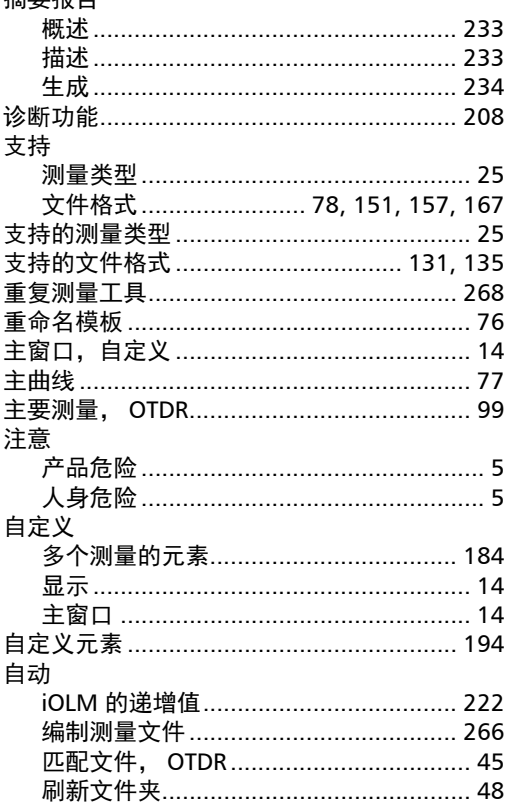

 $\sim$ 

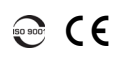

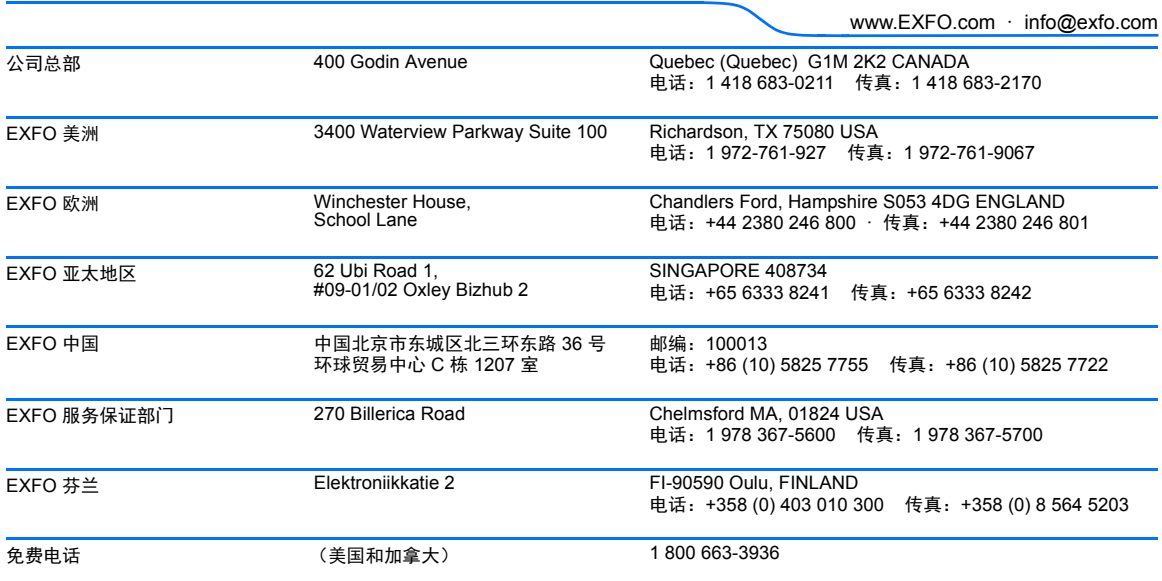

P/N: 1066871

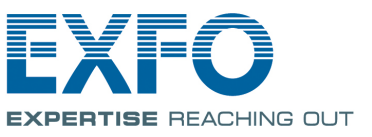